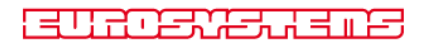

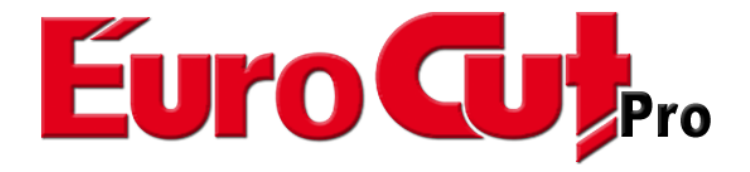

# **Manual del usario**

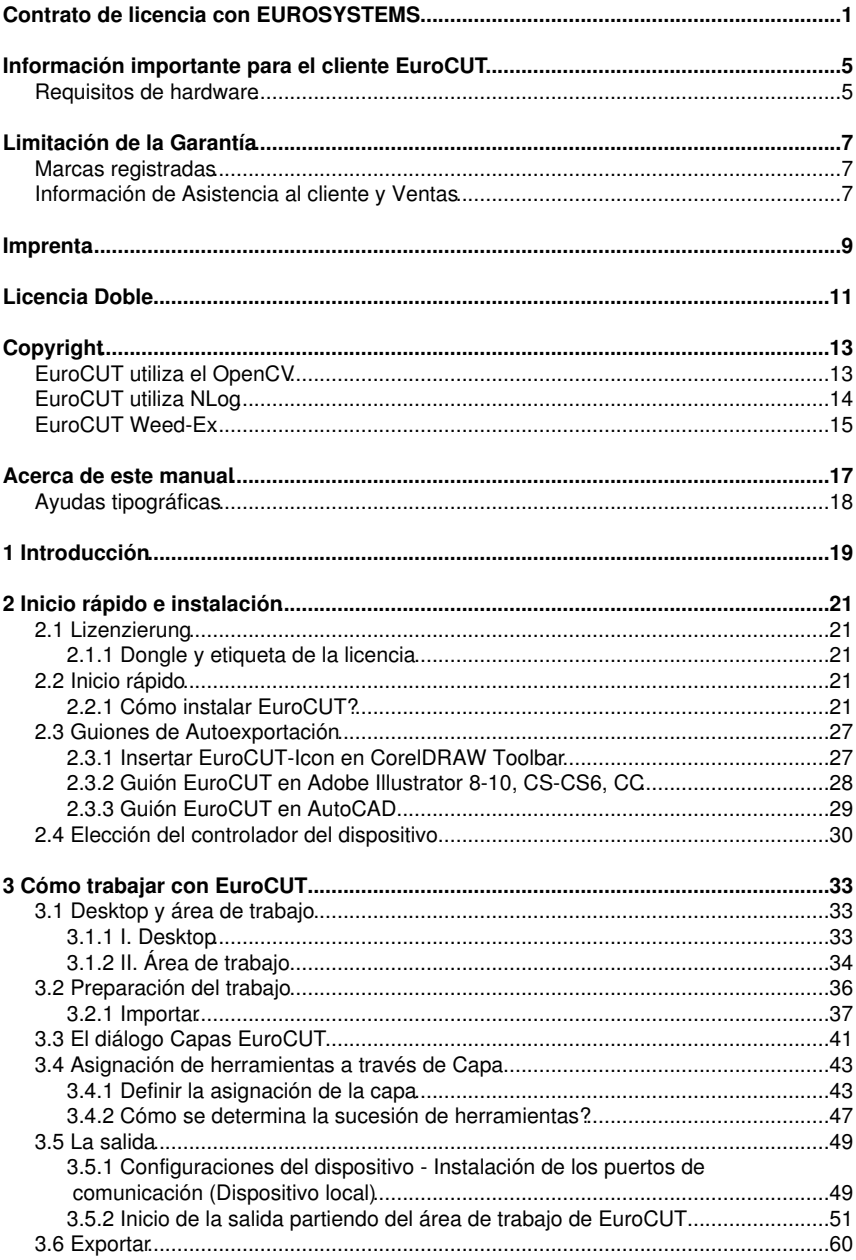

### 3 Cómo trabajar con EuroCUT

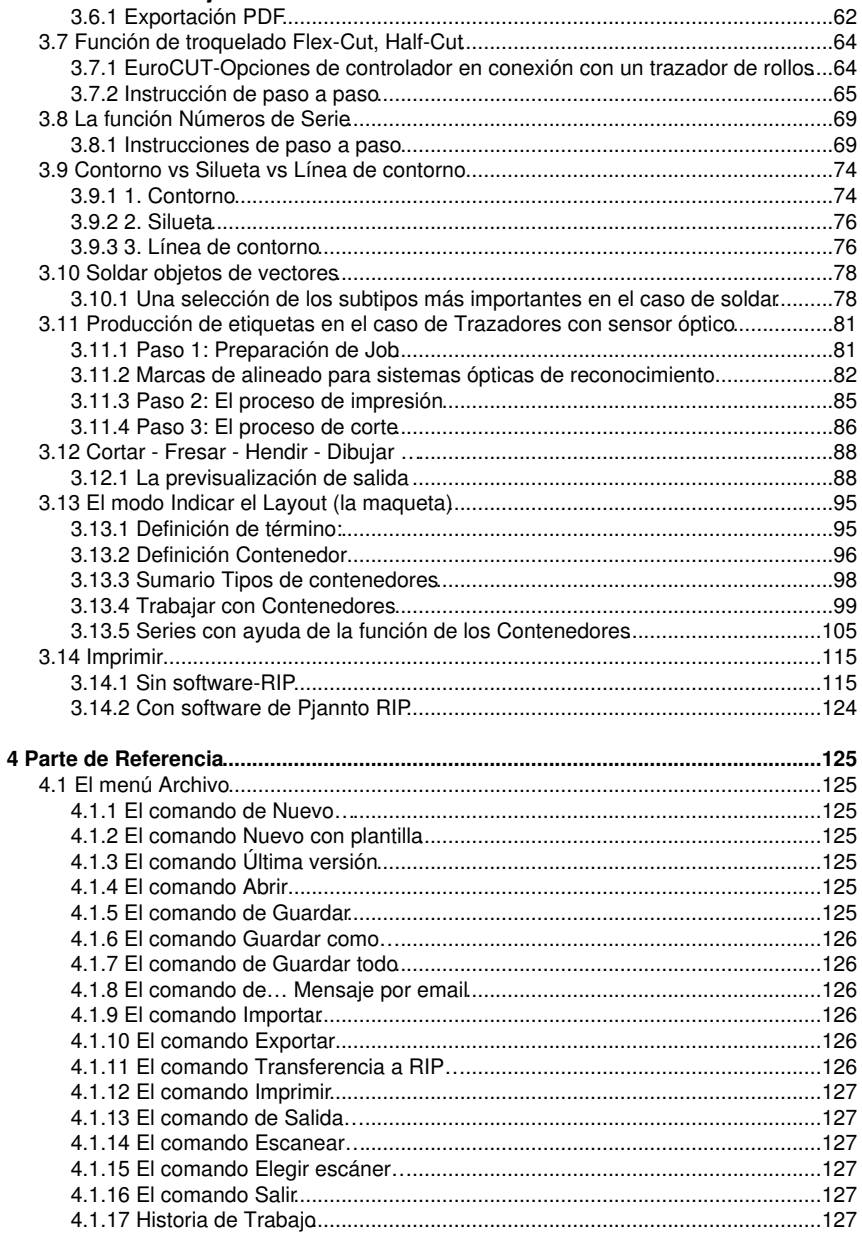

### 4 Parte de Referencia

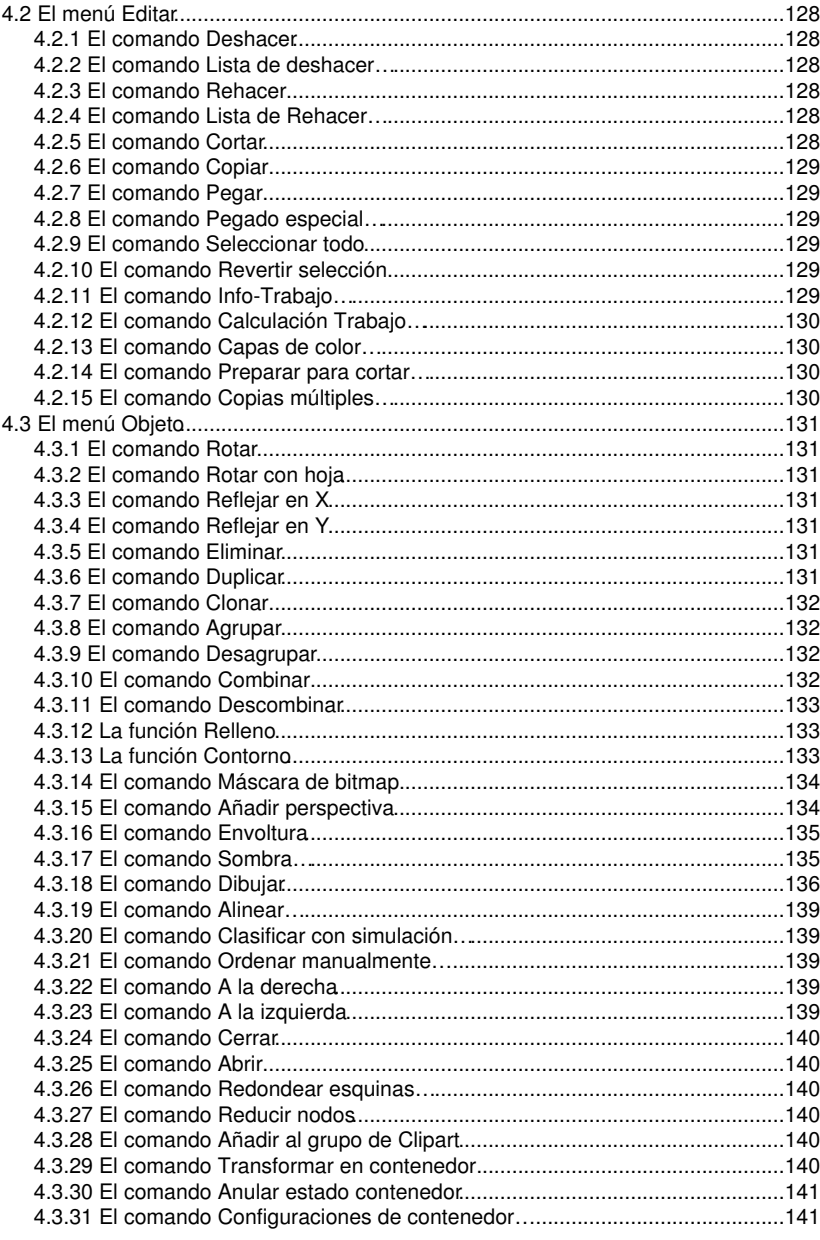

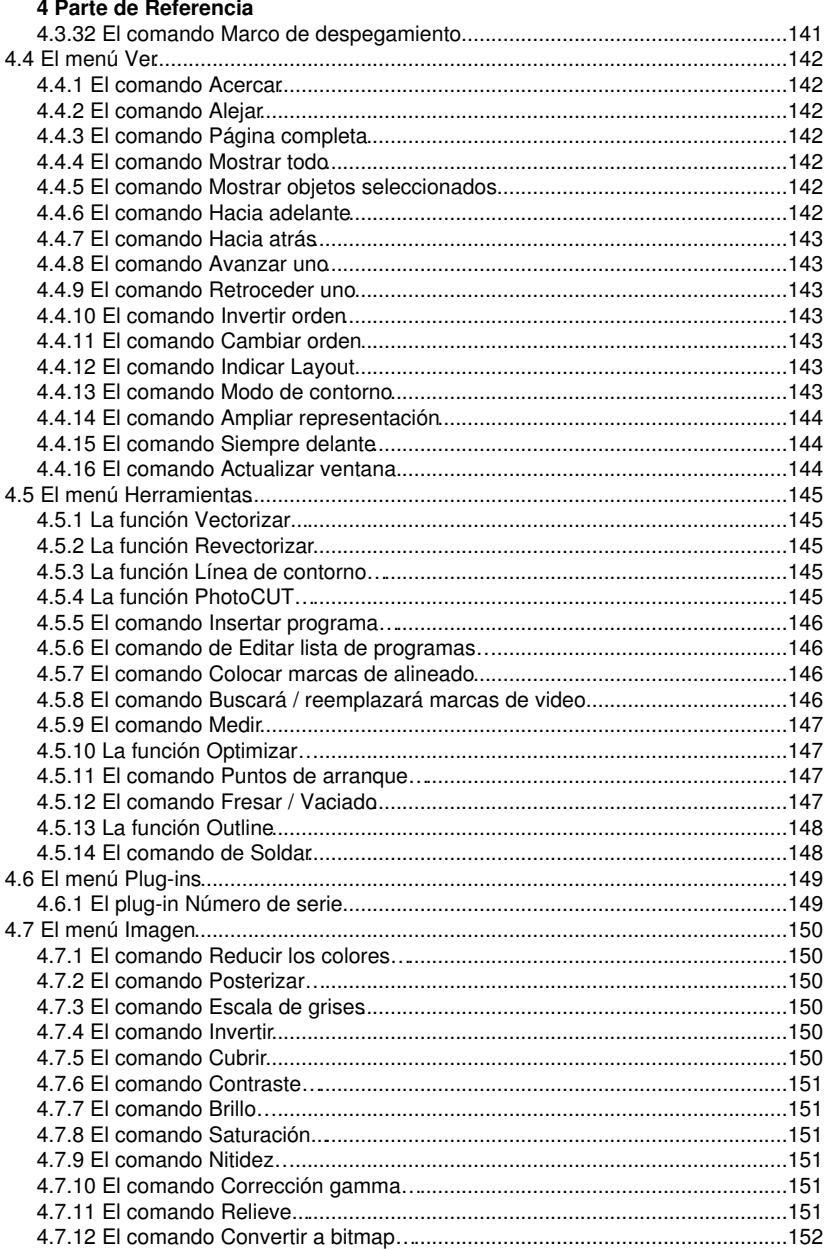

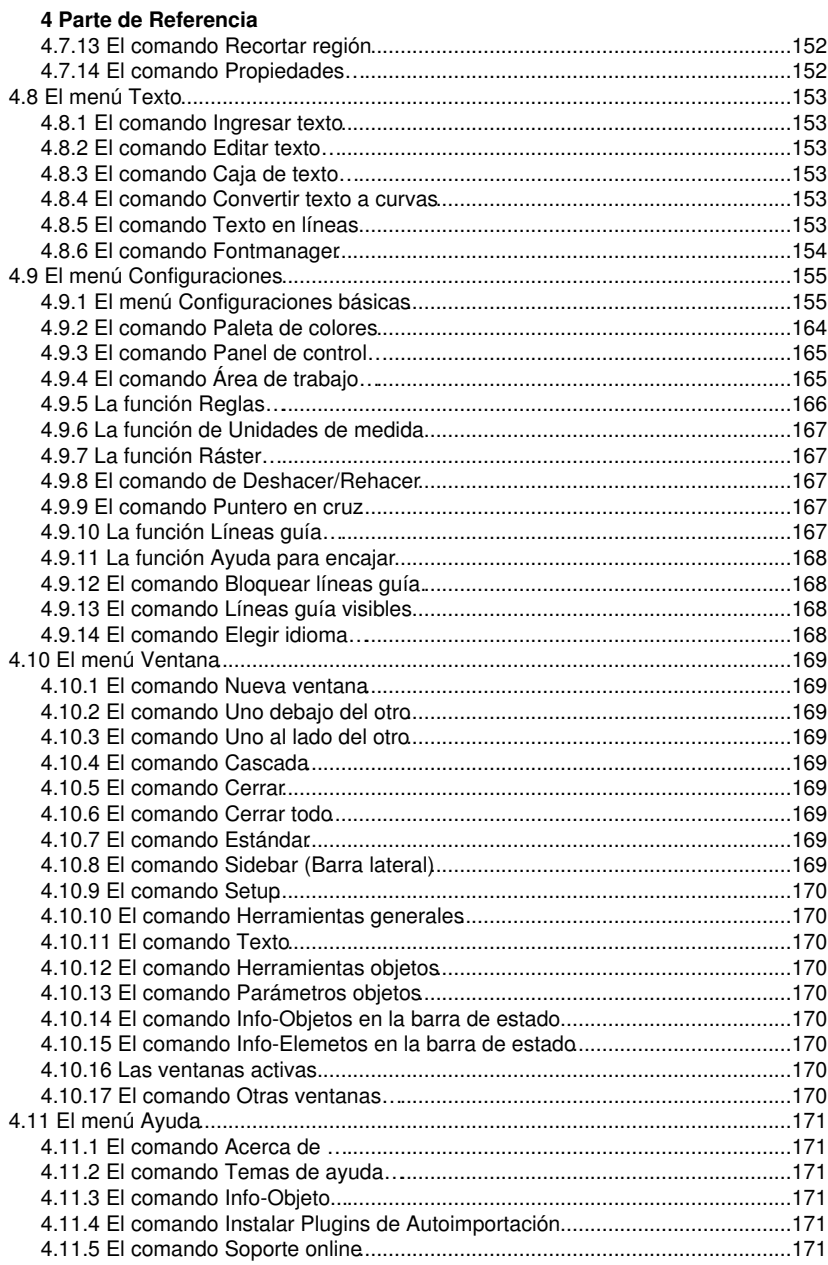

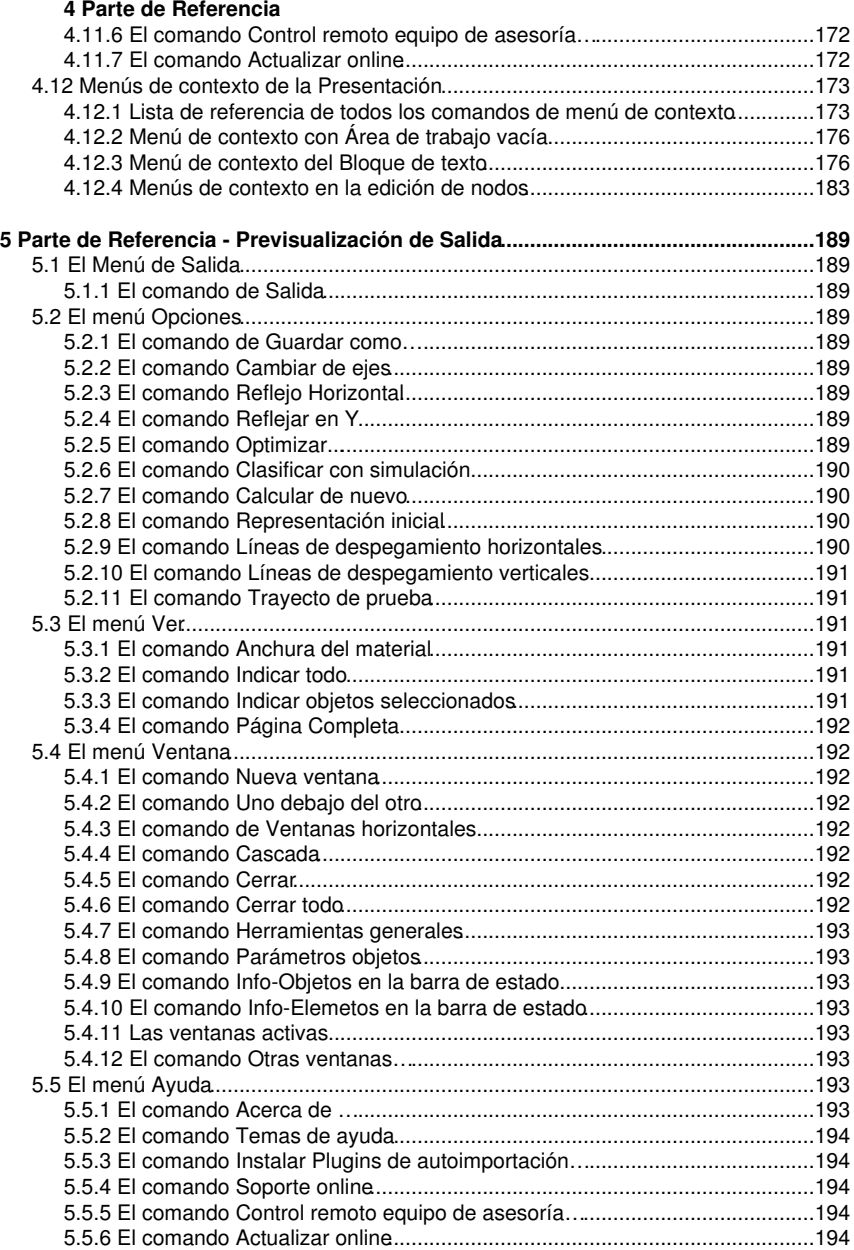

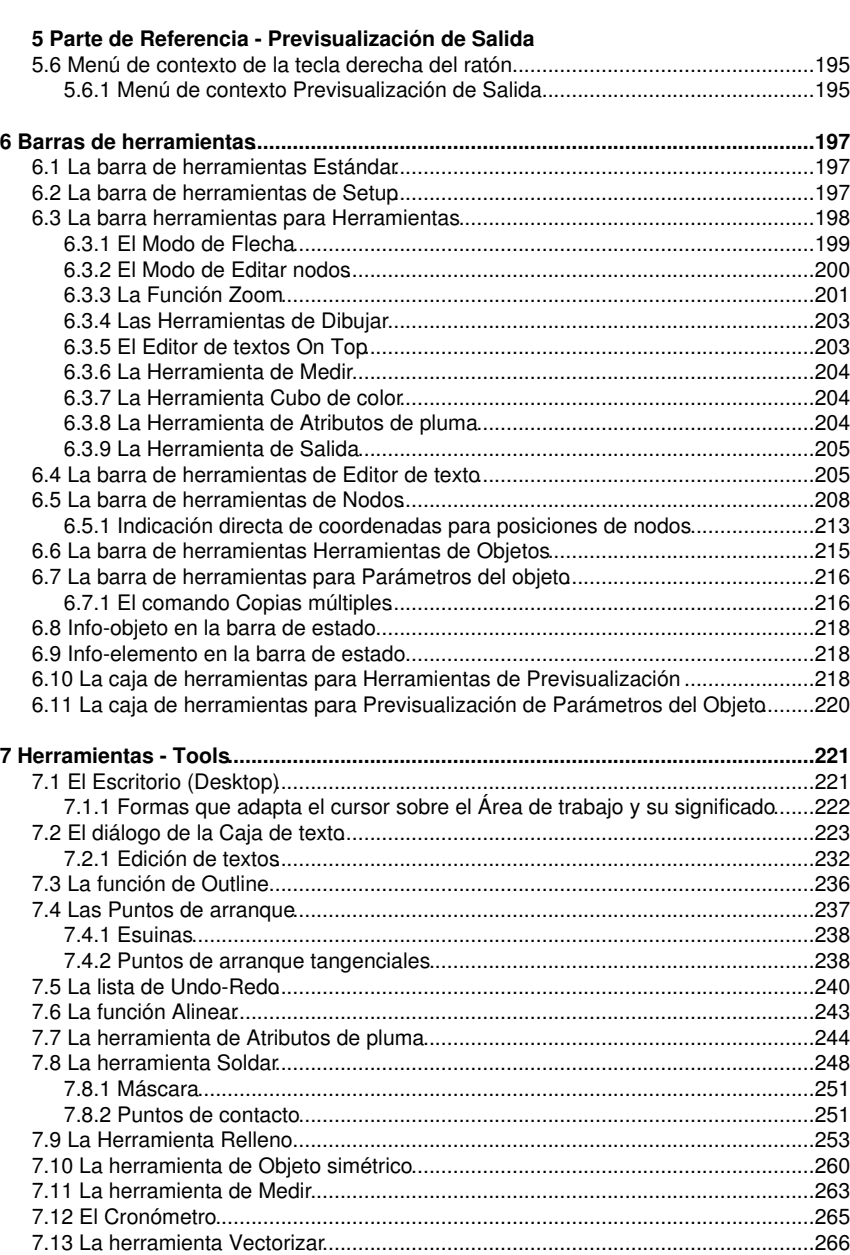

[7.13.1 Clasificación de colores.](#page-277-1).............................................................................266

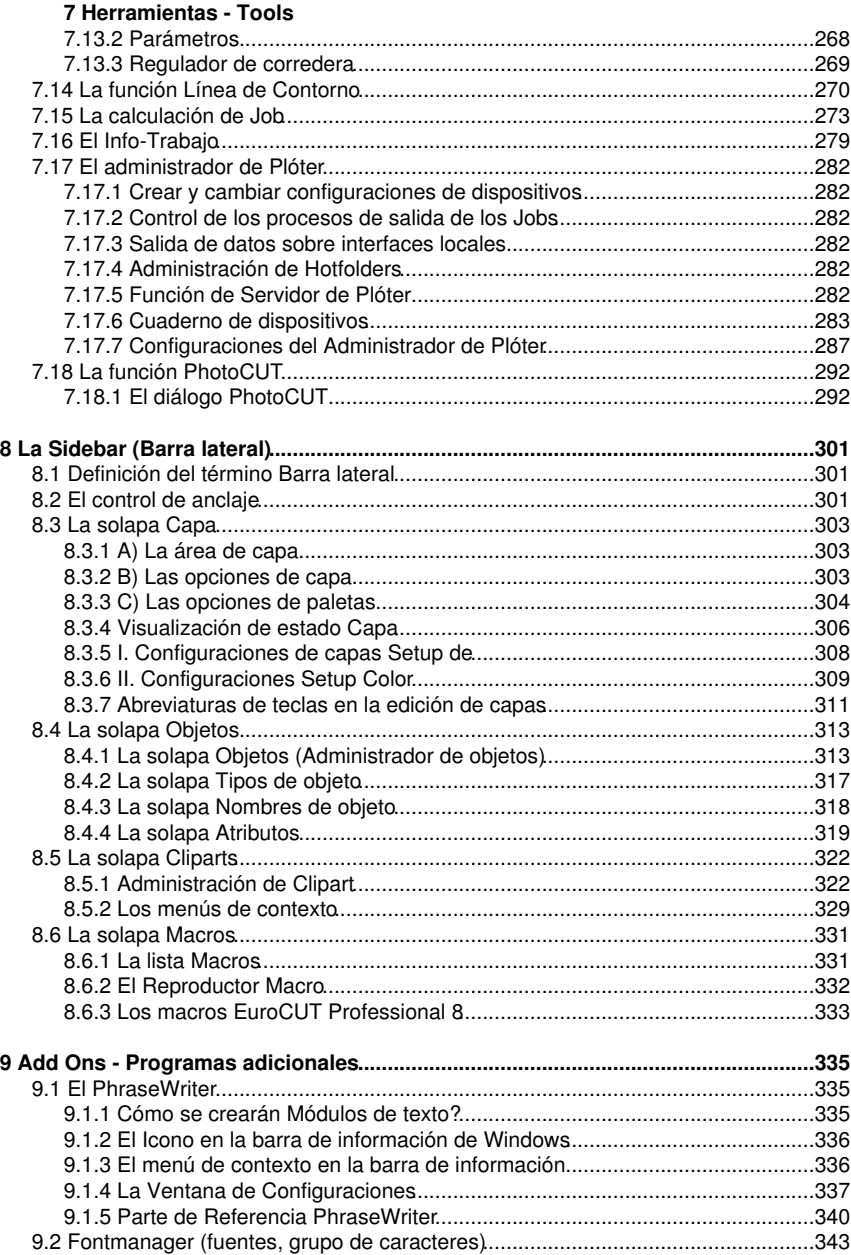

### **[9 Add Ons - Programas adicionales](#page-346-0)**

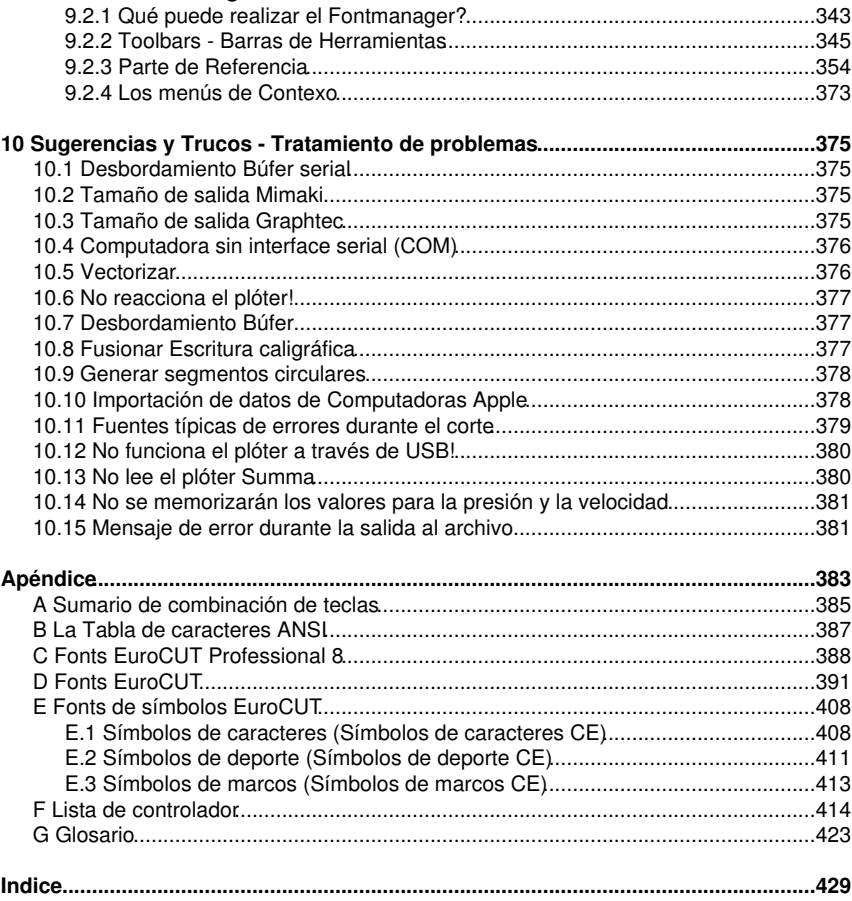

EuroCUT Professional 8 Manual Usuario

### <span id="page-12-0"></span>**Contrato de licencia con EUROSYSTEMS**

A continuación se detalla las condiciones del contrato de uso del software de EUROSYSTEMS a través del cuál usted, como usuario, (a partir de ahora "Propietario de licencia" ejecuta. Este es un contrato legal entre usted, el Propietario de Licencia, y EUROSYSTEMS S.à.r.l. Al abrir el paquete sellado del software o el empaque sellado del disco acepta los siguientes términos de este contrato.

Por esto, lea por favor detallada y completamente el siguiente texto. Si usted no está de acuerdo con los términos del contrato no deberá abrir por ningún motivo el paquete del software. En este caso regrese inmediatamente, por favor, a su distribuidor el paquete intacto sellado del software, y todos los otros accesorios adicionales (todos los documentos, la carpeta, el dongle/protector de copiado y todo el material de embalaje.

LICENCIA ÚNICA - LICENCIAS DOBLES - LICENCIA DEMO - LICENCIA DE FORMACION - LICENCIA MÚLTIPLE

#### 1. Objetos del Contrato

Objetos del contrato son todos los programas de computadora, archivos, descripción de los programas, instrucciones que están grabados en el CD-ROM, así como todo el material escrito adicional y los componentes de hardware. Todo esto se le denominará desde ahora "software". EUROSYSTEMS hace hincapié que, a estas alturas de la técnica, no es posible producir software para computadoras que funcionen completamente sin errores en todas sus aplicaciones y combinaciones. Por lo tanto, objeto del Contrato es solamente un software que es apto en sentido estricto de la descripción del programa y de las instrucciones de uso.

#### 2. Concesión de la Licencia

#### Licencia Única/Principal

EUROSYSTEMS concede el derecho de utilizar la copia adjunta del software de EUROSYSTEMS en sólo una terminal,es decir, en una computadora que contenga sólo una unidad de procesor/CPU. No estará permitido utilizar el software en una red o ser utilizado en más de una computadora o un terminal de computadora al mismo tiempo. Excepción: El Propietario de Licencia posee adicionalmente de la Licencia principal de una así llamada Licencia Doble.

#### En cuanto a Licencia Doble

También la Licencia Doble es únicamente válida en combinación con una Licencia Única/Principal para la versión Professional. Será protegida de copiado al mismo tiempo como para la Licencia Única/Principal (con el dongle/protector de copiado). La cobertura de uso de una Licencia Doble es idéntica a la de una Licencia Principal. Para cada Licencia Única/Principal se permitirá adquirir solamente 2 Licencias Dobles adicionales. En caso de ser necesarias más de 3 Licencias dentro de un área de trabajo, se tendrá que adquirir otra Licencia Única/Principal. Esta Licencia adicional permitirá nuevamente la adquisición de 2 Licencias Dobles adicionales. Por otra parte, Licencias adicionales se deberán estipular de una forma individual y por escrito con el Productor.

#### Licencia Demo

La Licencia Demo autoriza al Propietario de la Licencia a probar el software completo, principalmente de comprobar, si el valor de uso esperado por el usuario es el adecuado o no y/o si existe la compatibilidad con su sistema operativo. Está totalmente prohibido el uso comercial o industrial, así como facilitar el software a otra persona o reproducir el

#### Contrato de licencia con EUROSYSTEMS

software sin la autorización por escrito del productor.

#### Licencia Formación

La licencia Formación consiste de una Licencia Principal para un puesto de trabajo de un profesor y una así llamada Licencia Múltiple para los puestos de trabajo de los alumnos. La Licencia Múltiple es una versión de Software limitada en cuanto a las funciones. El uso está permitido en múltiples puestos de trabajo/computadoras en los locales del licenciado de la Licencia Unica/Principal.

#### 3. Derechos de Autor

El software es propiedad de EUROSYSTEMS y está bajo la protección de las leyes para Los Derechos de Autor, en contratos internacionales y otros reglamentos nacionales. Si el software no se encuentra equipado técnicamente con una protector contra copiado solamente se permitirá hacer una copia única con la finalidad de tenerla como copia de seguridad y con la finalidad de archivarla, o instalar el software en sólo un disco duro, siempre que la copia original se conserve por seguridad y para archivarla. Estará prohibido remover la advertencia de Derechos de Autor del Software así como los códigos de registro, serie o número de dongle grabados en el mismo. Está estrictamente prohibido la reproducción en cualquiera forma, parcial o total, del material escrito como los manuales.

4. Restricciones Especiales

Se prohíbe al Propietario de Licencia:

\* Traspasar, rentar o prestar el software de EUROSYSTEMS o el material adicional a un tercero sin la previa autorización por escrito; pero estará permitido traspasar los derechos en toda su extensión del contrato de Licencia de EUROSYSTEMS de una forma permanente, en tanto que usted entregue a este tercero el contrato de Licencia con EUROSYSTEMS con todas las copias de software, todo el material adicional escrito y el hardware acompañante, y que el beneficiario acepte los términos del contrato. Un traspaso de posesión deberá contener la última versión actualizada (update) así como las versiones anteriores y se deberá comunicar por escrito a EUROSYSTEMS.

\* Transmitir el software de una computadora por la red o algún canal de transmisión de datos a otra computadora

\* Modificar, traducir, retroceder el desarrollo, descodificar, descifrar sin la previa autorización escrita por parte de EUROSYSTEMS.

\* Producir las obras derivadas del software o reproducir el material escrito.

\* Traducir o modificar el material escrito o producir material derivado del mismo.

#### 5. Derechos de la Titularidad

Con la adquisición del producto recibe la propiedad del medio físico en el que se ha grabado el software. Esto no implica la adquisición de los Derechos del software mismo. EUROSYSTEMS posee especialmente todos los derechos de publicación, reproducción, edición y valoración del software.

#### 6. Duración del Contrato

El Contrato es de tiempo ilimitado. Los derechos del Propietario de Licencia para el uso

del software expiran automáticamente sin previo aviso si este viola alguno de los términos de Contrato. Al cancelar el derecho de uso del software será obligación la destrucción del medio original así como de todas las copias del software, ejemplares modificados incluyendo todo el material escrito. Los componentes de Hardware y dongle deberán ser enviados al productor.

7. Derecho de Indemnización por daños y perjuicios resultado por la violación de contrato EUROSYSTEMS advierte que usted será responsable por todos los daños como resultado de la violación de Derechos de Autor que usted provocó por el incumplimiento de los términos de Contrato con EUROSYSTEMS.

#### 8. Modificaciones y Actualizaciones

EUROSYSTEMS tiene el legítimo derecho de llevar a cabo a su parecer actualizaciones del software. EUROSYSTEMS no está obligado a poner a disposición estas actualizaciones a los Propietarios de Licencia que no han llenado debidamente la tarjeta de registro y enviado a EUROSYSTEMS, o no han pagado la cuota de actualización.

#### 9. Garantía y Responsabilidad por parte de EUROSYSTEMS

\* Ziff1: EUROSYSTEMS garantiza al Propietario de Licencia inicial que al momento de la entrega del disco de soporte de datos en el que se encuentra grabado el software, y el hardware incluido en el envío bajo las condiciones de manufactura y bajo mantenimiento normal en la realización del material se encuentra libre de errores.

\* Ziff2: En caso de que el soporte de datos o el hardware incluido se encuentre defectuoso el comprador podrá exigir la sustitución del pedido dentro del tiempo de garantía de 6 meses a partir del día entrega. Deberá enviar a EUROSYSTEMS o al vendedor autorizado en donde se obtuvo el producto el hardware, la copia de seguridad y los materiales escritos y una copia de la factura/del recibo.

\* Ziff3: En el caso del punto número 9 Ziff2. y que el comprador no haya recibido el producto sustituto dentro del tiempo establecido, podrá hacer uso de su derecho de reducción del precio de compra o de la rescisión de contrato.

\* Ziff4: Bajo los motivos mencionados en el punto número 1. no se responsabiliza EUROSYSTEMS por un software libre de errores. Especialmente EUROSYSTEMS no asume ninguna garantía de que el software cumpla con las demandas del comprador o que trabaje en combinación con programas que el comprador a elegido. La responsabilidad para la elección correcta y los resultados del uso del software así como del resultado intentado o buscado recae solamente en el comprador. Esto se refiere también al material escrito adicional. En caso de no cumplir en principio con los requisitos mencionados bajo el punto número 1. entonces el comprador podrá hacer uso del derecho de rescisión de contrato EUROSYSTEMS puede hacer uso del mismo derecho cuando la producción de acuerdo al punto núm. 1 de un software apto en condiciones normales no sea posible.

\* Ziff5: EUROSYSTEMS no se responsabiliza por daños, exceptuando que el daño haya sido intencional o resultado de negligencia por parte de EUROSYSTEMS. Se descartará la negligencia por parte de comerciantes. Una responsabilidad por ciertas características eventualmente garantizadas por parte de EUROSYSTEMS permanece intacta. Se descartará la responsabilidad por daños resultados fuera de la garantía.

#### 10. Distribuidores autorizados

Si el Propietario de Licencia es un distribuidor autorizado el contrato se basará bajo el Derecho del país de Luxemburgo. En este caso la competencia recaerá en los juzgados estatales y nacionales.

### GARANTÍA LIMITADA

\* Garantía Limitada - EUROSYSTEMS garantiza por un lapso de 90 días a partir de día de entrega, que el software trabaja en principio, como se indica en el manual del producto que lo acompaña.

Esta garantía la asume EUROSYSTEMS como fabricante del producto; posibles reclamos de garantía o de indemnización por daños por parte del distribuidor en donde se obtuvo el ejemplar del software no será ni sustituida ni limitada en relación a lo anterior.

\* Reclamos por parte del cliente - La responsabilidad total por parte de EUROSYSTEMS y el único derecho por parte del cliente es el reembolso del importe pagado o del costo de la reparación o del repuesto del software que no bastó por parte de la garantía limitada de EUROSYSTEMS y que junto con una copia de la factura se enviará a EUROSYSTEMS. Esta garantía limitada no es válida si el daño del software o hardware es debido a un accidente, mal uso o a aplicaciones defectuosas.

\* Ninguna otra garantía - EUROSYSTEMS se excluye de toda garantía adicional respecto al software, el manual respectivo, los materiales escritos y el hardware adicional.

\* Ninguna garantía por daños consecuentes - Ni EUROSYSTEMS ni los distribuidores de EUROSYSTEMS son responsables por algún daño ni su indemnización (incluyendo, pero no limitado a daños como pérdidas de ganancias, interrupción de negocios, pérdida de datos u otra pérdida financiera), que a consecuencia del uso de este producto de EUROSYSTEMS o de la ineptitud de utilizar este producto, aun cuando EUROSYSTEMS tenía conicimiento de la posibilidad de dicho daño. De todas maneras la responsabilidad por parte de EUROSYSTEMS se limita al precio que usted realmente pagó por el producto. Esta exclusión no es válida para daños intencionales o por negligencia por parte de EUROSYSTEMS. De todos modos permanecen intactos los derechos que afectan los reglamentos legales inalienables.

En caso de dudas sobre este contrato dirigirse, por favor, a:

EUROSYSTEMS S.à.r.l. 1 Rue Kummert L-6743 Grevenmacher Luxembourg © EUROSYSTEMS 2022

### <span id="page-16-0"></span>**Información importante para el cliente EuroCUT**

Por favor, verificar al recibir el envío, si todo está completo, en caso contrario, ponerse en contacto inmediatamente con su distribuidor. EuroCUT se ofrece en el mercado en diferentes versiones: EuroCUT *Professional*,

EuroCUT *Basic*, EuroCUT *Design* (también para las escuelas)

La diferencia radica en la cantidad de funciones.

El **Envío** de una versión de EuroCUT contiene siempre:

- Un CD del programa (a excepción de la versión de descarga)
- Un protector de copiado del hardware USB-Dongle (sólo Professional)
- Manual de usuario (para la versión de descarga en formato PDF)

#### **Número de Código**

La etiqueta se encuentra en la parte interna de la cubierta frontal del manual. Para comprar en línea, recibirá el número de código por correo electrónico.

#### *Aviso importante: ¡Al perder el protector de copiado (Dongle) expira inmediatamente la licencia!*

#### **Verifique, por favor (sólo Professional):**

**1.** Junto con su CD del programa es importante que se verifique la existencia del protector de copiado (Dongle), ya que éste es al mismo tiempo la Licencia.

**2.** El número que se lee en el protector de copiado **debe** ser idéntico con el 1. block del número de serie (**000123**-EC8P-…).

Debajo del nombre del producto se encuentra su número de código personal (**Número de serie**) (p. ej. 000123-EC8P-123973-00089754). Este código se solicitará después de la instalación exitosa del software al iniciar el programa por primera vez. Sólo después de este paso se podrá iniciar en el futuro el programa.

### <span id="page-16-1"></span>**Requisitos de hardware**

- Pentium 4 o nuevo con mín. 1 GB RAM
- Windows 7 / 8 / 10 / 11 (32 o 64 Bit)
- Resolución mínima de gráfica 1024 x 768 Pixel

Requisitos de hardware

# <span id="page-18-0"></span>**Limitación de la Garantía**

Nos hemos esforzado en la redacción de los textos y la elaboración de las imágenes. Sin embargo, no se descarta la posibilidad que este programa o este manual, no estén exentos de errores. No se garantiza la exactitud, calidad, precisión y contenido de este manual.

No nos hacemos responsables por pérdidas que se produzcan a consecuencia del uso de EuroCUT o de su documentación. El contenido de este manual puede ser alterado en cualquier momento y sin previo aviso y no se considerará obligación avisar por parte de EUROSYSTEMS S.à.r.l.

Los autores no asumen responsabilidad alguna por indicaciones erróneas y sus consecuencias.

### <span id="page-18-1"></span>**Marcas registradas**

Marcas registradas serán nombradas eventualmente sin garantizar su uso libre. Se han utilizado algunas como por ejemplo: CorelDRAW, Postscript, Microsoft, Windows, Illustrator, Freehand y AutoCAD. Estas marcas son propiedad de sus respectivos productores.

### <span id="page-18-2"></span>**Información de Asistencia al cliente y Ventas**

Estimado usuario, estimada usuaria:

Con el fin de garantizarle una comunicación directa y competente, y para evitar llamadas telefónicas de larga duración le ofrecemos el servicio de nuestro **Hotline** técnico.

Este servicio está disponible desde:

#### **lunes a viernes de 9 a 12:00 hrs (MET).**

#### **Soporte - Tel.: ++49-6502-9288-11 (Inglés o Alemán)**

Ayuda adicional, así como consejos y tips se encuentran en nuestra página web:

#### **[www.eurosystems.lu](http://www.eurosystems.lu/)**

bajo la rúbrica de **Support/FAQ**

Nuestro equipo de asistencia técnica brindan información a usuarios **registrados** que lo soliciten.

Por lo tanto, cuando usted llame a nuestro equipo de asistencia técnica tenga los siguientes datos a mano:

- Número de la versión: p. ej. EuroCUT Professional 8.005

- Ejemplar impreso de la lista de archivos de su producto (Menú Ayuda/opción Acerca de...)

Información de Asistencia al cliente y Ventas

Las consultas telefónicas serán atendidas solamente bajo el número telefónico antes mencionado, se les ruega a los clientes tomar esto en cuenta. Otras extensiones bajo el mismo número de teléfono están reservadas únicamente para los departamentos de compra, venta y distribución.

Se les recomienda a todos los clientes registrarse por su propio interés, para poder garantizarle una ayuda rápida y competente. Nuestros colaboradores capturarán inmediatamente los datos de los clientes al recibir la tarjeta de registro, ya sea por fax u online.

EUROSYSTEMS Soft- & Hardware S.à.r.l.

PD.: Para consultas por escrito o para una registrarse por fax u online favor de hacerlo por medio de:

Fax: 00352-267-456-05

#### **Web Site: [www.eurosystems.lu](http://www.eurosystems.lu/)**

# <span id="page-20-0"></span>**Imprenta**

Observación con respecto a la producción:

El presente manual se creó con el sistema de documentación propio de RCS

Familia de Font utilizada: Arial

Versión alemana: Peter Bettendorf RCS Systemsteuerungen GmbH

Traducción: Andrea Brockes

Estado: 11/10/22

Imprenta

# <span id="page-22-0"></span>**Licencia Doble**

Requisito para el uso es tener una Licencia Principal registrada.

Con la Licencia Doble de EuroCUT usted obtiene un paquete adicional de programas, que se puede utilizar de forma separada del sistema principal. La Licencia Doble es apropiada especialmente para una filial de la empresa o para una utilización móvil. Se puede manejar sin problemas estados de pedidos o ampliaciones del negocio. La instalación de la Licencia Doble es idéntica a la instalación de la versión completa. Todas las Licencias Dobles recibirán el mismo número de Dongle como la Licencia Principal.

Con los productos de software de EUROSYSTEMS, se protegerán los mismos por medio del **Protector de copiado para el hardware (Dongle)**, por lo que se pondrá a disposición por cada Licencia Doble otro Dongle.

Con los productos de software de EUROSYSTEMS se protegerán los mismos por medio del **Protector de copiado para el software (Número de código)**, por lo que se pondrá también a disposición para cada Licencia Doble otro código de licencia completo.

Licencia Doble

# <span id="page-24-0"></span>**Copyright**

Copyright © 2022 by Euro-Systems S.à.r.l.. se reserva todos los derechos. Impreso: 11/10/22

Cualquier tipo de reproducción de este manual así como del software para computadora de EuroCUT para Windows será sancionado legalmente. el legítimo propietario de los derechos de documentación para EuroCUT es Euro-Systems S.à.r.l., con dirección en Luxembourg, Villa Machada, 1 Rue Kummert, L-6743 Grevenmacher.

Texto/Composición/Layout de este manual: Peter Bettendorf, Frank Thömmes, Georg Wagner RCS Systemsteuerungen GmbH, Longuich, Alemania

Traducción al español: Gabriela Sontag, Andrea Brockes

La adquisición legal de los discos CD-ROM permiten el uso del mismo análogo a la compra y el uso de un libro.

Por consiguiente la imposibilidad de leer un libro al mismo tiempo en diferentes lugares por diferentes personas, por la misma causa no se permitirá el uso del software del programa EuroCUT al mismo tiempo por diferentes personas, en diferentes lugares.

Se permite la copia del CD con la única finalidad de asegurar datos.

### <span id="page-24-1"></span>**EuroCUT utiliza el OpenCV**

*(Open Source Computer Vision Library)*

IMPORTANTE: LÉASE ANTES DE DESCARGAR, COPIAR, INSTALAR O USAR.

Al descargar, copiar, instalar o usar el software usted acepta los términos de esta licencia.

Contrato de Licencia con Intel

para Open Source Computer Vision Library

Copyright (C) 2000, 2001, Intel Corporation, todos los derechos reservados.

Otros nombres, marcas y derechos de terceros son propiedad de sus respectivos dueños. La redistribución y uso del software en código o en forma binaria, con o sin modificaciones, son permitidas siempre y cuando se cumplan las siguientes condiciones:

\* La redistribución del código de fuente debe mantener la información de derechos reservados anterior, esta lista de condiciones y las siguientes declaraciones.

#### EuroCUT utiliza el OpenCV

\* La redistribución en forma binaria debe contener la información de derechos reservados anterior, esta lista de condiciones y las siguientes declaraciones en la documentación y/o otros materiales provistos con la distribución.

\* El nombre de Intel Corporation no puede ser usado para promover productos derivados de este software sin previa autorización por escrito.

Este software se provee por los dueños de los derechos y colaboradores "tal como es" sin ninguna garantía expresa o implícita, incluyendo, pero no limitada, a las garantías implícitas de mercadotecnia y uso para un propósito específico.

En ningún caso Intel Corporation o sus colaboradores serán culpables de cualquier daño directo, incidental, especial, ejemplar o consecuencial (incluyendo, pero no limitado, a sustitución de bienes o servicios, pérdida de uso, datos, ganancias o interrupción de negocios) cualquiera que sea su causa o teoría de culpabilidad, ya sea contractual, culpabilidad estricta o agravio (incluyendo negligencia u otros) consecuencia de algún modo del uso de este software, aún si se tenía conocimiento de la posibilidad de este daño o similar.

### <span id="page-25-0"></span>**EuroCUT utiliza NLog**

NLog is a free logging platform for .NET, Silverlight and Windows Phone with rich log routing and management capabilities. It makes it easy to produce and manage high-quality logs for your application regardless of its size or complexity.

Copyright (c) 2004-2011 Jaroslaw Kowalski

All rights reserved.

Redistribution and use in source and binary forms, with or without modification, are permitted provided that the following conditions are met:

\* Redistributions of source code must retain the above copyright notice, this list of conditions and the following disclaimer.

\* Redistributions in binary form must reproduce the above copyright notice, this list of conditions and the following disclaimer in the documentation and/or other materials provided with the distribution.

\* Neither the name of Jaroslaw Kowalski nor the names of its contributors may be used to endorse or promote products derived from this software without specific prior written permission.

THIS SOFTWARE IS PROVIDED BY THE COPYRIGHT HOLDERS AND CONTRIBUTORS "AS IS" AND ANY EXPRESS OR IMPLIED WARRANTIES, INCLUDING, BUT NOT LIMITED TO, THE IMPLIED WARRANTIES OF MERCHANTABILITY AND FITNESS FOR A PARTICULAR PURPOSE ARE DISCLAIMED. IN NO EVENT SHALL THE COPYRIGHT OWNER OR CONTRIBUTORS BE LIABLE FOR ANY DIRECT, INDIRECT, INCIDENTAL, SPECIAL, EXEMPLARY, OR CONSEQUENTIAL DAMAGES (INCLUDING, BUT NOT LIMITED TO, PROCUREMENT

OF SUBSTITUTE GOODS OR SERVICES; LOSS OF USE, DATA, OR PROFITS; OR BUSINESS INTERRUPTION) HOWEVER CAUSED AND ON ANY THEORY OF LIABILITY, WHETHER IN CONTRACT, STRICT LIABILITY, OR TORT (INCLUDING NEGLIGENCE OR OTHERWISE) ARISING IN ANY WAY OUT OF THE USE OF THIS SOFTWARE, EVEN IF ADVISED OF THE POSSIBILITY OF SUCH DAMAGE.

### <span id="page-26-0"></span>**EuroCUT Weed-Ex**

Weed-Ex is a product from Witpac GmbH and the product as well as the application have been applied for patent in the Netherlands and is not disclosed yet.

EuroCUT Weed-Ex

### <span id="page-28-0"></span>**Acerca de este manual**

Este manual se recibe junto con el programa EuroCUT. Este manual está dividido en *los siguientes capítulos*.

En el capítulo *"Inicio rápido e Instalación"* se aclarará la instalación de EuroCUT en su PC Windows. Por favor, seguir las instrucciones de instalación al pie de la letra, ya que una instalación correcta es la base para el trabajo sin problemas con EuroCUT.

El capítulo *"Cómo trabajar con EuroCUT"* es una introducción en el manejo, herramientas y funciones. El principio de la función se concretizará por medio de ejemplos prácticos.

En el capítulo *"Parte de Referencia"* se mencionarán en orden cronológico todos los menús y sus opciones de menú. Este capítulo se ha pensado que sea como una *Obra de consulta* para cualquier duda acerca del funcionamiento de un comando.

En el capítulo *"Parte de Referencia - Previsualización de salida"* se mencionarán en orden cronológico todos los menús y opciones de menú en la previsualización de salida. Su función pues, es como la del capítulo visto como *Obra de consulta* para acudir a ella en caso no entender claramente el funcionamiento exacto de cada comando.

En el siguiente capítulo se describirán todas las *"Barras de herramientas"*. Las barras de herramientas contienen herramientas importantes que se han acoplado a una barra de herramientas que se puede mover libremente.

En el siguiente capítulo se describirá, en forma detallada, el modo de proceder con las *"Herramientas"*.

En el capítulo *"La Sidebar (Barra lateral)"* se describirá, en forma detallada, la barra lateral de funciones con solapas (comparables con así llamadas ventanas de conexión en el programa CorelDRAW) en su modo de funcionamiento. Se resumen el procesamiento de capas, Cliparts, administrador de objetos y administración de datos. La selección de indiviudales ámbitos de funciones está realizada a través de las así llamadas solapas.

En el capítulo *"Add Ons - Programas adicionales"* se describirán detenidamente los adicionales módulos de programas. Add Ons son programas o partes de un programa, que se han separado del programa principal. Generalmente estarán sólo a disposición si durante la instalación se adjuntan éstos con una instalación personalizada.

En el capítulo *"Sugerencias y Trucos - Tratamiento de problemas"* hemos seleccionado para usted un conjunto de temas (problemas) que se plantean frecuentemente a nuestro equipo de asistencia en nuestro hotline, presentando cómo se puede proceder dando información técnica al respecto.

Ayudas tipográficas

# <span id="page-29-0"></span>**Ayudas tipográficas**

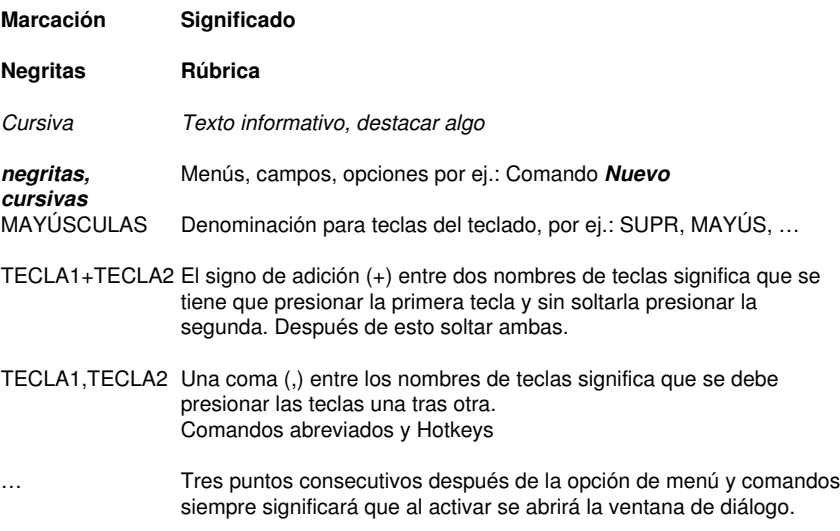

# <span id="page-30-0"></span>**1 Introducción**

Bienvenido a EuroCUT, un Software extraordinario para cortar folios, dibujar sobre papel y fresar en plexiglás, Kömacel™ y otros materiales.

No importa si usted es aprendiz o experto en el campo de señalización, EuroCUT les ofrecerá las herramientas que necesitará para obtener resultados en una calidad profesional.

Seguramente usted constatará que EuroCUT se caracterizará como una herramienta de fabricación, independientemente de si usted es un especialista publicitario, un etiquetador de vehículos, un fabricante de señales o un constructor de exposiciones.

Dicho Software es apropiado tanto para impresores de serigrafía que intentan generar plantillas de impresión como también para negocios automotrices que intentan aplicar decoraciones de vehículos en sus vehículos o también para pintores de fuentes que intentan generar plantillas.

Los ámbitos de aplicación de dicho Software moderno - aparte de los arriba mencionados - son múltiples, p.ej.

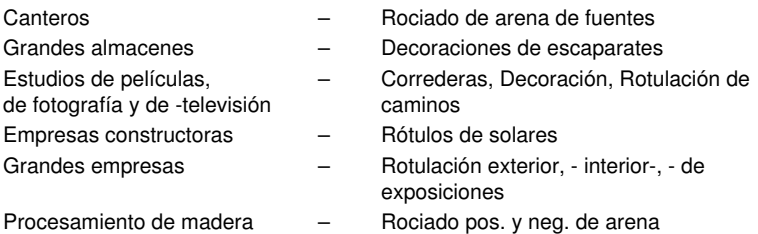

Antes de empezar a trabajar con EuroCUT usted debería estar familiarizado con el computador, con Microsoft© Windows™ y con su modo de trabajo.

1 Introducción

# <span id="page-32-0"></span>**2 Inicio rápido e instalación**

### <span id="page-32-1"></span>**2.1 Lizenzierung**

### <span id="page-32-2"></span>**2.1.1 Dongle y etiqueta de la licencia**

#### *Protector de copiado*

EuroCUT es un programa que está protegido contra copiado. Como protección se utiliza un componente de hardware protector de copiado en combinación con un número de código.

#### *Sin un dongle y sin la adquisición de una Licencia no se puede utilizar EuroCUT.*

Conectar el protector de copiado (Dongle) en un puerto de comunicación USB antes de la instalación del software en la PC. El dongle "se ilumina" cuando tanto el puerto como el dongle funcionen bien.

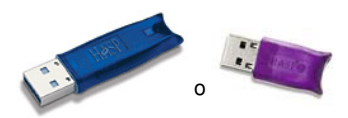

Fig. 2.1-1: Memo HASP Dongle para puerto USB

### **Etiqueta de licencia**

Composición de la etiqueta:

1. Nombre del programa p. ej.: EuroCUT Professional 8 2. Número de serie compuesto de 4 bloques: *Código-abreviación programa-Código-Código Ej.: 000231-EC8P-8935340-792556*

*Aviso! El número de serie completo incluya los guiones.*

### <span id="page-32-3"></span>**2.2 Inicio rápido**

### <span id="page-32-4"></span>**2.2.1 Cómo instalar EuroCUT?**

### **2.2.1.1 Paso 1: Protector de copiado**

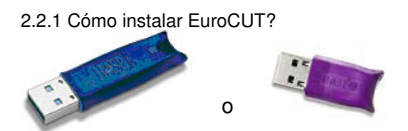

Fig. 2.2-1: Memo HASP para puerto de comunicación USB

Insertar el protector de copiado (Dongle) también suministrado sobre el puerto de comunicación paralelo o USB de su computadora.

### **2.2.1.2 Paso 2: Control de trazador**

#### **Control de trazador por medio de USB**

Instalar los controladores USB suministrados por el fabricante del trazador. Proceder al respecto de la manera descrita en el manual del trazador.

#### **Control de trazador a través del puerto COM (serial)**

Asegurarse de que los parámetros estándar del trazador y del puerto de comunicación Windows estén configurados de manera **idéntica**.

En Windows usted encontrará las siguientes configuraciones de conexión a través del Panel de control bajo: *Sistema/Hardware/Administrador de dispositivos/Puertos (COM & LPT)/Puerto de comunicaciones*. Con doble clic seleccionar la conexión en que se debe conectar su trazador (p.ej. COM1) y después hacer clic sobre la solapa Configuraciones de puerto.

Parámetros estándar: Bits por segundo: 9600 o 19200, Bits de datos: 8, Paridad: Ninguno; Bits de parada: 1; Control de flujo: Hardware

#### *También controlar las configuraciones de los recursos! COM1: Intervalo de E/S 03F8 y IRQ 4 resp. COM 2: Intervalo de E/S 02F8 y IRQ 3*

### **2.2.1.3 Paso 3: Instalación del software**

Poner el disco compacto (CD) en la correspondiente unidad de disco.

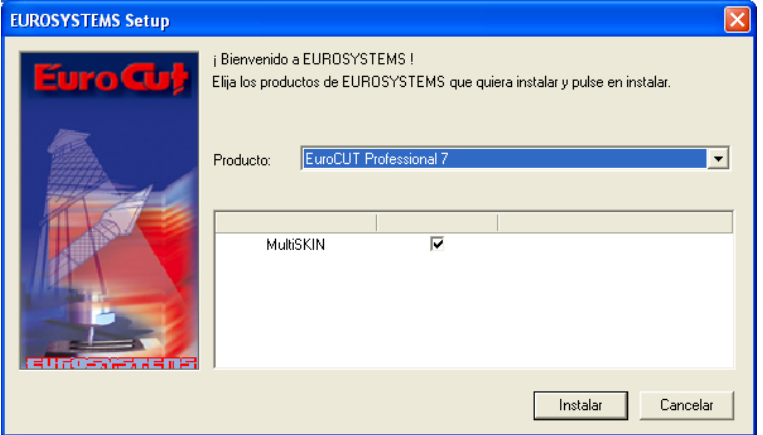

Fig. 2.2-2: Diálogo Autoarranque

*Aviso: El proceso de instalación se arrancará y ejecutará nuevamente para cada aplicación adicionalmente seleccionada bajo "Programas auxiliares instalables".*

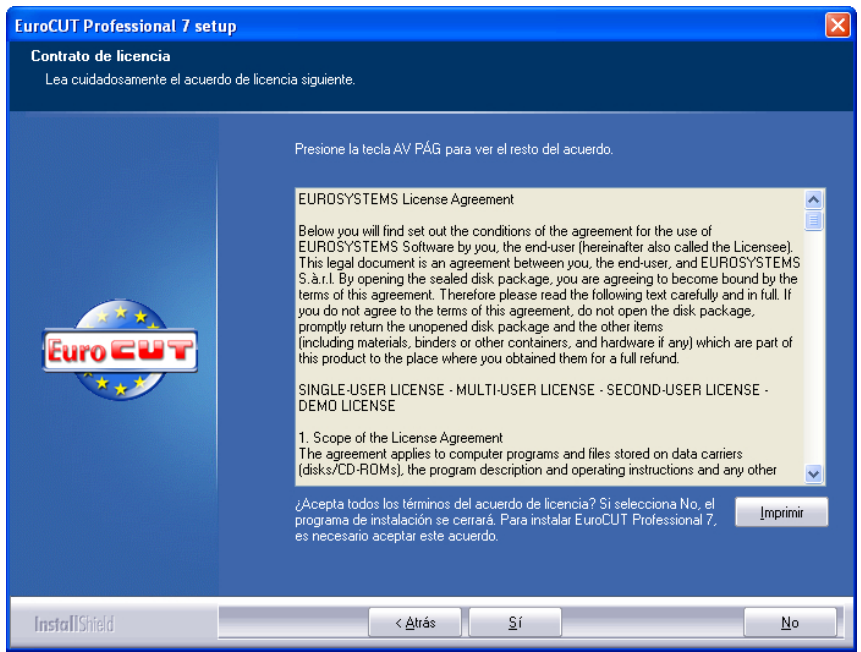

Fig. 2.2-3: Contrato de licencia de Software EUROSYSTEMS

#### 2.2.1 Cómo instalar EuroCUT?

En dicho diálogo se seleccionará el directorio en que se debe de instalar EuroCUT Professional 8. De manera estándar se recomendará aquí C:\Archivos de programa\EUROSYSTEMS\EuroCUT Professional 8.

Si se debe instalar EuroCUT en otro directorio, activar el botón *Examinar* y entrar el directorio deseado de destino en el siguiente diálogo bajo ruta.

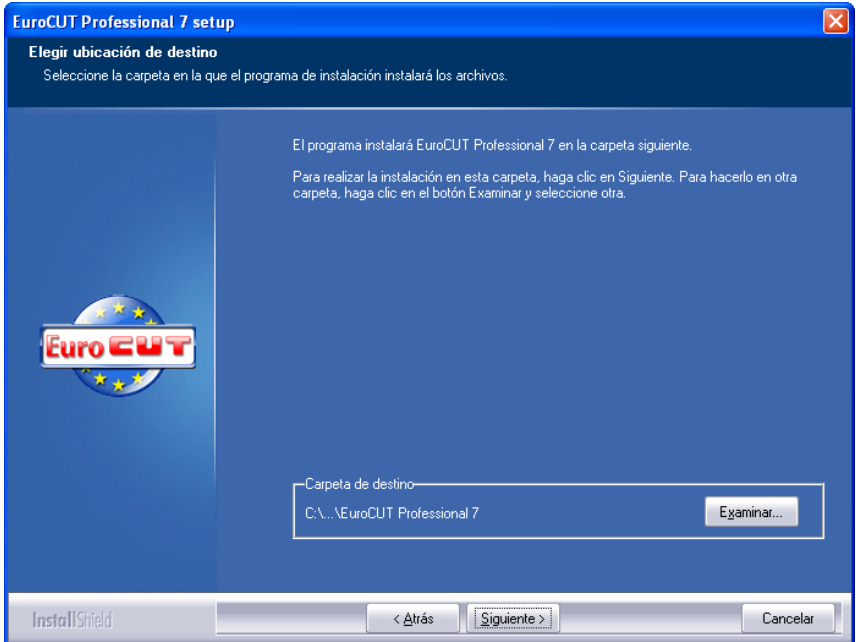

Fig. 2.2-4: Selección del cuaderno de destino sobre el disco fijo

*Aviso: Se debe seleccionar el tipo de instalación "Personalizada" también para la re-instalación de controladores.*
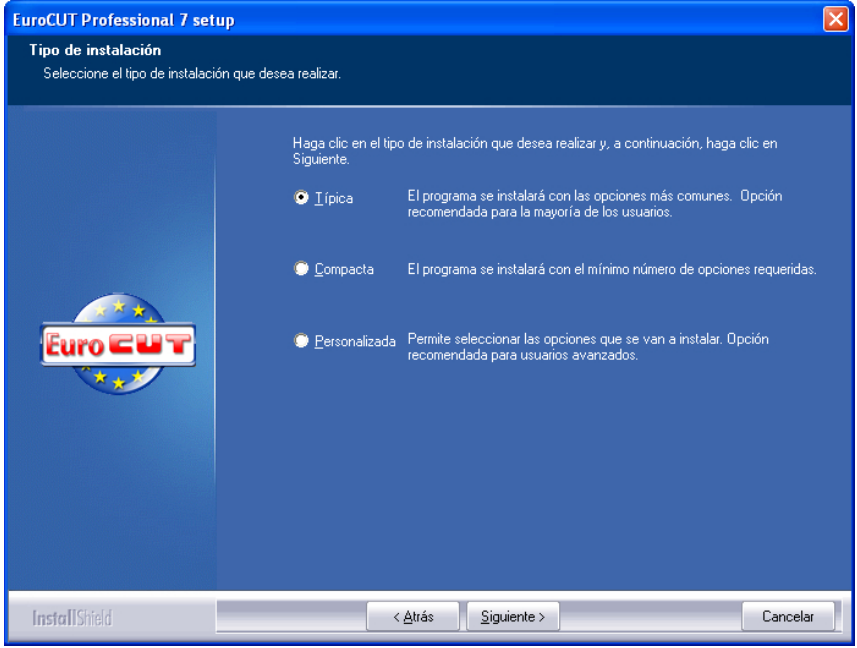

Fig. 2.2-5: Selección del tipo de Setup

De manera predeterminada se sugiere EUROSYSTEMS\EuroCUT Professional 8.

#### 2.2.1 Cómo instalar EuroCUT?

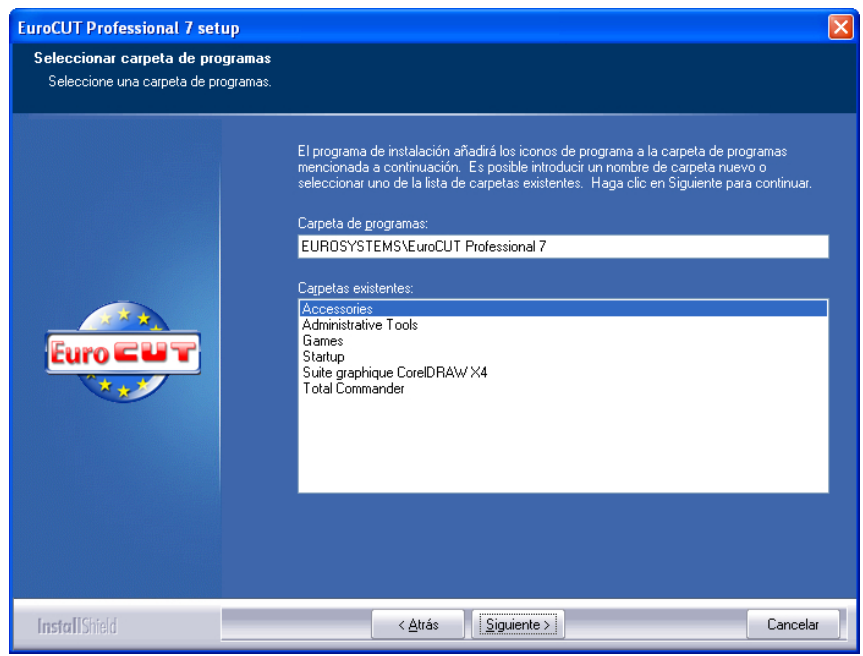

Fig. 2.2-6: Colocación en el menú de arranque

Se le pide dar su nombre y su número de código.

#### 2.3 Guiones de Autoexportación

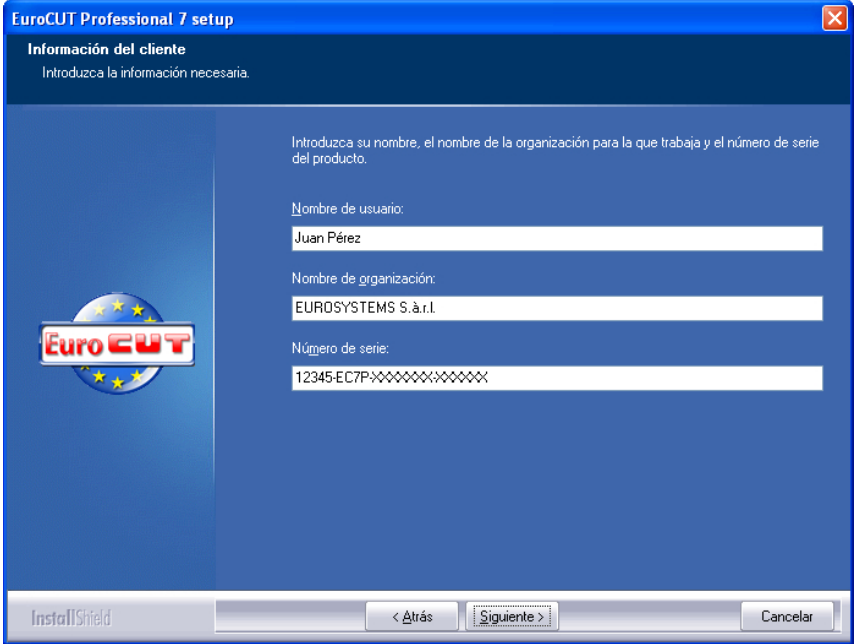

Fig. 2.2-7: Entrada de las informaciones del usuario

Usted encontrará su número personal de serie sobre el lado interior de la tapa frontal del manual. Alternativamente usted encontrará también en la factura sus informaciones personales de usuario o ya las ha recibido por correo electrónico.

*Aviso: Por favor siempre entrar las informaciones de usuario de manera completa tambien con guión.*

# **2.3 Guiones de Autoexportación**

Autoexportación significa que se importarán automáticamente en EuroCUT datos de programas externos (CorelDRAW, CorelDesigner, Illustrator, Freehand, Inkscape, InDesign o AutoCAD) - por así decir como el apretar un botón. A la vez o se integrarán los guiones en la estructura de menú del programa externo o se los tratarán como elemento de la barra de herramientas (Toolbar).

# **2.3.1 Insertar EuroCUT-Icon en CorelDRAW Toolbar**

# **2.3.1.1 CorelDRAW X3-X8 y 2017-2021**

### *Aviso: CorelDRAW se tiene que instalar con la opción de "Visual Basic for Application".*

Esta opción se puede instalar como a continuación se describe:

Insertar el CD para CorelDRAW CD/DVD en la unidad de CD/DVD-ROM / Iniciar Setup / elegir Tipo de instalación *Instalación personalizada*". Si ya se ha instalado previamente una versión de CorelDRAW en su PC entonces elegir la opción "*Instalación personalizada*" y luego "*Personalizar Setup*".

En el diálogo que se abre se hace un clic doble en Componentes principales o se pulsa el signo de *(+)*. Hacer un doble clic en *Herramientas de productividad* y activar aquí la opción de *"Visual Basic for Application*". Después de la instalación de EuroCUT es necesario enlazar el guión de EuroCUT en la barra de herramientas.

- Elegir el menú *Herramientas / Personalizar*
- Escoger en el listado izquierdo la opción *Espacio de trabajo / Personalización / Comandos*
- Ala derecha hacer un clic en el campo de *Archivo*, seleccionar *Makros* y arrastrar *Corun...* o *Cocut...* en la barra de herramientas de CorelDRAW.
- Pulsar el regiustro *Aspecto*. Presionar el botón *Importar* y elegir un símbolo cualquiera.
- Elegir en el árbol de opciones *Espacio de trabajo / Personalización / Barras de comandos*.
- Cambiar el nombre de la barra "*Nueva barra de comandos 1"* en EuroCUT.
- Pulsar OK.

En caso de haber marcado varios objetos y al hacer clic en el ícono creado, entonces se enviarán estos objetos a EuroCUT y podrán ser procesados por el plóter.

# **2.3.2 Guión EuroCUT en Adobe Illustrator 8-10, CS-CS6, CC**

EuroCUT se encuentra en el menú *Archivo* bajo la opción de *Exportar*.

### **¿Cómo se realiza la transferencia de datos de Illustrator 8, 9, 10, CS, CS2, CS3, CS4, CS5, CS6, CC a EuroCUT?**

Iniciar EuroCUT en el menú de *Archivo*. Al marcar algún objeto se transferirá éste a EuroCUT. Al transferir textos, se convertirán automáticamente en curvas.

### *Aviso: ¡Si no se han seleccionado objetos, entonces EuroCUT no estará activo!*

### *Aviso: Rellenos especiales de dispersión no se podrán transferir.*

# **2.3.3 Guión EuroCUT en AutoCAD**

## **2.3.3.1 Archivo de Menú para AutoCAD 2000(i), 2002-2023, 2002LT-2023LT**

- En el menú *Herramientas* elegir la opción de *Personalizar menús*. (*Aviso: Otra forma de abrir el diálogo es por medio del comando menuload*)
- En el diálogo se selecciona el registro de *Grupos de menú* y presionar el botón *Hojear*.
- El diálogo para la elección del archivo se abrirá. Elegir ahí la terminación *\*.mnu*
- Elegir el archivo *corun.mnu* y cerrar el diálogo.
- Pulsar el botón de *Cargar* y asumir con el botón de OK.
- De esta forma se cargó el menú para EuroCUT.
- Pulsar el registro en el diálogo de la barra de menú. Escoger del grupo de menús *EuroCUT Plot* y añadirlo en algún lugar de su elección en el menú de AutoCAD.

# **2.3.3.2 Archivo de Menú para AutoCAD LT 98 y R14**

- En el menú *Herramientas* elegir el punto *Personalizar/Menús*.
- En el diálogo que aparece en pantalla pulsar el botón de *Hojear*.
- El diálogo de elección de archivo se abrirá y cambiar la terminación a *\*.mnu*
- Elegir el archivo *corun.mnu* y cerrar el diálogo.
- Pulsar el botón de *Cargar* y aceptar con el botón de OK.
- Con esto se ha cargado EuroCUT.
- Seleccionar el registro en el diálogo de *Barra de menú*. Elegir *EuroCUT Plot* del grupo de menú y añadirlo en algún lugar de su elección en el menú de AutoCAD.
- En el menú *Archivo* elegir la opción *Ajustar impresora*.
- A continuación pulsar el el diálogo el botón *Abrir* y elegir el archivo *cocutlt98.pc2 (LT98)* o *cocutr14pc2 (R14)*.
- Cerrar el diálogo.
- Iniciar algún trabajo para imprimir si en el menú de *Archivo* se elige el punto de *Imprimir* para seguir con las configuraciones: Activar el botón *Plotear en archivo*, y configurar el *Factor de escala* a 1:1 y la *unidad* a mm.

En el menú se encuentra la entrada de EuroCUT y en la barra de herramientas se agregó EuroCUT.

### *Importante: Tener cuidado durante la primera impresión que se ecuentra activa la opción "archivo al plóter".*

*Durante este proceso se transferirán todos los elementos de dibujo. Los comandos de cambios de pluma serán interpretados por el archivo del plóter, de modo que, 8 capas serán separables. AutoCAD no plotea con arcos, es decir todos los elementos se simplificarán en líneas y los puntos se interpretarán como perforaciones.*

*Aviso: Cuando se utilice DXF se tendrá que presionar dos veces Enter (Return) después de la elección del objeto, ya que el proceso del makro del menú se interrumpirá por la elección del objeto. Durante la transmisión vía DXF no se*

### *transferirán mediciones y textos, sin embargo, lo que si es posible es la selección de objetos y la impresión. Las curvas no se convertirán en líneas, sino que se los Splines o Arcos en el archivo de DXF se convertirán en curvas bézier. El número de capas no se limitará a 8.*

En el grupo de Autostart de Windows se llevará a cabo una anotación del programa *autoimp.exe*, con el que se realice la transmisión de datos a EuroCUT. Al iniciar autoimp.exe se mostrará un *ícono* en la barra de estado abajo a la derecha. Al hacer un clic doble sobre el ícono se podrá terminar el programa.

### *Atención: Al desactivar el ícono no funciona más la transmisión a EuroCUT!*

Por medio de *Inicio/Programas/Autostart/Auto-Import* para EuroCUT se puede iniciar de nuevo.

*Aviso: Observe durante la instalación que EuroCUT se instalará solo en la versión del programa de AutoCAD que se haya usado por última vez, en caso de haber diferentes versiones en su PC.*

# **2.4 Elección del controlador del dispositivo**

Por favor, elegir primero de la lista *Controlador* su dispositivo de salida. En el campo nombrado *Nombre del dispositivo* aparece el nombre idéntico del dispositivo utilizado, que se mostrará en el diálogo de corte. Esta denominación se puede modificar individualmente en el campo. Después de haber elegido el controlador se tendrán que hacer las elecciones en el área de *Tipos de conexiones* de los *Puertos locales* con los que se une el dispositivo con la PC.

*Tip: En caso de que no se encuentre en la lista el controlador buscado, se puede probar un controlador alternativo del mismo productor.*

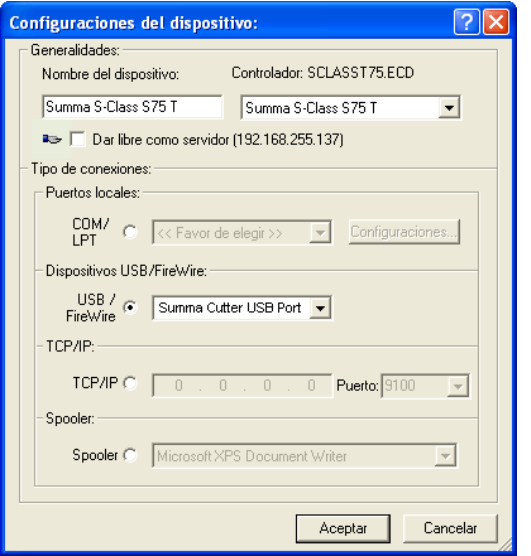

Fig. 2.4-1: Diálogo para la elección del controlador del dispositivo

Explicación detallada para la configuración de los *Puertos locales* ver en: **[Ver](#page-99-0) [capítulo 3.12: Cortar - Fresar - Hendir - Dibujar …](#page-99-0)**

2.4 Elección del controlador del dispositivo

# **3 Cómo trabajar con EuroCUT**

# **3.1 Desktop y área de trabajo**

# **3.1.1 I. Desktop**

El así llamado Desktop representa la ventana completa de aplicaciones visible inclusive **Toolbars, áreas de trabajo** y el **fondo de Desktop**.

*Nota: Sobre el fondo se pueden colocar cualquier cantidad de objetos. El tamaño del fondo solamente está limitado por los recursos de la computadora. En consecuencia se puede configurar el diseño generalmente en la escala 1:1.*

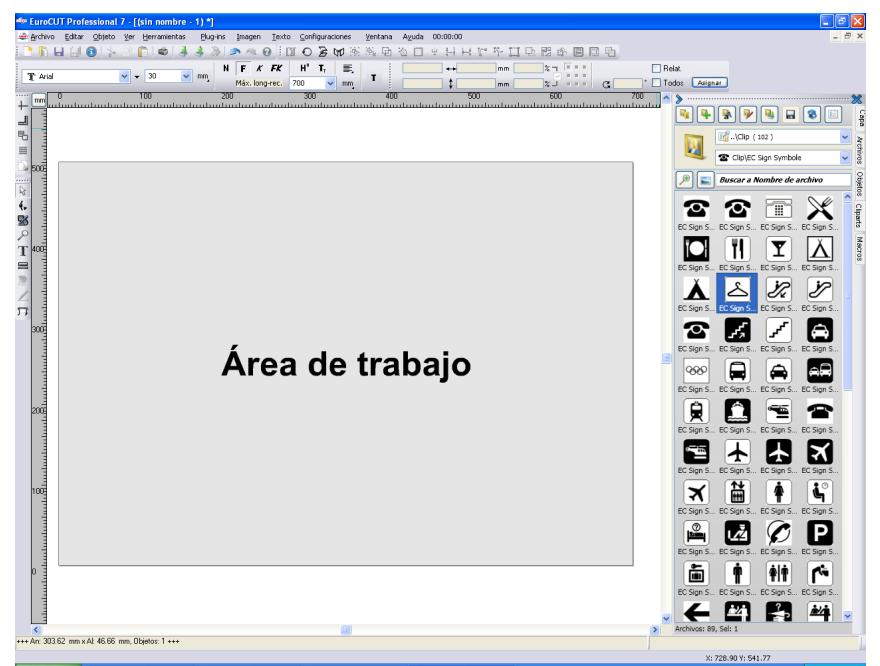

Fig. 3.1-1: Desktop con área de trabajo (aquí: gris), Fondo (aquí: blanco), Toolbars, Sidebar, Reglas, Línea de estado

# **3.1.2 II. Área de trabajo**

La así llamada área de trabajo es una subárea del Desktop EuroCUT. La área de trabajo normalmente se encuentra en el formato que posteriormente deberá de editarse en una máquina. Además de los formatos DIN conocidos se pueden instalar formatos opcionales, p. ej. para diferentes tamaños de letreros.

*Nota: El área de trabajo en primer lugar sirve para la orientación. El formato del área de trabajo no tiene ninguna influencia sobre la salida del dispositivo conectado. El resultado estará indicado en la previsualización de la salida. [Ver capítulo 3.12: Cortar - Fresar - Hendir - Dibujar …](#page-99-0)*

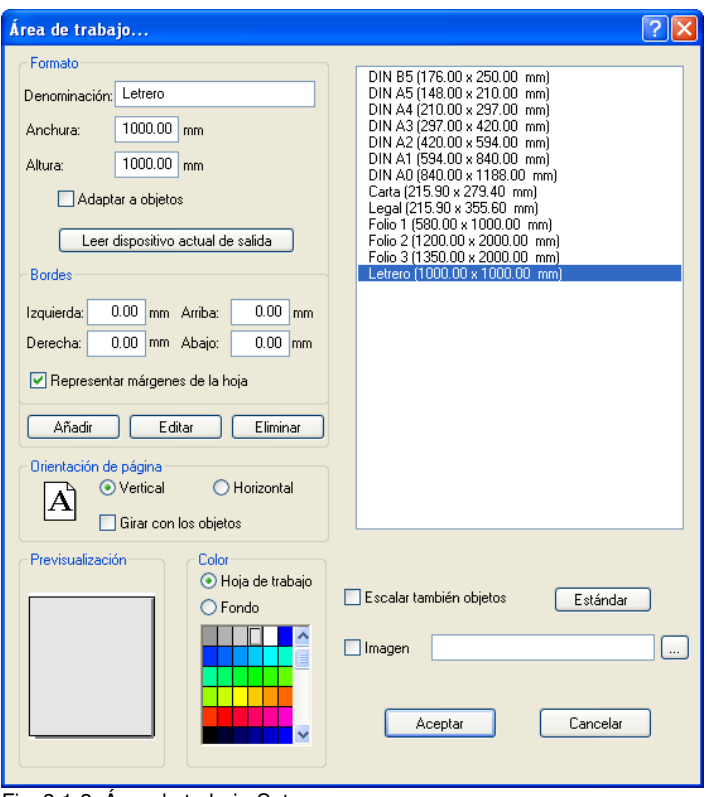

Fig. 3.1-2: Área de trabajo-Setup

# **3.1.2.1 Formato**

### *Denominación*

En este campo se presentará el nombre del nuevo formato o el nombre del formato seleccionado.

## *Anchura*

Por la presente se determinará la anchura del formato

### *Altura*

Por la presente se determinará la altura del formato.

### **Opción** *- Adaptar a objetos*

Dicha opción adapta el área de trabajo a los objetos que se encuentran en el fondo del Desktop.

### **Botón** *- Leer dispositivo actual de salida*

Un dispositivo conectado puede definir el tamaño del área de trabajo - siempre que el comando Leer del controlador sea procesado por el controlador del dispositivo.

## **3.1.2.2 Bordes**

### *Izquierda, Derecha, Arriba, Abajo*

En los 4 campos se define la distancia de los bordes del borde de la área de trabajo.

### *Nota: Se permiten también valores negativos.*

### **Opción** *- Representar márgenes de la hoja*

Dicha opción representa los bordes ajustados como líneas rayadas auxiliares delante del área de trabajo.

## **3.1.2.3 Orientación de página**

### *Formato vertical*

Dicha opción determina si se representará el formato en formato vertical.

### *Formato horizontal*

Dicha opción determina si se representará el formato en formato horizontal.

### 3.1.2 II. Área de trabajo

## **Opción** *Girar con los objetos*

Dicha opción determina si los objetos localizados sobre la área de trabajo y el fondo del Desktop serán rotados al cambiarse la alineación.

# **3.1.2.4 Previsualización**

En esta área se representarán la página de dibujo, el color del fondo, la imágen del fondo y proporciones así como la alineación del área de trabajo.

# **3.1.2.5 Color**

## *Hoja de trabajo*

Dicha opción misma determinará el color de la área de trabajo.

## *Fondo*

Dicha opción misma determinará el color para el fondo del Desktop.

# **3.1.2.6 Lista de formatos**

## **Opción** *Escalar también objetos*

Dicha opción escalará (aumentará o disminuirá) todos los objetos en el fondo del Desktop proporcionalmente a los valores del formato cambiado del área de trabajo.

### **Botón** *Estándar\**

El botón *Estándar* marcará el formato seleccionado en la lista de formatos y memorizará la selección. En caso de cada nuevo Job, dicho formato está pre-ajustado al llamar el Job.

### **Opción** *Imagen*

Dicha opción representará el Bitmap seleccionado sobre el área de trabajo.

# *-Botón*

El botón - abre una ventana para buscar e insertar la imagen deseada.

# **3.2 Preparación del trabajo**

# **3.2.1 Importar**

Con este comando se adoptarán gráficos al área de trabajo que *no* tienen el formato de trabajo (job) EuroCUT.

La funcionalidad de esta caja de diálogo corresponde al comando de *abrir archivo*. La diferencia radica en la posibilidad de cambiarles el tamaño a los datos a importar, por medio de los parámetros *Factor X* y *Y*. El archivo requerido se elegirá o especificará por medio de *Nombre, Tipo* y *Directorio* (Buscar en).

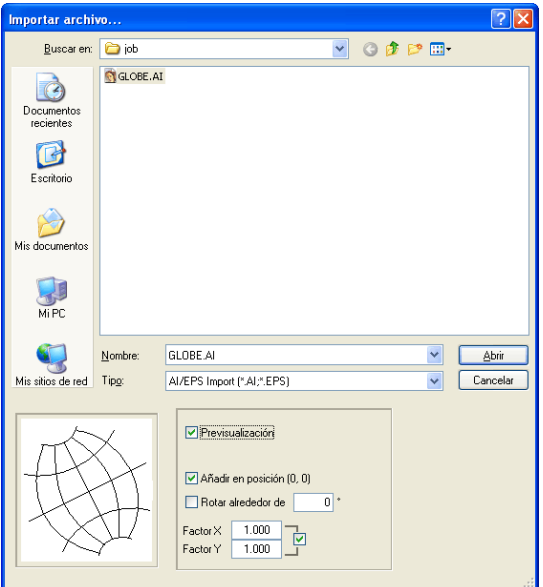

Fig. 3.2-1: Diálogo de importación con ventana de previsualización

Se pueden mostrar todos los siguientes **Formatos** en la ventana de previsualización.

 $*$ .ai/eps,  $*$ .pcx,  $*$ .jtp,  $*$ .tif,  $*$ .bmp,  $*$ .wmf,  $*$ .emf,  $*$ .dxf,  $*$ .gif,  $*$ .hpgl,  $*$ .gtp,  $*$ .ik,  $*$ .cmx

*Aviso: Se desactiva esta ventana con el formato de texto (\*.txt).*

## *Buscar en*

En la línea *Buscar en* se puede configurar la ruta de búsqueda que se usará.

## *Nombre*

Ingresar aquí el nombre del archivo en caso de conocerlo

#### 3.2.1 Importar

## *Tipo*

Aquí se elige el formato del archivo a importar, para activar el filtro correspondiente.

## *Previsualización*

Al activar esta opción aparece en la ventana izquierda una previsualización del contenido del archivo.

## *Añadir en posición (0,0)*

Esta opción añade a los objetos a la posición 0 (cero) del área de trabajo de EuroCUT.

## *Factor X, Factor Y*

Con estos factores se pueden escalar (aumentar o disminuir) los datos durante la importación. La escalación puede ser proporcional o no proporcional.

# **3.2.1.1 Importación Pre-configuraciones**

Para muchos procesos de importación se pueden definir **condiciones secundarias** que deben de tomarse en cuenta **antes, durante** o **después** de la importación de datos. Condiciones secundarias pueden referirse a la importación de DXF, HPGL o a todos los procesos de importación. También para la exportación se pueden definir condiciones secundarias. De esa manera por ej. se puede activar una opción especial con respecto a archivos de Job para la exportación de PDF. **Las condiciones secundarias se redactarán** de manera más detallada en el siguiente artículo.

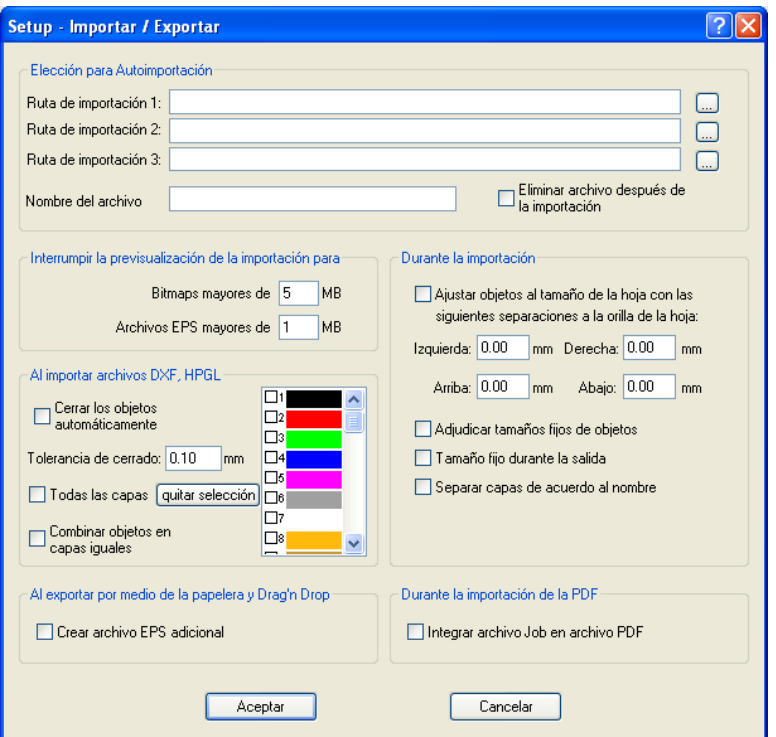

Fig. 3.2-2: Determinación de condiciones secundarias durante la importación de datos

# **3.2.1.2 Importación PDF**

# **3.2.1.2.1 Opciones adicion**

#### 3.2.1 Importar

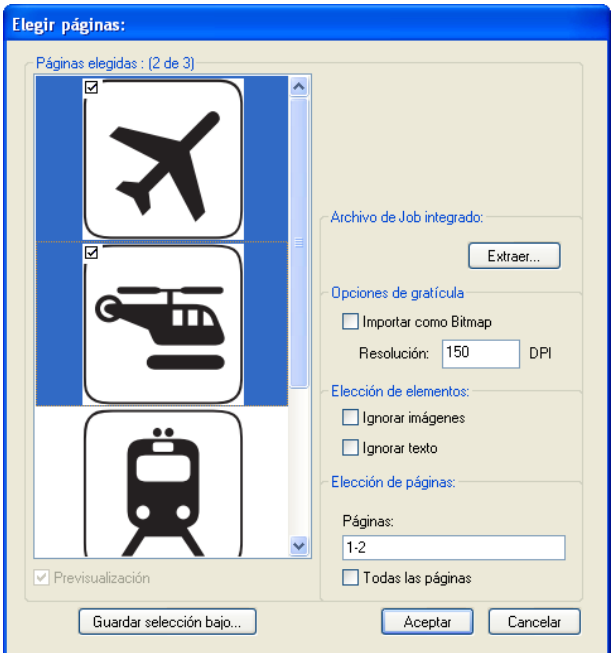

### **Archivo de Job integrado**

### Botón *Extraer…*

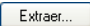

Al activar el botón *Extraer*... se encargará de que durante el importe se extraiga nuevamente y se cargue al Desktop el archivo de Job integrado durante la exportación del archivo PDF.

### *Nota: El requisito para ello es que durante la exportación se haga la correspondiente opción durante las pre-configuraciones (véase arriba).*

### **Opciones de gratícula**

### Opción *Importar como Bitmap*

Cuando la opción *Importar como Bitmap* está activada, se rastrearán todos los vectores antes de la importación en un Bitmap.

### **Resolución**

Indicación del valor en dpi

### **Elección de elementos**

#### Opción *Ignorar imágenes*

Cuando dicha opción *Ignorar imágenes* está activada, no se importarán imágenes durante la importación.

#### Opción *Ignorar texto*

Cuando la opción *Ignorar texto* está activada, no se importarán textos durante la importación.

#### **Elección de páginas**

En el *Campo de entrada* se puede indicar el número de páginas que deben de importarse.

#### Opción *Todas las páginas*

Cuando la opción *Todas las páginas* está activada, se importarán todas las páginas del documento.

# **3.3 El diálogo Capas EuroCUT**

En el diálogo Configuraciones de capas se ajustarán los parámetros requeridos para la salida y asignados a un objeto, un color o un nivel. El diálogo se abrirá a través de un clic a la derecha sobre la barra de herramientas Capas EuroCUT en la ventana principal.

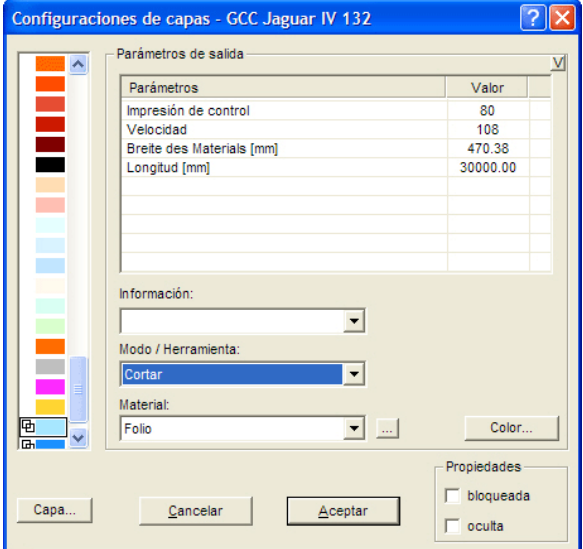

Fig. 3.3-1: Setup Capa con configuración de los parámetros de salida

Bajo *Información* se puede depositar una designación para cada capa. Se indicará dicha designación posteriormente en todos los diálogos en que se requerirán los colores de los objetos.

En el campo *Modo/Herramienta* se puede seleccionar la herramienta de salida de una lista. Las herramientas aquí indicadas dependen del controlador de salida utilizado.

En el campo *Material* se pueden llamar configuraciones de material ya memorizadas. Se pueden generar, memorizar o cancelar las configuraciones de material a través del cabezal a la derecha al lado de la caja de selección.

*Nota: Al hacer clic con la tecla de razón izquierda sobre otro color se memorizarán las configuraciones y se pueden editar los valores de otra capa más.*

# **3.4 Asignación de herramientas a través de Capa**

Las herramientas que puedan estar a la disposición de un dispositivo de salida están pre-definidas en el controlador del dispositivo. Se seleccionará la herramienta a través del diálogo de salida a través del campo de lista *Modo / Herramienta*.

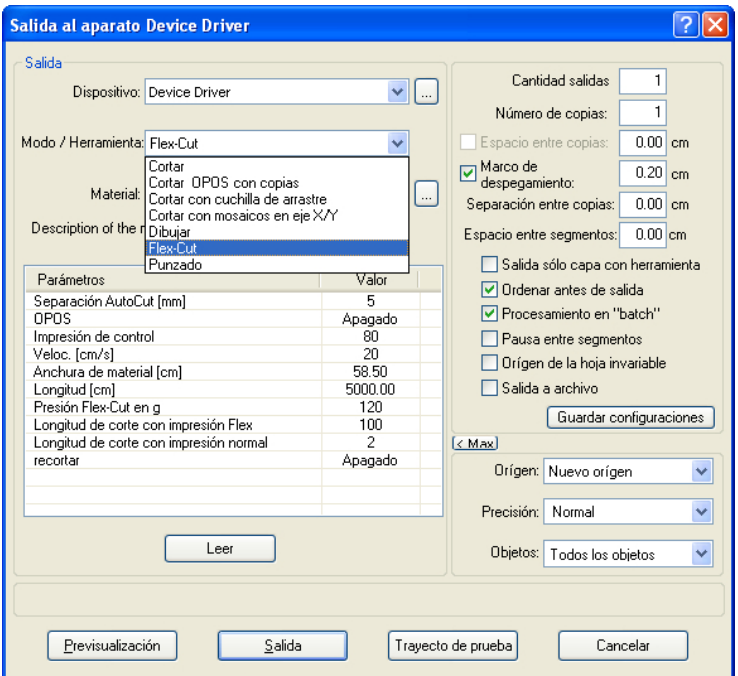

Fig. 3.4-1: Lista para seleccionar herramientas y parámetros de herramientas que se definieron en el controlador

# **3.4.1 Definir la asignación de la capa**

Qué herramienta se encuentra en qué capa - lo anterior es necesario para definir la sucesión del procesamiento - será asignada a través de la ventana *Configuraciones de la capa*. Un clic con el *botón derecho de ratón* sobre la capa que debe procesarse, abrirá la ventana *Configuraciones de capa*. Aquí todavía no es posible asignar la herramienta.

#### 3.4.1 Definir la asignación de la capa

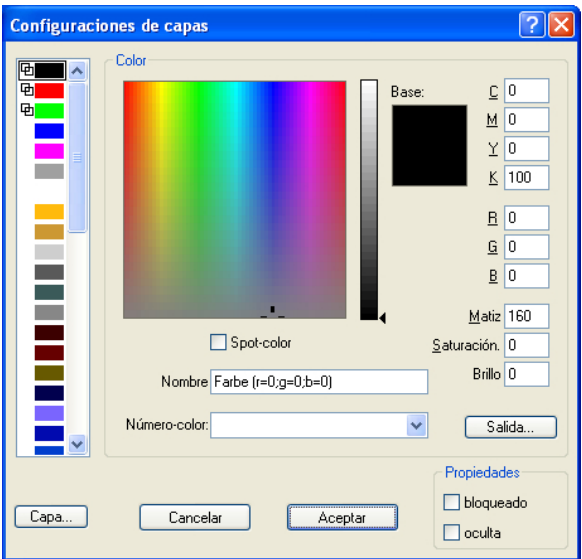

Fig. 3.4-2: Vista antes de pasar a la Vista de Salida

# **3.4.1.1 El botón de Salida**

Si se activa el botón **Salida...** a ventana **Configuraciones de capa** pasará a la siguiente vista:

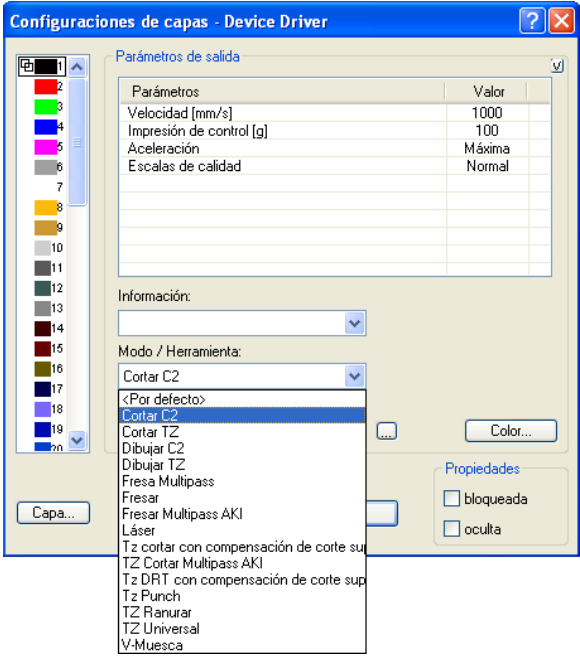

Ahora están listados todos los modos de herramientas puestos a disposición por el respectivo controlador en el campo "Modo/Herramienta". Si se selecciona una herramienta, aparecerán los parámetros editables y los valores en la lista en la área superior de la ventana *Parámetros de Salida*. Ahora se pueden editar los valores. Un **doble clic** sobre le campo deseado permite cambiar el valor. Repetir dicho proceso para cada capa y el correspondiente modo previsto para la salida.

#### 3.4.1 Definir la asignación de la capa

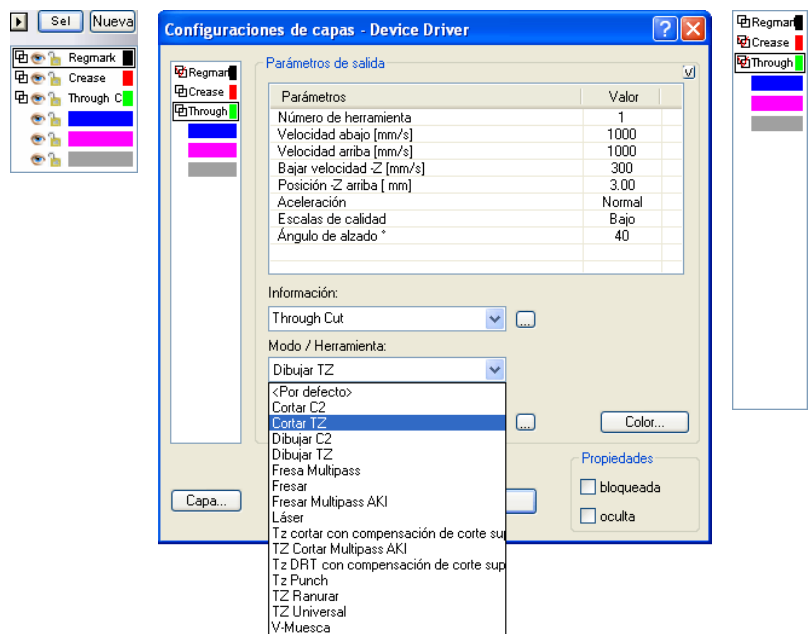

Fig. 3.4-3: Capa con denominación de herramienta (izquierda) - Asignación de Herramienta (centro) - Capa con herramienta asignada (derecha)

### *Nota: Solamente si el ganchillo rojo está visible se ha realizado una asignación de Herramienta. Un control adicional es posible a través de Tip para Herramienta en la caja de capa, donde se colocará el indicador del ratón sobre la capa que debe de investigarse y se esperará un momento hasta que aparezca el Tip para Herramienta.*

Dependiendo del dispositivo de salida utilizado existen diferentes herramientas y modos de salida. En el siguiente ejemplo se utilizaron herramientas de un trazador plano, por ej.. Es importante aquí también determinar la sucesión correcta en que deberán funcionar las herramientas.

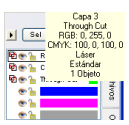

Fig. 3.4-4: Tip de Herramienta Control para la "Capa Cortar"

# **3.4.2 Cómo se determina la sucesión de herramientas?**

**Fundamentalmente** debe de tomarse en cuenta que el procesamiento de las capas se realizará **desde arriba hacia abajo** y se observará la sucesión lógica de diferentes herramientas, es decir, p.ej. que la herramienta Dibujar está activa antes de la herramienta de corte. Se puede re-ordenar dicha sucesión individualmente.

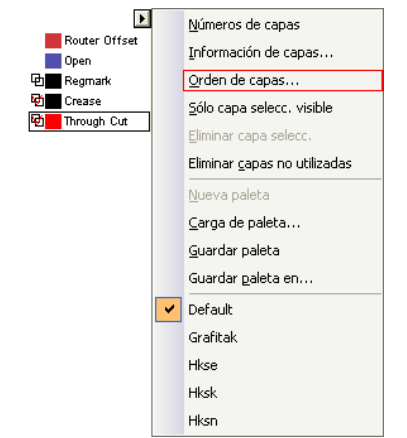

Fig. 3.4-5: La sucesión de capas de de reordnearse

Se puede activar la sucesión a través de la entrada de menú *Orden de Capas...*. En la área de la *Arrastrar capas* estarán previstos los correpondientes botones para cambiar la sucesión de la capa.

#### 3.4.2 Cómo se determina la sucesión de herramientas?

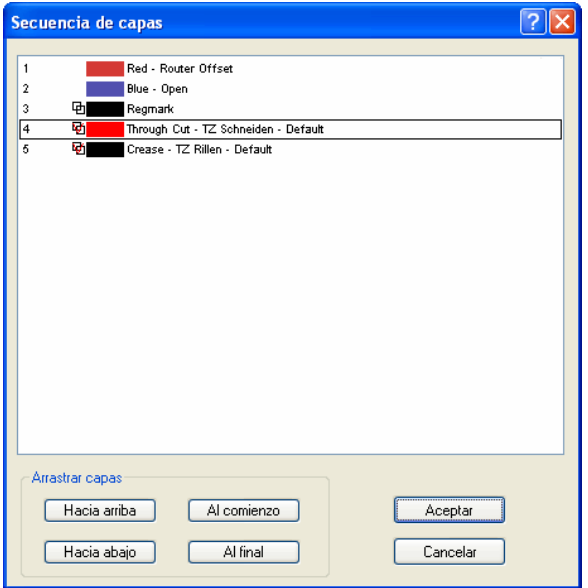

Fig. 3.4-6: Sucesión de herramientas re-ordenada- "Separar" (Through Cut) ahora antes de Ranurar (Crease)

Conclusión: La asignación de herramientas permite determinar las herramientas, la definición de parámetros para cada herramienta individual, la selección del color (capa) en que se encuentran los objetos que deben de procesarse y en qué sucesión debe de realizarse el procesamiento. Con ello, EuroCUT Professional 8 le proporcionará la flexibilidad que usted necesita para superar los más diversos escenarios de salida y de flujos de trabajo.

# **3.5 La salida**

# **3.5.1 Configuraciones del dispositivo - Instalación de los puertos de comunicación (Dispositivo local)**

## **La salida en EuroCUT**

Con este comando se activa el módulo de *Cortar, Fresar*, *Hendir* y *Dibujar* y su información.

Se activa esta función a a través del botón <sup>en</sup> en la barra de *Herramientas* o por medio de el menú de *Archivo*, en l punto de *Salida…*

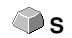

Fig. 3.5-1: El botón de salida

Cuando se llama *por primera vez* este diálogo, se abrirá primero un diálogo donde será necesario configurar el *Controlador del dispositivo,* así como *puerto o conexión*.

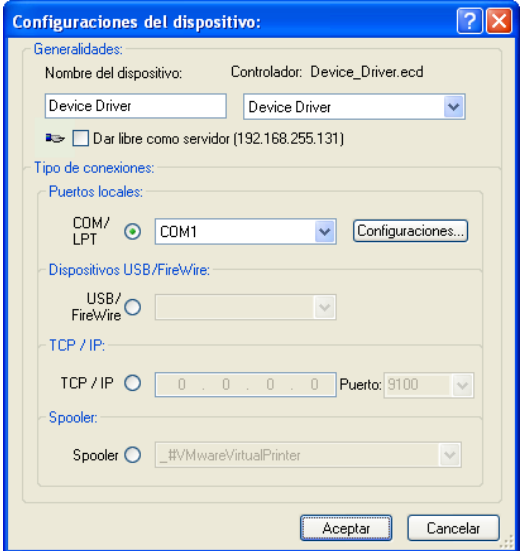

Fig. 3.5-2: Elección del controlador y del puerto

## **Generalidades**

Bajo esta área denominada *Generalidades* se refiere a la parte del diálogo para la elección del *Controlador del dispositivo*.

3.5.1 Configuraciones del dispositivo - Instalación de lospuertos de comunicación (Dispositivo local)

En la lista derecha aparecen todas los *controladores* que están a disposición de EuroCUT. En el listado de la izquierda se puede indicar individualmente el nombre para el controlador. Este nombre se utilizará en el diálogo de salida de EuroCUT.

### **La salida de los datos de máquina se puede llevar a cabo en diferentes formas:**

### **Tipos de conexión**

### *Puertos locales*

Bajo *Puertos locales* se conocen a los puertos (COM1, COM2, ..., LPT1, LPT2, ...) los cuales se encuentran directamente en la PC.

Al activar el botón de *Configuraciones* se abre un diálogo para la configuración de los puertos. Estas configuraciones que se llevan a cabo aquí, son válidas para todo el sistema.

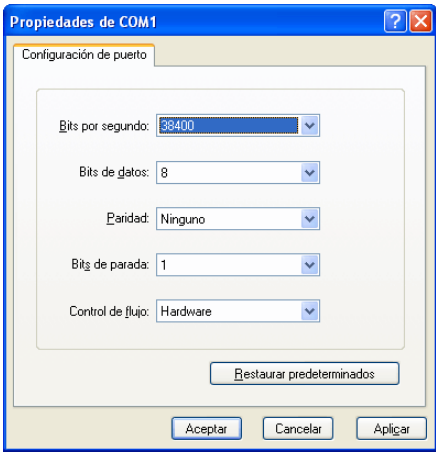

Fig. 3.5-3: Diálogo para la configuración de los parámetros del puerto

*Aviso: Con una conexión serie hay que tener cuidado que todas las configuraciones sean idénticas, tanto en la PC como en el dispositivo de salida. Por el contrario, no se alcanzará una comunicación libre de errores entre ambos.*

### **Dispositivos USB / Firewire**

Aquí se enlistarán todos los *Dispositivos USB / Firewire* que se encuentren conectados en ese momento.

## **TCP/IP**

Aquí se deberá indicar la dirección TCP/IP y el número de puerto al cual se debe procesar la salida.

## **Spooler**

Aquí se puede elegir un controlador de impresora para Windows.

Al activar nuevamente el diálogo de *Salida* se abrirá éste *inmediatamente* con el controlador previamente configurado.

# **3.5.2 Inicio de la salida partiendo del área de trabajo de EuroCUT**

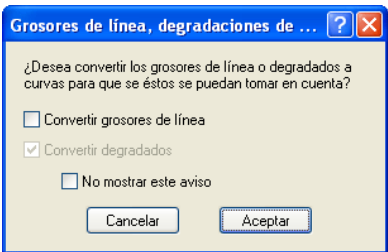

Fig. 3.5-4: Preparación de los grosores de plumilla y degradados de color

Existen en algún trabajo de EuroCUT objetos con atributos de *Contorno /grosor de pluma* o *Degradación de color* aparece el diálogo anterior. Aquí se pueden transformar los atributos del objeto a vectores para que se tomen en cuenta en la salida. Al oprimir el botón de *Aceptar* se transformarán en curvas os atributos del objeto.

# **3.5.2.1 Salida al dispositivo**

Hay 2 aspectos de la salida al diálogo del dispositivo. La *Min.* (minimizada) y la *Max.* (maximizada). Se puede acceder a cada una con el botón del mismo nombre.

## **Vista < Min. (Estándar)**

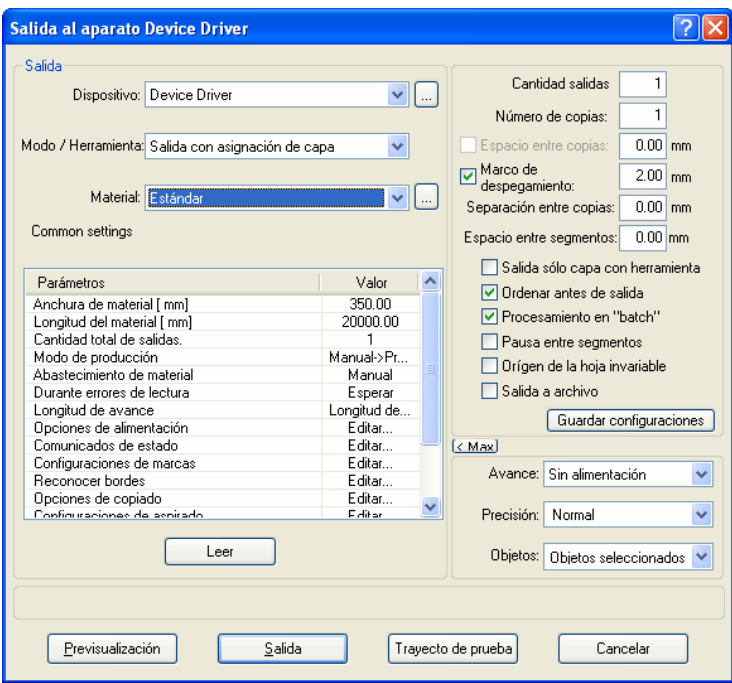

Fig. 3.5-5: Diálogo salida en representación < Min

**Vista < Max.**

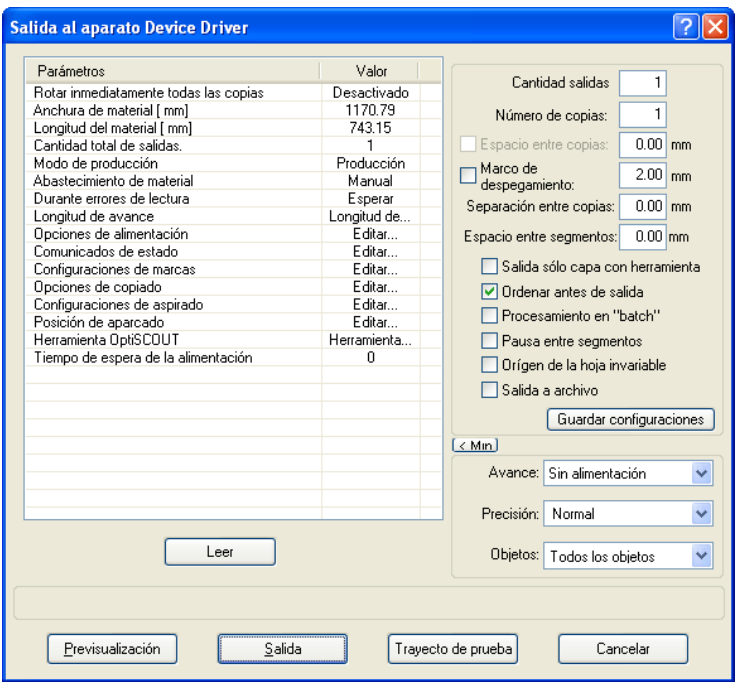

Fig. 3.5-6: Diálogo Salida en representación < Max

### **Salida**

En el área intitulada *Salida* se encuentran todos los campos de elección o los parámetros que trabajan directamente en comunicación con el dispositivo de salida.

### **Dispositivo**

En el campo *Dispositivo* se mostrará el dispositivo que fue previamente configurado.

Al pulsarse el botón **se muestran otros puntos de menú a elección:** 

```
Instalar dispositivo local...
Instalar el dispositivo de red...
Modificar...
Eliminar
```
Fig. 3.5-7: Menú popup para el dispositivo

### **Instalar un dispositivo local**

Con esta opción se pueden determinar otros *Dispositivos locales* con los cuales se podría procesar la salida

### **Instalar el dispositivo de red**

Con esta opción se pueden determinar los dispositivos en los que se procesa la salida y que pertenecen a la red.

### **Modificar**

Con esta opción se puede determinar otras modificaciones como, por ejemplo, otro puerto de comunicación.

### **Eliminar**

Con esta opción se puede anular o eliminar una comunicación a algún dispositivo.

### **Modo / Herramienta**

En el campo *Modo/Herramienta* se elige que quiere hacer con su dispositivo: cortar, dibujar, Hendir, fresar, … Las funciones que aquí se encuentran a elección dependen del controlador activo.

### **Material**

En el campo *Material* se elige el material que debe cortarse. A este campo se ha depuesto un banco de datos para materiales que deberá definirse, es decir, en este banco de datos se depositarán todos los datos de los materiales que deben utilizarse con diferentes folios. De este modo la presión, velocidad y anchura con un folio normal es diferente a la de un folio metálico o de flocado. Estos valores se configuran individualmente, ya que dependen del material y del dispositivo utilizados.

Al pulsar el botón de **se abre el menú popup:** 

Añadir... Guardar los datos del material Modo/Normas de Herramientas Normas de Material Fig. 3.5-8: Botón para menú pop up-del Material …

### **Añadir**

Al activar la opción *Añadir* se agrega al banco de datos de material un nuevo conjunto de datos.

### **Guardar los datos del material**

Al elegir la opción *Guardar datos del material* se escribirán los datos indicados o modificados previamente en el banco de datos.

### **Modo/Normas de Herramientas**

Al elegir el punto *Modo/Normas de Herramientas* se asumirán para esta herramienta los valores que se han depositado en el banco de datos.

### **Normas de material**

Al elegir la opción de *Normas de material* se asumirán para este material los datos previamente establecidos para este material en al banco de datos.

# **3.5.2.2 Configuraciones generales**

El área de *Configuraciones generales* permite el acceso a los parámetros del dispositivo o del controlador. El área está dividida en dos en *Parámetros* y *Valores*. La anchura del campo se puede modificar si con el ratón se desplaza la pequeña línea vertical que divide los dos campos. Siempre que aparezca **"Editar"** bajo Valor, entonces con un clic doble abre la ventana respectiva para modificar los parámetros de grupo.

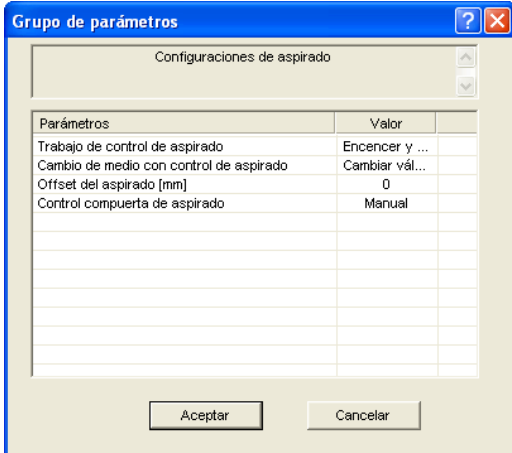

Fig. 3.5-9: Ejemplo de un grupo de parámetros abierto

### **Cantidad salidas**

El valor en el campo de *Cantidad salidas* indica cuántas veces se repetirá la salida del trabajo con todos los parámetros configurados para el dispositivo.

### **Número de copias**

En el campo *Número de copias* se indica cuántas veces se deberá cortar el *objeto seleccionado*. Después de todo el proceso de corte el valor cambia automáticamente a 1.

### **Espacio entre copias**

El valor en campo *Espacio entre copias* determina si las copias se colocan verticalmente y cuál separación debe de haber entre ellas. ¡Como requisito de esta opción se cuenta que el objeto seleccionado se pueda cortar uno arriba del otro más de una vez!

*Aviso: En la previsualización de copias se muestra el primer objeto "normal". Los objetos (copias) se mostrarán con un rayado azul.*

### **Marco de despegamiento**

Con la opción de *Marco de despegamiento* se especifica con qué separación se cortará un rectángulo alrededor del plóter, este rectángulo facilita el pelado de los folios. En la *Previsualización de salida* se representará *rayado en azul* -en caso de estar activado-.

### **Separación entre copias**

El valor del campo *Separación entre copias* determina la distancia o espacio entre las copias que se han indicado en el campo de *Número de copias*.

### **Espacio entre segmentos**

La *Espacio entre segmentos* determina el espacio horizontal entre cada segmento. Se crean segmentos cada vez que el trabajo se secciona, es decir, se tiene que dividir.

### **Ordenar antes de salida**

Al activar la opción de *Ordenar antes de salida* se ordenarán todos los objetos que se encuentran en el área de trabajo. 1. en dirección al cabezal y 2. en dirección de avance. Al haber utilizado recientemente el comando *Clasificar con simulación…* entonces se utilizará este tipo de clasificación.

### **Procesamiento en "batch"**

Con esta opción *Procesamiento en "batch"* se procesará cada uno de los trabajos uno después del otro sin interrupción.

### **Pausa entre segmentos**

*Seccionar/Segmentar:* En caso de que un trabajo sea demasiado grande para la salida EuroCUT dividirá el trabajo automáticamente en tantas partes **(Segmentos)**, como sea necesario para poder procesarlo.

Cuando la opción *Pausa entre segmentos* se encuentra activa, entonces se interrumpirá la salida después de cada segmento en caso de que se tenga que colocar nuevamente y correctamente al material.

### **Origen de la hoja invariable**

Con la opción de *Origen de la hoja invariable* se puede asentar el punto cero (0/0) del plóter. Al estar esta opción inactiva EuroCUT elige automáticamente el punto físico cero como punto inicial para el corte.

Por el contrario, al estar activa la opción de *Origen de la hoja invariable* se trasladará el punto cero con las coordenadas de offset al punto respectivo. Las coordenadas del punto respectivo son las mismas que la posición de la esquina inferior izquierda del objeto a cortar que se encuentra sobre el área de trabajo de EuroCUT.

### **Salida a archivo**

Con la opción *Salida a archivo* se guardarán todos los datos de la salida en un archivo (del disco duro) que ha sido previamente estipulado por usted.

### **El botón Guardar configuraciones**

Al activar el botón de *Guardar configuraciones* se asumirán todos los valores que se han indicado en el diálogo de *Salida* y que se han adjudicado al dispositivo que se encuentra activo en ese momento.

### **Avance/Origen**

Las opciones *Avance* u *Origen* dependen del controlador elegido.

### *Plóter de rodillo*

Con *Origen* hay las posibilidades de *Nuevo origen* o *No colocar*. Al elegir *Nuevo origen*, la máquina se traslada en dirección X con un valor previamente configurado hacia un punto detrás del último objeto cortado, esta posición se convierte en el nuevo origen. Con *No colocar* se tomará como nuevo origen al punto físico cero después de haber procesado la salida.

### *Plóter de mesa*

*Con Avance* tenemos las opciones *Avance* o *Sin avance.* Al activar *Avance* se llevará a cabo el avance de material durante el seccionado o con salida por rodillo solamente si el plóter de mesa cuenta con un avance de material automático.

### **Precisión**

El campo *Precisión* pone a disposición los siguientes parámetros: *Muy bajo*, *Bajo*, *Normal*, *Alto* y *Muy alto*. Normalmente se encuentra configurada por defecto el valor de *Normal*.

La exactitud determina con cuantas partes de vectores está compuesto un objeto. Esto solamente es importante con objetos cuyo tamaño oscila en décimas de milímetro. EuroCUT calcula *automáticamente* este valor para objetos con otros tamaños para llegar a un número óptimo de nodos.

### **Objetos**

El campo *Objetos* permite la elección de los objetos a procesar. Junto con los modos *Todos los objetos* y *Objetos seleccionados*, EuroCUT permite también el corte de capas *Secuencia de colores* o *por colores de capa* Estas se detallaran en el capítulo de "*La separación de colores durante el corte*".

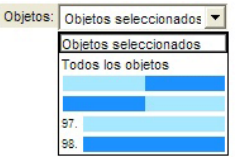

Fig. 3.5-10: Objetos en el campo de listado con el modo de selección.

### **Previsualización**

El botón de *Previsualización* abre la previsualización de *Salida*.

### **Salida**

El botón de *Salida* transmite los datos directamente al *Administrador del plóter* (Plot-Manager) y al dispositivo conectado.

### **Leer**

El botón de *Leer* proporciona a todos los dispositivos conectados la altura del área a utilizar con el plóter. En caso de que esta opción sea parte del equipo de la marca del dispositivo. Para los dispositivos que no cuentan con esta opción no se proporcionará ningún valor o punto cero.

### **Trayecto de prueba**

Al activar el botón de *Trayecto de prueba* el cabezal del dispositivo (en posición elevada) recorre todo el marco de despegamiento. También se hará esto en caso de que la opción de "Marco de despegamiento" se encuentre inactiva.

## **3.5.2.3 Separación de colores durante el corte**

Cada capa de color que fue utilizado en un diseño se muestra nuevamente en la lista de *Objetos* con una cifra que la identifica claramente. Además de esto aparecen en este campo *dos barras de colores horizontales.* Después de que se ha transferido los datos de una capa de color aparece en la barra de estado del área de info de windows el ícono del *Administrador del plóter* ( ).

Si se hace un clic doble sobre este ícono se obtiene acceso al *Control de trabajo* del administrador del plóter. Si se posiciona el cursor del ratón sobre el ícono y se hace un clic con la tecla derecha del ratón aparece el menú popup con el cual se puede cerrar el Administrador del plóter o se puede mostrar la *versión* del programa. En la *Elección de capa* se muestra la secuencia en la que se eligieron las capas de colores que no han sido procesadas. Esta secuencia se puede modificar si así se desea.

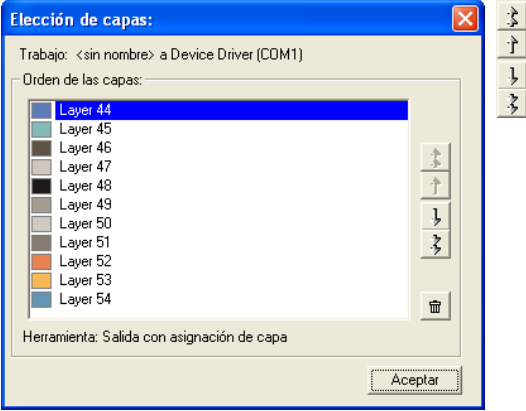

Fig. 3.5-11: Determinar la secuencia con la que se procesará cada capa de color con el botón deslizable

La secuencia se modifica con el botón *Arriba-abajo*. Las capas que no se necesiten más se pueden eliminar de la lista con el botón  $\frac{\mathbf{m}}{\mathbf{m}}$ 

*Tip: si utiliza con Separación de colores al cortar las Marcas de montaje de la herramienta de Dibujar, entonces éstas se cortarán en el mismo lugar independientemente del color que se utilice.*

3.6 Exportar

# **3.6 Exportar**

Si se quiere utilizar un archivo job con otro programa, entonces se tendrá que transferir los datos en otro formato diferente al de job de EuroCUT. A este proceso se le llama *"Exportar"*

*Aviso: Se exporta con máxima calidad y mínima compresión.*

| <b>Guardar como</b>                                                                                                    |                                                     |                                                       |                                                      |                        |          |
|----------------------------------------------------------------------------------------------------|-----------------------------------------------------|-------------------------------------------------------|------------------------------------------------------|------------------------|----------|
| Guardar en:                                                                                                    | <b>PE-M-HK-EPS</b>                                  |                                                       |                                                      | ◎谜谜皿                   |          |
| Documentos<br>recientes                                                                                                    | 0 M.eps<br>1_M.eps<br>2 M.eps<br>3_M.eps<br>4 M.eps | BST M.eps<br>C M.eps<br>D M.eps<br>E M.eps<br>F M.eps | NO M.eps<br>O M.eps<br>P M.eps<br>O M.eps<br>R M.eps | R <sub>3</sub> Z M.eps |          |
| Escritorio                                                                                                    | 5 M.eps<br>6 M.eps<br>7_M.eps<br>8 M.eps            | G M.eps<br>H M.eps<br>I_M.eps<br>J_M.eps              | S M.eps<br>T M.eps<br>U_M.eps<br>Ü_M.eps             |                        |          |
| Mis documentos                                                                                                    | 9 M.eps<br>A M.eps<br>A M.eps<br>B_M.eps            | K. M.eps<br>L M.eps<br>M M.eps<br>N_M.eps             | V M.eps<br>W M.eps<br>X M.eps<br>NY_M.eps            |                        |          |
| Mi PC                                                                                                    | Nombre:                                             | exportfile                                            |                                                      | Y                      | Guardar  |
|                                                                                                    | Tipo:                                               | EPS (OPI) (*.EPS)                                     |                                                      | $\checkmark$           | Cancelar |
| Mis sitios de red                                                                                                    |                                                     |                                                       |                                                      |                        | Ayuda    |
| Conservar página dibujo<br>⊙ Objetos seleccionados (O Todos los objetos                                                                                                    |                                                     |                                                       |                                                      |                        |          |
| Exportación de bitmap<br>300<br>Res. hor. (dpi):<br>◯ 1 Bit por Pixel ◯ 8 Bits por Pixel<br>300<br>Res. vert. (dpi):<br>◯ 16 Bits por Pixel ◯ 24 Bits por Pixel<br>Antialias |                                                     |                                                       |                                                      |                        |          |
|                                                                                                    |                                                     |                                                       |                                                      |                        |          |

Fig. 3.6-1: Ventana de exportación de EuroCUT con elección de archivo

## **Guardar**

Con los íconos al lado del campo de *Guardar* se tiene que elegir la ruta en donde se salvará el archivo de exportación.

### **Nombre**

Indicar en este campo la denominación del archivo.

## **Tipo**

Aquí se elegirá el formato ajeno con el cual se escribirán los datos del área de trabajo.

Están disponibles los siguientes filtros de exportación en EuroCUT: \*.eps (opi), \*.cmx (Corel6-X6), \*.plt (HPGL), \*: jpg, \*.pcx, \*.tif, \*.bmp.

*Aviso: Al haber objetos seleccionados se exportarán solo esos, de lo contrario todos.*
#### **Objetos seleccionados**

Con esta opción se escribirán en el archivo de exportación, sólo los objetos seleccionados.

#### **Todos los objetos**

Con eta opción se escribirán en el archivo de exportación todos los objetos.

#### **Conservar página dibujo**

Con esta opción se escribirá en el archivo de exportación el contorno de la hoja de trabajo como objeto.

#### **Exportación de bitmap**

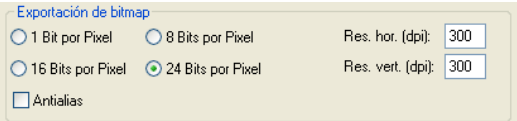

Fig. 3.6-2: Profundidad de color y resolución durante la exportación de bitmap

#### **Profundidad de color**

La cifra antes de "Bits por Pixel" muestra el exponente de la profundidad de color.

 $E$ j.: 8 Bits pro Pixel = 28 = 256 colores

#### **Resolución**

Este valor define la cantidad de puntos de color por pulgada. Mientras más alto sea el valor, más fina es la resolución. Por ejemplo, el valor de 300 dpi es suficiente para la impresión offset.

#### *Aviso: No son recomendables resoluciones muy altas ya que el tamaño del archivo aumenta.*

#### **Antialias**

la exportación de un bitmap se puede efectuar también con un Antialiasing abreviado Antialias, es decir, **Alisado efecto escalera** o **Alisado de orillas**.

# **3.6.1 Exportación PDF**

# **3.6.1.1 Opciones adicionales**

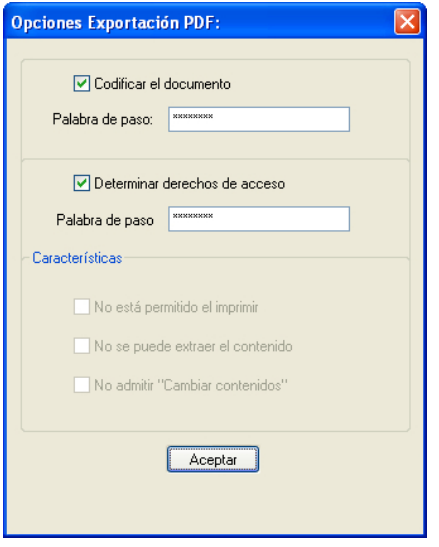

### **3.6.1.2 Opción** *Codificar el documento*

Al activar la opción *Codificar el documento* se permite la entrada de una protección individual por contraseña.

#### **Palabra de paso**

En el campo de entrada se puede consignar una contraseña aritraria para el documento.

*Nota: Al asignar la contraseña debe de tomarse en cuenta utilizar una contraseña segura. Deberá tener por lo menos 8 caracteres y consistir de cifras, letras, mayúsculas y caracteres especiales.*

### **3.6.1.3 Opción** *Determinar derechos de acceso*

Al activar la opción *Determinar los derechos de acceso* se permite la entrada de una protección individual con contraseña.

#### **Palabra de paso**

En el campo de entrada se puede consignar una contraseña arbitraria para los siguientes derechos de acceso del documento.

*Nota: Al asignar la contraseña debe de tomarse en cuenta utilizar una contraseña segura. Deberá tener por lo menos 8 caracteres y consistir de cifras, letras, mayúsculas y caracteres especiales.*

*PD: La exportación PDF EuroCUT contiene una protección con contraseña de dos niveles. El primer nivel se refiere al documento total y el segundo nivel se refiere a derechos individuales de acceso del documento.*

### **3.6.1.4 Características**

#### **Opción** *No está permitido el imprimir*

Cuando dicha opción está activada no es posible imprimir el documento **sin conocimiento de la contraseña**.

#### **Opción** *No se puede extraer el contenido*

Cuando dicha opción está activada no es posible extraer el documento **sin conocimiento de la contraseña**.

#### **Opción** *No admitir "Cambiar contenidos"*

Cuando dicha opción está activada no es posible cambiar contenidos **sin conocimiento de la contraseña**.

# **3.7 Función de troquelado Flex-Cut, Half-Cut**

## **3.7.1 EuroCUT-Opciones de controlador en conexión con un trazador de rollos**

#### **Explicación de la terminología**

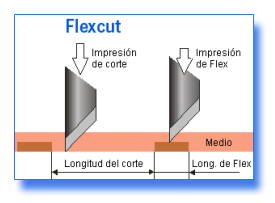

Flex-Cut - abreviado para: Flex(ible)-Cut (corte flexible); Término utilizado por Summa (producente de trazadores) . Mimaki habla de "Half-Cut" (corte medio).

Flex-Cut: Cortar flexiblemente- Se dice flexible ya que se parametrizará con 2 valores de impresión de corte y con longitudes de corte variables. Hay una impresión de corte para seccionar (Through-Cut) el material y el soporte y und segundo valor de impresión de corte para el así llamado Kiss-Cut, en que se cortará solamente el material mismo y no el soporte.

#### **Area de empleo**

La área de empleo es la producción de empleos extraíbles de folios o cartones (posible solamente de manera limitada), como, p.ej. etiquetas. Dicha área de empleo es en realidad un dominio para trazadores planos, pero también con los trazadores de rollos se puede establecer tal producción. Se puede realizar dicha función tanto con un sensor óptico como también y de manera aun más rápida y exacta con una cámara.

#### **Aptitud para el trazador de rollos**

Fundamentalmente palmente el trazador de corte debe de ofrecer dicha opción. Summa y Mimaki apoyan dicha función en las series de trazadores profesionales con respecto a la Hardware Si un trazador de rollos está ápto para un especial flujo de trabajo depende en primer lugar del material, y en segundo lugar del tamaño de las utilizaciones y en tercer lugar de las posibilidades de la Software de corte quienes deben soportar tal flujo de trabjo. EuroCUT tiene todas las funciones que se necesitarán para **sistemas en base de sensores** (OPOS, OPAAL, …). Como solución profesional de la Software que localizará sistemas en base de cámaras se mencionará aquí la edición **OptiScout** *Roll Cutter Edition* de EUROSYSTEMS.

#### **Límites**

Fundamentalmente los límites se encuentran en ámbitos donde el trazador de rollos no puede transportar o enrollar el material de manera adecuada, como p.ej. en el caso de un cartón muy duro y en caso de materiales donde una impresión de corte de 600 g no es suficiente para separarlos. Dicha área de empleo queda reservada a trazadores planos.

# **3.7.2 Instrucción de paso a paso**

#### **Paso 1: Asignación del modo de corte en el Toolbar de la capa**

#### *Preparación:*

Se prepará el Job con EuroCUT Professional 8 (**E-** [Ver capítulo 3.11: Producción de](#page-92-0) [etiquetas en el caso de Trazadores con sensor óptico\)](#page-92-0).

Aquí la **versión resumida**: Con el empleo de las funciones especiales 1. Función de Contorno, 2. Clonear, 3. Múltiples copias y 4. Colocar marcas de alineación se prepará el Job para la impresión. La impresión se puede realizar la impresión directamente de EuroCUT Professional 8 cuando Pjannto RIP o PosterPrint están instalados como programa de impresión. En el caso de la utilización de un RIP diferente al mencionado, debe de utilizarse la exportación (OPI)para preparar los datos de Job para la impresión.

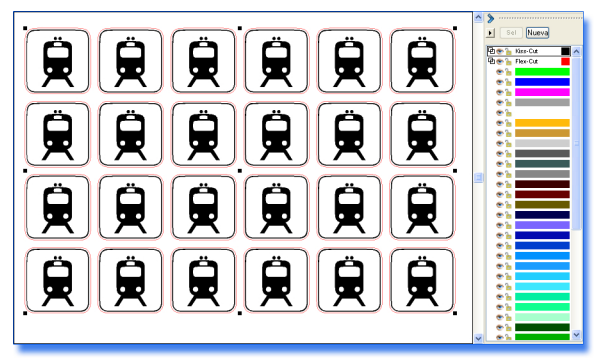

Fig. 3.7-1: Job preparado para la salida- Toolbar de capa con selección de Herramienta

#### **Paso 2: Ajustar los parámetros de Kiss-Cut**

En las configuraciones de las capas debe de seleccionarse un modo apto de corte (véase la marcación azul). La configuración básica de la herramienta debe de pre-ajustarse en la lista de los parámetros de salida. La capa negra fue seleccionada para los objetos que deben de tratarse en el modo Kiss-Cut. El ganchillo rojo indica que se realizó una asignación de herramienta.

#### 3.7.2 Instrucción de paso a paso

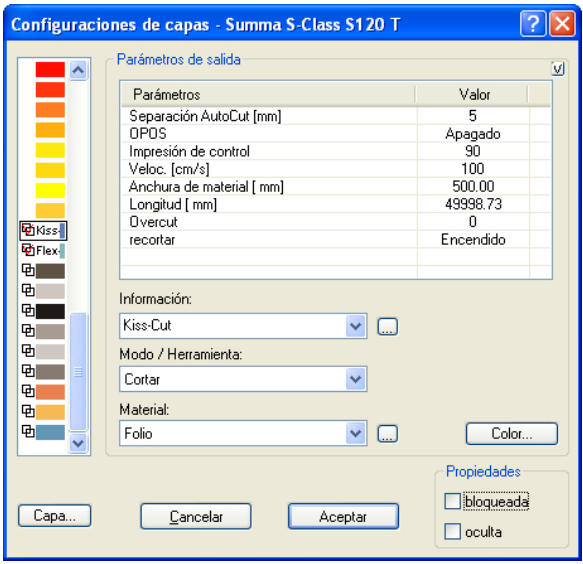

Fig. 3.7-2: Setup del Modo de Herramientas: Kiss-Cut

#### **Paso 3: Ajustar los parámetros de Flex-Cut (corte flexible)**

En las configuraciones de las capas debe de seleccionarse el modo de corte Flex-Cut véase la marcación azul. La configuración básica de la herramienta debe de pre-ajustarse en la lista de los parámetros de salida. La capa de color magenta fue seleecionada para los objetos que deben de tratarse en el modo Flex-Cut - aquí el contorno exterior de color magenta.

*Nota: Aquí también debería ajustarse la configuración básica para la longitud del corte con impresión flexible y normal. La longitud de corte determinará la longitud de las muelles que deben de quedarse en su posición para evitar que la utilización no caiga del material de soporte.*

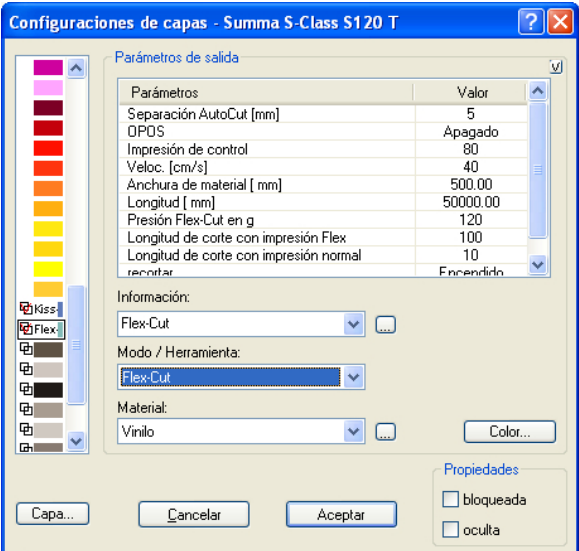

Fig. 3.7-3: Setup del Modo de Herramienta: Flex-Cut con impresión y longitudes de corte

#### **Paso 4: Ajustar los parámetros del controlador en el diálogo de corte**

Se debe seleccionar el modo "Flex-Cut" en el diálogo de corte. Aquí deben de tomarse en cuenta de manera especial los parámetros con fondo azul en la Fig. 3.7-4. Dichos parámetros se ven exclusivamente en el caso de que se haya seleccionado el correspondiente modo de corte (aquí: Flex-Cut).

#### *Nota: La gráfica Flex-Cut visible en el diálogo de corte NO está incluída en el programa! Solamente debe de clarificar de qué parametros se trata.*

#### 3.7.2 Instrucción de paso a paso

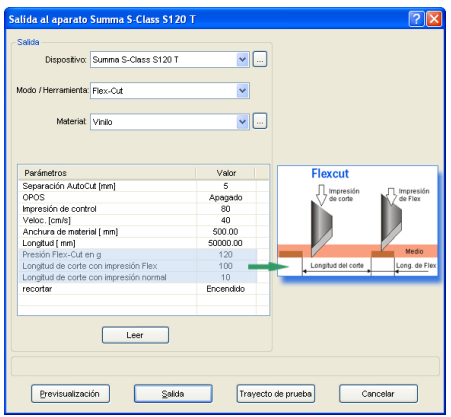

Fig. 3.7-4: Setup de los parámetros Flex-Cut (véase configuración básica)

#### **Paso 5: Salida sobre el trazador de corte**

Después de activar el botón de *Salida*, se cortará el Job con estos valores. El **resultado** de dicha salida son **empleos perforados y extraíbles**.

# **3.8 La función Números de Serie**

### **3.8.1 Instrucciones de paso a paso**

**Paso 1:**

- Posicionar el fondo. El fondo aquí existe de áreas de color, de la denominación del evento y de logos de patrocinadores.
- Colocar los bloques de textos 1 (Nombre) y 2 (Números ) con la herramienta *Texto*.

#### **Paso 2:**

La tecla de función F8 activa el así llamado modo Layout para la función de serie. En este modo se determinará la longitud del texto y la alineación, así como el comportamiento del bloque de texto en el caso de un exceso de longitud y de altura de las dimensiones especificadas, lo que, por ej. significa no ajustar el salto de línea o la altura versal.

#### *Importante: En el caso de Ajuste de la altura versal, la línea más larga representará la dimensión de referencia.*

#### **Paso 3:**

En el siguiente paso usted se debe asignar una denomincación a los bloques de los textos: *Nombre* y *Número*.

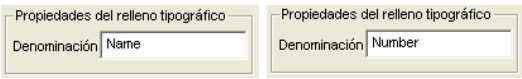

En la área de trabajo EuroCUT lo anterior tendrá la siguiente apariencia:

#### 3.8.1 Instrucciones de paso a paso

| Serial_1.J0B] + OptiSCOUT Production & Design - [serial_1.J0B]                                                                                                    |                                                                                                    |                             |  |  |  |  |  |  |
|----------------------------------------------------------------------------------------------------|----------------------------------------------------------------------------------------------------|-----------------------------|--|--|--|--|--|--|
| #2 Archivo Editar Objeto Ver Herramientas Imagen Texto Configuraciones Ventana Ayuda 00:00:00<br>- 8                                                                                                    |                                                                                                    |                             |  |  |  |  |  |  |
| 98 4 ○ ○ ?    ५ ん く Q で 国 → ▽ メ    + 〒 9 Ⅲ 回<br>$H \theta$<br>ď                                                                                                    |                                                                                                    |                             |  |  |  |  |  |  |
| Relativo<br>回口电<br>xi<br>mm                                                                                                    |                                                                                                    |                             |  |  |  |  |  |  |
| 田市田<br>Aplicar<br>$\bullet$ $\Box$ Todos<br>Ángulo:<br>Y-I<br>mm<br>Máx.long-recorrido 700                                                                                                    |                                                                                                    |                             |  |  |  |  |  |  |
| T Arial                                                                                                    | $\sqrt{20}$<br>$\overline{\phantom{0}}$<br>F K F K<br>н" τ.<br>$\overline{\phantom{0}}$<br>통.<br>mm | $\vert \mathbf{v} \vert$ mm |  |  |  |  |  |  |
| Pal<br>Nueva                                                                                                    |                                                                                                    |                             |  |  |  |  |  |  |
| Sel                                                                                                    |                                                                                                    |                             |  |  |  |  |  |  |
| ⊕                                                                                                    |                                                                                                    |                             |  |  |  |  |  |  |
| ø<br>q,                                                                                                    | ESKOPFMARATHON                                                                                      | SKOPFMARATHOT               |  |  |  |  |  |  |
|                                                                                                    |                                                                                                    |                             |  |  |  |  |  |  |
| 10<br>11                                                                                                    |                                                                                                    |                             |  |  |  |  |  |  |
| 12                                                                                                    |                                                                                                    |                             |  |  |  |  |  |  |
| 13<br>14                                                                                                    | <b>Name</b>                                                                                         | Name                        |  |  |  |  |  |  |
| 15<br>16                                                                                                    |                                                                                                    |                             |  |  |  |  |  |  |
|                                                                                                    |                                                                                                    |                             |  |  |  |  |  |  |
|                                                                                                    | Number                                                                                              | Number                      |  |  |  |  |  |  |
|                                                                                                    |                                                                                                    |                             |  |  |  |  |  |  |
|                                                                                                    |                                                                                                    |                             |  |  |  |  |  |  |
|                                                                                                    |                                                                                                    |                             |  |  |  |  |  |  |
|                                                                                                    |                                                                                                    |                             |  |  |  |  |  |  |
|                                                                                                    | auto<br>hermann                                                                                     | auto<br>hermann             |  |  |  |  |  |  |
|                                                                                                    |                                                                                                    |                             |  |  |  |  |  |  |
|                                                                                                    |                                                                                                    |                             |  |  |  |  |  |  |
|                                                                                                    |                                                                                                    |                             |  |  |  |  |  |  |
|                                                                                                    |                                                                                                    |                             |  |  |  |  |  |  |
| 110 120 130 140 150 160 170 180 190 200 210 220 230 240 250 260 270 280 290 300 310<br>20<br>30<br>40<br>50<br>60<br>70<br>80<br>90<br>100<br>340 350<br>320 330<br>mm<br><u>Indiadada bahada dagbabada dagbabada dagbabada dagbabada dagbabada dagbabada dagbabada dagbabada dagb</u><br>$\rightarrow$ |                                                                                                    |                             |  |  |  |  |  |  |
| +++ An: 340.10 mm x Al: 170.00 mm, Objetos: 6 +++                                                                                                    |                                                                                                    |                             |  |  |  |  |  |  |
| X: 214.65 Y: 1374.17                                                                                                    |                                                                                                    |                             |  |  |  |  |  |  |

Fig. 3.8-1: Fondo, Logos y bloques de texto con los nombres de los identificadores

#### **Paso 4:**

Con la función de duplicación del Toolbar de los *Parámetros de Objetos* se producirá la cantidad de los empleos deseados.

#### *Pregunta: Por qué no se puede aplicar la función de clonar en este caso?*

#### *Respuesta: Ya que en este caso todos los empleos son diferentes. Los clonos siempre son copias idénticas del objeto original.*

#### **Paso 5:**

En el modo de Layout, controlar la cantidad de los empleos, la longitud de textos y los designadores.

#### **Paso 6:**

#### *Importación de datos*

En nuestro ejemplo se utiliza un archivo de una tabla Excel. Otros formatos de importación son: dBase, Access yParadox. En Excel se producirá y memorizará la tabla de números iniciales.

*Sugerencia: Los designadores de las columnas deberían tener los mismos nombres que los identificadores de los bloques de textos, para poder realizar más fácilmente la asignación.*

| Microsoft Excel - 65km1.csv                                                              |                                   |                                                                          |  |              |  |   |   |  |                     |   |    |                |      |
|------------------------------------------------------------------------------------------|-----------------------------------|--------------------------------------------------------------------------|--|--------------|--|---|---|--|---------------------|---|----|----------------|------|
| Datei Bearbeiten Ansicht Einfügen Format Extras Daten Fenster ? Acrobat<br>$ P$ $\times$ |                                   |                                                                          |  |              |  |   |   |  |                     |   |    |                |      |
|                                                                                          |                                   | 2 B & & \$ X & B & \$ 0 + 0 +   & ∑ & & X   & \$ 100% + Q ,   10 +   F U |  |              |  |   |   |  |                     |   |    | $\equiv$       | $\,$ |
|                                                                                          | 因语                                |                                                                          |  |              |  |   |   |  |                     |   |    |                |      |
|                                                                                          | E12                               | ⊡ × √ =                                                                  |  |              |  |   |   |  |                     |   |    |                |      |
|                                                                                          | А                                 | B                                                                        |  | $\mathbb{C}$ |  | D | E |  | F                   | G | H  | $\overline{1}$ | π    |
| $\mathbf{1}$                                                                             |                                   | Número Nombre                                                            |  |              |  |   |   |  |                     |   |    |                |      |
| $\overline{a}$                                                                           |                                   | 400 E. Hille                                                             |  |              |  |   |   |  |                     |   |    |                |      |
| 3                                                                                        |                                   | 401 L. Hoffmann                                                          |  |              |  |   |   |  |                     |   |    |                |      |
| 4                                                                                        |                                   | 402 H. Krauß                                                             |  |              |  |   |   |  |                     |   |    |                |      |
| 5                                                                                        |                                   | 403 M. Michels                                                           |  |              |  |   |   |  |                     |   |    |                |      |
| 6                                                                                        |                                   | 404 R. Schwandrau                                                        |  |              |  |   |   |  |                     |   |    |                |      |
| 7                                                                                        |                                   | 405 J. Staudt                                                            |  |              |  |   |   |  |                     |   |    |                |      |
| 8                                                                                        |                                   | 406 S. Kiemel                                                            |  |              |  |   |   |  |                     |   |    |                |      |
| 9                                                                                        |                                   | 407 B. Kneer                                                             |  |              |  |   |   |  |                     |   |    |                |      |
| 10                                                                                       |                                   | 408 B. Martini                                                           |  |              |  |   |   |  |                     |   |    |                |      |
| 11                                                                                       |                                   | 409 S. Marzlin                                                           |  |              |  |   |   |  |                     |   |    |                |      |
| 12                                                                                       |                                   | 410 J. Räsch                                                             |  |              |  |   |   |  |                     |   |    |                |      |
| 13                                                                                       |                                   | 411 M. Schiefeneder                                                      |  |              |  |   |   |  |                     |   |    |                |      |
| 14                                                                                       |                                   | 412 B. Schmitz                                                           |  |              |  |   |   |  |                     |   |    |                |      |
| 15                                                                                       |                                   | 413 C. Schmitz                                                           |  |              |  |   |   |  |                     |   |    |                |      |
| 16                                                                                       |                                   | 414 P. Weigand                                                           |  |              |  |   |   |  |                     |   |    |                |      |
| 17                                                                                       |                                   | 415 A. Weinandy                                                          |  |              |  |   |   |  |                     |   |    |                |      |
| 18                                                                                       |                                   | 416 J. Adriaans                                                          |  |              |  |   |   |  |                     |   |    |                |      |
| 19                                                                                       |                                   | 417 M. Adriaans                                                          |  |              |  |   |   |  |                     |   |    |                |      |
| 20                                                                                       |                                   | 418 J. Faimann                                                           |  |              |  |   |   |  |                     |   |    |                |      |
| 21                                                                                       |                                   | 419 T. Heßling                                                           |  |              |  |   |   |  |                     |   |    |                |      |
| 22                                                                                       |                                   | 420 F. Leinen                                                            |  |              |  |   |   |  |                     |   |    |                |      |
| 23                                                                                       |                                   | 421 J. Martini                                                           |  |              |  |   |   |  |                     |   |    |                |      |
| 24                                                                                       |                                   | 422 R. Martini                                                           |  |              |  |   |   |  |                     |   |    |                |      |
| 25                                                                                       |                                   | 423 D. Rausch                                                            |  |              |  |   |   |  |                     |   |    |                |      |
| 26                                                                                       |                                   | 424 M. Reiz                                                              |  |              |  |   |   |  |                     |   |    |                |      |
| 27                                                                                       |                                   | 425 M. Rohland                                                           |  |              |  |   |   |  |                     |   |    |                |      |
| 28                                                                                       |                                   | 426 T. Van Swam                                                          |  |              |  |   |   |  |                     |   |    |                |      |
| 29                                                                                       |                                   | 427 P. Vermeer                                                           |  |              |  |   |   |  |                     |   |    |                |      |
|                                                                                          | $H$ 4 $\rightarrow$ $H \ 65 km1/$ |                                                                          |  |              |  |   |   |  | $\vert \cdot \vert$ |   |    |                | K    |
|                                                                                          | Bearbeiten                        |                                                                          |  |              |  |   |   |  |                     |   | NF |                |      |

Fig. 3.8-2: Tabla Excel con columna de números y de nombres

#### *Nota: Si se cambian los datos de Excel, cuando la función de serie está activa, entonces deberá de ejecutarse nuevamente el enlace del archivo y del campo.*

#### **Paso 7:**

La función de números de serie estará activada por EuroCUT a través del menú de *Herramientas*.

#### **Paso 8:**

Ahora deberán de leerse los valores para ambos bloques de textos del archivo Excel y de seleccionarse la tabla.

#### 3.8.1 Instrucciones de paso a paso

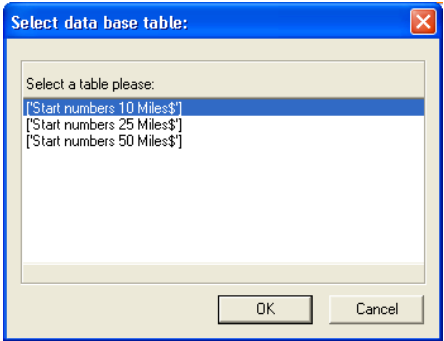

Fig. 3.8-3: Seleccionar aquí la Tabla con el nombre "Número inicial"

*Importante: Debe de hacerse un doble clic sobre la cabeza de la columan, para poder enlazar los nombres de campo con los nombres de tablas.*

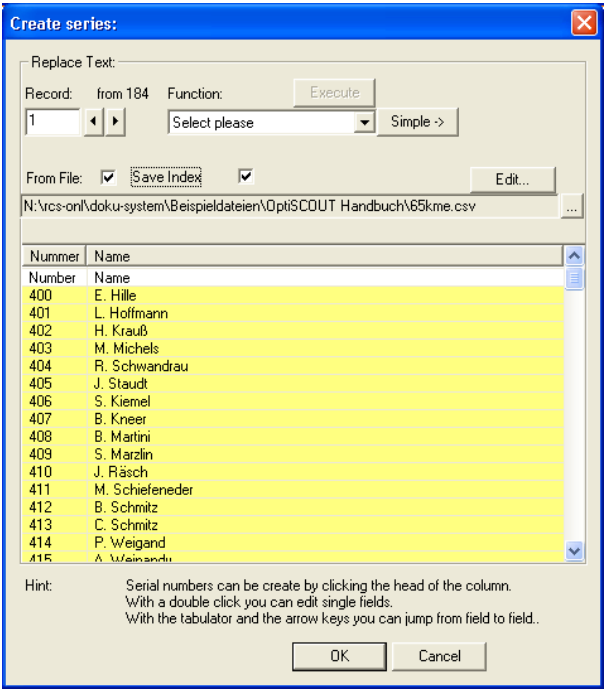

Fig. 3.8-4: Datos leídos y enlazados de la Tabla de números iniciales

#### **Paso 9:**

Seleccionar la función de salida y, en caso necesario, activar el Toolbar pendiente "simple".

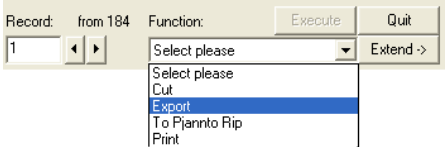

Fig. 3.8-5: Toolbar "Pendiente"

La opción "*Memorizar el índice*" memorizará el lugar donde el índice se encontró al final (Marcación del ratón Fin). El resultado es que en el caso de la próxima llamada se puede continuar en el lugar donde se paró el proceso.

#### **Paso 10:**

El resultado de los pasos 1 a 9 es la siguiente vista de los colores completos de los juegos de datos con los números iniciales y con los nombres de la tabla Excel con dos columnas.

| CoptiSCOUT Production & Design - [serial_2,J0B]                                                                                                    |                                                                                                    | $\Box$ elx                                    |  |  |  |  |  |  |  |  |
|----------------------------------------------------------------------------------------------------|----------------------------------------------------------------------------------------------------|-----------------------------------------------|--|--|--|--|--|--|--|--|
| Elle Edit Design View Tools Image Text Settings Window Help 00:00:00<br>- <i>a</i> x                                                                    |                                                                                                    |                                               |  |  |  |  |  |  |  |  |
| $\bullet$ $\bullet$ 5.023 $\bullet$ mm   N F K FK   H'T,   H<br>Max width: 160<br>T Algerian<br>$=$ mm<br>но<br>$n \approx ?$<br>a                      |                                                                                                    |                                               |  |  |  |  |  |  |  |  |
| Relative<br>回口电<br>$x_i$<br>$\ddot{}$<br>mm<br>母童局<br>Apply<br>$^{\circ}$ $\Box$ All<br>Y:<br>Angle:<br>$\leq -1$<br>$\alpha \rightarrow \alpha$<br>mm. |                                                                                                    |                                               |  |  |  |  |  |  |  |  |
| りんくので回り立め<br>$+ 540$                                                                                                    |                                                                                                    |                                               |  |  |  |  |  |  |  |  |
| Pal>                                                                                                    |                                                                                                    | 1200                                          |  |  |  |  |  |  |  |  |
| New<br>Set                                                                                                    | $\overline{\text{C}}$<br>$G - 2$<br>$G_{\rm min}$<br>$G = 0$<br>$G_{\alpha}$<br>$G - 2$                                                                                             |                                               |  |  |  |  |  |  |  |  |
|                                                                                                    | J. Pohland<br>P. Thome<br><b>W. Denis</b><br>F. Heinemann H. Jochem<br>C. Aulenbacher                                                                                               |                                               |  |  |  |  |  |  |  |  |
|                                                                                                    |                                                                                                    | 1100                                          |  |  |  |  |  |  |  |  |
|                                                                                                    | Refmann<br>Refmann<br>Ruto<br>Refmann<br>Refmann<br>Refmann                                                                                                    |                                               |  |  |  |  |  |  |  |  |
|                                                                                                    | G50<br>$G^{\overline{G}}$<br>$G^{\overline{\alpha}}$<br>GGO<br><b>GRO</b><br>œ                                                                                                    |                                               |  |  |  |  |  |  |  |  |
| Φı<br>l Oh                                                                                                    | A. Neufeld<br>K. Gelb<br><b>C.</b> Kreuter<br>A. Kuhn<br><b>M. Kemmerich</b><br>M. Lauenstein                                                                                       |                                               |  |  |  |  |  |  |  |  |
|                                                                                                    |                                                                                                    |                                               |  |  |  |  |  |  |  |  |
| 'nо                                                                                                    | Refmann<br>Refmann<br>Refmann<br>Refinann<br>Reimann<br><b>Refficing</b>                                                                                                    |                                               |  |  |  |  |  |  |  |  |
| m                                                                                                    | $\overline{a}$<br>$G = 0$<br>$\overline{C}$<br>$G = 0$<br>$G = 0$<br>CE <sub>2</sub>                                                                                                |                                               |  |  |  |  |  |  |  |  |
| las<br>T <sub>13</sub>                                                                                                    | M. Rohland<br>A. Both<br>M. Reiz<br><b>T. Van Swam</b><br>P. Vermeer<br>J. Ernst                                                                                                    |                                               |  |  |  |  |  |  |  |  |
| 14<br><b>IS</b>                                                                                                    |                                                                                                    |                                               |  |  |  |  |  |  |  |  |
| lм                                                                                                    | Refmann<br>Refmann<br>Retmann<br>Refmann<br>Retmann<br>Refmann                                                                                                    | R <sub>1</sub>                                |  |  |  |  |  |  |  |  |
| 12<br>ĪВ                                                                                                    | G(x)<br>$G^{(2)}$<br>G(x)<br>G(x)<br>G(x)<br>G(x)                                                                                                    |                                               |  |  |  |  |  |  |  |  |
| Þэ                                                                                                    | J. Faimann<br>T. Helsling<br>F. Leinen<br>J. Martini<br>R. Martini<br><b>D. Rausch</b>                                                                                              | 8                                             |  |  |  |  |  |  |  |  |
|                                                                                                    |                                                                                                    |                                               |  |  |  |  |  |  |  |  |
|                                                                                                    | Refmann<br>Rermann<br>Retmann<br>Refinann<br>Refmann<br>Refmann                                                                                                    |                                               |  |  |  |  |  |  |  |  |
|                                                                                                    | <b>CENT</b><br>$G_{\rm{SD}}$<br>œ<br>G<br>$G_{\alpha\beta}$<br><b>GEO</b>                                                                                                    | sos<br>Sa                                     |  |  |  |  |  |  |  |  |
|                                                                                                    | P. Weigand A. Weinandy J. Adriaans M. Adriaans<br><b>B. Schmitz</b><br>C. Schmitz                                                                                                   |                                               |  |  |  |  |  |  |  |  |
|                                                                                                    |                                                                                                    | Ş.                                            |  |  |  |  |  |  |  |  |
|                                                                                                    | Refinann<br>Refmann<br>Rotmann<br>Rotmann<br>Refmann<br>Refinann                                                                                                    |                                               |  |  |  |  |  |  |  |  |
|                                                                                                    | GED<br>$\overline{\text{CD}}$<br>$\bigcirc$<br>$G = 2$<br>$\bigcirc$<br><b>GEO</b><br>S. Kiemel<br><b>B.</b> Kneer<br><b>B. Martini</b><br>S. Marzin<br>J. Rasch<br>M. Schiefeneder |                                               |  |  |  |  |  |  |  |  |
|                                                                                                    |                                                                                                    |                                               |  |  |  |  |  |  |  |  |
|                                                                                                    |                                                                                                    |                                               |  |  |  |  |  |  |  |  |
|                                                                                                    | Refmann<br>Refmann<br>Rermann<br>Refmann<br>Rermann<br>Refmann                                                                                                    |                                               |  |  |  |  |  |  |  |  |
|                                                                                                    | $G = 0$<br>$G_{\rm{min}}$<br>G(x)<br>$G = 0$<br>$\overline{\text{C}}$<br>$\bigcirc$<br>E. Hille<br>Hoffmann<br><b>M. Michels</b><br>H. Krauß<br>J. Staudt<br>R. Schwandrau          |                                               |  |  |  |  |  |  |  |  |
|                                                                                                    |                                                                                                    | $\frac{100}{1111}$                            |  |  |  |  |  |  |  |  |
|                                                                                                    | Refmann<br>Refmann<br>Ruto<br>Ruto<br>Retmann<br>Refmann                                                                                                    |                                               |  |  |  |  |  |  |  |  |
|                                                                                                    |                                                                                                    | د ہ                                           |  |  |  |  |  |  |  |  |
| $-200$<br>$-400$<br>$-300$<br>$-100$                                                                                                    | 200<br>300<br>500<br>600<br>W<br>100<br>400<br>700<br>800<br>1000<br>σ                                                                                                    | 1200<br>1100<br>1300<br>1400<br>$\frac{1}{2}$ |  |  |  |  |  |  |  |  |
|                                                                                                    | urburkenden den bestenden bestenden bestenden bestenden bestenden bestenden bestenden bestenden bestenden bestenden bestenden                                                       | $\rightarrow$                                 |  |  |  |  |  |  |  |  |
| +++ W, 1020.50 mm x H, 1190.60 mm, Objects: 126 +++                                                                                                    |                                                                                                    |                                               |  |  |  |  |  |  |  |  |
|                                                                                                    |                                                                                                    | X: 1147.14 Y: 1224.13                         |  |  |  |  |  |  |  |  |

Fig. 3.8-6: Ejemplo de una asignación de números de serie con datos de una tabla Excel

3.9 Contorno vs Silueta vs Línea de contorno

La salida se puede realizar de diferentes maneras, por ej. imprimir sobre la impresora local o de red, via RIP sobre impresoras de formatos grandes, via exportación de datos en un archivo o via un aparato conectado (trazador, fresa).

# **3.9 Contorno vs Silueta vs Línea de contorno**

Con frecuencia hay confusión entre usuarios de EuroCUT Professional 8, ya que las diferencias entre dichos términos no son claras y ya que la representación sobre el área de trabajo EuroCUT en el modo de la superficie completa puede ser idéntica. Sólo en el así llamado modo de contorno (Conectar/Desconectar con la tecla funcional F9) se puede realizar diferencias que dejan concluir que obviamente se intenta representar funciones que se distinguen la una de la otra.

En lo siguiente se investigarán los términos con respecto a su afinidad y a sus diferencias.

# **3.9.1 1. Contorno**

### **Definición de terminología**

El contorno es una característica, un atributo de un objeto vecotr resp. una letra, comparable a un relleno de color. El color y el espesor de la línea son ajustables individualmente. Dicho contorno se editará sobre una impresora (Impresora de chorro de tinta o impresora láser). La herramienta para definir un contorno es un lápiz de contorno .

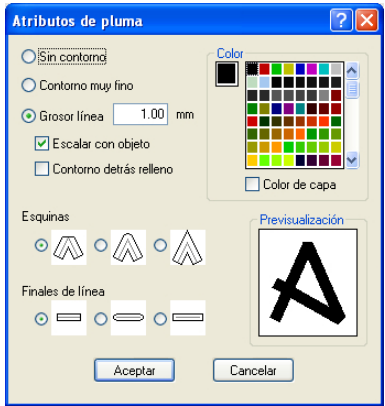

Fig. 3.9-1: Diálogo de atributos de pluma

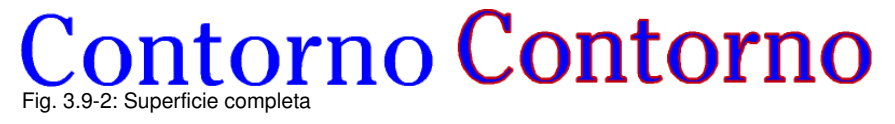

# no Conto Fig. 3.9-3: Modo de contorno

*Atención: Un contorno NO! se cortará durante la salida a un trazador de corte, salvo que se haya ejecutado la función "Convertir grosores de línea" antes de la entrega al módulo de salida.*

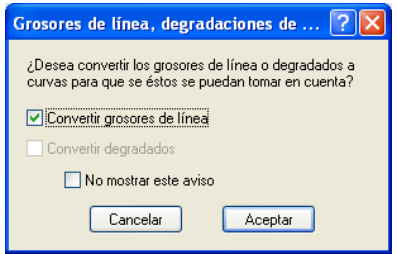

Fig. 3.9-4: Diálogo para cambiar contornos in objetos cortables

Cuando la opción *"Convertir grosores de línea"* está activada se generará una combinación de vector en el grosor del contorno. Dicha combinación estará colocada en una capa del mismo color.

Adicionalmente aparecerá el siguiente diálogo con una preselección del método de fusión (aquí: Soldar según color).

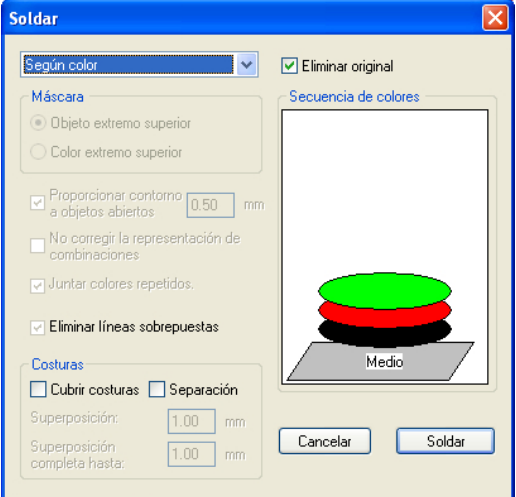

Fig. 3.9-5: Cambiar diálogo de fusión con pre-configuración para el contorno

*Sugerencia: Como control se puede cambiar al modo de contorno para controlar*

*cúales objetos se editarán .*

# **3.9.2 2. Silueta**

#### **Definición de terminología**

La silueta es un contorno de vector alrededor de otro objeto de vector or una letra. A diferencia de la línea de contorno el contorno generado representa un propio vector, que se puede tamién editar. Otra diferencia al lápiz de contorno es que se pueden proveer también partes interiores con una Inline. Ejemplo: Las letra a y e donde se contornan también los así llamados blancos internos, es decir, la parte interior de una letra (véase la imágen abajo).

*Nota: La función Outline está unida con la función de Soldar, para que en caso de solapmientos de los contornos sea posible una salida sin errores sobre la hoja.*

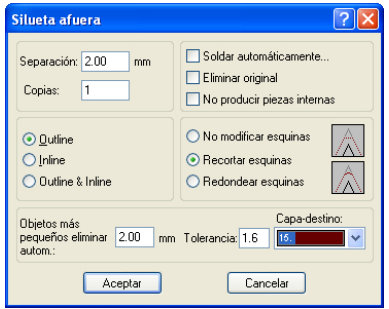

Fig. 3.9-6: Diálogo Outline

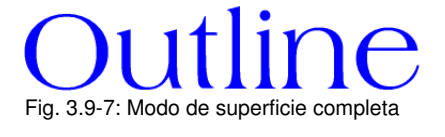

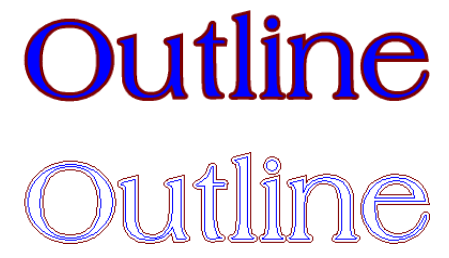

Fig. 3.9-8: Modo de contorno

# **3.9.3 3. Línea de contorno**

### **Definición del término**

Con frecuencia se habla de una línea de contorno en conexión con la palabra clave: "Print & Cut". En el caso de "Print & Cut" se contornearán Bitmaps en la mayoría de los casos con Logos (gráfica, no vectores) con una línea de vector, para crear etiquetas y stickers

sobre un trazador de corte con sensor OPOS. En este caso la línea de contorno es la línea que se corta alrededor de cada etiqueta. Como el lápiz de contorno solamente representa un contorno alrededor del objeto completo. La distancia puede también ser negativa, es decir, sobresalir hacia la área impresa.

*Nota: El grosor del objeto no se puede determinar aquí; de manera estándar se generá un así llamado contorno fino como un cabello.*

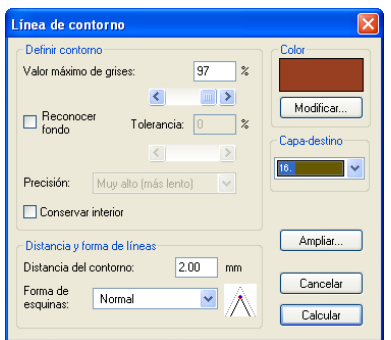

Fig. 3.9-9: Diálogo de línea de contorno

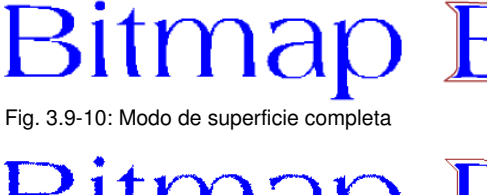

Fig. 3.9-11: Modo de contorno

**Bitm Bitmap Bitma** 

Conclusión: En base a los ejemplos de arriba debe de ser obvio que es importante distinguir los términos. A pesar de que en el modo de la superficie completa casi no o apenas se realizará una diferencia en la pantalla, sin embargo se incluyen respectivamente diferentes herramientas y funciones. Sin embargo, este ejemplo también muestra cuál flexibles son las herramientas de EuroCUT Professional 8.

77

# **3.10 Soldar objetos de vectores**

### **3.10.1 Una selección de los subtipos más importantes en el caso de soldar**

La función *Soldar* fundirá uno o varios objetos de vectores el uno con el otro para formar una combinación. Dependiente de la cantidad y de la forma de los objetos seleccionados usted podrá elegir entre las siguientes opciones: *Manual*, *Automático*, *Dividir* (cortará objetos con líneas o con curvas), *Dividir abriendo*, *Rellenar*, *Según color*, *Área completa* o *Serigrafía*.

### **3.10.1.1 Automático**

Verschmelzen Verschmelzen

*Automático* calculará las áreas comunes de los objetos. Se unirán todas las partes solapantes la una con la otra. En este caso se tomarán en cuenta las partes transparentes.

La opción Automático es especialmente ápta para la fundición de serifas en el caso de cursivas. Las serifas de la letra anterior solapa frecuentemente con el signo siguiente. Sin la fundición, se cortaría el material en estas posiciones. La fundición automática eliminará dicho solapamiento y se encargará de un tránsito cortable en las serifas.

*Nota: Tener en cuenta de que con dicha opción se fundirán objetos de diferentes colores para producir un objeto de combinación. Si los colores de los objetos deben de tomarse en cuenta, por favor, seleccionar la opción Según color, Área completa o Serigrafía.*

*Sugerencia: Si faltan partes individuales después de la fundición automática, reducir la distancia de signos en el editor de textos de 100 % a 99 %. Esto tendrá como consecuencia de que los puntos de nodos localizados idénticamente el uno sobre el otro de manera que estarán reconocidos también como nodos individuales, y se ejecutará correctamente la rutina de fundición.*

### **3.10.1.2 Según color**

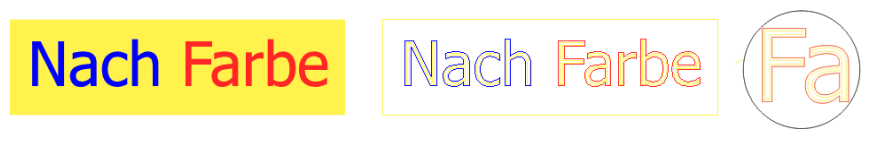

*Según color* eliminará todas las áreas cubiertas de colores posicionados encima de ellos. No importa, cuántos objetos y colores usted seleccione. En el caso de seleccionar también objetos abiertos, usted podra cerrar los mismos o proveerlos de un grosor de la línea.

# **3.10.1.3 Área completa**

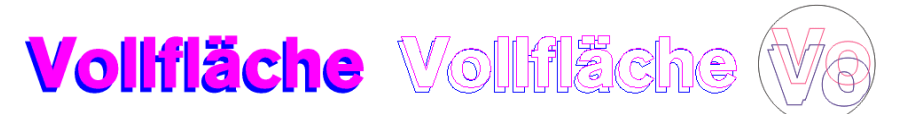

La opción *Área completa* subllenará objetos de un color, cuya superficie cubre la superficie de otro color. Para este fin se re-diseñarán los objetos parcialmente cubiertos de manera que se dispersarán completamente debajo de los objetos posicionados arriba de ellos. Aquí también usted puede proceder con los objetos abiertos como ha sido descrito en el capítulo Automáticamente.

*Sugerencia: La área más frecuente de empleo es el inscribir escaparates en cuyo caso la opción Según color con frecuencia debe de pegarse de manera demasiada dispendiosa. Se tomará la opción de la área completa en el caso de 2 o máximo 3 colores de folios, en cuyo caso se pegarán los individuales colores de folios el uno sobre el otro.*

### **3.10.1.4 Serigrafía**

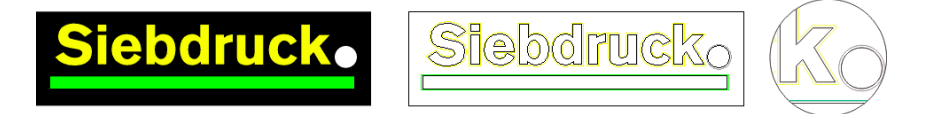

La opción de fundición *Serigrafía* es una herramienta especialmente eficiente para el impresor de serigrafía. Primeramente se eliminarán las solapaduras de las individuales capas de colores con dicha herramienta. Entonces se apilarán los colores conforme con la sucesión en el campo de Sucesión de Colores. Al final se insertará un pequeño muelle (cuña de salida) como solapadura entre la unión de las individuales capas de colores.

### **3.10.1.5 La pila de colores en la opción de fundición de serigrafía**

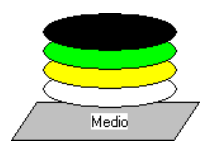

*Cambio de la pila de colores*: En el caso de la serigrafía la sucesión de imprenta es de claro a oscuro. Los colores más claros serán imprimidos antes que los colores oscuros. A través de un clic del ratón se puede tomar una capa de color y estirarla a la posición deseada. En este caso la pila de color refleja la posición de la capa encima del medio. La sucesión de la salida tomará en cuenta el cambio de la pila de color.

3.10.1 Una selección de los subtipos más importantes en el casode soldar

### **3.10.1.6 Dividir**

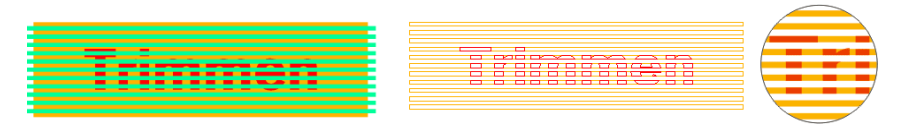

*Dividir* significa que usted puede dividir objetos cerrados con líneas de objetos de curvas y que se cerrarán los resultantes objetos parciales posteriormente de manera automática . Según se desee usted pueda colocar uno o varios objetos sobre los objetos que usted quiera dividir como una "cuchilla". Si usted quiere trabajar con varias "cuchillas" dichos objetos deberán ser asignados a o combinados con la misma capa. Con la ayuda de la opción *Dividir* entonces se cortarán los objetos abajo a lo largo de las .cuchillas". También es posible dividir en varios "apilamientos" sin problemas, ya que las cuchillas pueden entrecruzarse. Posteriormente las partes parciales serán ordenadas según su posición en grupos individuales.

# <span id="page-92-0"></span>**3.11 Producción de etiquetas en el caso de Trazadores con sensor óptico**

EuroCUT Professional 8 está predestinado para la producción "Print & Cut" de etiquetas y de adhesivos sobre un material autoadhesivo. El término "Print & Cut" significa, de que primeramente se imprimirá el medio y posteriormente se cortarán las etiquetas con un trazador de corte de manera contorneada. El trazador de corte utilizado debería estar equipado con un sensor óptico capaz de reconocer así llamadas marcas de alineado o de registro, para poder compensar inexactitudes de impresión antes del corte. Para el proceso "Print & Cut" no importa con qué procedimiento se imprimó, ya sea en serigrafía o en impresión digital de inyección de tinta.

**Explicación de término:** OPOS - Término para Optical POsitioning System; es decir, sistema óptico de posicionamiento

# **3.11.1 Paso 1: Preparación de Job**

Se prepará el Job con EuroCUT Professional 8. Todas las herramientas requeridas para la producción de etiquetas son componentes de nuestra Software. Utilizando la función de exportación CoRUN de programas "Host" como CorelDRAW, Freehand, AutoCAD o Illustrator, se pueden importar y procesar datos ajenos.

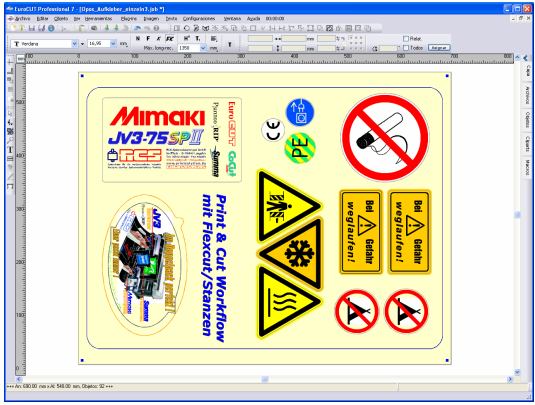

Fig. 3.11-1: Preparación de Job

Utilizando la funciones especiales 1. Función de contorno, 2. Clonar, 3. Multicopias y 4. Colocar marcas de alineado, se prepará el Job para imprimir. La impresión puede resultar directamente de EuroCUT Professional 8, si, por ej., están instalados Pjannto RIP o PosterPrint como programas de impresión. En el caso de que otro RIP sea empleado en vez de los anteriormente mencionados, se debe utilizar la exportación EPS (OPI) para preparar los datos de Job para la impresión.

#### *Sugerencia: Para la producción de utilizadores idénticos, debería utilizarse la herramienta "Clonar". Sirve para asegurar que la cantidad de los datos se quede*

#### 3.11.1 Paso 1: Preparación de Job

#### *pequeña y alta la velocidad de procesamiento.*

Para que el trazador de corte pueda cortar el Job imprimido de manera contorneada, se deberán utilizar y también imprimir marcas de alineado específicas del productor! El ajuste de las marcas de ajuste se realizará a través del menu

*Configuraciones/Configuraciones básicas/Marcas de montaje/alineado* en EuroCUT.

**Límites:** EuroCUT Professional 8 no tiene ningunas herramientas para procesar imágenes o solamente tiene herramientas rudimentarias al respecto. El procesamiento de la imagen deberá realizarse en un programa de "Host", como por ej. Photoshop. Subsiguientemente se importarán y elaborarán los datos de las imágenes en EuroCUT.

### **3.11.2 Marcas de alineado para sistemas ópticas de reconocimiento**

### **3.11.2.1 Area de empleo Cortar el contorno (Print & Cut):**

En todos los ámbitos donde posteriormente se cortarán de manera contorneada o se fresarán materiales imprimidos, es indispensable el empleo de marcas de alineado para producir la requerida exactitud. Además, deberán compensarse las inexactitudes resultantes de la impresión. En el menu *Configuraciones, Configuraciones básicas, Marcas de montaje/alineado* se realizará la preconfiguración. Las marcas de alineado serán colocadas a través del menú de *Herramientas* con la entrada de menú de *Colocar marcas de alineado.*

*Nota: Se puede utilizar la función de Marcas de alineado en el caso de todos los trazadores de corte con sensores ópticos o en el caso de cortadores planos respectivamente, en el caso de fresas con sistemas de cámara para el reconocimiento de marcas.*

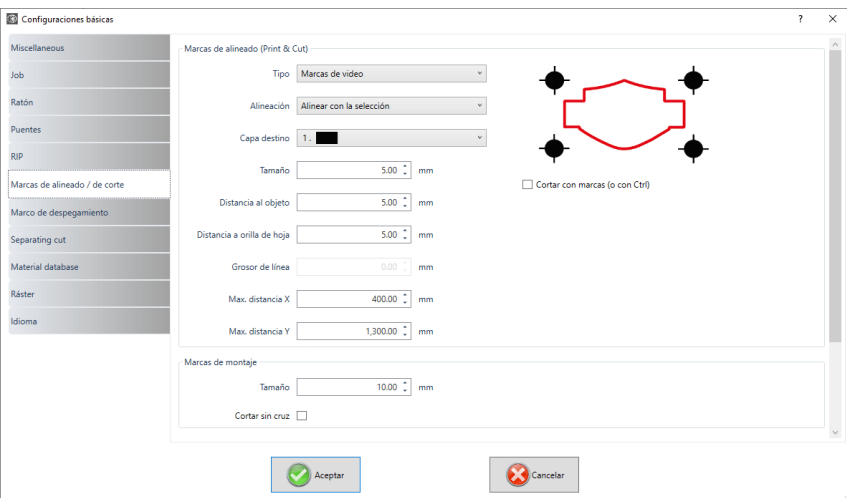

3.11.2 Marcas de alineado para sistemas ópticas dereconocimiento

Fig. 3.11-2: Menú Configuraciones básicas en EuroCUT con selección de las marcas de alineado

### **3.11.2.2 Definición de términos**

*Marcas de alineado* y marcas de video serán utilizadas como sinónimos para marcas en conexión con el reconocimiento óptico de marcas. *Marcas de montaje* describe una herramienta que se necesitará para el montaje de inscripciones coloreadas. *Marcas de impresión y de corte* denominan marcas que normalmente estarán utilizadas en los sectores de la autoedición (DTP) y de la impresión.

*Nota: En general se habla de Marcas de alineado en conexión con un sensor óptico y de Marcas de video en conexión con la utilización de cámaras.*

### **3.11.2.3 Marcas de alineado**

#### *Tipo*

En el campo de lista de los *Tipos* se seleccionará para qué productor o para qué equipo deberán producirse marcas de alineado.

#### *Nota importante: Siempre están activos solamente los objetos que están apoyados por el equipo seleccionado!!*

#### *Alinear con la selección*

Si está activada la opción *Alinear con la selección*, las marcas de alineado se alinearán relativamente a los objetos marcados.

3.11.2 Marcas de alineado para sistemas ópticas dereconocimiento

#### *Alinear con orilla de hoja*

Si está activada la opción *Alinear con orilla de hoja*, las marcas de alineado se alinearán relativamente al borde de la página (área de trabajo).

#### *Tamaño*

La opción *Tamaño* determinará el tamaño de las marcas de alineado.

#### *Nota: El tamaño máximo y mínimo dependen del productor del equipo.*

#### *Separación al objeto*

La opción *Separación al objeto* determinará la proximidad en que deben de posicionarse las marcas de alineado a los objetos.

#### *Grosor de línea*

La opción *Grosor de línea* determinará el espesor de las líneas de las marcas de alineado.

#### *Nota: Los espesores máximo y mínimo de la línea que se reconocen serán dependientes del sistema de corte.*

#### *Max. distancia X*

La opción *Max. distancia X* determinará cuál deberá ser la distancia máxima en el eje X de las marcas de alineado hacia los objetos.

#### *Max. distancia Y*

La opción *Max. distancia Y* determinará cuál deberá ser la distancia máxima en el eje Y de las marcas de alineado hacia los objetos.

#### *Esquinas exteriores*

La opción *Esquinas exteriores* determinará si - visto desde el objeto - se tomarán los ángulos localizados exteriormente para calcular la distancia.

#### *Cortar con marcas*

La opción *Cortar con marcas* determinará si se deberán tomar en cuenta las marcas de alineado durante la salida de datos, es decir, si se deberán imprimir, cortar o fresar las marcas.

#### *Capa destino*

La *Capa destino* determinará en qué capa deberán colocarse las marcas de alineado.

#### *Nota: Des esta manera también se determinará indirectamente con qué herramienta se elaborarán las marcas de alineado, en caso de que se haya asignado la*

#### *herramienta a través de una capa.*

Cada productor de trazadores utiliza sus propias formas de marca y cantidades para las marcas de alineado que serán reconocidas por el sensor óptico.

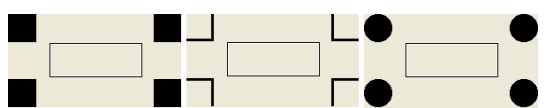

Fig. 3.11-3: Selección de diferentes marcas de alineado (dependiente del productor de trazadores)

Después de haber pre-seleccionado las marcas de alineado específicas de productores, se pueden colocar las marcas de alineado -alrededor del Job completo - para que en un segundo paso se conviertan en componentes del Job de impresión. La combinación de tecla para dicha función en EuroCUT es "MAYÚS+J".

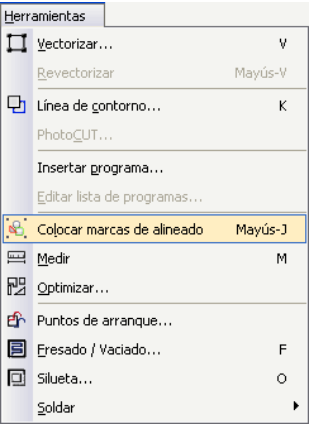

Fig. 3.11-4: Menú de herramientas para colocar las marcas de alineado

# **3.11.3 Paso 2: El proceso de impresión**

El procesamiento de la impresión se realizará o a través de la serigrafía o la impresión de inyección de tinta con tinta de disolvente. El RIP se dedicará al rastreado, a la linearización y a la corrección de la densidad. Además se administrarán los parámetros de control como temperatura de calentamiento, resolución, etc. La moderna impresora de solventes imprimirá sobre materiales no cubiertas que con frecuencia no deberán de laminarse. Todas las personas que no tienen su propia impresora podrán también delegar el procesamiento de la impresión a un proveedor externo de servicios.

# **3.11.4 Paso 3: El proceso de corte**

En la actualidad todos los trazadores de corte de alta calidad disponen de un sensor óptico o sea que con estos equipos está posible la producción de etiquetas en serie. Al respecto, el trazador de corte procesará la línea de contorno - no confudirlo con Silueta! que se produjo en la preparación del Job para este beneficio. Fig. 3.11-8 indicará las líneas de contorno de color magenta que se cortarán.

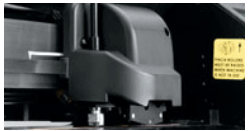

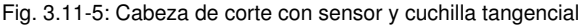

Los trazadores de corte arriba descritos son capaces de procesar productos en hoja o productos en rollos. Los trazadores de corte EuroCUT apoyan ambas funciones. Fig. 3.11-6 y Fig. 3.11-7 indicarán los parámetros de los trazadores para cortar con sensor, para el procesamiento de copias idénticas de Job en el caso de productos en rollos y en hojas (Fig. 3.11-7).

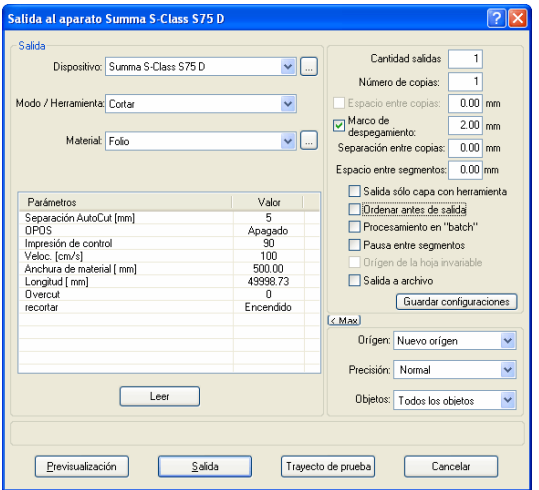

Fig. 3.11-6: Configuración de parámetro "OPOS=Apagado" en base al ejemplo del trazador de corte Summa S-Class

**Nota:** En el caso de la utilización de las marcas adecuadas se colocará el parámetro "Opos" automáticamente en "Conectado". En el caso de utilizar copias idénticas de Jobs sobre rollos con marcas alineadas, debe de utilizarse el modo "Cortar OPOS con copias" (Fig. 3.11-7). Aquí se puede entrar adicionalmente la cantidad de copias en dirección X así como la distancia de marcas entre las copias en mm.

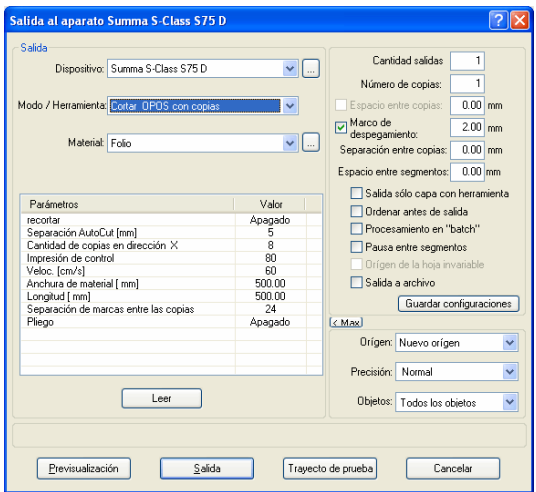

Fig. 3.11-7: Configuración de parámetro en el caso de copias idénticas de Jobs desde el rollo (también posible con hoja, cuando se colocará el parámetro "Pliego=Apagado")

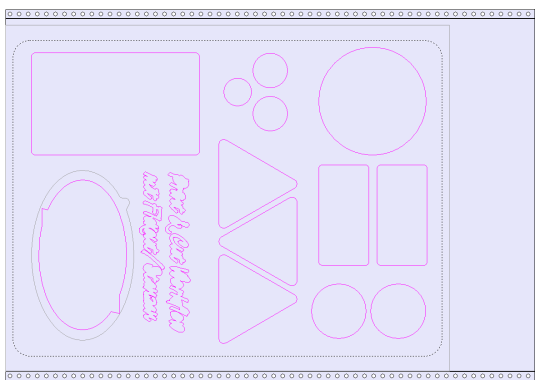

Fig. 3.11-8: Contornos de corte en la previsualización de corte (el contorno gris abajo izquierda, se necesitará para troquelar "Flex-Cut")

El **resultado** de este proceso son etiquetas terminadas en una cantidad y un tamaño individual. Para lograr que las etiquetas sean resistentes, por ejemplo, en los trenes de lavado de automóvlies, se deberá subsiguentemente tratar las etiquetas con un barniz líquido.

# **3.12 Cortar - Fresar - Hendir - Dibujar …**

### **3.12.1 La previsualización de salida**

Se iniciará automáticamente la *Previsualización de salida* si se pulsa el botón de *previsualización* en el diálogo de *Salida*.

Cerrar la previsualización de *Salida* y regresar al área de trabajo de EuroCUT

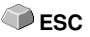

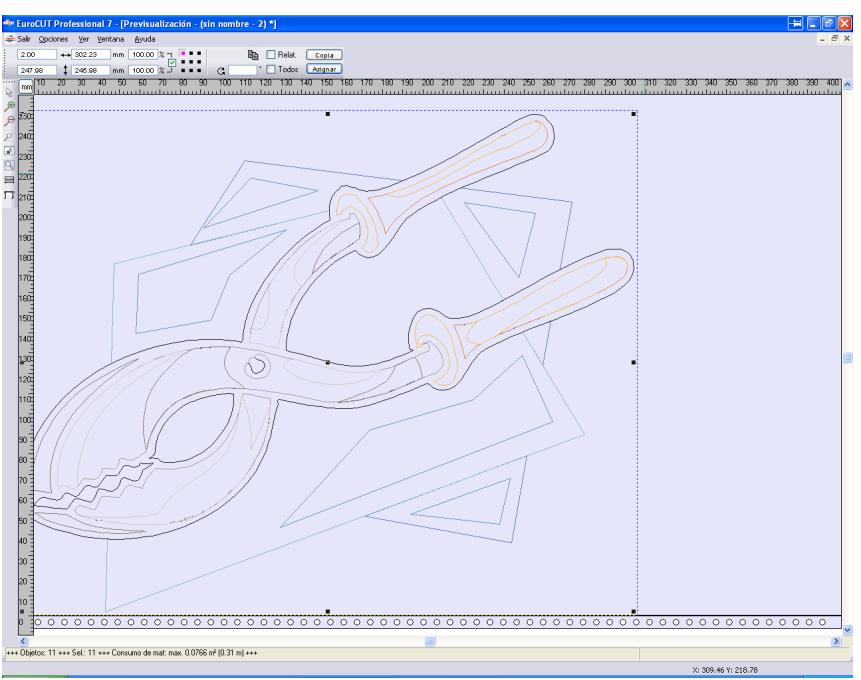

Fig. 3.12-1: Previsualización de Salida con barras de herramientas, barra de estado y objetos de salida

En la barra de estado de la previsualización de corte se mostrará la siguiente información: *Contorno*, *Relleno*, *Anchura* y *Altura*, *Grupo* o *Combinación*, el *Consumo de folios max.* en metros cuadrados y en metros lineales (m), así como *Propiedades de los objetos*. Al activar los menús de *Salida* se transmitirán los datos al dispositivo de salida.

*Aviso: Si se encuentra objetos a cortar en la parte izquierda superior de la previsualización de material o mesa, al activar el menú de Salida se avisará automáticamente que los objetos a cortar se encuentran fuera del área de salida.* Descripción detallada:

### **[Ver capítulo 6.10: La caja de herramientas para](#page-229-0)** *Herramientas de Previsualización*

#### **[Ver capítulo 6.11: La caja de herramientas para](#page-231-0)** *Previsualización de Parámetros [del Objeto](#page-231-0)*

#### **Optimizar folios**

Se puede reducir el consumo de material con el módulo de *Optimizar folios*.

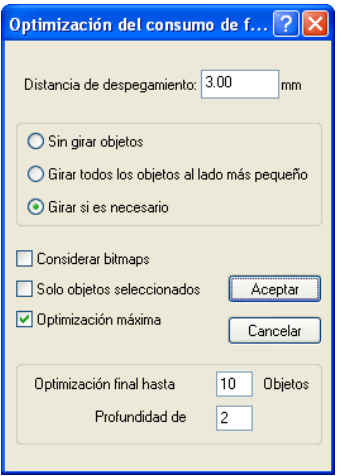

Fig. 3.12-2: Diálogo de parámetros para la optimización de material

La *Optimización de folios* se ocupa de colocar todos los objetos de un modo que se ahorre al máximo el material.

*Aviso: Los grupos o combinaciones se toman como un objeto único. Si esto se quiere evitar tendrán que cancelarse cualquier tipo de agrupación o combinación.*

Se dispone de las siguientes opciones:

#### **Distancia de despegamiento**

En este campo se puede indicar la distancia deseada entre los objetos a optimizar, es decir la *Distancia de despegamiento*.

#### **Girar todos los objetos al lado más pequeño**

Se girarán todos los objetos de modo que la parte más corta se encuentre en la parte inferior.

#### **Girar si es necesario**

Durante la optimización se girarán los objetos hasta que se encuentre una posición en donde se ahorra lugar al máximo. ä

#### **Considerar bitmaps**

Al activar esta opción se incluye en la optimización también a los bitmaps y grupos que contengan bitmaps.

#### **Sólo objetos seleccionados**

Se tomarán en cuenta solamente los objetos seleccionados. Por ejemplo con esta opción se puede optimizar por capas, es decir, por colores.

#### **Optimización máxima**

Al elegir esta opción se muestran dos opciones más en el diálogo de optimización de folios. La opción *Optimización máxima* calcula todas las posibilidades de combinación que resulten de los campos de *Optimización final hasta máxima ... Objetos* y *Profundidad de permutación*. Este cálculo tomará mucho tiempo dependiendo de los tamaños de los valores aquí configurados, ya que se calcularán y compararán todas las posibles combinaciones de estos campos. Por eso, es recomendable deberán tomarse solamente de 20 a 30 objetos con una profundidad de permutación máxima de 5.

*Aviso: Una optimización ocasiona siempre el giro de uno o más objetos.*

### **3.12.1.1 Líneas de despegamiento**

*Líneas de despegamiento* son muy útiles para el mejor procesamiento de trabajos de gran tamaño. Longitudes de material de varios metros de largo o ancho son siempre difíciles de manejar, por eso se puede agregar al cortar los folios éstas líneas de despegamiento que divide al trabajo en partes más pequeñas y manejables.

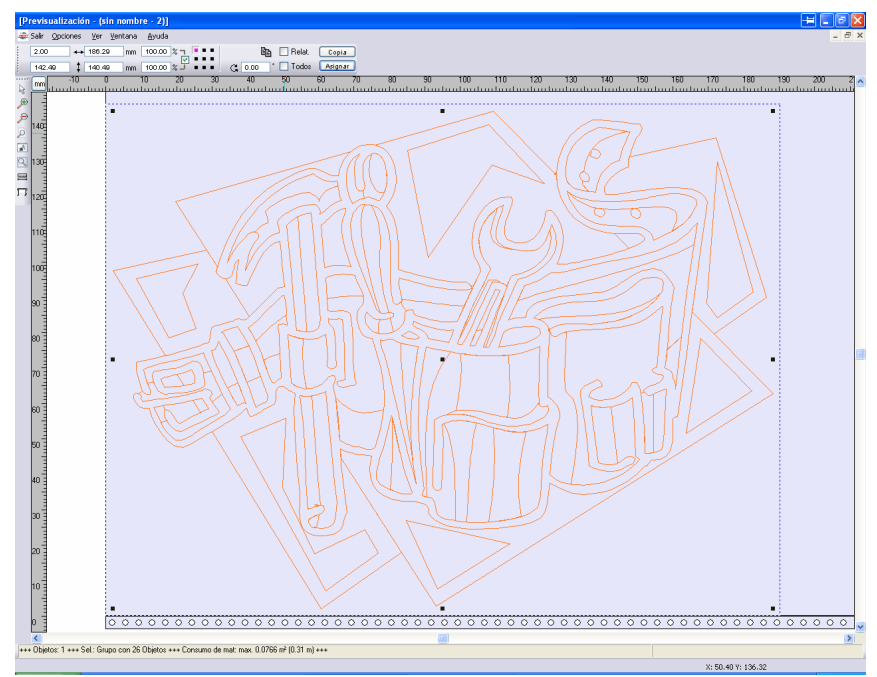

Fig. 3.12-3: Job de salida con despegamiento (rayado azul) sin líneas de despegamiento

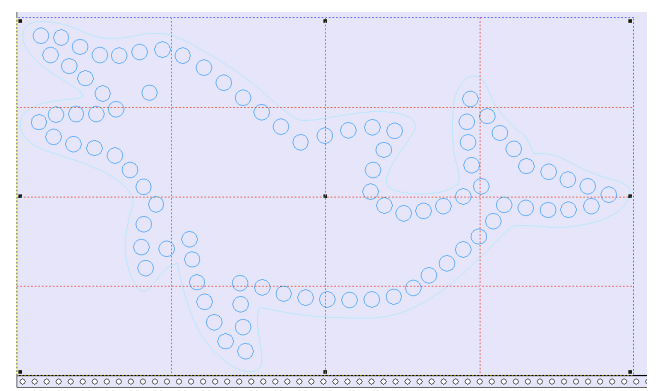

Fig. 3.12-4: Ejemplo con 3 líneas de despegamiento verticales y 3 horizontales (líneas punteadas rojas)

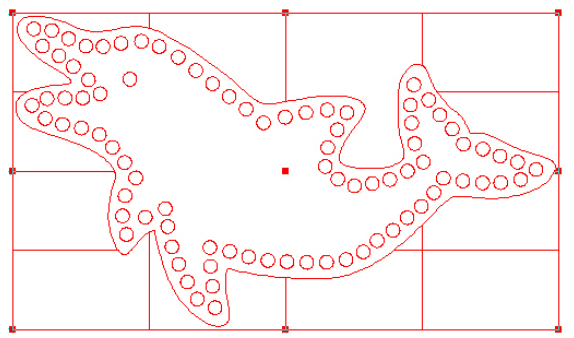

Fig. 3.12-5: Resultado de la salida con líneas de despegamiento- ¡objetos no recortados!

En la *Previsuaización de salida* existen la posibilidad de añadir 3 *líneas de despegamientos* horizontales y 3 verticales.

*Aviso: Solamente se puede añadir líneas de despegamiento se activó la opción de Marco de despegamiento en el Diálogo de salida.*

#### **1. Manual**

Colocar el cursor del ratón sobre el marco *de línea punteada azul* de despegamiento. El cursor del ratón se transforma en una doble flecha. Arrastrar una línea horizontal o vertical hasta la posición que se quiera segmentar. Repetir este procedimiento hasta que haya agregado las líneas de despegamiento necesarias.

#### **2. Por medio del menú** *Opciones*

#### Abrir el menú *Opciones* y activar el punto de *Líneas de despegamiento horizontales* o *Líneas de despegamiento verticales*.

La primera línea de despegamiento se coloca a la mitad del objeto a cortar. Al solicitar una vez más este procedimiento se divide cada vez por la mitad a cada una de las partes existentes. .

#### **3. Por medio de los shortcuts h o v**

Al pulsar directamente una "**h**" o una ""**v**" en el teclado se producirá una línea de despegamiento como se describió en el número 2.

#### *Tip: Se pueden agregar un marco de despegamiento adicional a objetos únicos por medio de la tecla derecha del ratón.*

### **3.12.1.2 Seccionar trabajo**

Bajo seccionar se entiende la división del trabajo en tantas partes (secciones) que sean necesarias para procesar su salida.

Si el trabajo a procesar es más grande que la anchura configurada (Diálogo *Salida*, campo *Anchura de material*) del dispositivo de salida, entonces se mostrará en el área de info del diálogo de *Salida* el aviso de que "*Se seccionará el trabajo*".

*Aviso:* El concepto *Seccionar* y *Segmentar* son sinónimos.

Al activar el menú de *Salida* se abre el siguiente diálogo **antes** de la transferencia al dispositivo:

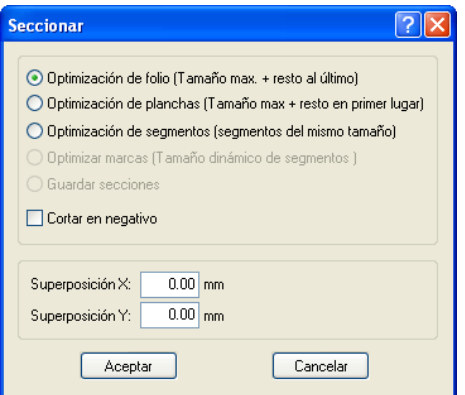

*Fig. 3.12-6:* Diálogo de segmentación con valor de superposición de 3 mm

#### **Optimización de folio (Tamaño max. + resto al último)**

*Optimización de folio…* provoca que EuroCUT produzca segmentos con el valor máximo. El tamaño del último segmento es por lo general diferente a los otros.

#### **Optimización de planchas (Tamaño max. + resto en primer lugar)**

Solamente activo usando un plóter de mesa. si se trabajará por último el resto no se terminaría con con el proceso de trabajo de mesa, por eso se corta primero el resto para que al final del proceso se recorra toda la mesa.

#### **Optimización de segmentos (segmentos del mismo tamaño)**

Esta opción **Optimización de segmentos** produce segmentos con el *mismo tamaño*.

#### **Optimizar marcas (Tamaño dinámico de segmentos)**

Esta opción se encuentra normalmente activa en EuroCUT si el trabajo contiene *Marcas de vídeo.* Se saltará el diálogo anterior y se mostrarán los segmentos dinámicos. Esta optimización solamente funciona si se encuentran por lo menos 3 marcas de vídeo. Dependiendo del tamaño de las marcas, EuroCUT busca si hay marcas de vídeo en un área hasta del 30% cerca de la línea del segmento, y en caso de encontrar una se convertirá ese segmento en *dinámico.*

#### **Guardar secciones**

Se guardará la configuración que se utilizó por última vez. Al cargar nuevamente este trabajo se podrá hacer nuevamente uso de este seccionado.

#### **Cortar en negativo**

La opción *Cortar en negativo* nos indica que los objetos se cortarán como un "negativo", por ejemplo, para el uso como plantilla para serigrafía.

#### **Superposición X** y **Superposición Y**

Segmentos con Superposición - En el campo de *Superposición X* y *Y* se puede indicar que tanto se sobrepondrán los segmentos. Los vectores se alargarán en dichos lugares.

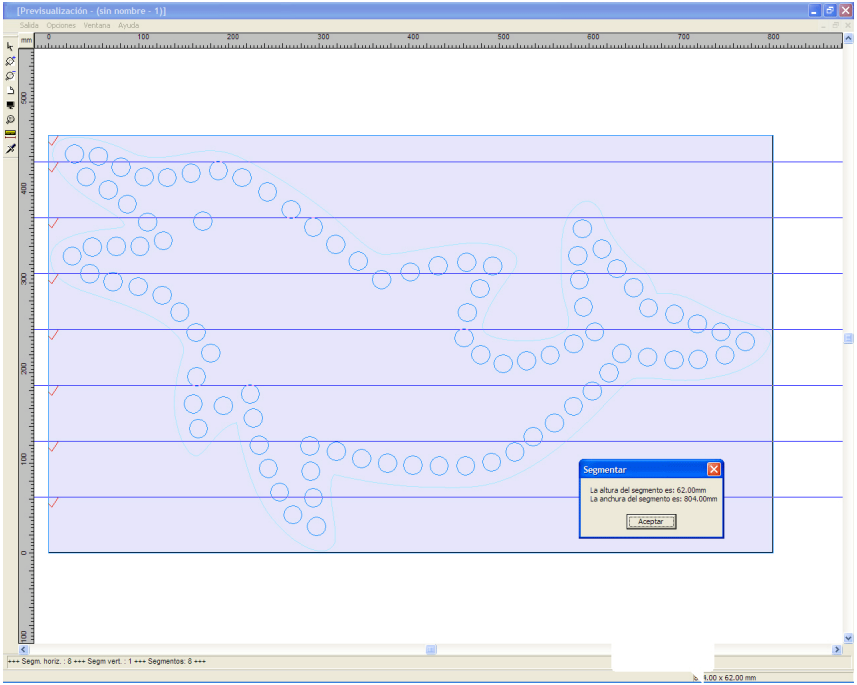

*Fig. 3.12-7:* Optimizar folios en la previsualización de seccionar con 8 segmentos e info de tamaño de segmentos

#### **Elección o quitar elección a segmentos**

La elección o quitar elección de los segmentos se lleva a cabo con un clic sobre el segmento. El ganchito rojo  $\sqrt{ }$  indica cual segmento está activo y se procesará de salida.

#### **Modificar la segmentación recomendada**

Para modificar los segmentos se arrastran con la ayuda del ratón las líneas de segmento azules al lugar deseado. EuroCUT agrega automáticamente, si es necesario, secciones nuevas.

En la barra de estado de la previsualización de los segmentos se muestra el tamaño del trabajo a cortar en dirección X y Y, así como la cantidad de segmentos.

# **3.13 El modo Indicar el Layout (la maqueta)**

Se conectará o desconectará el modo *Indicar el Layout* a través del menú *Vista*.

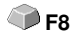

### **3.13.1 Definición de término:**

En todas las 4 esquinas de la área de trabajo se descubrirá la palabra "Layout". Los contenedores estarán representados como líneas rojas rayadas con el identificador "Contenedor de Texto" o "Contenedor de Imagen".

*Nota: El modo Indicar Layout no debe ser confundido con el modo de Contorno o de Area completa (F9).*

#### 3.13.1 Definición de término:

| 4 <sup>th</sup> EuroCUT Professional 7 - [(sin nombre - 1)]                                                                                                    | $\sigma$                                                  |  |  |  |  |  |  |  |
|----------------------------------------------------------------------------------------------------|-----------------------------------------------------------|--|--|--|--|--|--|--|
| Archivo Editar Objeto Ver Herramientas<br>Blug-ins<br>Imagen Texto Configuraciones<br>00:00:00<br>Đ X<br>Ventana<br>Ayuda                                                                                                    |                                                           |  |  |  |  |  |  |  |
| の中の1000万円英<br>B<br>光功也<br>中生正气不口中器中国回中<br><b>THER</b><br>上<br>r<br>ab.<br>且<br>$\Box$<br>$\rightarrow$                                                                                                    |                                                           |  |  |  |  |  |  |  |
| T,<br>F<br>$\mathbf{H}_{\mathrm{s}}$<br>$2 - 7$<br>$= -$<br>N<br>$K$ FK<br>ま<br>mm<br>$\sim$ mm<br>$\sqrt{20}$<br>T Palatino Linotype                                                                                                    | Relat.                                                    |  |  |  |  |  |  |  |
| T<br>Máx. long-rec. 700<br>$\vee$<br>mm<br>ŧ<br>$Z = 1$<br>$\mathbb{G}$<br>mm                                                                                                    | Todos Asignar                                             |  |  |  |  |  |  |  |
| 100<br>400<br>200<br>300<br>500<br>600<br>ত<br>mm<br>$^{+}$                                                                                                    | 700<br>$\rightarrow$<br><br>$\overline{\phantom{a}}$<br>器 |  |  |  |  |  |  |  |
| .ayout                                                                                                    | ede?<br>Nueva<br>$\mathbf{E}$ Sel<br>Layout               |  |  |  |  |  |  |  |
| $\frac{1}{2}\sum_{i=1}^n\frac{1}{\left \mathcal{N}_i\right }\left(\frac{1}{\left \mathcal{N}_i\right }\right)\left(\frac{1}{\left \mathcal{N}_i\right }\right)}\frac{1}{\left \mathcal{N}_i\right }\sum_{i=1}^n\frac{1}{\left \mathcal{N}_i\right }\frac{1}{\left \mathcal{N}_i\right }\frac{1}{\left \mathcal{N}_i\right }\frac{1}{\left \mathcal{N}_i\right }\frac{1}{\left \mathcal{N}_i\right }\frac{1}{\left \mathcal{N}_i\right }\frac{1}{\left \mathcal{N}_i\right $ | œ۵                                                        |  |  |  |  |  |  |  |
|                                                                                                    | Φ۵<br>Archivos<br>٠                                       |  |  |  |  |  |  |  |
|                                                                                                    | ۰ï<br>۰'n                                                 |  |  |  |  |  |  |  |
|                                                                                                    | e.                                                        |  |  |  |  |  |  |  |
|                                                                                                    | Objetos<br>e.<br>۰'n                                      |  |  |  |  |  |  |  |
|                                                                                                    | eъ                                                        |  |  |  |  |  |  |  |
|                                                                                                    | Cliparts<br>$\sigma$ is                                   |  |  |  |  |  |  |  |
|                                                                                                    | ÷                                                         |  |  |  |  |  |  |  |
| $T \equiv$                                                                                                    | Ф'n<br>Macros<br>œ۵                                       |  |  |  |  |  |  |  |
|                                                                                                    | en 2                                                      |  |  |  |  |  |  |  |
| 8<br>8. martin - Amerikaansk konstnantin<br>19. martin - Albert Barnetter<br>$\sqrt{1}$                                                                                                    | œ۵                                                        |  |  |  |  |  |  |  |
|                                                                                                    | œ.<br>۰۵                                                  |  |  |  |  |  |  |  |
|                                                                                                    | ۰'n                                                       |  |  |  |  |  |  |  |
|                                                                                                    | ٠۵<br>$\bullet$ in                                        |  |  |  |  |  |  |  |
|                                                                                                    | ۰ĥ                                                        |  |  |  |  |  |  |  |
| 8<br>Sharkartaritan                                                                                                    | e.<br>$\bullet$ in                                        |  |  |  |  |  |  |  |
|                                                                                                    | œъ<br>۰'n                                                 |  |  |  |  |  |  |  |
|                                                                                                    | ۰ï                                                        |  |  |  |  |  |  |  |
|                                                                                                    | ٠۵<br>۰۵                                                  |  |  |  |  |  |  |  |
|                                                                                                    | Ф'n                                                       |  |  |  |  |  |  |  |
|                                                                                                    | ۰                                                         |  |  |  |  |  |  |  |
|                                                                                                    | œ.                                                        |  |  |  |  |  |  |  |
| 3.<br>Suurimutuminut                                                                                                    | en a<br>٠                                                 |  |  |  |  |  |  |  |
|                                                                                                    | ۰۱<br>œ۵                                                  |  |  |  |  |  |  |  |
|                                                                                                    | e.                                                        |  |  |  |  |  |  |  |
|                                                                                                    | ۰'n<br>œъ                                                 |  |  |  |  |  |  |  |
|                                                                                                    | e.                                                        |  |  |  |  |  |  |  |
|                                                                                                    | ۰'n<br>œъ                                                 |  |  |  |  |  |  |  |
| atmosfered in chief and<br>b                                                                                                    |                                                           |  |  |  |  |  |  |  |
| Layout                                                                                                    | Layout<br>$\checkmark$                                    |  |  |  |  |  |  |  |
| <b>Gall</b>                                                                                                    | $\rightarrow$                                             |  |  |  |  |  |  |  |
|                                                                                                    |                                                           |  |  |  |  |  |  |  |
|                                                                                                    | X: 233.91 Y: 426.08                                       |  |  |  |  |  |  |  |

Fig. 3.13-1: Modo Indicar Layout conectado

# **3.13.2 Definición Contenedor**

### **3.13.2.1 Qué es un Contenedor?**

Un *Contenedor* puede alojar Bitmaps o textos. Existen 2 tipos de contenedores: 1. Contenedor de imagen (Bitmaps) y 2. Contenedor de texto. Con la herramienta *Dibujar* o *Texto* se dibuja un marco que alojará el contenido posterior. El marco determinará las propiedades y el tamaño del contenido. Se indicará el Contenedor - como línea roja rayada - en el así llamado modo de *Indicar el Layout*. Dicho modo será conectado y desconectado a través de la tecla funcional F8 sobre el teclado. Existen dos tipos de contenedores: 1. Contenedor de imagen (Bitmaps) y 2. Contenedor de texto.

### **3.13.2.1.1 Beneficio**

A través de un macro o de un Plug-in se puede llenar un Contenedor con diferentes contenidos. Los contenidos de intercambio o se pueden entrar y editar en el programa mismo o se pueden importar externamente como archivo \*.CSV. El contenido se adaptará a las características y a los tamaños prescritos. Asi se puede definir, por ej., si en el caso de textos con una longitud más larga que la longitud del marco se adapte la altural de versal o si se comprimirá el bloque de texto. Un macro intercambiará los contenidos automáticamente, línea por línea.
Es decir, por un lado el beneficio es que se pueden predeterminar el Layout y el comportamiento de objetos en el Contenedor y por otro lado que se puede alcanzar un aumento de productividad considerable a través de la sustitución automática. Apunte: Producción en serie.

## **3.13.2.1.2 Límites**

Los límites se realizarán de manera que se puedan importar Bitmaps y textos pero *no objetos de vectores* al Contenedor.

### **3.13.2.1.3 Formatos compatibels**

- para Contenedores de *Imagen*: \*.BMP, \*.PCX, \*.JPG, \*.TIF, \*.GIF, \*.PNG

- para Contenedores de *Texto*: Formato propio de EuroCUT y a través de la función Importe de Texto en la Caja de Texto \*.ECT, \*.RTF, \*.TXT

- para inventarios de datos *externos*: \*.CSV

## **3.13.2.2 Digresión:**

## **3.13.2.2.1 El Formato CSV (Comma Separated Values)**

El formato de archivo CSV se utilizará con frecuencia para intercambiar datos simplemente estructurados entre diferentes programas de computadoras, aquí: tablas de bancos de datos. Los nombres de las columnas estarán definidos en el primer registro de datos, el así llamado registro inicial de datos.

Se utilizará un caracter para la *delimitación de registros de datos*. Normalmente lo anterior es el salto de línea del sistema operativo que generará el archivo. Un carácter será utilizado para la *delimitación de campos de datos* (columnas) dentro de registros de datos. En general se utilizará la *coma* para tal efecto. Dependiente del Software incluído también son posibles el punto y coma, los dos puntos, el tabulador, el espacio en blanco u otros separadores.

# **3.13.3 Sumario Tipos de contenedores**

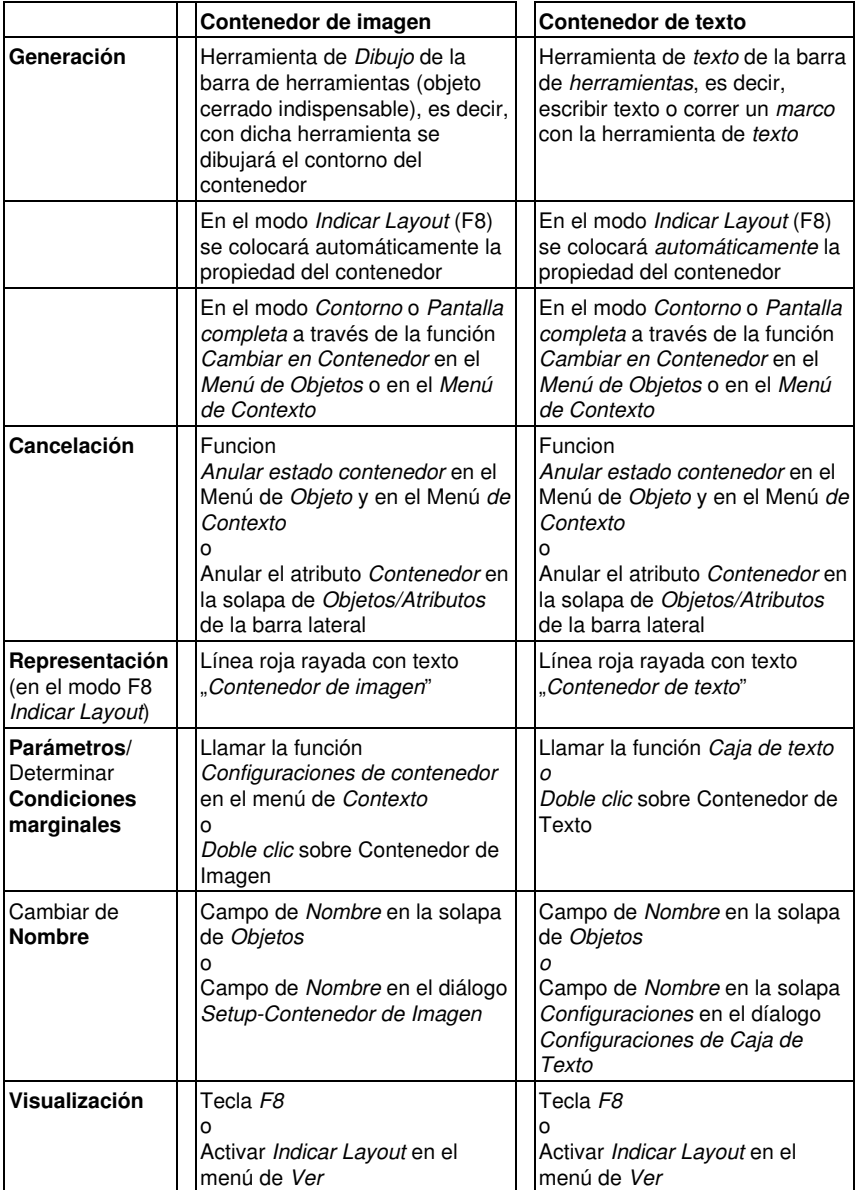

## **3.13.4.1 Cómo dibujar Contenedores?**

Se utilizarán las mismas herramientas que en caso de dibujar vectores: la herramienta **Dibujar**  $\triangle$  y la herramienta *Texto* 1. Un marco rojo rayado es la característica del contenedor. Los nombres estándar son "Contenedor de imagen" o "Contenedor de Texto", dependiendo con qué herramienta se dibujó. Con la herramienta *Texto* se tirará un marco o se entrará un texto en la posición del Cursor. Un doble clic sobre el contenedor abrirá el correspondiente diálogo de configuarción.

## **3.13.4.1.1 Visualizaciones en el modo** *Indicar Layout*

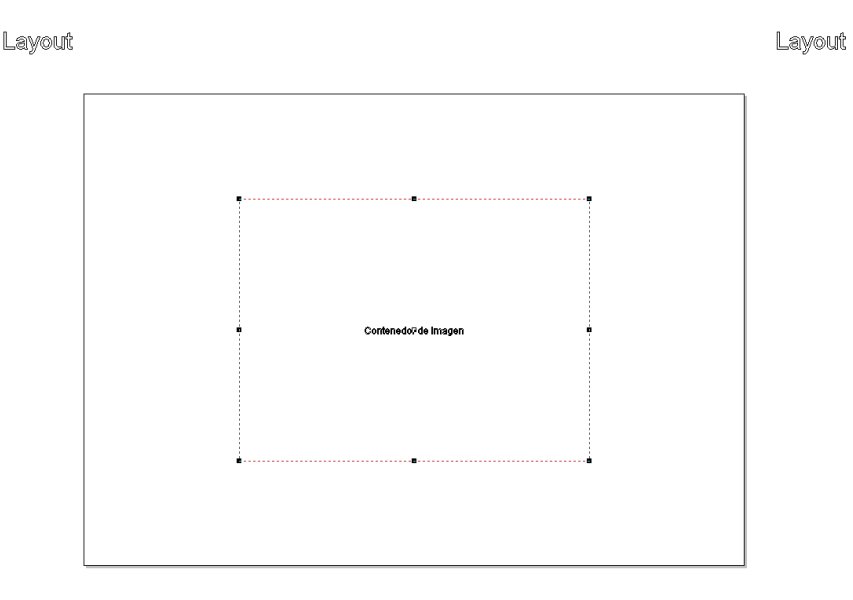

Layout

Layout

Layout

Layout

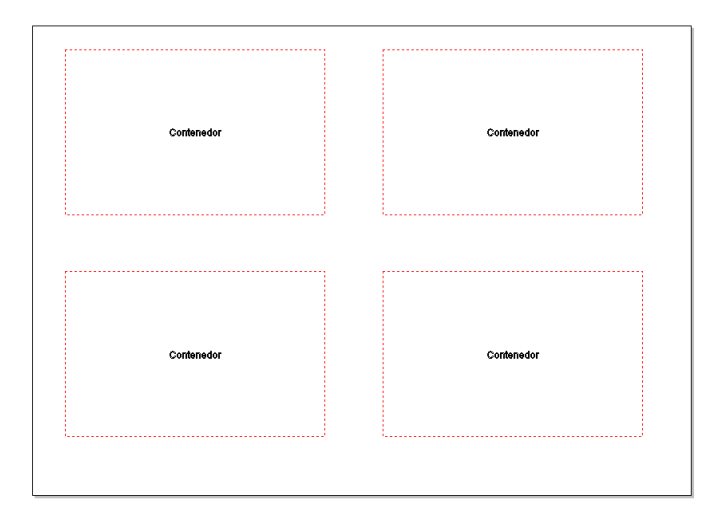

Layout

Layout

Fig. 3.13-2: Visualización de un contenedor de imagen y cuatro contenedores en el modo Indicar Layout (F8)

## **3.13.4.1.2 Visualización en el modo** *Contorno* **o** *Pantalla completa*

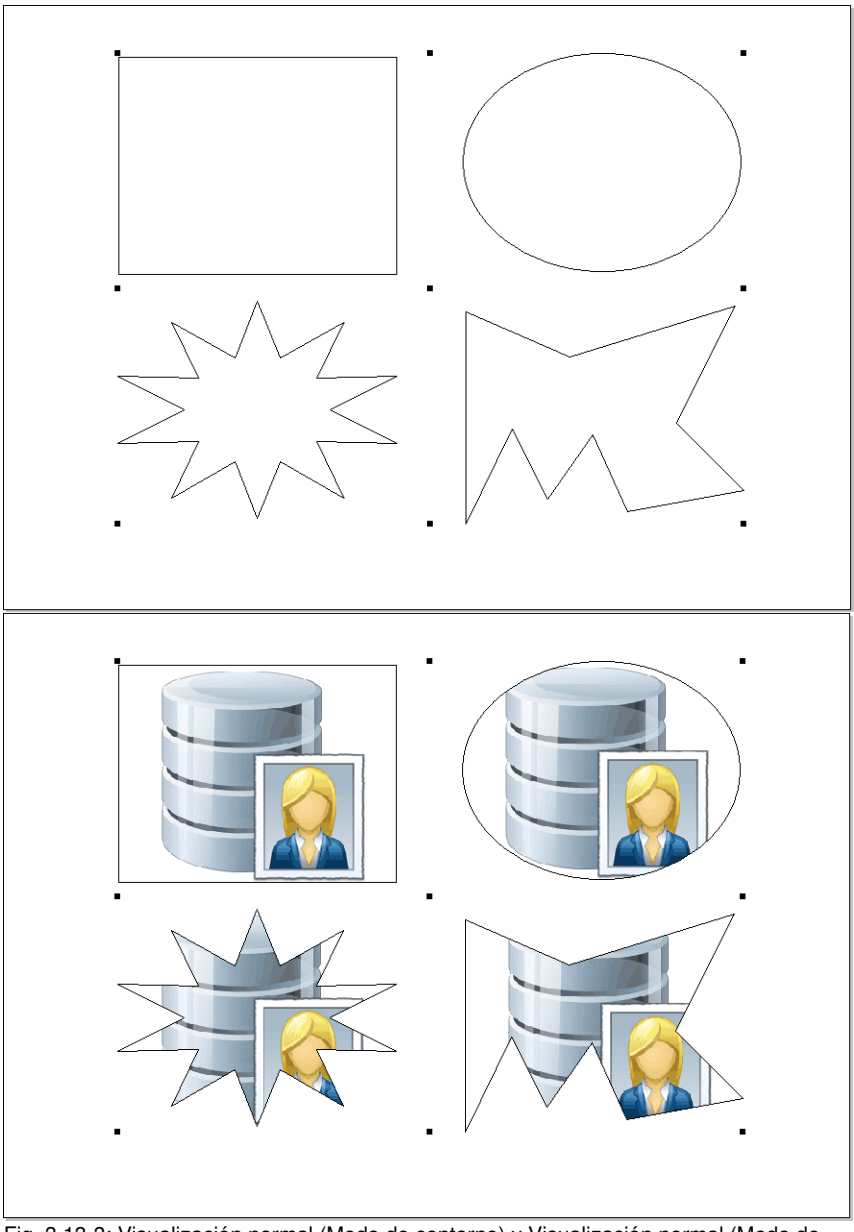

Fig. 3.13-3: Visualización normal (Modo de contorno) y Visualización normal (Modo de pantalla completa) con llenado estándar

## **3.13.4.1.3** *Imagen Configuraciones Contenedor*

Un doble clic sobre el contenedor de imagen abrirá el siguiente diálogo en lo que se determinará cómo se debe tratar el Bitmap insertado.

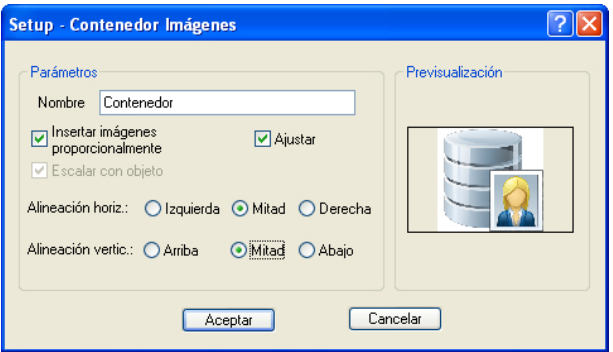

## **3.13.4.1.4 Parámetros**

#### *Nombre*

Aquí se puede asignar un nombre individual para el contenedor de imagen. El nombre estándar es: Contenedor de imagen.

#### **Opción** *Insertar Imagenes proporcionalmente*

Cuando la opción *Insertar imagenes proporcionalmente* está activada, se disminuirá o se aumentará el Bitmap a importarse al marco.

#### **Opción** *Ajustar*

Cuando la opción *Ajustar* está activada, se adaptará el Bitmap a importarse al marco.

#### **Opción** *Escalar con objeto*

Cuando la opción *Escalar con objeto* está activada se escalará el contenido del contenedor, es decir, cuando se aumente o disminuya el marco, también se disminuirá o aumentará el contenido.

#### *Alineación hori.(zontal)*

La *alineación horizontal* puede estar *a la izquierda, al centro o a la derecha*.

#### *Alineación verti.(cal)*

La *alineación vertical* puede estar *arriba, al centro o abajo*.

## **3.13.4.1.5 Previsualización**

La *Previsualización* muestra cómo se comporta el contenido con respecto al contenedor.

### **3.13.4.1.6 Opción** *Anuler estado contenedor*

Dicha entrada de menú cancelerá el estado de objeto "Contenedor" . Se desactivará el atributo de objeto en la solapa *Objetos*.

## **3.13.4.1.7 Menú de contexto - Entradas relevantes con respecto al Contenedor**

#### **Ocultar el contenido**

En el modo de pantalla completa dicha entrada ocultará el contenido del contenedor de imagen.

#### **Indicar el contenido**

En el modo de pantalla completa dicha entrada de menú indicará el contenido del contenedor de imagen.

#### **Eliminar el contenido**

Dicha entrada de menú eliminará el contenido del contenedor de imagen.

#### *Nota: Misma función como llenado: Sin.*

#### **Configuraciones de contenedor**

Dicha entrada de menú abrirá el diálogo *Setup Contenedor de imagen*.

#### **Anular estado contenedor**

Dicha entrada de menú cancelerá el atributo del objeto de contenedor.

### *Nota: Es la misma función como el Desactivar del atributo de contenedor en la solapa de Objetos/Atributos.*

#### **Cambiar en contenedor**

Dicha entrada de menú transformará un objeto de texto o de vector en un objeto de contenedor. El objeto de contenedor es visible solamente en el modo de *Indicar Layout*.

### *Nota: Dicha entrada de menú es visible solamente cuando no se encuentre en el modo Indicar Layout.*

## **3.13.4.1.8 Configuraciones Contenedor Texto**

Un doble clic sobre el contenedor de texto abrirá el siguiente diálogo en lo que se determinará cómo se debe tratar el contenido del contenedor.

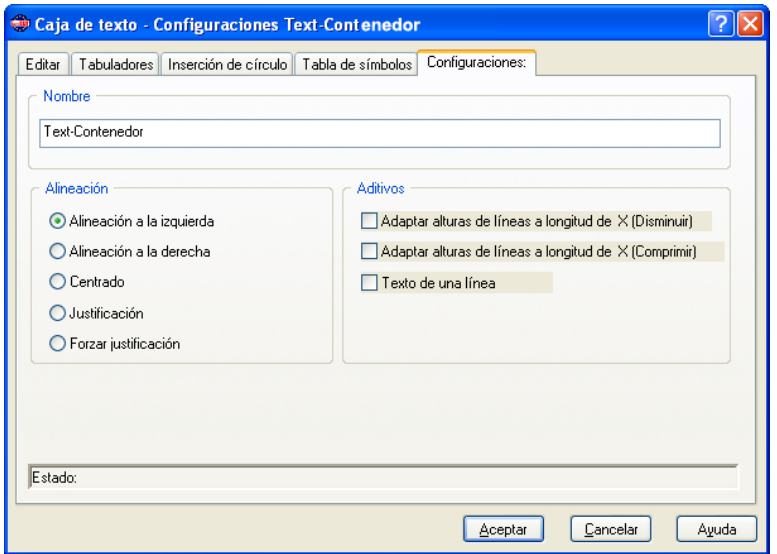

#### **Nombre**

En el campo de texto se puede asignar un nombre para un bloque de texto. El nombre estándar es el nombre "Texto". Se indicará el nombre en la solapa de **Objetos** de la barra lateral en la lista y en la solapa de *Nombres de objetos*.

### **Alineación**

Aquí se predefinirá la *Alineación* de los bloques de texto; dichas opciones correlacionarán con las entradas en la barra de herramientas *Texto*.

#### *Alineación a la izquierda*

Cuando la opción *Alineación a la izquierda* está activada, se alineará el bloque de texto marcado a la izquierda.

#### *Alineación a la derecha*

Cuando la opción *Alineación a la derecha* está activada, se alineará el bloque de texto marcado a la derecha

### *Centrado*

Cuando la opción *Centrado* está activada, se alineará el bloque de texto marcado centrado*.*

### *Justifición*

Cuando la opción *Justificación* está activada, se alineará el bloque de texto marcado como Alineado justificado*.*

#### *Forzar justificación*

Cuando la opción *Forzar justificación* está activada, se alineará el bloque de texto marcado en justificación forzada*.*

#### *Aditivos*

#### **Opción** *Adaptar alturas de líneas a longitud de X (Disminuir)*

Cuando dicha opción está activada se reducirá el bloque de texto proporcionalmente en el caso de modificaciones de la longitud de recorrido X.

#### **Opción** *Adaptar alturas de líneas a longitud de X (Comprimir)*

Cuando dicha opción está activada se comprimirá el bloque de texto en caso de modificaciones de la longitud de recorrido X, es decir, se disminuirán las separaciones de los caracteres*.*

#### **Opción** *Texto de una línea*

Cuando dicha opción está activada, se evita que se ejecute un salto de línea en el fin de la línea.

## **3.13.5 Series con ayuda de la función de los Contenedores**

## **3.13.5.1 Macro Números de serie**

### **3.13.5.1.1 El Macro-Reproductor**

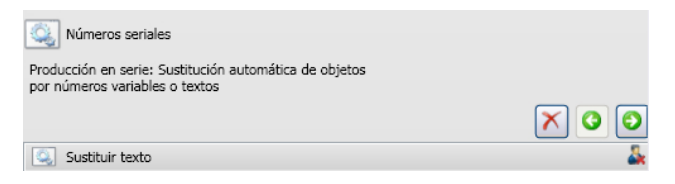

## **3.13.5.2 Elementos de Control Macro-Reproductor**

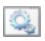

Sin función; Símbolo para macros y funciones de macros

## **3.13.5.2.1 Botón** *Cancelar el proceso*

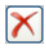

Al activar el botón *Cancelar el proceso* se cancelará la ejecución de macro.

## **3.13.5.2.2 Botón** *Hacia atrás*

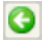

Al activar el botón *Hacia atrás* se retornará a la función de macro ejecutada con anterioridad.

### **3.13.5.2.3 Botón** *Ejecutar la función*

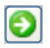

Al activar el botón *Ejecutar la función* se iniciará la ejecución de macro.

## **3.13.5.2.4 La Macro función "Sustituir texto"**

Sustituir texto

### **Botón** *Cerrar la visualización*

Â.

Al activar el botón *Cerrar la visualización* se cerrará la visualización de *Parámetros*.

A.

**La solapa de datos**

| Datos (36) |                                                      |                               |               |              |  |  |  |  |  |  |
|------------|------------------------------------------------------|-------------------------------|---------------|--------------|--|--|--|--|--|--|
|            |                                                      |                               |               |              |  |  |  |  |  |  |
|            |                                                      |                               |               |              |  |  |  |  |  |  |
|            | Aus Datei: (Z:\Austausch\Serie-nr_ec7_makro-eng.csv) |                               |               |              |  |  |  |  |  |  |
|            |                                                      | Name $[X]$                    | Room Number X | First Name X |  |  |  |  |  |  |
|            | П                                                    | Public, John Q.               | 1st Floor     | John O.      |  |  |  |  |  |  |
|            | 2                                                    | Public, Joe                   | 1st Floor     | Joe          |  |  |  |  |  |  |
|            | l3                                                   | Public, George                | 1st Floor     | George       |  |  |  |  |  |  |
|            | 4                                                    | Public, Peter                 | 2nd Floor     | Peter        |  |  |  |  |  |  |
|            | 5                                                    | Public, Rudolf                | 2nd Floor     | Rudolf       |  |  |  |  |  |  |
|            | 6                                                    | <b>Public Ralf</b>            | 2nd Floor     | Ralf         |  |  |  |  |  |  |
|            | 17                                                   | Public, David                 | 2nd Floor     | David        |  |  |  |  |  |  |
|            | 8                                                    | Public, Wolfgang 3rd Floor    |               | Wolfgang     |  |  |  |  |  |  |
|            | l9                                                   | Public, Jacob                 | 3rd Floor     | Jakob        |  |  |  |  |  |  |
|            | 10                                                   | Public, Johannes 3rd Floor    |               | Johannes     |  |  |  |  |  |  |
|            | 11                                                   | <b>Public, Werner</b> Suite 1 |               | Werner       |  |  |  |  |  |  |
|            | 12                                                   | Public, Max                   | Suite 2       | Günter       |  |  |  |  |  |  |
|            | $-1$                                                 |                               |               |              |  |  |  |  |  |  |

Fig. 3.13-4: Entrada manual de datos en la solapa de datos

### *Identificador*

## **Los botones de función**

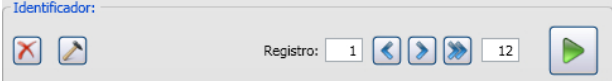

### **Botón** *Eliminar*

 $\vert\mathsf{X}\vert$ 

Al activar dicho botón se eliminarán todos los datos y formateos.

## **Botón** *Acción*

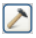

Al activar el botón *Acción* se ejecutará la acción que se selecciónó en la solapa *Amplificada* - a través de la opción *Ejecutar la acción*.

## **Registro**

## **Botón** *Navegar hacia atrás*

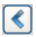

Navegará hacia atrás por una utilización completa - anulará el intercambio y se colocará al estado de la anterior utilización.

#### **Botón** *Navegar hacia adelante*

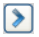

Navegará hacia adelante por una utilización completa - por así decirlo así, llenará la siguiente página con datos incluyendo el formateo y la representará de nuevo sobre la área de trabajo.

### **Botón** *Ejecutar*

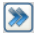

Al activar dicho botón se ejecutará el macro: desde la línea actual hasta la línea final.

#### *Nota: En este proceso el primer valor regresará a 1.*

#### **Botón** *Ejecutar completamente*

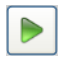

Al activar el botón *Ejecutar completamente* se ejecutarán las funciones de macro una después de la otra - hasta el final - parar las funciones de macros que requieren una entrada de parámetros - se indicará un diálogo para la entrada; después pocede a la siguiente función.

#### **El botón** *Stop*

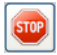

El botón *Stop* interrumpirá el proceso del intercambio de datos y cambiará nuevamente al botón *Ejecutar completamente*.

#### **Botón** *Nueva línea*

ெ

Al activar el botón *Nueva línea* se insertará una nueva línea en la posición del Cursor.

#### **El botón** *Importación*

 $\blacksquare$ 

Al activar el botón *Importación*, se permitirá la importación de datos de archivos externos (\*.CSV).

### *Nota: Se sobreescribirán los datos en una solapa de datos.*

## **Botón** *Exportación*

口

Al activar el *botón Exportación* se exportarán los datos como archivo \*.CSV.

### *Nota: Loa actuales identificadores estarán escritos como nombres de columnas.*

## **3.13.5.2.5 Registro de datos- Navegación en la solapa de datos**

#### **Entrada manual**

Durante la entrada manual el Cursor saltará a la *siguiente línea* después de activar la tecla ENTRADA. Al emplear la tecla TAB el Cursor se saltará a la *siguiente columna*. Un doble clic en un campo facilitará la edición de un campo.

#### **Selección del registro individual de datos**

Se marcará un registro individual de datos con un clic de ratón sobre el botón azul Se seleccionarán todos los registros de datos a través de un clic de ratón sobre el botón

azul con flecha.

#### **Insertar datos**

Adicionalmente a la entrada manual también es posible insertar datos del portapapeles (Clipboard) Windows. Tablas Excel od HTML pueden servir como datos de orígen. Con la combinación CTRL+V los datos pueden ser insertados en los campos de datos.

## **3.13.5.2.6 La solapa** *Formateo*

| Formateo          |                                       |                              |                                          |  |  |  |  |  |
|-------------------|---------------------------------------|------------------------------|------------------------------------------|--|--|--|--|--|
|                   |                                       |                              |                                          |  |  |  |  |  |
|                   | Name $\vert \mathbf{v} \vert$<br>Name | Room Number v<br>Room Number | Name $\vert \mathbf{v} \vert$<br>Vorname |  |  |  |  |  |
| 1                 | Public, John Q.                       | 1st Floor                    | Public, John Q.                          |  |  |  |  |  |
| 2                 | Public, Joe                           | 1st Floor                    | Public, Joe                              |  |  |  |  |  |
| 3                 | Public, George                        | 1st Floor                    | Public, George                           |  |  |  |  |  |
| 4                 | Public, Peter                         | 2nd Floor                    | Public, Peter                            |  |  |  |  |  |
| 5                 | Public, Rudolf                        | 2nd Floor                    | Public, Rudolf                           |  |  |  |  |  |
| 6                 | <b>Public Ralf</b>                    | 2nd Floor                    | <b>Public Ralf</b>                       |  |  |  |  |  |
| 7                 | Public, David                         | 2nd Floor                    | Public, David                            |  |  |  |  |  |
| 8                 | Public, Wolfgang                      | 3rd Floor                    | Public, Wolfgang                         |  |  |  |  |  |
| l9                | Public, Jacob                         | 3rd Floor                    | Public, Jacob                            |  |  |  |  |  |
| 10                | Public, Johannes                      | 3rd Floor                    | Public, Johannes                         |  |  |  |  |  |
| 11                | Public, Werner                        | Suite 1                      | Public, Werner                           |  |  |  |  |  |
| Public, Max<br>12 |                                       | Suite 2                      | Public, Max                              |  |  |  |  |  |

Fig. 3.13-5: Formateo de los datos de la solapa de datos

## **3.13.5.2.7 Los botones**

### **Botón** *Actualizar*

B

Cuando dicho botón está activado, se sustiuirán ahora los datos a partir del registro de datos marcado.

### *Nota: Sólo dicha función procurará que verdaderamente se intercambien los datos en la visualización.*

### **Botón** *Altura de Fonts*

靍

Si se activa dicho botón se determinará una altura uniforme, máximamente posible. Se calculará del más largo registro de datos existente.

1. Activar la opción *Adaptar el tamaño de Font* en el diálogo *Formatear identificador*.

2. Activar la función *Altura de font todavía no calculada* en el cabezal de la columna: con un doble clic sobre el cabezal de columna se abrirá el diálogo.

3. Se indicará la altura de Font máxima posible al lado del nombre de columna y se la tomará de base de calculación para la visualización.

Ampliado

Fig. 3.13-6: Visualización de acción

## **3.13.5.2.8 La solapa** *Amplificada*

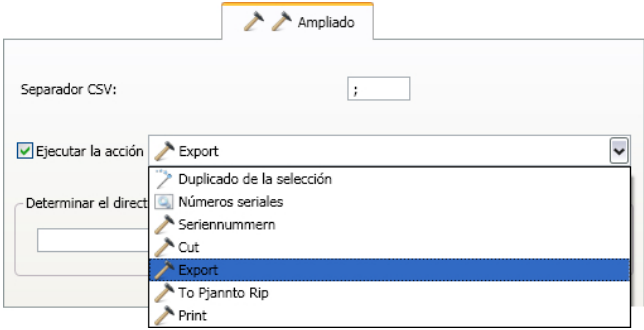

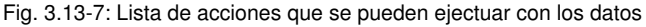

## **3.13.5.3 Acciones**

*Nota importante: En la lista de acciones se indicarán todas las acciones y todos los macros disponibles. Es decir, también los macros que convenientemente no deberían de definirse como acción (por ej.: números de series con macro de números de serie).*

## **3.13.5.3.1 Separador CSV**

En dicho campo se puede indicar el signo separador que debe de separar los datos de columnas o de líneas. Se utilizará dicho signo separador durante la exportación al archivo CSV.

## **3.13.5.3.2 Acciones específicas de usuarios**

#### **Utilización de selección**

**[Ver capítulo 8.6.3.1: El macro](#page-344-0)** *Utilización de selección*

#### **Números de serie**

**[Ver capítulo 3.8: La función Números de Serie](#page-80-0)**

## **3.13.5.3.3 Acciones generales**

### **Cortar**

Dicha acción activará el módulo de corte del administrador de plóter después de la ejecución del macro.

### **Exportación**

Dicha acción activará el diálogo de exportación después de la ejecución del macro.

### **To Pjannto RIP**

Dicha acción activará el RIP PjanntoRIP (en caso de estar instalado y licenciado) y transferirá los datos para el rastreo y para la impresión.

#### **Print (Imprimir)**

Dicha acción activará el módulo de impresión después de la ejecución del macro y editará los datos sobre la impresora conectada.

### **3.13.5.3.4 Determinar el directorio de salida**

Aquí se determinará el directorio en que deba de memorizarse el archivo de exportación (\*.CSV).

## **3.13.5.4 Ejemplo**

| $\cdot$ $\Gamma$ $\vdash$ $\Box$ $\Theta$<br>Palatino Linotype<br>.ayou | $N$ F $K$ FK<br>$H'' - T$<br>$\vee$ mm<br>$\vee$ $\cdot$ 20<br>Máx. long-rec. 700<br>100<br>200 | 43 2 4 8 日田の安田英族中省ロットスで中国中國の国民中<br>$\equiv$<br>$\mathbf{r}$<br>mm<br>$-$<br>400<br>त्रतत | $\Box$ Relat.<br>Todos Asignar<br>$z =$<br>$\mathfrak{S}$<br>600<br>500<br>adminisahadminisahadminisahadminisahadminisahadminisahadminisahadminisahadminisahadminisahadminisahadminis | 700<br>Layout |
|-------------------------------------------------------------------------|-------------------------------------------------------------------------------------------------|------------------------------------------------------------------------------------------|----------------------------------------------------------------------------------------------------|---------------|
|                                                                         | Name                                                                                            | Name                                                                                     | Name                                                                                                    |               |
|                                                                         | Room Number                                                                                     | Room Number                                                                              | Room Number                                                                                                    |               |
|                                                                         | Name                                                                                            |                                                                                          | Name                                                                                                    |               |
|                                                                         | Room Number                                                                                     | Room Number                                                                              | Room Number                                                                                                    |               |
|                                                                         | Name                                                                                            | Name                                                                                     | Name                                                                                                    |               |
|                                                                         | Room Number                                                                                     | Room Number                                                                              | Room Number                                                                                                    |               |
|                                                                         | Name                                                                                            | Name                                                                                     | Name                                                                                                    |               |
|                                                                         | Room Number                                                                                     | Room Number                                                                              | Room Number                                                                                                    |               |
|                                                                         |                                                                                                 |                                                                                          |                                                                                                    |               |
| .ayout                                                                  |                                                                                                 |                                                                                          |                                                                                                    | Layout        |

Fig. 3.13-8: Visualización en el modo de Layout

## **3.13.5.4.1 Definir Contador**

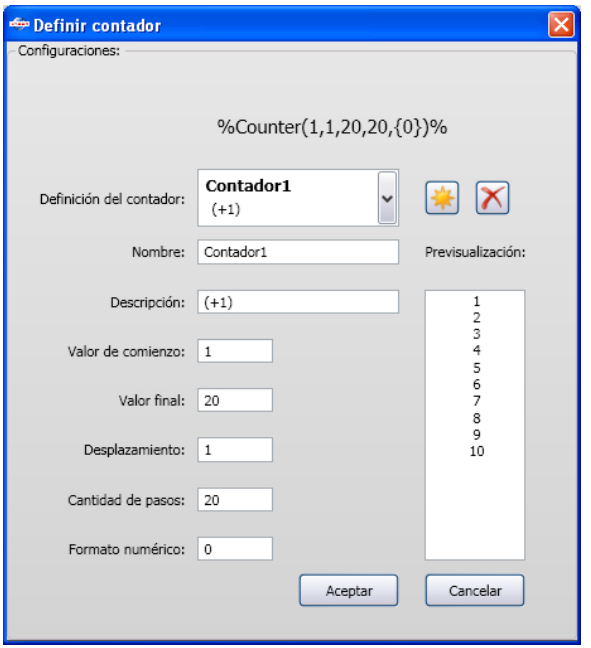

Fig. 3.13-9: Diálogo de parámetro para el formateo de un contador

## **Botón** *Nuevo Contador*

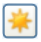

Al activar el botón *Nuevo Contador* se retrocederán los valores de contador a estándar y siguientemente se añadirá un contador en la cadena de formateo en la posición del Cursor.

## **3.13.5.4.2 Resultado**

Según la cantidad de los registros de datos se llenará e indicará respectivamente la siguiente utilización por el botón *Actualizar* y se ejecutará la que fue seleccionada en la solapa *Ampliado*. Esto se hará hasta que se haya alcanzado el último registro de datos.

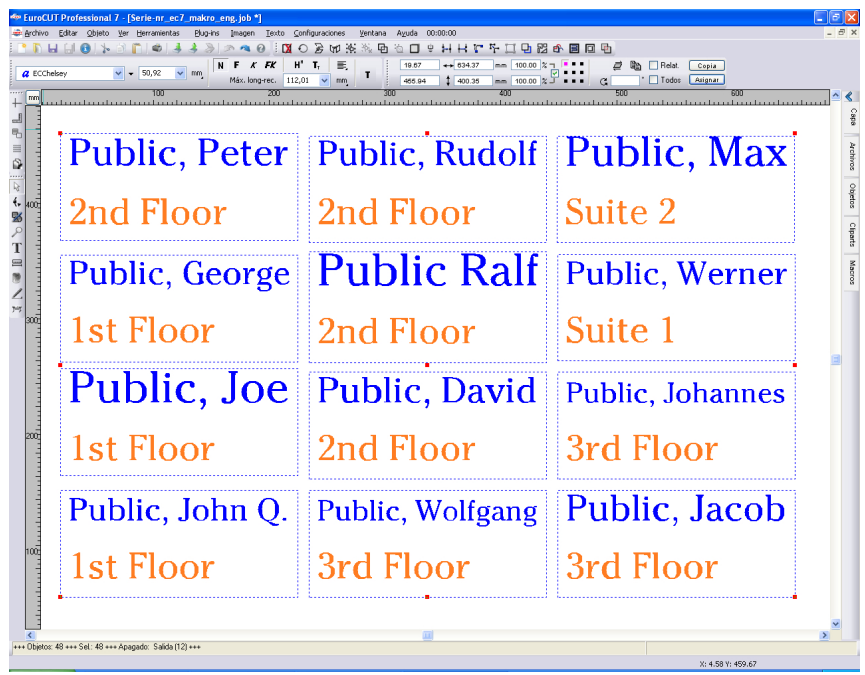

# **3.14 Imprimir**

a Fig. 3.14-1: El botón de Imprimir en la barra de símbolos estándar

# **3.14.1 Sin software-RIP**

En los siguientes párrafos se explicará cada una de las funciones del diálogo de imprimir de EuroCUT.

Al activar el diálogo de EuroCUT *Imprimir…* con la ayuda del menú de *Archivo* bajo la rúbrica de *Imprimir…*, o con la combinación de teclas CTRL+P o en la caja de herramientas el ícono <del>.</del>.

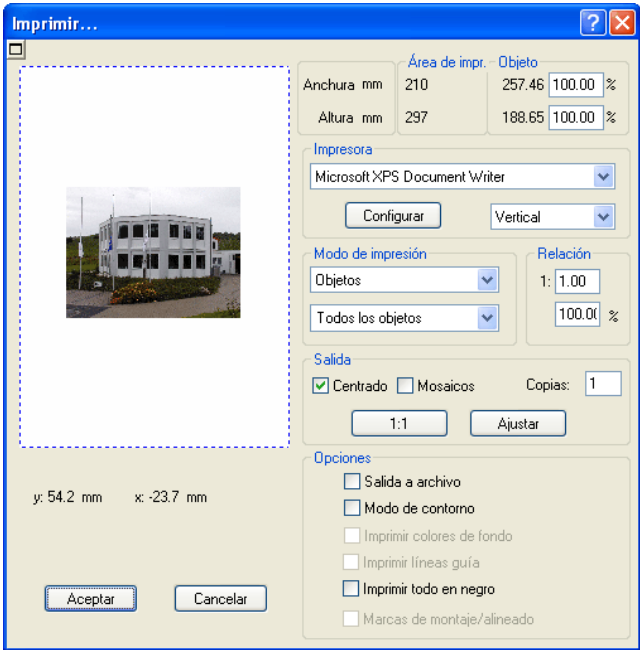

Fig. 3.14-2: El diálogo Imprimir

En el lado inferior derecho del diálogo se encuentra bajo la rúbrica de *Salida* la opción **Mosaicos**, el botón de *Ajustar* y el de *1:1*. Dependiendo que botón se ha activado cambiará la representación de la previsualización del diálogo de *Imprir*.

*Aviso: Al abrir el diálogo de Imprimir el botón de Ajustar estará siempre activo, porque al imprimir objetos o gráficos, no se analizará el tamaño sino que se asumirá que el tamaño de salida no supera el tamaño configurado para el*

3.14.1 Sin software-RIP

### *dispositivo de salida.*

### **El modo Ajustar**

El modo de *Ajustar* determina el área imprimible. Los valores para esa área se muestran en el campo de *Área de impresión*, que se encuentra en la parte superior derecha del diálogo de impresión.

#### **La previsualización del modo de Ajustar**

La ventana de previsualización ofrece la posibilidad de controlar el trabajo antes de la impresión. Las orillas de la ventana son *magnéticas*, es decir, cuando se acerca un objeto a la orilla de la hoja éste se adhiere al borde. Esto facilita la colocación rápida de los objetos en las esquinas o en las orillas.

#### *Tip: Para desactivar la función magnética de las orillas, mantener oprimida la tecla MAYÚS mientras se coloca el objeto.*

Las *coordenadas x* y *y*, se muestran debajo de la ventana de previsualización nos proporcionan la posición de la esquina superior izquierda del primer objeto en el área de trabajo.

#### **Funciones del ratón en la ventana de previsualización (Modo Ajustar)**

Para que la representación de la ventana de previsualización se aumente al máximo realizar un clic con la tecla *derecha* del ratón o al activar el botón de *Previsualización.*

围

Fig. 3.14-3: El botón de previsualización de impresión

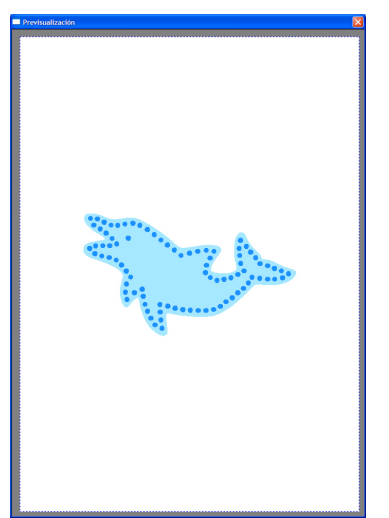

Fig. 3.14-4: Previsualización en modo de Toda la pantalla

*Aviso: El tamaño de representación depende de la resolución configurada (800\*600, 1024\*768, ...). Al hacer otro clic con la tecla derecha del ratón se restablece la representación original.*

*Aviso: Al mantener oprimida la tecla izq. del ratón aparece alrededor del objeto un marco rayado. Este marco rodea siempre todos los objetos que se encuentran en el área de trabajo y corresponde al área de impresión.* **Área de impresión y Objeto**

Al lado superior derecho del diálogo de *Impresión* se encuentra el campo de *Área de impresión* y *Objeto*.

| Área de impr. - Obieto |     |                                   |  |  |  |  |
|------------------------|-----|-----------------------------------|--|--|--|--|
| Anchura mm             | 197 | $\frac{2}{\chi}$<br>197.18 100.00 |  |  |  |  |
| Altura mm              | 278 | $\mathbb{Z}$<br>$154.93$   100.00 |  |  |  |  |

Fig. 3.14-5: Corte del campo de Área de impresión y Objeto

## **Área de impresión**

En este campo se indicará la altura y anchura del área imprimible

### **Objeto**

En este campo se muestran las alturas y anchuras de los objetos a imprimir.

*Aviso: Estos campos se encuentran desactivados con el modo de ajustar para el aumento porcentual.*

#### 3.14.1 Sin software-RIP

En el campo inferior al lado derecho del diálogo de *Imprimir* es el campo de *Impresora*

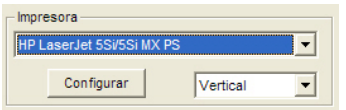

Fig. 3.14-6: Elección de la impresora y su setup

Al presionar la flechita aparece un listado de nombres de impresoras que se encuentran instaladas en el sistema. Elegir la impresora deseada. Para llevar a cabo otras configuraciones para la impresión se tiene que pulsar el botón de *Configurar*. El diálogo que se abre corresponde al que aparece también con el menú de Configuraciones en el archivo de impresión correspondiente.

#### *Aviso: El diálogo de imprimir que se abre al pulsar el botón de configurar depende del controlador de impresora que se haya instalado, por ese motivo no se puede explicar aquí detalladamente.*

Al lado derecho del botón *Configurar* se puede ajustar la dirección de la hoja (Vertical /Horizontal).

### **¿Qué se va a imprimir?**

En el área intitulada Modo de impresión se encuentran dos cajitas combo con las que se puede configurar qué se va a imprimir. En la primera lista se puede escoger entre las opciones *Objetos*, *Objetos en la página de dibujo*, *Info-Trabajo* y *Calculación-Trabajo*.

### **Objetos**

Se imprimirán todos los objetos de la hoja de trabajo.

### **Objetos en la página de dibujo**

Se imprimirán todos los objetos y la hoja de trabajo (marco negro). Debajo del marco negro se imprimirán también el nombre de la empresa, las medidas del área de trabajo y la relación, con la que se tiene que imprimir.

### **Info-Trabajo**

Al activar esta opción se imprimirá toda la información que se indicó para *Info-Trabajo*, así como todos los objetos en miniatura en la parte inferior derecha del área de la hoja.

### **Calculación-Trabajo**

Al activar esta opción se imprimirán las informaciones que se ingresaron en la *Calculación-Trabajo*.

En la segunda cajita se encuentran las siguientes opciones: *Todos los objetos, Objetos seleccionados, Imprimir colores separados* (Impresión con secuencia de capas),

*Imprimir por capas* (colores).

#### **Todos los objetos**

Se imprimirán todos los objetos que se encuentran en el área de trabajo.

#### **Objetos seleccionados**

Se imprimirán sólo los objetos, del área de trabajo, que están seleccionados.

#### **Imprimir colores separados**

Se imprimirán todos los objetos de un color, que fue previamente configurado. La barra de colores (orden de capas) que se encuentra en la segunda lista, contiene todos los colores (capas), que se han utilizado en el área de trabajo. Se imprimirá con este orden.

#### *Aviso: Al imprimir siempre se empezará con el color más oscuro.*

#### **Imprimir por colores (capas)**

Todos los colores que se incluyen en la segunda lista corresponden a los que se utilizaron al editar los objetos del área de trabajo. Si, por ejemplo, solamente hay un objeto rojo y uno negro en el área de trabajo, entonces la barra de colores mostrará solamente dos colores a elección (capas).

#### **Relación**

Aquí se tiene la posibilidad de indicar la relación con la que se debe imprimir, ya sea como número o porcentual.

#### *Aviso: Ambos campos están en correspondencia, es decir se indicará un valor numérico en el primero, entonces se muestra automáticamente el valor porcentual o viceversa.*

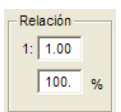

Fig. 3.14-7: Campo para indicar la relación de tamaño

#### **Ejemplos para la indicación de relaciones con el porcentaje adecuado:**

Relación 1 : 1 corresponde al 100.00 % Relación 1 : 2 corresponde al 50.00 % Relación 1 : 3 corresponde al 33.33 %

Relación 1 : 4 corresponde al 25.00 %

3.14.1 Sin software-RIP

## **Centrado**

Se imprimirán centrados en el área de trabajo todos los objetos.

### **Mosaicos**

Al activar esta opción aparece el diálogo de *Imprimir* en el modo de *Mosaicos*.

## *Copias*

En este campo se puede indicar la cantidad (max. 9999) de ejemplares a imprimir. El botón de *Ajustar* y *Mosaicos* posibilita el cambiar de un modo a otro.

## **1:1**

Al activar este botón se mostrarán en la previsualización y también se imprimirán todos los objetos del área de trabajo en su *tamaño original*.

## *Ajustar*

Al activar este botón se disminuirá el tamaño de los objetos en el área de trabajo de modo que se puedan mostrar completos en la ventana de previsualización.

## *Opciones*

### **Salida a archivo - Imprimir en archivo**

Al activar dicha opción se desviará la salida de los datos de impresión a otro archivo.

### **Modo de contorno**

Al activar dicha opción, se imprimirán todos los objetos como indicados en el modo de contorno - sin relleno de color.

### **Imprimir colores de fondo**

Al elegir esta opción se imprimirá también el área de trabajo con el color de fondo previamente configurado.

### **Imprimir líneas guía**

Se imprimirán las líneas guía en caso de existir en dicho trabajo.

### **Imprimir todo en negro**

Esta opción se activará de inmediato al escoger en la primera lista *Todos los objetos* y en la segunda *Imprimir por colores* (según orden de capas) o *Imprimir cada color* (según capa).

### *Aviso: Si se desea imprimir los objetos a colores, desactivar primero la opción de Imprimir todo en negro.*

#### **Marcas de montaje/alineado**

Esta opción se activará cuando en la primera lista se elige *Todos los objetos* y en la segunda *Imprimir colores separados* (según orden de capas) o *Imprimir por color* (según cada capa).

*Aviso: si no se desea imprimir las marcas de montaje/alineado, desactivar la opción de Marcas de montaje/alineado.*

## **3.14.1.1 El modo Mosaicos**

Al cambiar del modo de *Ajustar* al modo de *Mosaicos* aparece la ventana de previsualización siguiente:

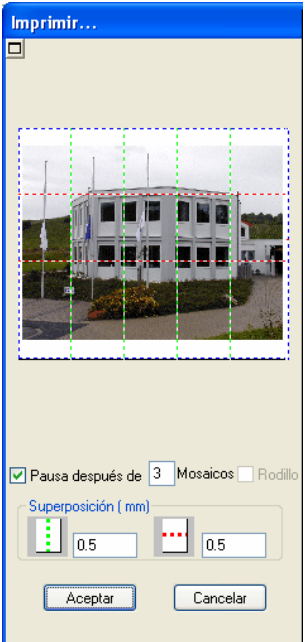

Fig. 3.14-8: La ventana de previsualización en el modo Mosaicos

En el modo *Mosaicos* se mostrarán todos los mosaicos. Se entiende como mosaico la parte de un objeto el dispositivo a utilizar podrá imprimir.

La opción *Pausa después de* indica después de que mosaico (indicar su número) se interrumpirá la salida. Los campos *Superposición (mm)* sirven para indicar la superposición *horizontal* y *vertical* del los objetos a imprimir.

Al imprimir por medio de *Rodillo* se puede imprimir columnas completas, entre los

diferentes mosaicos no habrá ninguna separación.

### *Aviso: Se podrá cancelar la impresión de todo una columna y no de cada mosaico. Aquí la solicitud a una superposición con dirección de avance no tendrá ningún efecto (con rodillo) tampoco en la indicación del tamaño del mosaico.*

Después de la elaboración de mosaicos no se cerrará automáticamente el diálogo, ya que es una ventaja comparar directamente la impresión y la visualización. Además así se podrá repetir la impresión de un determinado mosaico.

#### **Funciones del ratón en la ventana de previsualización (Modo** *Mosaicos***)**

Un clic con la tecla derecha del ratón sobre la ventana de previisualización de mosaicos aumenta la vista de los mosaicos. Lo mismo se consigue si se presiona el botón **en** en la parte superior izq. del área de la ventana. Al hacer un clic nuevamente pero con la tecla der. del ratón se regresa a al vista original.

Si se hace un doble clic sobre uno de los mosaicos se desactiva, es decir, no se imprimirá.

Un doble clic con la tecla izq. del ratón presionando la telca de CTRL se invierten los mosaicos, es decir, los que antes estaban activos se desactivan (no se imprimirán) y viceversa.

Los objetos que se encuentran dentro de la ventana de previsualización se pueden arrastrar con el ratón. Los bordes de la ventana son magnéticos, es decir, al acercar los objetos a la orilla se quedan adheridos a éstas. Al presionar la tecla de MAYÚS se anula el efecto magnético.

### **Ejemplo para la impresión en Modo** *Mosaicos*

En el ejercicio a continuación, se explicarán detalladamente cada una de las funciones, las combinaciones de teclas (shortcuts), entre otras cosas en el modo *Mosaicos*.

El modo *Mosaicos* ofrece la posibilidad de imprimir en cualquier tamaño, es decir, se puede imprimir en el dipositivo conectado a su PC cada gráfico, independientemente del tamaño, para esto no se necesita ninguna impresora con formatos grandes DIN A2, A1, A0.

### **¿Cómo?**

Se dividirá el gráfico a imprimir en tantos segmentos (mosaicos) como sean necesarios para poder imprimirlos con la impresora conectada. La cantidad de mosaicos depende del tamaño del gráfico, del formato configurado para la salida (DIN A3, A2, etc). La configuración del formato de salida se lleva a cabo con el botón de *Configurar* en EuroCUT el diálogo de *Imprimir* y depende del dispositivo conectado.

Cargar un gráfico de su preferencia en EuroCUT y abra el diálogo de *Imprimir*, ya sea por medio del menú *Archivo* o si se elige el punto de menú *Imprimir...* o por medio del teclado con la combinación de teclas CTRL+P o con el botón de *Estándar* de la barra de herramientas.

El diálogo de EuroCUT *Imprimir* se abrirá en el modo de *Ajustar*. Activar el modo de *Mosaicos* al activar el botón del mismo nombre.

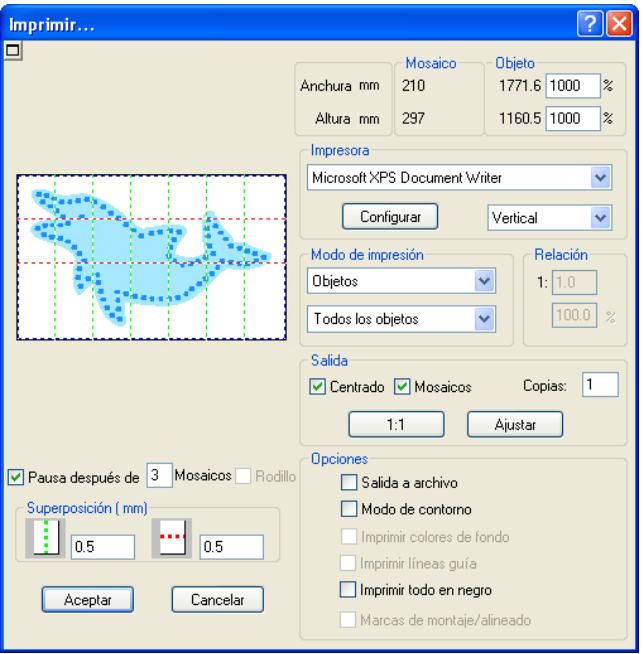

El diálogo de *Imprimir* aparece como a continuación:

Fig. 3.14-9: El diálogo de imprimir en el modo de mosaicos

En la esquina superior derecha del diálogo usted encuentra los dos campos de *Mosaico* y *Objeto*.

El campo *Mosaico* corresponde al campo del *Área de impresión* en el modo de *Ajustar*. Los campos restantes de la otra mitad del lado derecho del diálogo funcionan como en el modo de *Ajustar*.

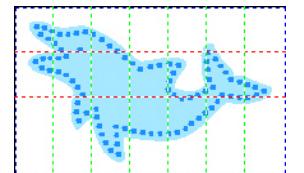

Fig. 3.14-10: Previsualización con configuraciones en el modo de mosaicos

#### 3.14.2 Con software de Pjannto RIP

### **Activar y desactivar mosaicos**

Se entiende como mosaico activo que **no** está marcado con una "**X**" roja. Por el contrario, mosaicos desactivados se reconocen por la "**X**" roja.

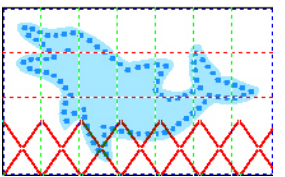

La linea inferior de mosaicos desactivados

Para activar o desactivar un mosaico se puede hacer con un **clic doble** con la tecla izq. del ratón, es decir, si se hace un doble clic sobre un mosaico que se encuentra activo se desactivará. Al realizar otra vez un doble clic sobre el mismo, éste se activará de nuevo.

En la imagen anterior se observa que la última línea de mosaicos todos contienen una "**X**" roja. Estos mosaicos se encuentran desactivados, por lo tanto, no se imprimirán.

En el modo *Mosaicos* no solamente se cuenta con la posibilidad de activar y desactivar mosaicos.

*Tip: Mantenga la tecla CTRL presionada mientras hace el doble clic con la tecla izq. del ratón sobre el mosaico, entonces todos los otros mosaicos se desactivarán y solamente permanecerá activo en donde se encuentra el cursor del ratón.*

## **3.14.2 Con software de Pjannto RIP**

### ₫R.

Fig. 3.14-12: el botón de Pjannto-RIP en la *Barra de herramientas Estándar*

*Avisos: Pjannto RIP es un PostScript-RIP profesional, el cual no es parte de EuroCUT. Si se posee una licencia de Pjannto RIP a través de la compra legal del software y se ha instalado éste en la misma PC, entonces este botón aparecerá automáticamente activo en la barra de herramientas estándar de EuroCUT y el punto de menú para Pjannto RIP... en el menú de Archivo.*

# **4 Parte de Referencia**

Las opciones de menú en su orden cronológico:

# **4.1 El menú** *Archivo*

## **4.1.1 El comando de** *Nuevo***…**

Con el comando de *Nuevo* se abrirá un nuevo trabajo **CTRL+N** 

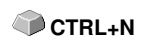

## **4.1.2 El comando** *Nuevo con plantilla*

Este comando sirve para guardar trabajos como plantillas modelo (termminación JTP). Estas plantillas modelo se pueden cargar de nuevo por medio de *Abrir/Archivo* o *Archivo/Nuevo* con plantilla. Como nombre del trabajo se mostrará "sin nombre".

## **4.1.3 El comando** *Última versión*

Al cargar un trabajo se creará una copia de seguridad del mismo en el directorio de EuroCUT con nombre AUTOSAVE.BAK. Con este comando se puede recuperar la versión del trabajo que había antes de cargarlo.

## **4.1.4 El comando** *Abrir...*

Con este comando se mostrarán en la pantalla/espacio de trabajo actual los  **CTRL+L** archivos que se guardaron en el disco duro con el formato-JOB o en algún medio. Se puede seguir trabajando con este archivo. Se pueden borrar los Trabajos después de las debidas preguntas de seguridad.

## **4.1.5 El comando de** *Guardar*

Con este comando se guarda el trabajo actual. Si ya se ha grabado con anterioridad se conservará el nombre del archivo y su respectivo directorio. Se regrabará la última versión del trabajo, por esto, no se podrá reucuperar dicha versión.

Si se ha creado un Trabajo nuevo que no se ha grabado ni una sola vez, cuando se elige el comando de *Guardar* del Menú de *Archivo*,entonces el programa envía automáticamente al comando de *Guardar como…*. Se abrirá primero el diálogo de *Info-Trabajo*, en donde se puede proporcionar informaciones adicionales para el Trabajo. Después se abrirá el respectivo diálogo para guardar su trabajo y se requerirá que se ingrese el nombre del archivo y el directorio.

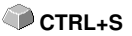

4.1.6 El comando Guardar como…

## **4.1.6 El comando** *Guardar como…*

Con este comando se puede guardar un trabajo nuevo bajo el nombre de archivo que usted elija, y en el directorio que usted decida. Este comando también sirve para hacer cambios del nombre del archivo y/o directorio de aquellos archivos que ya se habían creado con anterioridad. Si usted quiere guardar un archivo que se ha creado, tomando como base otro anterior, y sin modificar éste, entonces utilizar el comando de *Guardar como...* y después otorgar al trabajo nuevo , si se desea, un nombre diferente en un directorio diferente.

El comando *Guardar como...* se puede usar también cuando se quiera grabar el trabajo actual en un disco externo. Para esto se tiene que elegir la unidad correspondiente.

## **4.1.7 El comando de** *Guardar todo*

Con este comando se guardan todos los trabajos de EuroCUT que se encuentran abiertos. Si se encontrara entre ellos un trabajo nuevo, entonces se podrá grabar este escogiendo un nombre y directorio para el archivo.

## **4.1.8 El comando de…** *Mensaje por email*

Este comando abre el servidor Standard EMail-Client y enlaza el trabajo actual como adjunto a su email. Para esto el trabajo debe ser previamente guardado (salvado).

## **4.1.9 El comando** *Importar*

Con este comando se asumirán en EuroCUT gráficos que no fueron grabados con el formato de JOB.

## **4.1.10 El comando** *Exportar*

Si se desea utilizar también el Trabajo en otro programa se tiene que convertir su formato de archivo, es decir, se tiene que exportar.

## **4.1.11 El comando** *Transferencia a RIP…*

Con este comando se iniciará el PostScript-RIP de EuroCUT , pero solamente si se ha instalado y dado de alta (licenciar) con anterioridad.

*Nota: Dicha entrada de menú es solamente visible cuando se ha instalado y licenciado un EUROSYSTEMS RIP anteriormente. A continuación se debe ejecutar el Setup RIP en EuroCUT Professional 8: [Ver capítulo 4.9.1.4: El Setup RIP](#page-169-0)*

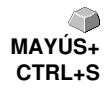

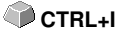

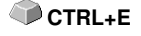

## **4.1.12 El comando** *Imprimir*

Con este comando se imprime el archivo actual con el tamaño deseado (Mosaicos) en la impresora estándar.

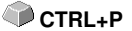

## **4.1.13 El comando de** *Salida…*

Con este comando se inicia el módulo de salida para cortar, dibujar, fresar.

## **4.1.14 El comando** *Escanear…*

Esta función activa el escáner por medio del llamado Interfaz TWAIN. Si su **CTRL+N** escáner posee este tipo de interfaz (programa), entonces se puede activar el escáner directamente a través de esta opción de menú.

Si el escáner no posee este software entonces añada éste en la estructura del menú a través del menú *Herramientas/ Insertar programa*.

## **4.1.15 El comando** *Elegir escáner…*

Este comando permite la elección del escáner.

## **4.1.16 El comando** *Salir*

Con esto se puede abandonar EuroCUT y regresar al espacio de trabajo de  **CTRL+Q** Windows. Al no haber guardado previamente el trabajo recién realizado, se le preguntará si quiere realizarlo en ese momento o no.

## **4.1.17 Historia de** *Trabajo*

Esta función permite cargar los últimos 4 trabajos si complicaciones y sin recurrir a submenús. Al final de la lista del menú *Archivo* aparecen los nombres de los últimos 4 trabajos editados. Hacer un clic con el puntero del ratón sobre el nombre del trabajo deseado.

A continuación se cargará al área de trabajo ese trabajo elegido.

# **4.2 El menú** *Editar*

## **4.2.1 El comando** *Deshacer*

Con este comando es posible anular las últimas operaciones y funciones realizadas. La configuración estándar es de 5 pasos atrás. Este valor se podrá modificar en el menú de *Configuraciones*, en la opción de *Configuraciones básicas/Diversas* y aquí modificar la opción *Niveles de deshacer*. El valor máximo es de 100 pasos.

*Nota: ¡Esta configuración se puede cambiar solamente con un archivo nuevo (Menú Archivo, opción Nuevo)!*

## **4.2.2 El comando** *Lista de deshacer…*

Con este comando se abrirá un diálogo en que se alistarán los comandos últimamente utilizados . Las condiciones intermedias estarán indicados para MAYÚS**+F5** el control en una ventana de pre-visualización. Al hacer clic sobre el correspondiente comando se retornará a este estado.

*Nota: Esta entrada de menú aparecerá solamente cuando se utilizaron comandos que se pueden retornar.*

## **4.2.3 El comando** *Rehacer*

Este comando es el comando opuesto al de deshacer. Recupera el estado del trabajo que se tenía **antes** de las acciones de deshacer.

## **4.2.4 El comando** *Lista de Rehacer…*

Con este comando se abrirá un diálogo en que se alistarán los comandos últimamente deshechos. Las condiciones intermedias estarán indicados para el control en una ventana de pre-visualización. Al hacer clic sobre el correspondiente comando se retornará a este estado.

*Nota: Esta entrada de menú aparecerá solamente cuando se han deshecho los comandos.*

## **4.2.5 El comando** *Cortar*

Al hacer uso de este comando se copian objetos en el portapapeles (archivo  **CTRL+X** temporal) de Windows y se eliminan del área de trabajo. Por medio de este portapapeles se pueden pegar los objetos en otro lugar o en otro programa.

*Aviso: Para le transferencia de datos se puede hacer también uso del comando de Exportar. Esto es de importancia cuando los datos se transferirán a otra PC.*

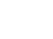

**6** 

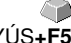

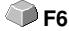

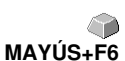

## **4.2.6 El comando** *Copiar*

Con este comando se copian a la papelera objetos previamente, sin que éstos desaparezcan del área de trabajo.

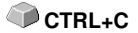

## **4.2.7 El comando** *Pegar*

Este comando inserta objetos o gráficos de la papelera a su trabajo. El punto de inserción del ratón se transforma en un ángulo recto y junto a él se lee la palabra *Insert* (ing. inserta).

 **CTRL+V**

Se posiciona la punta de este ángulo sobre la parte del área de trabajo en donde se añadirá la gráfica o el objeto.

## **4.2.8 El comando** *Pegado especial…*

Con la ayuda de este punto se pueden importar de la papelera "imágenes" a EuroCUT.

*Aviso: Esta opción estará desactivada al copiar solamente objetos en EuroCUT.*

## **4.2.9 El comando** *Seleccionar todo*

Al hacer uso de este comando se seleccionarán todos los objeto del trabajo  **CTRL+A** en proceso, es decir, todos los objetos que se encuentren en el área de trabajo serán seleccionados; pero también todos los que se encuentren fuera del área de trabajo. Después, todos estos objetos seleccionados podrán ser agrupados, combinados o arrastrados.

## **4.2.10 El comando** *Revertir selección*

Con este comando se marcarán todos los objetos que no han sido marcados anteriormente. Los objetos ya marcados ya no estarán marcados después.

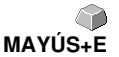

## **4.2.11 El comando** *Info-Trabajo…*

Por medio de este comando de Info-Trabajo se pueden guardar informaciones adicionales para el trabajo. Después, esta información se podrá imprimir para la facturación o como una nota útil durante el procesamiento del trabajo.

Además de las informaciones como por ejemplo *Número de pedido* y *Dirección de la empresa* también se puede detallar en el Info-Trabajo el material utilizado en el mismo. En el campo *Memo* se pueden agregar pequeños apuntes de comentarios.

4.2.12 El comando Calculación Trabajo…

## **4.2.12 El comando** *Calculación Trabajo…*

Este comando realiza de la forma más sencilla **Calculaciones previas**. Especialmente esto puede ser útil para la **Calculación de costos de material**.

En el diálogo de calculación se puede elegir entre diferentes modos de representación, aunque se conjuntarán objetos de gráficos o de texto del mismo material, de la misma altura de fuente o el mismo tipo de escritura. Se podrá imprimir la lista respectiva de cada elección de modo que el usuario solamente tendrá que agregar su precio.

### *Aviso: "La Calculación Trabajo" se podrá imprimir también a través del diálogo de Imprimir.*

## **4.2.13 El comando** *Capas de color…*

Este comando inicia el diálogo de las *Configuraciones de capas*, en donde se adjudicará color a los objetos, se determinarán el color de los folios, se adjudicará la herramienta, se pueden seleccionar objetos del mismo color o bloquear o hacer transparentes las capas.

## **4.2.14 El comando** *Preparar para cortar…*

Con este comando se puede alistar para el corte a un objeto con grosores de contorno o rellenos definidos.

### **Contorno**

Se le atribuirá un Outline al grosor del contorno.

### **Degradado de color**

Se dividirá en determinados pasos al degradado de color, previamente definido, y se le agregará una silueta en cada paso.

### **Ambos**

Se atribuirá una silueta tanto al grosor de contorno como al degradado de color por pasos.

## **4.2.15 El comando** *Copias múltiples…*

Dicho comando sirve para colocar una cantidad arbitraria de copias de objetos (utilizaciones) sobre la área de trabajo. La cantidad, la distancia, etc. pueden ajustarse en el diálogo.

Descripción detallada: **[Ver capítulo 6.7: La barra de herramientas para](#page-227-0)** *Parámetros [del objeto](#page-227-0)*

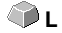

# **4.3 El menú** *Objeto*

## **4.3.1 El comando** *Rotar*

Este comando rota 90° al objeto en sentido de las manecillas del reloj. Esta opción es necesaria cuando se quiere adaptar rápidamente a los objetos con la dirección de recorrido del folio sin tener que ir a la opción de menú *Rotar*.

## **4.3.2 El comando** *Rotar con hoja*

Dicho comando rotará los objetos marcados **y** la área de trabajo por 90° contra el sentido de las agujas del reloj. **MAYÚS+A**

# **4.3.3 El comando** *Reflejar en X*

El objeto seleccionado se reflejará horizontalmente. Al haber varios objetos seleccionados se tomará en cuenta el punto medio para la horizontal, el punto medio de la caja delimitadora virtual que se reconoce por medio de los 8 tiradores de las orillas. En caso de no haber seleccionado objetos, entonces se reflejarán todos los objetos.

# **4.3.4 El comando** *Reflejar en Y*

El objeto se reflejará verticalmente tomando en cuenta su punto medio. Si hay varios objetos seleccionados se tomará el punto medio de la caja delimitadora, definida por los 8 tiradores de las orillas, como eje para el reflejo. Al no haber seleccionado ningún objeto, entonces se reflejaran todos lo objetos en pantalla.

## **4.3.5 El comando** *Eliminar*

Se realiza por medio de la tecla, en su teclado, denominada SUPR, si se cuenta con un teclado en inglés será la tecla denominada DEL. Ésta lleva a cabo el comando de *Eliminar*. Los objetos gráficos serán previamente seleccionados para poder borrarlos por medio de este comando.

# **4.3.6 El comando** *Duplicar*

Primero seleccionar el objeto para después duplicarlo. Hacer un clic con la tecla izq. del ratón sobre el comando de *Duplicar* o activar el comando con la combinación de teclas correspondientes.

La posición se determina en el menú de *Configuraciones*, y ahí en *Configuraciones básicas/ Diversas*.

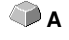

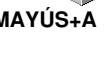

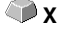

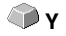

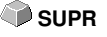

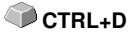

4.3.6 El comando Duplicar

*Aviso: También se podrá duplicar un objeto si primero se seleccionar, después se arrastra presionando la tecla izquierda del ratón hasta el lugar deseado para el duplicado y ahí presionar una vez la tecla derecha del ratón. Los valores de arrastre se registrarán automáticamente.*

## **4.3.7 El comando** *Clonar*

Clonar un objeto significa crear una copia del objeto que está ligada directamente con el original. Esto es, cualquier modificación en el original (objeto de salida) se adoptará automáticamente en el clon.

En cambio, si se modifica un clon en su tamaño o forma se tendrá como resultado un "original".

## **4.3.8 El comando** *Agrupar*

Este comando permite conjuntar varios objetos en un grupo, de modo que se pueda trabajar con todos al mismo tiempo. Esto puede ser muy útil cuando se quiera arrastrar varios objetos y no se desee que la posición se altere. para esto, seleccionar todos los objetos que se desea arrastrar y elija el comando de *Agrupar* y después arrastre el grupo al lugar deseado. En adelante no se podrá modificar o trabajar algún elemento por separado.

Para evitar esto, hacer uso del comando *Desagrupar* y se eliminará esta dependencia.

## **4.3.9 El comando** *Desagrupar*

Con este comando se elimina la dependencia de grupo entre los objetos. Después de este comando se podrá trabajar con cada objeto individualmente.

## **4.3.10 El comando** *Combinar*

Este comando también conjunta varios objetos en un todo. La diferencia con el comando de *Agrupar* radica en que los objetos seleccionados no se contemplarán como objetos independientes uno del otro.

Para explicar un poco mejor este comando presentamos el siguiente ejemplo:

Usted tiene 2 diferentes cuadrados de diferentes tamaños, el pequeño se encuentra dentro del grande. Para que el pequeño se represente transparente al aplicar el modo de Área completa se combinan los dos cuadrados seleccionados previamente. El perímetro del grande se tomará en cuenta como una orilla exterior y la del pequeño como orilla interior. El área intermedia se rellenará con el color elegido previamente en la caja de capas. En medio queda vacío.

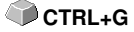

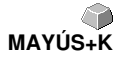

 **CTRL+B**
## **4.3.11 El comando** *Descombinar*

Con este comando se elimina la combinación de objetos. Después se trabajará con ellos de una forma individual. **MAYÚS+L**

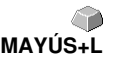

## **4.3.12 La función** *Relleno*

Con esta función se pueden adjudicar rellenos a objetos de vectores o a bloques de texto.

### *Sin relleno*

Se eliminarán todos los rellenos de los objetos seleccionados. Se conservará solamente el contorno del objeto en el color de capa.

### El comando *Degradado…*

Con este comando se abre un diálogo para definir la representación de los rellenos con degradados de color, de curvas cerradas, de objetos de texto o de combinaciones.

### El comando *Bitmap…*

Al elegir esta opción se abre el diálogo para adjudicarle al objeto un relleno con bitmap. Para editar este tipo de relleno se dispone de una serie de funciones.

#### El comando *Color de capa…*

Este comando elimina los rellenos y representa al objeto con el color de capa en el que se elaboró.

### El comando *Transparencia…*

Este comando permite el ajuste de la transparencia de 0 a 100 % por medio de un regulador de corredera o por medio de entrada de un valor en % de un número completo.

### **4.3.13 La función** *Contorno*

Con la función de Contorno se puede proveer a los objetos atributos de pluma (ancho de pluma, color...), contornos muy finos o eliminar atributos de pluma.

#### El comando *Sin contorno*

Aquí se eliminan todos los atributos de pluma del objeto seleccionado y lo representa con el color de capa en que fue diseñado.

#### El comando *Contorno muy fino*

Este comando proporciona al objeto un contorno muy delgado con el color de capa que se encuentra en ese momento activo.

#### La función de *Atributos…*

Por medio del diálogo de atributos de pluma se puede definir la pluma del contorno de curvas, combinaciones u objetos de texto. Las plumas de

#### 4.3.13 La función Contorno

contorno se representarán, al dibujar el contorno del objeto, en el modo Área completa.

#### El comando *Color de capa*

Dicho comando asignará el color seleccionado de capa al contorno de objeto.

*Aviso: Los atributos de pluma no tienen ninguna influencia en la representación de los objetos en modo de contorno (F9). Aquí se dibujarán los contornos de los objetos con una simple línea de contorno con el color de capa.*

### **4.3.14 El comando** *Máscara de bitmap*

Esta función rellena un objeto o una combinación con el bitmap que se encuentra debajo.

Poner primero el objeto en la posición deseada sobre el bitmap. Luego seleccionar el bitmap y el objeto a rellenar y activar *Máscara de bitmap*.

### **4.3.15 El comando** *Añadir perspectiva*

Este comando proporciona efectos visuales especiales.

Se pueden alcanzar representaciones con una perspectiva exacta. Para representaciones con perspectiva se cuenta con perspectivas de uno o dos puntos.

Con la perspectiva de un punto se origina un efecto tridimensional, al haber disminuido un lado. El lado más corto aparece como si estuviera al fondo. Si se disminuyen dos lados parece como si se torciera el objeto en el espacio.

#### *Nueva perspectiva*

Al activar esta opción se representará al objeto con un marco con tiradores de perspectiva. Estos cuadrados aparecen, al principio, sin relleno. Seleccionar el sujetador deseado, aparece ahora en negro- modificar la perspectiva con la forma deseada. Cuando uno se encuentra con esta opción activada se representarán los objetos con un rayado azul.

No se pueden activar otras funciones como p. ej. Silueta o Envoltura mientras se muestre a los objetos de perspectiva con el rayado azul. Para comprobar si se ha obtenido el resultado deseado ir al comando *Fijar perspectiva.* A continuación se puede seguir trabajando con todos los objetos.

*Aviso: Se puede modificar en cualquier momento la perspectiva al pulsar la BARRA ESPACIADORA o la herramienta de Edición de nodos. Sin embargo, al momento que ya se fijo la perspectiva ya no se podrá modificar.*

### *Fijar perspectiva*

Elegir solamente esta opción cuando ya no se quiera modificar la perspectiva, pero se quiere seguir trabajando con el grupo de perspectiva.

#### *Quitar perspectiva*

Esta opción recupera el estado del objeto antes de la perspectiva. Si ya se fijó la perspectiva, entonces se restaurará hasta este punto.

### **4.3.16 El comando** *Envoltura*

También se pueden alcanzar efectos gráficos interesantes con esta función. Una deformación de la "Envoltura" influye al mismo tiempo en la deformación del objeto. No importando si el objeto se trata de un gráfico o de un texto. Se debe imaginar a la envoltura como una masa de goma que se puede torcer o aplastar como se prefiera. Hay diferentes tipos de envolturas, con las que se pueden deformar objetos en diferentes formas.

Los primeros 3 tipos (Recta, Arco y Curva) se pueden utilizar para modificar la forma en uno o más lados. La deformación de la envoltura será regular. Con el 4o. tipo de envoltura (libre) se puede crear una forma totalmente irregular.

*Aviso: Para poder mover más de uno de los tiradores se debe presionar conjuntamente la tecla MAYÚS . Se obtiene el mismo resultado si se crea una llamada marquesina alrededor de los puntos para poder arrastrarlos. Se reconoce los tiradores seleccionados porque tienen color negro.*

#### *Nueva envoltura*

Con esta opción se provee a los objetos de una envoltura adicional. Con esto se alcanza nuevas deformaciones interesantes.

#### *Fijar envoltura*

Solamente elegir esta función cuando ya no se quiera modificar el resultado, pero se podrá continuar trabajando con el grupo de envoltura.

#### *Quitar envoltura*

Esta opción recupera el estado del objeto antes de la envoltura. Sin embargo, si ya se ha fijado la envoltura por lo menos una vez, se recuperará hasta este punto.

### **4.3.17 El comando** *Sombra…*

Con este comando se pueden crear bloques de sombras sencillos. Aunque, los valores de las distancias horizontales y verticales se tengan que definir con anterioridad en la "caja deslizable". La capa de color se puede elegir en el listado.

### *Aviso: Los textos se transformarán automáticamente en curvas. Y se fijarán las perspectivas y las envolturas.*

Si se selecciona más de un objeto y/o combinaciones se calculará la sombra, para cada objeto que no pertenezca a la combinación, por separado. Se fundirán automáticamente las combinaciones, tanto originales 4.3.17 El comando Sombra…

como las sombras que se originaron de las mismas. Se combinarán las sombras de las combinaciones y las sombras de todos los objetos seleccionados y al final se agruparán.

## **4.3.18 El comando** *Dibujar*

En este menú se han conjuntado las herramientas con las que se pueden crear objetos gráficos. Se pueden activar todas las herramientas con la ayuda de la caja de herramientas o con la opción de menú *Objeto*.

### **4.3.18.1 Rectángulo**

Al activar este modo y si se posiciona el cursor del ratón en algún lado del área de trabajo y presiona la tecla izquierda del ratón y se mueve el cursor hacia la esquina contraria se creará un rectángulo.

*Aviso: Al presionar conjuntamente la tecla de MAYÚS el primer punto elegido se convertirá en el punto medio del rectángulo. Por otro lado, al presionar conjuntamente la tecla CTRL se creará con el movimiento del ratón un Cuadrado. Al presionar conjuntamente las teclas MAYÚS y CTRL se dibujará un cuadrado centrado. Al dibujar los objetos juega un papel primordial el estado de las teclas que se presionan o no dejan de presionar.*

### **4.3.18.2 Círculo**

Con este comando se activa el modo para dibujar elipses y círculos. Con este modo se arrastra un marco donde aparecerá el círculo o elipse. Por lo tanto primero elegir un punto con el cursor del ratón, luego arrastrar el marco.

*Aviso: El primer punto que se dibuja no es ningún punto de la elipse. Al presionar MAYÚS se transforma este punto al punto medio de la elipse.*

*Si se presiona la tecla CTRL se dibuja un círculo. Al presionar ambas se dibujará círculo centrado.*

### **4.3.18.3 Línea - 4 Modos**

### **4.3.18.3.1 El modo** *Línea*

Este comando activa el modo para dibujar líneas. El punto de inserción del ratón toma la forma de una cruz con una línea inferior al lado derecho.

Hay dos modos para dibujar líneas:

### *1. Líneas "cerradas"*

Se dibuja líneas cerradas al presionar la tecla izquierda del ratón mientras

se dibuja. Se terminará de dibujar la línea cuando se deja de presionar la tecla izq. del ratón.

Al posicionar el punto de inserción del ratón sobre el final de una línea, se resalta la punta de la línea y el cursor cambia de forma. Al hacer un clic sobre el punto final se inicializa.

Es decir se puede continuar trabajando con uno de los siguientes modos: *Dibujar, Arco, Modo de digitalizar, Mano alzada*

#### *2. Líneas "abiertas"*

Para dibujar líneas abiertas se hace primero un clic con la tecla izq. del ratón, luego dibujar la línea deseada. Al hacer otro clic con la tecla izq. del ratón se terminará la línea parcial y se podrá unir una nueva. Se cierra el modo con un clic doble de la tecla izq. del ratón.

*Aviso: Al oprimir la tecla de MAYÚS mientras se mueve el ratón se limitará a dibujar rectas horizontales o verticales. Si se presiona la tecla de CTRL mientras se dibuja, entonces se creará la línea con un ángulo en intervalos de 15°. La recta se moverá a 15°, 30°, 45°, etc. hacia las orillas del área de trabajo.*

### **4.3.18.3.2 El modo** *Arco*

Este modo se activa con el modo de línea pero pulsando la tecla derecha del ratón y se elige el punto respectivo.

Se dibujará el arco cuando se fijen los primeros dos puntos de la curva y se calculará ésta junto con el punto actual del cursor. Si se hace un clic con la tecla izq. del ratón se coloca el arco.

en caso de colocar el cursor del ratón sobre la punta de la línea del arco, ésta se resaltará y el cursor cambiará de forma. Si se hacer un clic izquierdo se puede seguir trabajando con los modos siguientes: *Dibujar, Arco, Modo de digitalizar, Mano alzada.*

### **4.3.18.3.3 El modo de** *Digitalizar*

Al activar este comando se activa el modo de la digitalización posterior de las plantillas bitmap.

El cambio entre los modos **Línea, Arco, Modo digitalizar o Mano alzada** con la ayuda de la tecla derecha del ratón, las flechitas del teclado o la caja de herramientas, facilita la edición de imágenes.

*Significado de flechitas:*

Izquierda-->Modo **línea** Derecha -->Modo **círculo** Arriba -->Modo **Mano alzada** Abajo -->Modo **digitalizar**

*Aviso: De este modo se pueden cerrar todos los objetos abiertos, independientemente de la distancia que haya entre el punto de inicio* 4.3.18 El comando Dibujar

### *del primer objeto que se dibujó y del punto final del último objeto que se dibujó.*

Otra posibilidad de cerrar objetos es:

Dibujar un objeto abierto. Mover con el ratón el punto final del objeto que se dibujó al final cerca del punto inicial del primer objeto que se dibujó. El cursor del ratón cambia de forma, ahí soltar la tecla del ratón y así se cerrará el objeto.

En caso de que el cursor del ratón se encuentre en un punto final de una curva/línea digitalizada, ésta se resaltará y el cursor cambia de forma. Con un clic se inicializa ese punto y, de esa forma se podrá trabajar con los siguientes modos *Dibujar, Arco, Modo digitalizar, Mano alzada*.

### **4.3.18.3.4 El modo de** *Mano alzada*

Con este modo se puede dibujar cualquier línea, curva u objeto. Mantener presionada la tecla izq. del ratón y dibujar la línea, curva u objeto de su preferencia. Soltar la tecla. Si el cursor se encuentra sobre el punto final de una curva/línea digitalizada, se resaltará este punto y el cursor cambiará de forma.

Con un clic ahí se inicializará el punto y se podrá continuar trabajando con los modos *Dibujar, Arco, Modo digitalizar, Mano alzada*

### **4.3.18.4 Objeto simétrico...**

Con este comando se activa el modo para dibujar polígonos y objetos simétricos como por ejemplo estrellas.

### **[Ver capítulo 7.10: La herramienta de](#page-271-0)** *Objeto simétrico*

### **4.3.18.5 Perforaciones**

Este comando permite añadir a la gráfica perforaciones predeterminadas.

### *Aviso: Esta función es importante si se posee una fresadora o un plóter de mesa plana con herramienta de fresa.*

### **4.3.18.6 Marcas de montaje**

Al haber dibujado objetos que se encuentran todavía abiertos, se podrán cerrar con la ayuda de la tecla derecha del ratón y en el menú **Cerrar**.

Con esta opción se pueden colocar en la gráfica marcas de montaje como ayuda de aplicación. Esta función posibilita un montaje exacto de los diferentes trabajos de corte con colores separados. Activar esta opción y colocar las marcas de montaje en los lugares deseados. Estas marcas tendrán un color neutral, es decir el mismo color de capa.

## **4.3.19 El comando** *Alinear…*

Por medio de esta función se alinearán objetos. Se pueden alinear verticalmente u horizontalmente. Se acomodarán de modo que queden centrados o que tomen la posición deseada.

Además, podrán alinearse con la misma separación, de tal forma que proporcione un efecto de regularidad. También será posible centrar todos los objetos horizontal o verticalmente.

#### *Aviso: Sólo se podrá activar esta función cuando se encuentren, por lo menos, dos objetos seleccionados.*

## **4.3.20 El comando** *Clasificar con simulación…*

Este comando abre la función de clasificación de objetos. Es posible definir el orden de salida y la dirección de giro. Esta clasificación puede depender o no de las capas. También se puede elegir la dirección de recorrido de la clasificación.

En una ventana de previsualización se simulará gráficamente la salida de los objetos, aquí también se podrá hacer un esbozo de la trayectoria del cabezal de la herramienta. Esta simulación se puede efectuar todas las veces necesarias sin que esto perjudique al los objetos originales.

## **4.3.21 El comando** *Ordenar manualmente…*

Este comando permite la clasificación manual de los objetos. Se puede determinar, para cada objeto de la salida, el orden y la dirección de giro del mismo. Esto se puede realizar para cada capa. En la ventana de previsualización se moverán los objetos, con el cursor del ratón, a la posición deseada . También se puede ordenar los objetos si se utiliza la lista de objetos. Los objetos clasificados se representarán con un rayado azul.

## **4.3.22 El comando** *A la derecha*

Este comando cambia la dirección de giro del objeto seleccionado hacia la derecha. (en dirección de las manecillas del reloj).

*Aviso: Esta función se utiliza solamente cuando se posee una fresadora o máquina de grabado.*

## **4.3.23 El comando** *A la izquierda*

Este comando determina la dirección de giro hacia la izquierda del objeto seleccionado, es decir, en contra de las manecillas del reloj.

### *Aviso: Este comando es útil sólo para trabajos con fresadoras.*

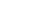

139

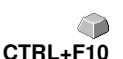

 **R**

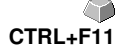

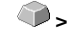

 **<**

## **4.3.24 El comando** *Cerrar*

Con este comando se pueden cerrar objetos abiertos. En la barra de estado se indicará si algún objeto contiene un tramo abierto o no. Para cerrarlo seleccione el objeto y active esta función.

## **4.3.25 El comando** *Abrir*

Con este comando se abren objetos cerrados.

*Aviso: La opción de menú Abrir concuerda con la de Función de Separar en la herramienta de Nodos.*

### **4.3.26 El comando** *Redondear esquinas…*

El comando *Redondear esquinas* sirve para redondear los nodos con un radio que se desee.

Este redondeado se podrá efectuar hacia adentro o hacia afuera. También puede aplicarse para todo el objeto o sólo para determinados nodos seleccionados.

**MAYÚS+ CTRL+R**

*Aviso: Esta función es también útil para redondear escrituras.*

### **4.3.27 El comando** *Reducir nodos*

Este comando elimina nodos de un objeto que son superfluos al encontrarse muy próximos. Con rectas se eliminarán automáticamente los nodos intermedios entre los nodos en los extremos. La reducción de nodos disminuye la complejidad de los objetos.

## **4.3.28 El comando** *Añadir al grupo de Clipart*

Este comando inserta un objeto seleccionado al grupo activo de clipart del Administrador de Clipart.

### **4.3.29 El comando** *Transformar en contenedor...*

Dicho comando transformará un objeto de texto o un Bitmap en un así llamado contenedor. Se indicará el diálogo correspondiendo al tipo de contenedor para el ajuste de parámetros.

### *Nota: Después de la transformación, la entrada se cambiará en el comando: cancelar el estado de contenedor.*

**Más detalles con respecto al tema contenedor: [Ver capítulo 3.13.2: Definición](#page-107-0) [Contenedor](#page-107-0)**

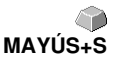

**MAYÚS+O**

## **4.3.30 El comando** *Anular estado contenedor*

Dicho comando revertirá un contendedor a un objeto de texto o de un Bitmap.

*Nota: Después de la transformación se cambiará la entrada al comando: Transformar en un contenedor...*

**Más detalles con respecto al tema contenedor: [Ver capítulo 3.13.2: Definición](#page-107-0) [Contenedor](#page-107-0)**

### **4.3.31 El comando** *Configuraciones de contenedor…*

Dicho comando abrirá el diálogo de *Setup* para el contenedor de imagen o para la caja de texto con la solapa *Configuraciones* para el contenedor de texto

*Nota: Las configuraciones para contenedores de texto también pueden ser realizadas a través de la entrada de menú de la caja de texto en el menú de contexto.*

**Más detalles con respecto al tema contenedor: [Ver capítulo 3.13.2: Definición](#page-107-0) [Contenedor](#page-107-0)**

### **4.3.32 El comando** *Marco de despegamiento*

Dicho comando generará un marco de despegamiento alrededor de uno o varios objetos seleccionados. Un marco de despegamiento facilitará el despegamiento de un folio del sostén.

# **4.4 El menú** *Ver*

## **4.4.1 El comando** *Acercar*

Al elegir esta función se transforma el cursor del ratón en una lupa con un signo de más en el interior. Ahora puede elegir algún lado del área de trabajo y hacer un clic con la lupa. Esta área aumentará de tamaño.

*Aviso: Una señal acústica indica que se ha alcanzado el máximo nivel de aumento.*

## **4.4.2 El comando** *Alejar*

Esta función disminuye el tamaño del área de trabajo que se aumento anteriormente. Se retrocederá en los niveles que se aumentó.

# **4.4.3 El comando** *Página completa*

Al elegir esta función se mostrará toda el área de trabajo a disposición. **B**

## **4.4.4 El comando** *Mostrar todo*

Esta función modifica la representación del dibujo de vectores de modo que todos los objetos se visualicen en la ventana del programa. El fragmento que se escogerá será la máxima representación donde se muestren todos los objetos.

*Aviso: Al activar la función si se mantiene presionada la tecla MAYÚS se aumentarán además los objetos a su máxima representación.*

## **4.4.5 El comando** *Mostrar objetos seleccionados*

Con esta función se mostrarán solamente los objetos seleccionados en su máxima representación. **MAYÚS+F4**

# **4.4.6 El comando** *Hacia adelante*

Al haber varios objetos superpuestos se podrán cambiar el orden de los mismos con la ayuda de este comando.

Con el comando *Hacia adelante* se posiciona al objeto seleccionado en primera fila, adelante de los demás objetos.

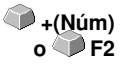

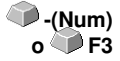

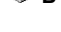

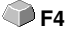

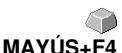

 **CTRL+O**

## **4.4.7 El comando** *Hacia atrás*

Con este comando se posiciona al objeto seleccionado atrás de todos los objetos. **CO** CTRL+U

### **4.4.8 El comando** *Avanzar uno*

Este comando coloca al objeto seleccionado un lugar hacia adelante de su<br> **Av. Pag** actual posición.

## **4.4.9 El comando** *Retroceder uno*

Con este comando se coloca al objeto seleccionado un lugar hacia atrás en **CD** Re. Pag relación al actual.

### **4.4.10 El comando** *Invertir orden*

Se invierte el orden del montón de objetos. Lo que antes estaba en la parte inferior pasa a la parte superior y viceversa. Cuenta también para los objetos que se encuentran en la parte intermedia.

## **4.4.11 El comando** *Cambiar orden*

Con este comando se puede modificar interactivamente el aspecto del orden de los objetos, si se hace un clic tras otro sobre los objetos con el orden deseado.

## **4.4.12 El comando** *Indicar Layout*

Cuando se utiliza este comando se sustituirá el texto por un rectángulo con una cruz en el interior. Si se pulsa nuevamente la opción aparece el texto nuevamente.

*Aviso: Esta opción es importante cuando se trabaja con diferentes objetos de texto. Esto reduce notablemente el tiempo durante la actualización de imagen en pantalla.*

**[Ver capítulo 3.13: El modo Indicar el Layout \(la maqueta\)](#page-106-0)**

## **4.4.13 El comando** *Modo de contorno*

Este comando activa la vista del área de trabajo con el modo de contorno, es decir, se mostrarán sólo los contornos de los objetos.

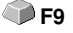

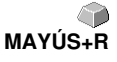

 **U**

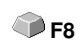

4.4.14 El comando Ampliar representación

## **4.4.14 El comando** *Ampliar representación*

Este comando otorga la mejor representación posible de los objetos. (Contornos alisados).

*Aviso: Esto disminuye la velocidad de procesamiento por lo que se recomienda solamente para control final o para la presentación.*

## **4.4.15 El comando** *Siempre delante*

La ventana de EuroCUT permanece siempre en primer plano.

*Aviso: Esta opción se recomienda solamente cuando la ventana de EuroCUT se encuentra en modo parcial.*

## **4.4.16 El comando** *Actualizar ventana*

Con esta función se reproducirá nuevamente el contenido de la ventana, sin modificar el tamaño o la representación elegida.

*Aviso: Utilizar este comando cuando no se pueden seleccionar objetos visibles en la pantalla pero que con el puntero del ratón no se pueden seleccionar o se presentan otros errores de representación.*

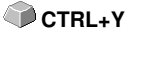

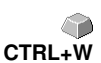

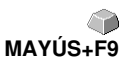

# **4.5 El menú** *Herramientas*

### **4.5.1 La función** *Vectorizar...*

Al activar esta función se abre el programa integrado de vectorización en EuroCUT con el que bitrmaps escaneados se podrán transformar a vectores.

*Aviso: Bitmaps no se pueden cortar ya que están formados por muchos puntos de imagen que han sido reconocidos por la óptica de escáner. Por esto, es importante transformarlos si estas gráficas de pixeles se quieren cortar, fresar, etc. se tienen que transformar primero a vectores.*

**[Ver capítulo 7.13: La herramienta](#page-277-0)** *Vectorizar*

## **4.5.2 La función** *Revectorizar*

Esta función puede acelerar notablemente el proceso de vectorizar. Es útil cuando se quiere averiguar los mejores parámetros para la vectorización. Se tendrá que poner los diferentes resultados en diferentes capas de colores, de este modo se podrán eliminar los que no sean adecuados. Para esta repetición de proceso se usará el bitmap interno que se creó para la vectorización y no el bitmap original que se encuentra en el área de trabajo.

*Aviso: Si se ha modificado el bitmap original se tendrá que repetir este proceso.*

## **4.5.3 La función** *Línea de contorno…*

Con la función *Línea de contorno* se calculará el perímetro de el numero de objetos deseados y se les otorgará una línea de contorno. A diferencia de la Silueta, se pueden colocar contornos también a bitmaps. Con este proceso no se buscará un contorno para cada objeto sino que, se busca uno solo que abarque a todos los objetos seleccionados. Esta función es útil para producir líneas de corte en etiquetas o pegatinas. Se pueden crear los objetos como se prefiera, después, por medio de esta herramienta, se calculará el contorno de la pegatina con la separación deseada. Con la ayuda de esta línea de contorno se podrá cortar la pegatina.

**[Ver capítulo 3.9: Contorno vs Silueta vs Línea de contorno](#page-85-0)**

## **4.5.4 La función** *PhotoCUT…*

Esta función produce vectores partiendo de bitmaps. PhotoCUT calcula archivos de bitmap de Windows (\*.BMP, \*.PCX, \*.TIF) líneas de retícula (ráster) o patrones que pueden cortarse con un plóter de corte o con algún dispositivo parecido. La imagen se dividirá en pixeles lógicos y se

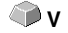

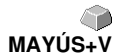

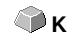

4.5.4 La función PhotoCUT…

determinará el valor de grises promedio para estos pixeles lógicos. Resulta una imagen que contiene menos pixceles que el original. De esta imagen se producirán líneas horizontales o verticales, círculos, cuadrados..., que su anchura sea proporcional al valor de grises en esa área determinada.

### **[Ver capítulo 7.18: La función](#page-303-0)** *PhotoCUT*

### **4.5.5 El comando** *Insertar programa…*

Con este programa se puede incorporar un programa ajeno, es decir que no pertenece a los programas de EUROSYSTEMS, a la estructura de menú de EuroCUT. La ventaja radica que no se tiene que abandonar el área de trabajo para iniciar otros programas.

### **4.5.6 El comando de** *Editar lista de programas…*

Con la ayuda de este comando se pueden modificar o eliminar programas existentes dentro de la lista.

*Aviso: Este comando de menú modifica sólo la estructura de menú de los programas acoplados.*

### **4.5.7 El comando** *Colocar marcas de alineado*

Este comando adjudica automáticamente marcas de alineado a los objetos que fueron seleccionados. Se configurará previamente el tipo, tamaño o posición de las mismas con respecto al objeto seleccionado en el menú *Configuraciones/Configuraciones básicas/Marcas de montaje/alineado.*

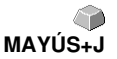

*Aviso: Las marcas no están situadas en ninguna capa, se representarán siempre en color negro, conservan la escala y el tamaño, y se agruparán al colocarlas.*

### **[Ver capítulo 4.9.1.5: La configuración](#page-169-0)** *Marcas de montaje/alineado…*

### **4.5.8 El comando** *Buscará / reemplazará marcas de video*

A través de dicho comando, durante la importación se buscarán *círculos* con el tamaño definido en el Setup de *marcas de montaje/alineado* y se sustituirán por marcas de vídeo.

*Aviso: Dicha opción se puede colocar también a través de Configuraciones/Configuraciones básicas/Menu filtro para cada importación.*

## **4.5.9 El comando** *Medir*

Con esta función se puede medir, modificar la escala, rotar o calcular un trayecto deseado. Al activar este comando cambia la forma del cursor del ratón en un puntero en cruz. Se coloca en el punto inicial de la medición y se mantiene presionada la tecla izq. del ratón hasta llegar al punto final con el cursor, después soltar la tecla. Al presionar conjuntamente la tecla de MAYÚS se medirá solamente horizontal o verticalmente. Después aparece el resultado en el diálogo en pantalla. Aquí se pueden hacer modificaciones si se requiere.

*Aviso: Alguna modificación en el tamaño será proporcional a todos los objetos seleccionados. Al rotar los objetos de bitmap se aumenta el área de los mismos, pero no el objeto representado dentro del bitmap.*

### **4.5.10 La función** *Optimizar…*

La optimización es útil para la colocación de todos los objetos para ahorrar espacio en salida. Al girar o no los objetos se puede minimizar la cantidad de material.

### **4.5.11 El comando** *Puntos de arranque…*

Durante el fresado o el tratamiento con láser ocurre con frecuencia que en el punto inicial de un objeto se ven señales de inmersión. Para no disminuir la calidad de los objetos que se deben fresar con láser, se puede trasladar el punto inicial a otro lugar afuera o adentro de un objeto para que no sea visible. Dicha tarea será ejecutada por el comando *Puntos de arranque*.

*Nota: Todas las acciones sucederán en el punto inicial del objeto si es que no se seleccionó un nodo. Dependiendo de la dirección de giro se colocará la bandera en el objeto. En caso de objetos sin partes interiores o con partes posicionadas una dentro de la otra (sin combinación!) la dirección de giro del objeto determinará el lugar para colocar la bandera.*

### **[Ver capítulo 7.4: Las](#page-248-0)** *Puntos de arranque*

### **4.5.12 El comando** *Fresar / Vaciado*

Este comando activa las aplicaciones de Fresado (en caso de tener la licencia). Útil para rayados, multi-inlines, o correcciones del radio de fresado. Se puede utilizar opcionalmente, en la salida ,las lineas conectoras si así se prefiere.

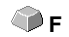

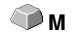

# **4.5.13 La función** *Outline*

Esta opción produce alrededor de un objeto de vectores, un contorno con una separación variable. Se utilizará, por lo general, para adjudicarle un contorno a objetos de texto. Se puede escoger de antemano el color de la capa de destino. *Inline,* es la reversión de la función, produce una línea de contorno interna. *"Outline & Inline"* combinada produce un contorno cerrado con el grosor preseleccionado.

*Aviso: La diferencia con Línea de contorno radica en que con objetos combinados se produce una línea de contorno interna al mismo tiempo para cada objeto. Esta función no se debe confundir con la pluma del contorno, que es solamente un atributo de dibujo y no un objeto de vectores.*

## **4.5.14 El comando de** *Soldar*

La funciones de Soldar *Manual, Automático, Dividir, Dividir abriendo, Rellenar, Según color, Área completa* y *Serigrafía* cuidan que las partes superpuestas de objetos, que posiblemente se cortarían mal, se eliminen y se unan.

**[Ver capítulo 7.8: La herramienta](#page-259-0)** *Soldar*

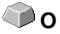

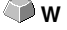

# **4.6 El menú** *Plug-ins*

## **4.6.1 El plug-in** *Número de serie*

Con este comando se pueden producir manual o automáticamente series de textos o cifras, de las tablas de listados.

*Aviso: Se tiene que adjudicar una Denominación para el relleno tipográfico al objeto de texto que quiere sustituir. Para esto con la tecla F8 se cambia la vista de un bloque de texto y ahí con el menú de contexto en la rúbrica de Propiedades relleno tipográfico/ Denominación se adjudica el nombre deseado.*

**Explicación detallada ver: [Ver capítulo 3.8: La función Números de Serie](#page-80-0)**

# **4.7 El menú** *Imagen*

Este menú contiene funciones para la edición y retoque de imágenes y fotos.

# **4.7.1 El comando** *Reducir los colores…*

Esta opción reduce la cantidad de colores de la imagen escaneada. La cantidad de colores se puede determinar de 1 bit (2 colores) hasta 32 bits (4,2 mil millones de colores). Esta cantidad de datos de estos diferentes tonos de colores es, por consecuencia , muy alta y, se necesita mucha capacidad de la PC. Si usted quiere utilizar su PC eficientemente, entonces es indispensable una reducción de colores. También para cortar folios no se necesita tantos tonos (profundidades) de color.

## **4.7.2 El comando** *Posterizar…*

Esta función lleva a cabo una reducción de la cantidad requerida de tonos de color por nivel de color.

Los valores válidos para cada tono de color por nivel de color son de 2-64 como máximo.

## **4.7.3 El comando** *Escala de grises*

Esta opción transforma la imagen de color en una imagen de tonalidades grises con un máximo de 256 niveles.

## **4.7.4 El comando** *Invertir*

El comando *Invertir* produce el negativo de la imagen. Con esta opción se puede transformar un positivo de una imagen escaneada a un negativo de la misma. Durante este proceso se cambia el valor de brillo de cada pixel por el valor contrario. Por ejemplo, de 0 será 255 o de 50 será 205.

## **4.7.5 El comando** *Cubrir*

Este comando produce efectos. Ambas imágenes quedarán ligadas. Se obtendrán mejores efectos si, por ejemplo con una dispersión de color de claro a oscuro se le adjudica un color que combine con el logo de la empresa y otro con el color contrario.

*Aviso: Para poder activar este comando es necesario de tener dos imágenes seleccionadas en el área de trabajo.*

# **4.7.6 El comando** *Contraste…*

Con la regulación del contraste se pueden limitar visiblemente o no en una imagen luces, medios tonos y sombras.

## **4.7.7 El comando** *Brillo…*

Este comando aclara u oscurece la imagen en general. Como brillos se entiende la diferencia en la intensidad de la luz que absorbe o refleja una imagen.

## **4.7.8 El comando** *Saturación...*

Con este comando se pueden ajustar la intensidad de los colores o los tonos de color.

## **4.7.9 El comando** *Nitidez…*

Con esta opción se puede aumentar la nitidez de los bitmaps al localizar los bordes de los pixeles y después se puede modificar el grado de tolerancia de los pixeles de fondo con el botón deslizable (son posibles los valores entre 100 % y +100 %).

**Resultado:** Se intensifica el contraste de las orillas.

## **4.7.10 El comando** *Corrección gamma…*

Este método sirve para la corrección de los niveles de color, con la que la percepción del ojo humano puede detectar en áreas limitadas y de diferentes colores.

La corrección gamma tiene un efecto, en primer lugar, con los tonos medios de los dibujos.

La configuración de los valores de gamma se hace por medio de un botón deslizable. Se puede elegir entre valores de 0,01 hasta 4,99.

**Resultado:** Con este ajuste de valores de gamma se pueden trabajar los detalles con poco contraste en los dibujos.

## **4.7.11 El comando** *Relieve...*

Este filtro produce un efecto tridimensional parecido a un relieve. Se puede comparar este efecto con un a lámina de metal repujada. Algunas partes de la imagen se dibujarán realzadas o con profundidades.

Se pueden crear diferentes variaciones de este efecto si se eligen diferentes "puntos cardinales".

4.7.12 El comando Convertir a bitmap…

## **4.7.12 El comando** *Convertir a bitmap…*

Con este comando se pueden transformar todos los objetos seleccionados en bitmaps con la resolución y profundidad de color que se requieran.

### *Aviso: Es importante que la resolución no sea muy alta por lo que se tendría que trabajar con archivos de datos enormes.*

## **4.7.13 El comando** *Recortar región*

El comando de *Recortar región* puede ser útil para vectorizar algunas partes de un objeto. por ejemplo, en un bitmap se requiere trabajar un trazo entonces se puede crear un objeto, un círculo o un rectángulo, por ejemplo, sobre este trazo.

Seleccionar el objeto, activar este comando de *Recortar región* y arrastrar el objeto a un lugar elegido sobre el área de trabajo. Ahora se podrá modificar al gusto este trazo.

## **4.7.14 El comando** *Propiedades…*

Con este comando se mostrará la cantidad de memoria utilizada por el bitmap y la profundidad de color.

*Aviso: Además, con este comando también se puede aumentar la cantidad de pixeles de una imagen. Esto tiene como consecuencia que se aumenta también el tamaño de imagen.*

# **4.8 El menú** *Texto*

## **4.8.1 El comando** *Ingresar texto*

Al usar este comando el cursor se transforma en una "T" mayúscula, señal que se puede insertar un texto.

También se puede hacer un clic con el cursor del ratón sobre el área en donde se quiera insertar el texto.

## **4.8.2 El comando** *Editar texto…*

Con dicho comando se colocará el cursor del texto al comienzo de un bloque seleccionado de texto. Ahora se puede cambiar o editar el bloque de texto.  **CTRL+T**

*Aviso: Se puede también ejecutar dicha función con la herramienta Texto. El cursor del texto aparecerá en el lugar donde se ha hecho clic con el tope del cursor de texto.*

### **4.8.3 El comando** *Caja de texto…*

Por medio de este comando se abre la caja de texto de EuroCUT. **[Ver capítulo 7.2: El diálogo de la C](#page-234-0)***aja de texto* **MAYÚS+**

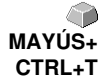

## **4.8.4 El comando** *Convertir texto a curvas*

EuroCUT utiliza las fuentes denominadas de vector u outline. (No confundir COTRL+K con la función de Silueta (outline). Estas escrituras se pueden aumentar y rotar sin escalonamiento, es decir, de una forma continua. Cada letra esta compuesta por vectores.

*Aviso: Al utilizar este comando se transforma el texto en un objeto gráfico, por lo tanto, ya no se podrán modificar los atributos de pluma con el editor de textos.*

## **4.8.5 El comando** *Texto en líneas*

Si se ha insertado con la ayuda del editor de textos, algún bloque de texto que contenga más de una línea, después de que se coloque en el área de trabajo se puede dividir en líneas aisladas, de modo que se pueda trabajar de una forma separada, con nuevos atributos de pluma o quizás cambiándolas de posición.

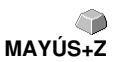

## **4.8.6 El comando** *Fontmanager*

### **Fontmanager para los Fonts URW BE, TrueType, OpenType y los Fonts Adobe Type 1**

Al activar dicho punto de menú se abrirá el Fontmanager.

### **[Ver capítulo 9.2: Fontmanager \(fuentes, grupo de caracteres\)](#page-354-0)**

# **4.9 El menú** *Configuraciones*

### **4.9.1 El menú** *Configuraciones básicas*

### **4.9.1.1 La configuración** *Diversas…*

Tenemos las siguientes posibilidades:

### **Espacio de duplicado en dirección X**

Muestra la cantidad de espacio que se encuentra entre el original y el duplicado en dirección X, directamente después de haberlo creado. .

#### **Espacio de duplicado en dirección Y**

Muestra la cantidad de espacio que se encuentra entre el original y el duplicado en dirección Y, directamente después de haberlo creado.

#### **Con adaptación dinámica**

Esta opción permite activar o desactivar con la tecla derecha del ratón (al duplicar) una función que determina y utiliza los valores de duplicado como espacio X y Y.

#### **Dimensionamiento**

#### *Altura de escritura*

En el campo *Altura de escritura* se puede pre-ajustar la altura estándar de escritura del texto de dimensionamiento.

#### *Alineación hacia el objeto*

La alineación de la línea de dimensionamiento con texto puede ser pre-ajustada: a *la izquierda, arriba, abajo* o *a la derecha, arriba, abajo*.

#### **Mover objetos en dirección X**

Muestra la cantidad con la que se arrastrará el objeto en dirección X cuando se pulsan las teclas de flechitas del teclado.

#### **Mover objetos en dirección Y**

Muestra la cantidad con la que se arrastrará el objeto en dirección Y cuando se pulsan las teclas de flechitas del teclado.

*Aviso: Al oprimir la tecla de MAYÚS se disminuirá un décimo del espacio con el que se desplaza el objeto. Al oprimir la combinación MAYÚS+CTRL se reduce un céntimo.*

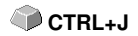

#### 4.9.1 El menú Configuraciones básicas

### **Intervalo Autosave**

Especifica el intervalo de tiempo en el que se realizará el guardado automático de datos del trabajo en el disco duro. Este archivo de seguridad se encuentra siempre en el directorio principal de EuroCUT. Bajo el nombre de **autosave.job**.

### **Cantidad máxima de los archivos recientemente utilizados**

Este valor especifica cuantos trabajos recién editados se deben enlistar al final del menú *Archivo*.

### **Consulta "¿Desea sobrescribir el archivo?" al guardar**

Esta opción se encarga de preguntar, antes de salvar, si se desea sobrescribir el archivo actual.

#### **Consulta "¿Convertir los grosores de pluma/ dispersiones de color?" antes de la salida**

Antes de enviar los datos al Administrador de plóter se preguntará si transforman los grosores de pluma y/o las dispersiones de color.

### **Opción"Indicar Job Icons en Windows Explorer?"**

Dicha opción generará un Icono con un contenido disminuído de archivo de Job en Windows-Explorer. Esto facilitará la búsqueda del archivo.

#### **Max. Cantidad niveles de Deshacer**

Se refiere a la función de Deshacer en el menú *Editar*.

*Aviso: Esta opción solamente funciona cuando no se ha cargado ningún trabajo.*

### **No deshacer/rehacer bitmaps de más de ..**.

La función de Deshacer/Rehacer se desactivará automáticamente con bitmaps mayores al tamaño que se ha indicado en este campo. Es decir, que no se podrán revertir todas las operaciones en estos bitmaps. Ventaja: Ahorro de tiempo.

*Motivo:* El empleo de tiempo (tiempo de trabajo de la PC ) será demasiado alto con bitmaps de cierto tamaño, ya que por cada nivel de deshacer o rehacer se tiene que hacer una copia del trabajo antes de cada modificación. Se aconseja que el valor para este campo sea de 5-10% de la memoria de RAM disponible en la PC.

### **Eliminar memoria de Deshacer antes de imprimir (max. uso de memoria)**

La opción de *Eliminar memoria de Deshacer antes de imprimir* borra todos las acciones previas de deshacer hasta ese momento.

### **4.9.1.2 El Setup** *Ratón…*

### **CTRL + tecla derecha del ratón uso**

Aquí se puede determinar la acción al pulsar la tecla derecha del ratón. Para esto abrir la lista de elección y elegir el comando que se llevará a cabo cuando haga un clic con la tecla derecha del ratón.

### **Intervalo de retraso del clic del ratón**

Esta opción aumenta la exactitud al elegir que objeto que se seleccionará. El valor estándar es de 100 y la unidad son milésimas de segundo. Entre más alto sea este valor, más tiempo necesitará el objeto en seguir al cursor del ratón. Así se evita el desplazamiento de algún objeto por error.

### *Aviso: Esta configuración es adecuada para el usuario que todavía no maneja el ratón con seguridad.*

### **Rueda del ratón**

Las siguientes opciones facilitarán la navegación sobre el Desktop EuroCUT en caso de ratones de computadoras que están provistos con una rueda mediana del ratón.

#### *Zoom*

Partiendo de la posición del cursor con dicha opción se aumentará o disminuirá la área de trabajo al rodar la rueda del ratón: dependiendo de la dirección de rotación.

#### *Desplazar vert.(icalmente)*

Partiendo de la posición del cursor con dicha opción se desplazará la área de trabajo vertical u horizontalmente (rueda + tecla CTRL) al rodar la rueda del rátón. Dependiendo de la dirección de rotación se desplazará hacia arriba, hacia abajo o hacia la derecha o hacia la izquierda.

### *Nota: La tecla MAYÚS cambiará entre los modos de Zoom y Desplazamiento!*

#### **Deslizar ventana automáticamente**

Esta opción se encuentra normalmente activa (estándar) y se encarga de mover la ventana automáticamente cuando se desliza un objeto con el ratón fuera de las orillas del área de trabajo.

#### 4.9.1 El menú Configuraciones básicas

### **4.9.1.3 La configuración** *Muelle…*

Al utilizar esta función se añadirá un muelle al objeto, es decir cuando se coloca el ratón en cierto lugar del objeto y se utiliza el menú de contexto de la tecla derecha del ratón se causará una división con el tamaño que previamente se determinó como longitud de muelle.

### *Aviso: Esta función solo está disponible en el modo de Nodos.*

### **4.9.1.4 El Setup** *RIP*

### **RIP Estándar**

Como aplificación a EuroCUT Professional 8 se han provisto 2 RIPS de estándar: **EuroVPM** y **Pjannto RIP.**

### *Opción EuroVPM*

Dicha opción debe de activarse por los propietarios de una licencia EuroVPM. Con el botón ... se cambiará al cuaderno en que se encuentra el EuroVPM-Exe.

### *Opción Pjannto RIP*

Dicha opción debe de activarse por los propietarios de una licencia Pjannto RIP. En EuroCUT no pueden hacerse configuraciones adicionales.

### <span id="page-169-0"></span>**4.9.1.5 La configuración** *Marcas de montaje/alineado…*

Con esta opción de menú se puede configurar el tamaño, la posición de las marcas de montaje/alineado y de vídeo para el objeto seleccionado.

### *Aviso: Esta función es útil para determinar las marcas que son necesarias para el corte de contornos.*

### **[Ver capítulo 3.11.2: Marcas de alineado para sistemas ópticas de reconocimiento](#page-93-0)**

### **4.9.1.6 La configuración** *Dispositivos de salida…*

Esta categoría de las configuraciones básicas permite la definición de parámetros importantes para la salida con el dispositivo de salida. Las configuraciones por defecto se contraponen con las indicaciones del diálogo de salida antes de la salida de los datos del trabajo.

### **Actual dispositivo de salida**

Aquí se enlistan los *dispositivos de salida* que se encuentran conectados en ese momento, y se mostrará el nombre del *controlador,* el *puerto* de comunicación así como el *modo* y el *material* del banco de datos de material.

Con el botón … se puede modificar o eliminar la configuración existente.

#### **Puerto de comunicación**

Muestra con que puerto se ha unido la PC al dispositivo de salida.

#### **Configuraciones por defecto**

#### *Origen de hoja invariable*

Esta opción se ocupa que no se emplee un nuevo origen después de la salida del trabajo. La siguiente salida se realiza con las mismas coordenadas.

#### *Sin pausa entre trabajos*

Esta opción es ideal para una salida sin interrupciones sin interacción del Administrador del plóter.

#### *Pausa entre segmentos*

con esta configuración el plóter permanece estático después del corte de un segmento. Esta opción se utiliza, por lo general, con dispositivos de mesa plana sin un sistema automático de transporte de folio.

Como segmento se entiende el área máxima consignada en la que se trabajará una sección o fragmento.

Se acomodará manualmente el folio después de cada segmento.

#### *Ordenar antes de la salida*

Ordenar significa que se trabajará primero con todos los objetos en la parte interior y luego con los de la parte exterior y que esta clasificación se hará en dirección del eje X. Este botón controla que el folio no se mueva de un lado a otro para la máx. exactitud de las repeticiones. Esta opción es adecuada para los plóter con avance de rollos o con fresadoras. Se reduce la velocidad de la salida con un valor mínimo de configuración.

#### *Salida a archivo*

Esta opción no dirige la salida de datos al dispositivo sino que abre un diálogo, en el que se indicará la ruta y el nombre del archivo de salida con el que se guardará en el disco duro.

#### 4.9.1 El menú Configuraciones básicas

### *Leer automáticamente*

Esta opción sólo se podrá activar cuando un dispositivo se encuentre conectado a la PC , online y que el comando de lectura para este dispositivo esté incluido en el controlador.

### *Solamente salida capa con herramienta*

Con esta opción se enviarán solamente a la salida objetos con los que se asignó una herramienta a la capa .

### **[Ver capítulo 3.4: Asignación de herramientas a través de Capa](#page-54-0)**

#### *Marco de despegamiento*

Esta opción sirve para indicar si se recortará un marco de despegamiento de folio alrededor del objeto de salida. Esta opción facilita la separación del material de soporte del folio.

### *Superposición*

Se entiende como superposición cuando se enciman 2 segmentos. Este valor es de utilidad para equilibrar el fruncimiento que se presenta con los folios. .

#### *Separación entre copias*

El espacio entre las copias en el dispositivo de salida.

#### *Espacio entre segmentos*.

Esto se define como la separación entre cada segmento de un trabajo.

#### *Espacio entre montones*

Esto significa si las copias se amontonan verticalmente. El único requisito es que el objeto seleccionado se envié a la salida más de una vez.

*Aviso: En la previsualización de salida se mostrará el primer objeto "normal" . El resto del montón se representarán con un cuadrado negro con un cruz en el interior.*

#### *No mostrar tooltips*

Con esta opción se evita que se muestre en el diálogo de salida los tooltips que se configuraron en el controlador del dispositivo.

### **4.9.1.7 La configuración** *Objeto simétrico*

Con este comando se activa el modo para dibujar polígonos y objetos simétricos como por ejemplo estrellas, elipses. Se puede escoger el objeto simétrico en un listado.

Además se puede determinar el radio exterior con Radio 1 y Radio 2, el círculo interior con Radio 1 y Radio 2, así como la cantidad de esquinas y su traslado en °. Por medio de una previsualización se muestra como se dibuja el objeto.

[Ver capítulo 7.10: La herramienta de](#page-271-0) *Objeto simétrico*

### **4.9.1.8 El Setup del** *Perfil***...**

El Setupdel *Perfil* sirve para individualizar la superficie. El usuario o el administrador puede configurar la superficie EuroCUT como lo desee o reducirla a la dimesión requerida. El perfil de usuario así definido puede ser exportado o transferido a otros clientes licenciados con una contraseña protegida.

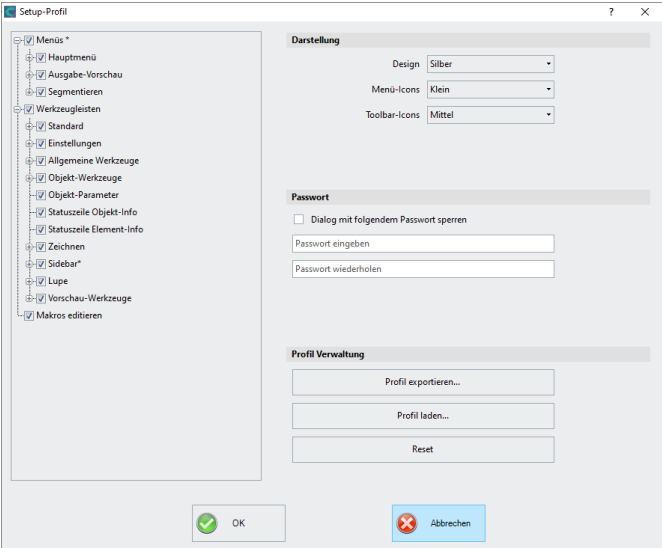

### **4.9.1.8.1 Representación**

Las siguientes opciones son posibles: *Original, XP, Glacial, Office (col.)*. El cambio se indica inmediatamente.

#### 4.9.1 El menú Configuraciones básicas

### **4.9.1.8.2 Color**

Las siguientes opciones son posibles: *Azul, Plateado, Olivo y Rojo*. El cambio se indica inmediatamente.

### **4.9.1.8.3 Icons Menú**

Los siguientes tamaños son posibles: *Pequeño, Medio y Grande*. Una previsualización en la área izquierda de diálogo indica qué efecto tendrá el cambio de la visualización.

### **4.9.1.8.4 Toolbar Icons**

Los siguientes tamaños son posibles: *Pequeño, Mediano y Grande.* Una previsualización en la área izquierda de diálogo indica qué efecto tendrá el cambio de la visualización.

### **4.9.1.8.5 Opción Bloquear diálogo con siguiente palabra de paso**

Si se asignará una contraseña aquí, al activar la *entrada de menú del Perfil*, se consultará dicha palabra de paso. Una modificación de la visualización es posible solamente en el caso de que esté conocida la contrase.

**4.9.1.8.6 Botón** *Exportar Perfil...*

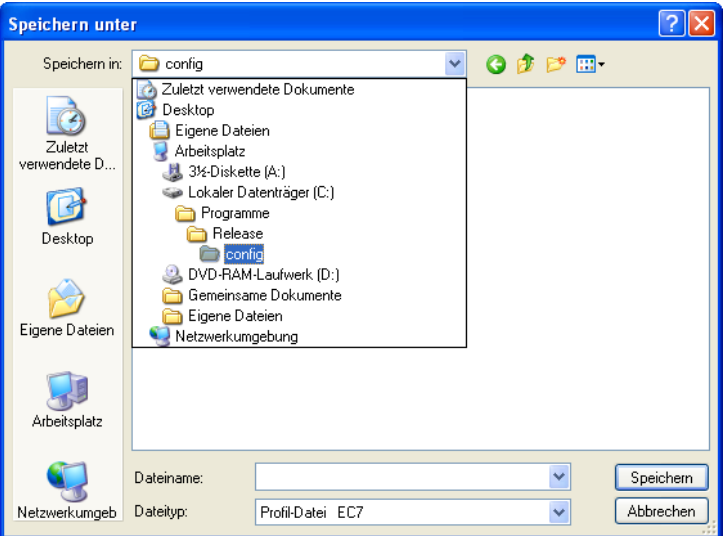

Fig. 4.9-1: Diálogo Memorizar Perfil con Ruta Estándar - Memorizar

Al activar el botón Exportar Perfil se permite la memorización de perfiles individuales de EuroCUT. La extensión utilizada del archivo es \*.ec7. Como estándar, se agregará el archivo \*.ec7 en el cuaderno para los datos de aplicación.

*Nota: Si por equivocación se desconectan todos los menús or el menú de Configuraciones básicas, será posible el acceso al Perfil, respectivamente al archivo de Perfil a través del menú de sistema. El menú de sistema estará activado por clic sobre el logo de aplicación en la izquierda al lado del nombre de programa in la línea de programa de la ventana de aplicación*

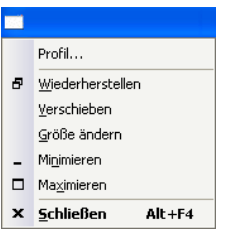

Fig. 4.9-2: El sub-menú Menú de sistema con *Perfil…*

4.9.1 El menú Configuraciones básicas

### **4.9.1.8.7 Área de estado**

En la área de estado se indicarán mensajes e informaciones que se refieran al manejo y lo expliquen más detalladamente.

## **4.9.2 El comando** *Paleta de colores*

Con este comando se pueden crear, cargar o guardar nuevas paletas de colores.

### **Número de capas**

Cuando esta opción se encuentra activada se mostrarán el número de la capa en la barra de herramientas de capas.

### **Info-Capa…**

Abre el diálogo para la instalación de la barra de herramientas de capas. Aquí se puede determinar cuales informaciones se mostrarán cuando el cursor del ratón se coloque sobre el color de capa.

Algunas posibilidades son: Número de color*, Valores RGB , Valores CMYK, Nombre del material, Modo/Herramienta, Material y cantidad de objetos.* Además sde uede configurar también la cantidad de capas visibles y la anchura de la ventana.

El botón "l" abre la ventana con la combinación de teclas para barra de herramientas para *capas*.

#### **Orden de capas…**

Esta opción abre un diálogo para modificar la secuencia de las capas o la secuencia durante la salida.

#### **Sólo capa seleccionada visible**

Al activar esta opción se mostrarán en pantalla solamente las capas seleccionadas que contengan objetos.

#### **Eliminar capa seleccionada**

Elimina la capa seleccionada de la lista de capas.

### **Elimina capa sin utilización**

Esta opción elimina todas las capas que no han sido utilizadas, todas las capas que no contengan objetos y todas las que no tengan una relación con algún dispositivo.

#### **Nueva paleta**

Se eliminarán todas las capas de colores que tengan un número mayor de 6.

Este comando se usa cuando usted quiera determinar una nueva paleta de colores.

Hacer un clic con el cursor del ratón sobre el color deseado y después pulsar el botón de ACEPTAR.

#### **Cargar paleta…**

Se podrán cargar las paletas previamente definidas.

#### **Guardar paleta**

Con este comando se salvan en el disco duro las paletas estándares nuevas o recién modificadas. Si se salva esa paleta como paleta por defecto se abrirá en cada inicio de EuroCUT para su uso.

#### **Guardar paleta como…**

Con este comando se puede adjudicar un nuevo nombre a la paleta.

#### **Default (Por defecto)**

Con este comando se carga la paleta de colores estándar que acompaña al programa de EuroCUT. Se trata de una paleta de colores para folios Mactac, que se ha denominado paleta por defecto.

#### **Historia de paleta**

Esta función facilita el cargar las últimas 4 paletas de colores sin complicaciones o tener que abrir otros menús. Al final de la lista de menú de las paletas de colores aparecen los 4 nombres de las últimas paletas que se utilizaron. Hacer un clic sobre el nombre de la paleta deseado para seleccionarla.

### **4.9.3 El comando** *Panel de control…*

Este comando activa el panel de control de Windows para hacer modificaciones de los parámetros del sistema cuando así se requiera. Esto se refiere ante todo a la instalación de impresoras, controladores y a la configuración de los puertos de comunicación (COM).

## **4.9.4 El comando** *Área de trabajo…*

4.9.4 El comando Área de trabajo…

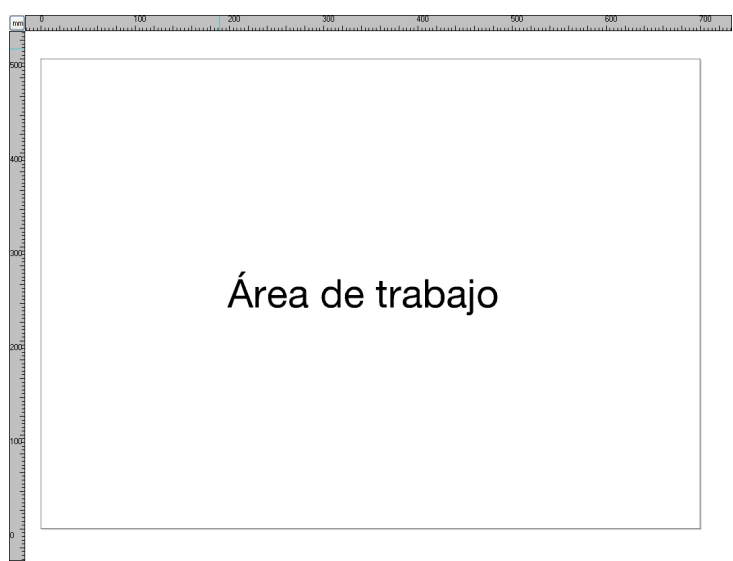

Fig. 4.9-3: La área de trabajo con sombras y reglas

Aquí se puede redeterminar el tamaño y el color de su área de trabajo. La área de trabajo se representa como el marco de la hoja con una sombra gris en el extremo derecho y abajo al lado del marco (véase la ilustración arriba). Se puede libremente definir el color de la área de trabajo lo que garantizará un control óptimo del Layout (diseño) en la pantalla.

Se han predeterminado los tamaños DIN-A. Pero, además de estos tamaños, se pueden definir áreas de trabajo personalizadas. Una de ellas se puede fijar como *Estándar*. Esta se utilizará cada vez que se abra un "archivo nuevo".

Esta opción es una función muy útil para aquellos que por ej. tengan una fresadora o una máquina de grabado, ya que no se requerirá indicar cuál es el área a utilizar cada vez.

*Aviso: También se puede abrir este diálogo con un doble clic sobre la sombra en la parte lateral derecha.*

# **4.9.5 La función** *Reglas…*

Con esta función se define el lugar en donde se colocarán las reglas. Se puede prescindir del la representación visual de las reglas si se quiere tener más espacio. En una representación métrica se diferencia con una rayita más larga cada quinta unidad. Pero con una representación no-métrica se representa esta diferencia en la segunda y la cuarta unidad.

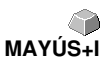

# **4.9.6 La función de Unidades de medida**

Este comando activa la unidad de medida deseada (mm, cm o pulg).

### *Aviso: Esta métrica se puede modificar también en el ángulo donde se unen las dos reglas.*

# **4.9.7 La función** *Ráster…*

Esta función muestra sobre el área de trabajo una retícula (cuadriculado) o  **CTRL+R** solamente los puntos de cruce de la cuadrícula. Facilita el alineado o la colocación de objetos sobre el área de trabajo.

Se puede determinar libremente espacio entre cada línea de la cuadrícula y el offset en dirección X/Y El punto de referencia es la esquina izquierda inferior del área de trabajo. Este punto representa la posición 0/0 a la cual se le añadirá el offset.

Se obtendrá una alineación exacta del objeto si se utiliza la ayuda para encajar con influencia "magnética".

# **4.9.8 El comando de** *Deshacer/Rehacer*

Con este comando se activa o desactiva la función de *Deshacer/Rehacer*.

**Ventajas** cuando se encuentra desactivado:

La edición de nodos se acelera en caso de trabajar con muchos objetos o con objetos grandes. Se puede invalidar la fase de prueba (estado inicial, edición, estado final temporal) en diferentes pasos del proceso de la siguiente manera:

1. Desactivar Deshacer/Rehacer, 2. Editar los objetos y 3. Activar la función Deshacer/Rehacer

Al elegir la función *Deshacer* en el menú de *Editar*, se recupera el estado que se tenía antes del punto 1.

# **4.9.9 El comando** *Puntero en cruz*

Cuando se activa esta función se convierte el cursor del ratón en un puntero  **CTRL+F** en cruz que se extiende por todo lo ancho y lo largo del área de trabajo de EuroCUT. Al mover el cursor del ratón fuera del área de trabajo (por ejemplo, para cambiar de herramienta) se transforma otra vez en una flechita.

# **4.9.10 La función** *Líneas guía…*

Las líneas guía son líneas discontinuas de orientación de color azul que se pueden usar como apoyo durante la construcción - también líneas guías inclinadas. Además de eso, facilitan la colocación de los objetos gráficos y

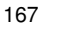

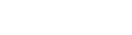

**MAYÚS+F7**

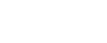

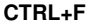

**6Эн** 

4.9.10 La función Líneas guía…

de bloques de texto en el área de trabajo.

*Aviso: Al estar activada la Ayuda para encajar las líneas guía actúan de una manera "magnética" con los objetos que se acerquen y permiten una colocación exacta.*

## **4.9.11 La función** *Ayuda para encajar*

La Ayuda para encajar facilita la colocación de objetos sobre las líneas guía. Esta opción activa el efecto "magnético" sobre los objetos gráficos o los bloques de texto.

## **4.9.12 El comando** *Bloquear líneas guía.*

Con esta opción se pueden inmovilizar las líneas guía, de modo que no se **CTRL+H** puedan seleccionar o mover. Solamente si se vuelve a pulsar este comando se desbloquearán y se podrán mover de nuevo.

## **4.9.13 El comando** *Líneas guía visibles*

Con esta opción se pueden hacer invisibles o visibles las líneas guía. Al pulsar la opción varias veces se cambia entre las dos modos. **MAYÚS+H**

## **4.9.14 El comando** *Elegir idioma…*

Este comando abre el diálogo con el que se activa el idioma para la representación de EuroCUT.

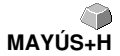

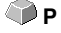
## **4.10 El menú** *Ventana*

### **4.10.1 El comando** *Nueva ventana*

Al activar este comando se abre una ventana nueva de EuroCUT.

## **4.10.2 El comando** *Uno debajo del otro*

Al activar dicho comando se posicionarán todas las ventanas uno encima y abajo del otro de manera disminuída - separación horizontal.

## **4.10.3 El comando** *Uno al lado del otro*

Al activar este comando se colocarán todas las ventanas abiertas de una forma una al lado de otra de manera disminuída - separación vertical.

## **4.10.4 El comando** *Cascada*

Al pulsar este comando todas las ventanas abiertas se representan en una forma de cascada inclinada.

## **4.10.5 El comando** *Cerrar*

Al usar este comando se cierra la ventana activa después que se pide confirmar este comando.

## **4.10.6 El comando** *Cerrar todo*

Este comando cierra todas las ventanas abiertas después de solicitar una confirmación.

## **4.10.7 El comando** *Estándar*

Este comando activa o desactiva la barra de símbolos para *Herramientas*  **CTRL+1** en el área de trabajo.

## **4.10.8 El comando** *Sidebar (Barra lateral)*

Dicho comando conectará o desconectará la *Barra lateral*. La *barra lateral*  **CTRL+2** contiene diferentes solapas (por ej. capas) y estará generalmente indicada en el margen derecho.

4.10.9 El comando Setup

## **4.10.9 El comando** *Setup*

Este comando activa o desactiva la barra de símbolos para *Setup*. **CTRL+3** 

## **4.10.10 El comando** *Herramientas generales*

Este comando activa o desactiva la barra de símbolos para *Mostrar caja de*  **CTRL+4** *herramientasgenerales*.

## **4.10.11 El comando** *Texto*

Este comando activa o desactiva la barra de símbolos para *Texto.* **CTRL+5**

## **4.10.12 El comando** *Herramientas objetos*

Este comando activa o desactiva la barra de símbolos para *Herramientas objetos*. CTRL+6

## **4.10.13 El comando** *Parámetros objetos*

Este comando activa o desactiva la barra de símbolos para *Parámetros objetos*. **CTRL+7** 

## **4.10.14 El comando** *Info-Objetos en la barra de estado*

Este comando activa o desactiva la barra de símbolos para *Info-Objetos en*  **CTRL+8** *la barra de estado.*

## **4.10.15 El comando** *Info-Elemetos en la barra de estado*

Este comando activa o desactiva la barra de símbolos para *Info-Elementos*  **CTRL+9** *en la barra de estado.*

## **4.10.16 Las** *ventanas activas*

Al final del listado del menú de *Ventana* se muestra la lista de todos los trabajos. *Aviso: En caso de haber más de 9 trabajos se mostrarán bajo la rúbrica Otras ventanas.*

## **4.10.17 El comando** *Otras ventanas…*

Se puede activar este comando solamente cuando el número de ventanas activas es superior al de 9. Se abrirá una ventana con la lista de las ventanas activas. Con un clic se puede cambiar a la ventana deseada.

## **4.11 El menú** *Ayuda*

### **4.11.1 El comando** *Acerca de …*

Al elegir esta opción se abre la Info-ventana en la que se muestran una serie de informaciones. En la parte izquierda del diálogo se muestra entre otras cosas el *Número de serie, El número de la versión, la memoria disponible, el coprocesador o el tipo de procesador.* En la parte derecha inferior del diálogo se encuentra la barra deslizable, en donde se enlistan todos los archivos del respectivo programa. Esta lista de archivos se puede imprimir con el botón de *Imprimir*.

*Aviso: En caso de presentarse problemas con la versión de EuroCUT se puede obtener una ayuda más eficaz por parte del equipo de asistencia técnica si se envía este listado.*

### **4.11.2 El comando** *Temas de ayuda…*

Esta opción inicia la ayuda para EuroCUT. **F1**

### **4.11.3 El comando** *Info-Objeto***...**

Al activar este comando se abre la Info-ventana con una serie de informaciones respecto a los objetos que se encuentran en el área de trabajo. Puede tratarse de el número de objetos, la cantidad de objetos seleccionados, los objetos de vectores, los bloques de texto, todos los grupos y combinaciones o todos los bitmaps.

El botón de *Selección* abre *el Administrador de objetos*.

## **4.11.4 El comando** *Instalar Plugins de Autoimportación*

Al activar dicho comando se abre la ventana *Corun Installer* que indicará para qué programas los Plugins están disponibles. Los programas que se encontraron automáticamente ya están seleccionados. En el campo de lista Eurosystems-Software se debe seleccionar el programa que debe de servir como programa de *Destino* para la transferencia de los datos.

El botón *Instalar* arrancará el proceso de instalación.

## **4.11.5 El comando** *Soporte online*

Al activar este comando se establece una conexión directa vía internet con el equipo de asesoría de RCS Systemsteuerungen GmbH [www.eurosystems.lu](http://www.eurosystems.lu).

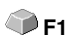

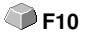

4.11.6 El comando Control remoto equipo de asesoría…

## **4.11.6 El comando** *Control remoto equipo de asesoría…*

Se puede transferir el contenido de una pantalla a otra computadora en tiempo real,vía internet. Por eso, es posible que dos usuarios, que se encuentran en diferentes lugares, puedan ver el mismo contenido en una pantalla. Mientras usted habla por teléfono con uno de nuestros consejeros se pueden mostrar documentos o aplicaciones el uno al otro. La transferencia o el ángulo de vista se pueden cambiar por medio de un clic. Así se puede decidir si uno quiere compartir el contenido de su pantalla o el del asistente técnico.

Para utilizar este control remoto es necesario el acceso a internet.

## **4.11.7 El comando** *Actualizar online*

Este comando activa la actualización del software vía internet.

*Aviso: para esto es necesario tener acceso a internet en la PC en la cual se actualizará el software.*

## **4.12 Menús de contexto de la Presentación**

## **4.12.1 Lista de referencia de todos los comandos de menú de contexto**

Los menús de contexto se llaman así porque se adaptan o modifican a la estructura dependiendo de la cantidad o tipo de los objetos seleccionados (contexto). Se activan siempre por medio de la tecla *derecha* del ratón. Sirven para un uso eficaz y rápido de las funciones y herramientas importantes que no se pueden activar por medio del menú principal.

Pueden aparecer los siguientes registros de menú representados en **negritas** al accionar el contexto de menú.

Modos de dibujo "Línea, Arcos, Digi, Mano alzada"

- en el modo de "Línea": - **Círculo,** - **Modo-digi,** - **Mano alzada**
- En el modo "Arcos": - **Línea,** - **Modo-digi,** - **Mano alzada**
- En el modo "Mano alzada": - **Línea,** - **Círculo,** - **Modo-digi**
- En modo "Digitalizar": - **Línea,** - **Círculo,** - **Mano alzada**

Adicionalmente, en caso de que el objeto tenga más de 3 nodos: - **cerrar**

#### **Clones**

- **Seleccionar el original de los clones**
- **Seleccionar los objetos de los clones**

En la Previsualización de salida:

- **Optimización de folios** (En caso de no ser demo y más de un objeto)

- **Cambio de ejes,** -**Reflejar horizontal, Reflejar vertical,** - **Calcular nuevamente** (al segmentar), - **Tamaño de segmentos** (al segmentar), - **Líneas de despegamiento horiz.** (en caso de marco de despegamiento), - **Líneas de despegamiento vert.** (en caso de marco de despegamiento), - **Marco de despegamiento** (en caso de no haber copias)

En caso de que no haya objetos bloqueados: - **Desagrupar** (si hay grupo seleccionado), - **Agrupar** (si se ha seleccionado más de un objeto y ninguno es un clon)

Edición de nodos, en caso de no haber seleccionado algún objeto bloqueado:

- **Pegar** (si se seleccionaron nodos), - **Eliminar**( si se seleccionaron nodos) - **Separar** (si se seleccionó un nodo y todavía hay uno detrás), - **Unir** (si hay dos nodos seleccionados (inicio/inicio o inicio /fin o fin/fin)) - **Recta** (en caso de nodos de curvas seleccionados), **Curva** (en caso selección nodos línea), - **Punto de inicio** (en caso de 1 nodo

4.12.1 Lista de referencia de todos los comandos de menú decontexto

seleccionado y objeto cerrado)

En caso de más de 1 nodo seleccionado: - **Afilar esquinas,** - **Redondear esquinas,** - **Unir con recta,** - **Unir con curva**

Si 2 nodos se encuentran seleccionados dentro de un objeto o combinación : - **Alinear horiz. al objeto**, - **Alinear vert. al objeto,** - **Reducir nodos**

En caso de menos de 2 nodos seleccionados:- **Reducir nodos,** - **Redondear nodos...**

#### **Módulo Hatch está instalado:**

Si se ha hecho clic sobre los nodos seleccionados o entre 2 nodos seleccionados dentro de un objeto cerrado: **Punto de arranque interior, - Punto de arranque exterior**

Si se ha seleccionado un nodo && y otro se encuentra detrás: - **Insertar muelle (xy mm)**

Si más de un nodo está seleccionado: - **Generar marca de vídeo sobre nodo seleccionado**

Si están disponibles características (Job no protegido por contraseña): **Características**

En caso de la versión Plugin: **Línea de contorno**

En el caso de versiones de programa con editor de texto:

Si no se ha seleccionado un objeto, existe Phrasewriter y sin modo de nodo: - **Módulos de texto**

Si se ha seleccionado un objeto de texto o el texto se encuentra en un grupo seleccionado o en una combinación: y en el caso de que se pueda elaborar el texto (sin atributo "no editable"): - **Elaborar el texto, - Caja de texto,- Inserción en círculo...**

Si no está bloqueado el texto seleccionado: - **Cancelar Inserción en círculo** (en el caso de un texto con Inserción en círculo),- **Texto en curvas**,- **Texto en líneas** (si el texto tiene varias líneas),- **Eliminar Atributo de texto** (si existe).

Si no se ha seleccionado UN Bitmap bloqueado: -**Reducir los colores**, - **Posterizar**, - **Vectorizar**, - **Revectorizar** (si posible), **Línea de contorno**

Si se ha seleccionado UN Objeto no bloqueado, cerrado de Vector, de Combinación o de Texto con llenado de Bitmap: - **Deshacer Enmascaramiento**

o uno de dichos tipos de objeto se encuentra *encima* de un Bitmap: - **Enmascarar Bitmap**, - **Cortar la región**

Si se ha seleccionado el original de clono: - **Seleccionar Clonos** o, si se ha seleccionado UN clono: - **Seleccionar el Original**

En el caso de que no haya reglas, de que no se haya hecho clic sobre un objeto y no en la previsualización de salida: - **Líneas auxiliares**

En el caso de haber determinado líneas auxiliares: - **Deshacer líneas auxilares** o **Determinar líneas auxiliares**

En el caso de que se encuentren escondidas las líneas auxiliares: **Representar las líneas auxiliares** o **Esconder las líneas auxiliares**, - **Eliminar todas las líneas auxiliares, - Cruz de línea auxiliar en el centro de la hoja,- Punto cero..., - Desplazar el punto cero, - Retroceder el punto cero, - Punto cero en la mitad de la hoja**

Se se representa el Punto cero: **Ocultar el punto cero** o **Representar el punto cero**

Si está fijado el punto cero: **Deshacer el punto cero** o - **Fijar el punto cero**

Si no se ha hecho clic sobre objetos: **Renovar la pantalla, - Importar, - Insertar, - Información de Job, Calculación de Job, - Dimensionamiento en selección, dimensionamiento horizontal, dimensionamiento vertical, dimensionamientos horizontales y verticales, hacia el borde derecho de la hoja, hacia el borde inferior de la hoja, hacia el borde izquierdo y abajo del borde de la hoja**

Si Deshacer Búfer no está vacio: **Deshacer** <Última acción>

Si Rehacer Búfer no está vacío: **Rehacer** <Última acción>

Si existan Objetos: - **Copiar,- Cortar,- Invertir la selección**

Si existen Filtros de Exportación y objetos exportables: - **Exportar**

Si se ha instalado Pjannto RIP: - **Pjannto RIP...**

Si se ha instalado PosterPrint: - **PosterPrint-RIP...**

Si se ha instalado Posterjet: - **Posterjet...**

Si existen Objetos no bloqueados: **Colocar Marcas de impresión**

Si existe Nesting-DLL y se puede imbricar objetos seleccionados: **Ordenar el contorno...**

Si se ha(n) seleccionado grupo(s): **Partir Agrupamiento**

Si se ha seleccionado más de un objeto y ningún original de clono: - **Agrupar**

Si se ha(n) seleccionado combinación(es): **Deshacer la combinacion**

Si la combinación tiene partes interiores: **Deschacer las partes interiores de la combinación**

Si se ha seleccionado más de un objeto y ningún Bitmap o orginal de clono: - **Combinar**

Si existen marcas de vídeo y si se ha seleccionado UNA marca y otro objeto más: - **Colocar Marca de vídeo sobre el objeto**

Si se han seleccionado varios objetos: -**Buscar/Reemplazar Marcas de vídeo**

4.12.2 Menú de contexto con Área de trabajo vacía

Si se ha seleccionado UN objeto solamente: - **Buscar/Reemplazar Marcas de vídeo con tamaño seleccionado**

Si se han seleccionado objetos pero ningún grupo y ningún Bitmap bloqueado y no solamente UN Bitmap: - **Llenado, - Sin, - Transcurso del color..., - Bitmap..., - Color de capa**

En caso de entrada Ini "Defectos" / "Transparencia" sobre 1: - **Transparencia**

Si se ha seleccionado más de un objeto o un objeto de llenado: - **Color de la capa, - Contorno, - Sin, - Contorno muy fino, - Atributos**...

Si se ha seleccionado más de un objeto o un objeto con contorno: **Color de capa** o por lo menos un objeto no bloqueado seleccionado y la entrada Ini "Defectos" / "Transparencia" sobre 1: **Transparencia...**

Si se ha seleccionado Objetos exportables y la ventana de Cliparts esté abierta: **Añadir al grupo de Cliparts**

## **4.12.2 Menú de contexto con Área de trabajo vacía**

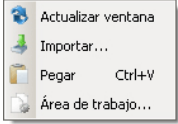

Fig. 4.12-1: Este menú aparece cuando no hay ningún objeto en el escritorio

### **Actualizar ventana**

Este comando efectúa una reestructuración de la ventana principal.

#### **Importar…**

Esta opción abre el diálogo de *Importar* para importar archivos con formatos diferentes.

#### **Pegar**

Esta opción añade contenidos de la papelera de Windows al Área de trabajo de EuroCUT

### **Área de trabajo**

Esta opción abre el diálogo para la configuración previa de los parámetros del Área de trabajo.

## **4.12.3 Menú de contexto del Bloque de texto**

Por medio del menú de contexto de la tecla derecha del ratón se tiene un acceso rápido a las funciones más importantes para la edición de textos.

| Caja de Texto                              | $Ctr1+T$                |
|--------------------------------------------|-------------------------|
| Alineación                                 |                         |
| Mayúsculas / Minúsculas                    |                         |
| 1 Interlineado                             | Ctrl+Mayús+E            |
| Espaciado entre palabras                   | Ctrl+Mavús+W            |
| ← Espaciado entre caracteres               | Ctrl+Mayús+I            |
| Máxima longitud de recorrido  Ctrl+Mayús+M |                         |
| <i>D</i> → Cargar el blogue de texto       |                         |
| PI Guardar bloque de texto como            |                         |
| 用 Tabla de símbolos                        | Ctrl+Mayús+B            |
| > Angulo de rotación                       | Ctrl+Mayús+R            |
| Desplazameinto de caracteres Ctrl+Mayús+V  |                         |
| Aiustar el valor Kerning                   | $C$ trl +K              |
| Fliminar atributos del texto               | Ctrl+Mayús+D            |
| X Cortar                                   | $Ctr1+X$                |
| lla Copiar                                 | $C$ <sub>tr</sub> $ +C$ |
| @ Pegar                                    | $Ctrl + V$              |
| Inhalte einfügen                           |                         |
| $\times$ Eliminar                          | $\square$ Supr          |
| Seleccionar todo                           | $C$ trl+A               |

Fig. 4.12-2: El menú de contexto de la tecla derecha del ratón con bloques de texto

#### **Caja de texto**

La llamada **Caja de texto** abarca casi todas las funciones para texto. Una explicación detallada la encuentra en: **[Ver capítulo 7.2: El diálogo de la C](#page-234-0)***aja de texto***.**

### **Alineación**

La opción *Alineación* abre el menú con las siguientes funciones subordinadas.

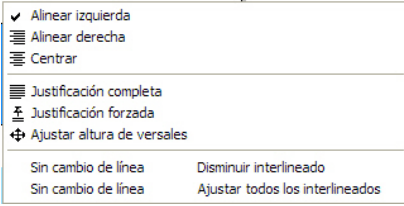

Fig. 4.12-3: Submenú del menú de contexto para alineación de texto

Por medio de la función de *Alineación* determina como se alineará el texto. Cada línea del texto se puede alinear de manera diferente. Seleccione la línea de texto deseada y elija de la lista la alineación que se requiera.

*Atención: ¡Solamente posible en la Caja de texto!*

Descripción detallada: **E [Ver capítulo 6.4: La barra de herramientas de](#page-216-0) Editor de** *[texto](#page-216-0)*

4.12.3 Menú de contexto del Bloque de texto

#### **Mayúsculas/Minúsculas - Capitalitas**

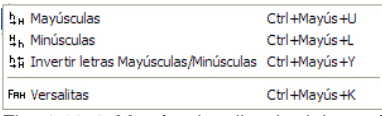

Fig. 4.12-4: Menú subordinado del menú de contexto de Mayúsculas/Minúsculas

#### **Mayúsculas / Minúsculas**

Seleccionar la o las letras que se quieran cambiar a "MAYÚSCULAS" o "minúsculas", presionando y sosteniendo la tecla izq. del ratón y arrastrando sobre el área deseada. Abrir con la tecla derecha del ratón el menú y elegir la función que se deberá utilizar con el texto seleccionado.

Este proceso se deshace al activar la opción *Deshacer Mayúsculas/ Minúsculas*.

#### **Capitalitas**

Se llaman capitalitas (versalitas) en tipografía a las letras mayúsculas que tienen una altura x de caja baja. La altura x es la altura de las letras minúsculas, especialmente la altura de la letra x. Abrir con la tecla derecha del ratón con un clic y elegir en el menú la opción *Capitalitas*. El texto seleccionado se transforma a capitalitas.

#### **Cargar bloque de texto**

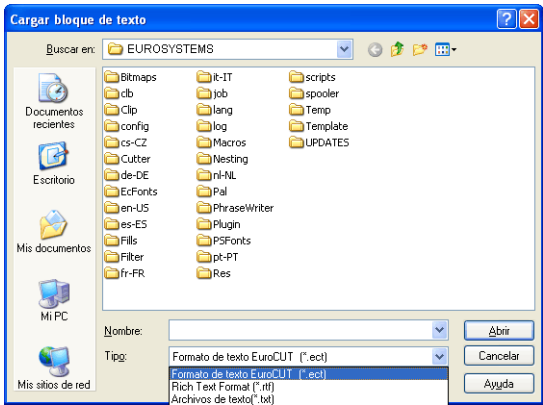

Fig. 4.12-5: Ventana del diálogo para cargar el bloque de texto con la lista de formatos para la importación

#### **Bloque de texto guardar como**

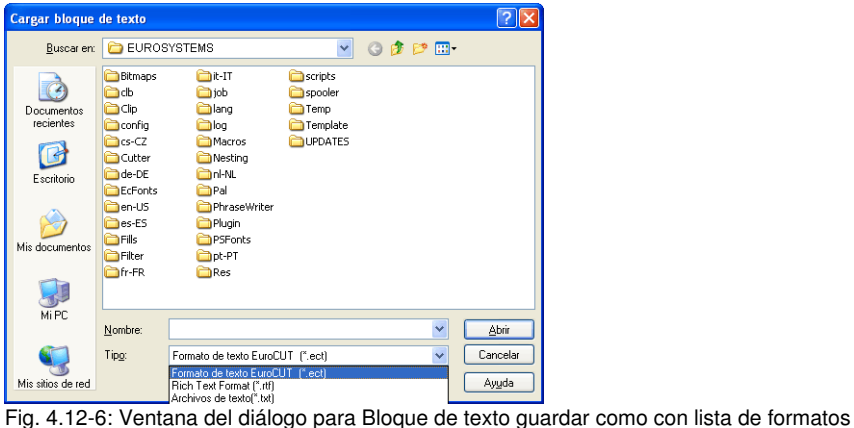

de exportación

### **Banco de datos de Texto**

Esta opción no esta activa.

### **Interlineado**

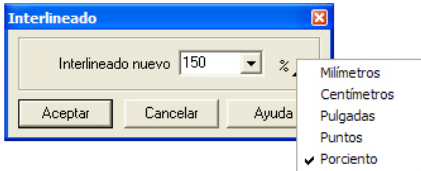

**Fig. 4.12-7:** Diálogo para el interlineado

El *Interlineado* es la separación que hay entre dos líneas base. Puede ser en milímetros, centímetros, Inch (pulgadas), puntos o porcentaje.

*Aviso: la configuración % es la medida respecto a la Altura de versales. El valor se refiere siempre al la posición momentánea (donde está el cursor) respecto a la línea precedente, o sea de línea base a línea base.*

Al haber más de dos líneas seleccionadas se utilizará el valor configurado para el interlineado de éstas. En caso de que la separación entre la línea 1 y 2 sea diferente al que hay entre línea 2 y 3 entonces se tendrá que seleccionar primero las líneas 1 y 2 e indicar el interlineado determinado. Después se procede con las líneas 2 y 3.

#### 4.12.3 Menú de contexto del Bloque de texto

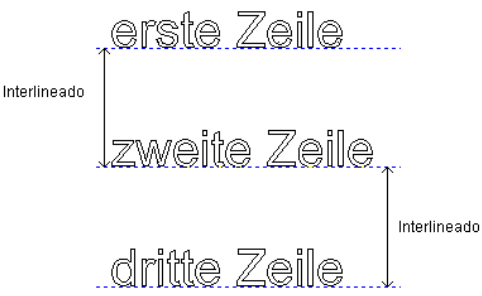

Fig. 4.12-8: Ejemplo para el interlineado- aquí separación entre líneas con el mismo valor

#### **Espaciado entre palabras**

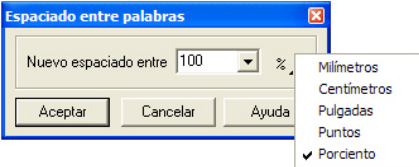

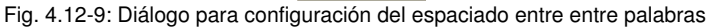

Con este valor se define la separación entre 2 *palabras* vecinas, ya sea en milímetros, centímetros, inch( pulg), puntos o en porciento respecto al e*spaciado normal* . En caso que la separación de la palabra 1 y 2 sea diferente al de las palabras 2 y 3, entonces se debe seleccionar primero las palabras 1 y 2 y luego indicar el valor. Después las palabras 2 y 3 e indicar el valor deseado**.**

*Aviso: En caso de haber más de dos palabras seleccionadas se utilizará el valor configurado para todas ellas.*

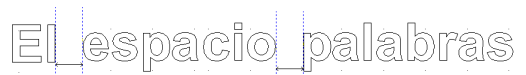

Fig. 4.12-10: Ejemplo de espaciado entre palabras

### **Espaciado entre caracteres**

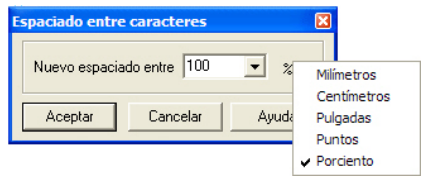

Fig. 4.12-11: Diálogo para la configuración del espaciado entre caracteres

El *Espaciado entre caracteres* determina que tan separadas se encuentran las letras una de otra en el texto.

*Aviso: 100% se refiere a los valores de Kerning configurados*

Valores menores a 100% *comprimen* el texto y disminuyen la longitud del texto . Valores mayores a 100% *bloquean* el texto y aumentan la longitud del mismo. Aparte, la medida que se podrá configurar para este valor podrá ser milímetros, centímetros, inch (pulgadas) o puntos.

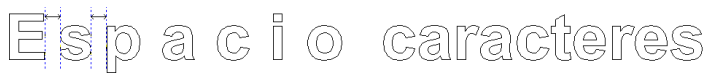

Fig. 4.12-12: Ejemplo de Espaciado entre caracteres

### **Ángulo de rotación**

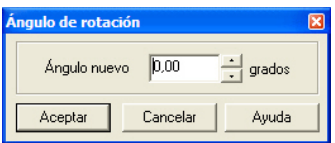

Fig. 4.12-13: Diálogo para la configuración del ángulo de rotación de los caracteres de texto

El *Ángulo de rotación* determina que tanto se pude rotar el texto selecccionado. Se pueden indicar valores entre 0° y 360°.

*Aviso: Al encontrarse el cursor de texto en el área de la letra, palabra o línea entonces se seguirá escribiendo con este ángulo de rotación.*

Ámawlo de **rotación** 

Fig. 4.12-14: Ejemplo para letras con rotación

Puede que haya transiciones poco estéticas al rotar letras, dependiendo del Kerning del tipo de letra, el cual se podrá corregir con la función de *Espaciado entre caracteres*.

En la ilustración anterior se puede contemplar, que después de la rotación, el texto girado choca con la "o" anterior. Seleccionar la "o" y al texto girado y después modifique el *Espaciado entre caracteres* del texto seleccionado para solucionar este cruce.

4.12.3 Menú de contexto del Bloque de texto

#### **Desplazamiento de caracteres**

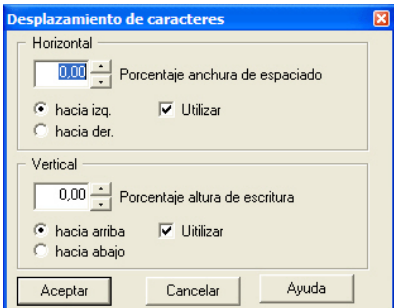

Fig. 4.12-15: Diálogo para la configuración de los parámetros de desplazamiento con caracteres de texto

En este diálogo se puede configurar la longitud de desplazamiento del desplazamiento de caracteres, ya sea vertical u horizontal**.**

#### **¿Cómo se desplazan caracteres, palabras o toda una línea dentro de un bloque de texto de manera interactiva?**

Si el cursor está colocado *sobre una línea* y se oprime y sostiene la tecla CTRL, se podrá mover o desplazar la línea hacia arriba o hacia abajo por medio de las flechas respectivas. .

Si el cursor está colocado *ante la primera letra de una línea,* y si se oprime y sostiene la tecla CTRL, se podrá mover o desplazar la línea al pulsar las respectiva flechitas, hacia la izquierda o hacia la derecha.

Si el cursor de texto está en una línea y se oprime y sostiene la tecla CTRL , se podrá mover la parte de la línea que está *después del cursor* por medio de las flechitas correspondientes, ya sea hacia la izquierda o a la derecha.

Si se selecciona el texto y si presiona y sostiene la tecla CTRL, se podrá desplazar el *texto marcado* oprimiendo las flechitas correspondientes hacia la dirección elegida.

#### **Eliminar atributos de texto**

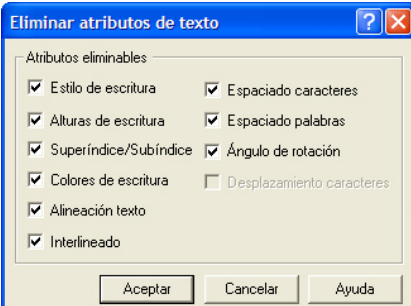

Fig. 4.12-16: Diálogo para eliminar asignaciones configuradas al texto

Por medio de este diálogo se pueden eliminar atributos de escritura que se han aplicado a través de las herramientas de texto.

*Aviso: Se puede accesar a este diálogo con cada bloque de texto.*

### **4.12.4 Menús de contexto en la edición de nodos**

### **Sistemática de la estructura de los menús:**

En caso de que no estén seleccionados objetos bloqueados: - **Insertar** (si se han seleccionado nodos), - **Eliminar** (si se han seleccionado nodos) - **Separar** (si hay 1 nodo seleccionado y hay uno lo precede), - **Unir** (si hay 2 nodos seleccionados (Inicio/inicio o inicio/fin o fin/fin)) - **Recta** (si hay nodos de curvas seleccionados), **Curva** (Si hay nodos en líneas seleccionados), - **Punto inicial** (si hay 1 nodo seleccionado y un objeto cerrado)

En caso de haber más de 1 nodo seleccionado: - **Afilar esquinas,** - **Redondear esquinas,** - **Unir con recta,** - **Unir con curva**

En caso de haber 2 nodos seleccionados dentro de un objeto o de una combinación: - **Alinear horiz. al objeto**, - **Alinear vert. al objeto,** - **Reducir nodos**

En caso de haber menos de 2 nodos seleccionados: - **Reducir nodos,** - **Redondear...**

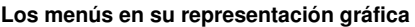

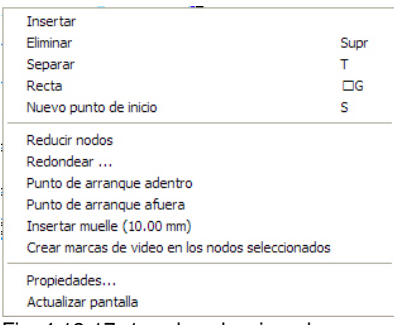

Fig. 4.12-17: 1 nodo seleccionado

### **Punto de arranque adentro** o **Punto de arranque afuera**

Se utiliza un punto de arranque al trabajar con los métodos de fresado, grabado y de láser. El primer punto donde inmerge la herramienta se traslada del punto de inicio original hacia dentro o hacia afuera. La ventaja de esto es, que después, al procesar la salida del objeto no se producirá ninguna "Huella de inmersión" visible. Dependiendo de la dirección de giro y de la colocación del objeto se trasladará el punto de arranque hacia afuera o hacia adentro. Los parámetros para los puntos de arranque se pueden configurar en el menú de Herramientas*.* .

#### **Crear marcas de video a partir de nodos seleccionados**

Esta opción ayuda a crear una marca de video usando nodos que han sido previamente seleccionados.

| <b>Insertar</b>                                  |          |
|--------------------------------------------------|----------|
| Eliminar                                         | Supr     |
| Recta                                            | ΠG       |
| Perfilar esquinas                                | Ctrl-S   |
| Redondear las esquinas                           | $Ctrl-R$ |
| Conectar con rectas                              | $Ctrl-G$ |
| Conectar con curvas                              | Ctrl-K   |
| Alinear horizonztalmente los objetos Ctrl-H      |          |
| Alinear verticalmente los objetos<br>$CtrI-V$    |          |
| Reducir nodos                                    |          |
| Redondear                                        |          |
| Punto de arrangue adentro                        |          |
| Punto de arranque afuera                         |          |
| Insertar muelle (10.00 mm)                       |          |
| Crear marcas de video en los nodos seleccionados |          |
| Propiedades                                      |          |
| Actualizar pantalla                              |          |

Fig. 4.12-18: 2 nodo seleccionado

### **Afilar esquinas CTRL+S**

Esta función une 2 nodos por medio de dos líneas "lisas". ¡Se eliminarán los nodos que se encuentren entre los dos nodos seleccionados!

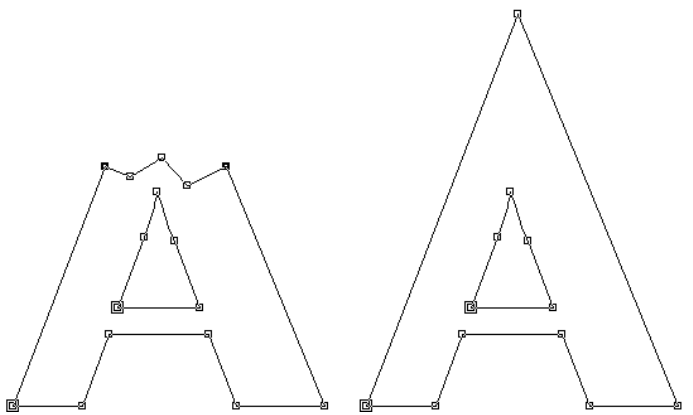

Fig. 4.12-19: Ejemplo de *alisar esquinas* - *Los nodos seleccionados se representan con relleno negro*

*Aviso: En caso de que uno de los nodos seleccionados se encuentre en una orilla se conservará el ángulo inicial.*

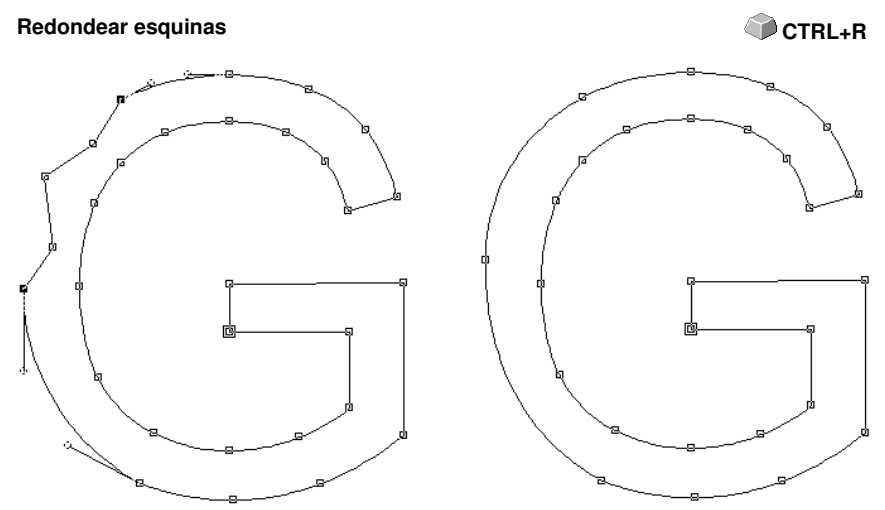

Fig. 4.12-20: Ejemplo de *Redondear esquinas - Nodos seleccionados se representan con relleno negro*

En la figura anterior se muestra que es necesario editar la "G" el área izquierda. Para esto se tendrán que seleccionar los nodo que se encuentran arriba y abajo del "error". Se activa ahora la función de *Redondear esquinas* que eliminará los nodos intermedios y unirá los dos nodos seleccionados por medio de una curva.

### Unir con recta **CTRL+G**

Se unirán los nodos seleccionados por medio de una recata. Se eliminarán los nodos intermedios.

Fig. 4.12-21: Ejemplo *Unir con recta*

Se unirán los nodos seleccionados por medio de una curva. Se eliminarán los nodos intermedios.

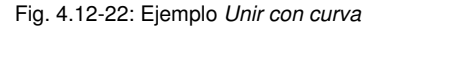

### **Alinear objeto vertical u horizontalmente** CTRL+H

Se alineará horizontal o verticalmente el objeto que contiene nodos seleccionados.

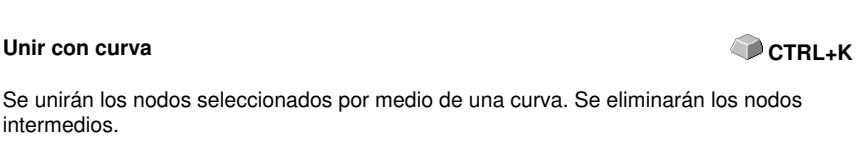

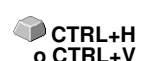

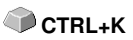

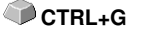

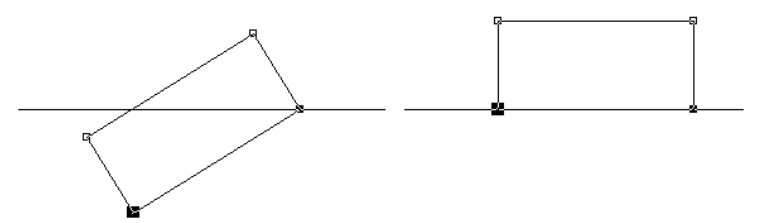

Fig. 4.12-23: Ejemplo de *Alinear objeto horizontalmente* respecto a los nodos seleccionados (relleno negro)

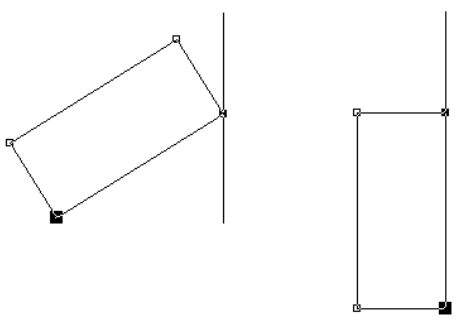

Fig. 4.12-24: Ejemplo de *Alinear objeto verticalmente* respecto a los nodos seleccionados (relleno negro)

### **Reducir nodos… Reducir nodos…**

Aparece el diálogo *Parámetros para Reducir nodos* donde se podrá llevar a cabo las siguientes configuraciones:

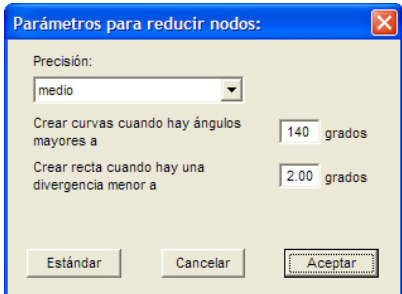

Fig. 4.12-25: Diálogo para configurar la Precisión con Reducción de nodos

#### **Precisión**

Este valor influye la transformación de líneas en curvas de Bézier. Entre mayor divergencia (variación) se presente, se necesitarán menos comandos de curvas para reproducir la curva original.

#### **Crear curvas con ángulos mayores de… grados**

En caso de que el ángulo en un nodo sea menor que este valor límite, entonces se interrumpirá el trayecto de la curva en este nodo.

#### **Crear rectas con divergencia menor de … grados**

En caso de crear una curva cuya curvatura se encuentre dentro del valor de tolerancia, se transformará ésta en una recta.

#### **Selección de nodos**

Seleccionar nodos próximos<br>
Seleccionar *adicionalmente* nodos próximos<br> **TAB**<br> **TAB**<br> **MAYÚS+TAB** Seleccionar *adicionalmente* nodos próximos<br>Seleccionar nodo anterior<br>**RETRO** Seleccionar nodo anterior Quitar selección a los últimos nodos seleccionados

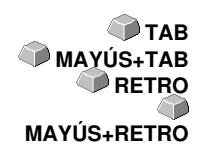

#### *Redondear esquinas* **o** *Afilar esquinas* **de forma interactiva**

Si se hace un clic, oprimiendo al mismo tiempo la tecla de CTRL, sobre una curva, entonces se añadirá un nodo en este lugar. Este nodo sirve para la selección de la posición para redondear. A continuación se podrá afilar, redondear o llevar a cabo cualquier otra función de edición de nodos si se selecciona al segundo nodo

## **5 Parte de Referencia - Previsualización de Salida**

## **5.1 El Menú de** *Salida*

## **5.1.1 El comando de** *Salida*

Inicia la *Salida* en el dispositivo conectado con las configuraciones del diálogo de *Salida a dispositivo.*

## **5.2 El menú** *Opciones*

### **5.2.1 El comando de** *Guardar como…*

El comando de *Guardar como…* en la previsualización de *Salida* ... guarda el trabajo con todas las modificaciones llevadas a cabo en la previsulización. Si se regresara al área de trabajo se pierden estas configuraciones, por eso se puede guardar aquí bajo otro nombre al trabajo.

**MAYÚS+CTRL+S**

**[Ver capítulo 4.1.6: El comando](#page-137-0)** *Guardar como…*

### **5.2.2 El comando** *Cambiar de ejes*

Este comando gira 90° a la izquierda (sentido opuesto al reloj) al objeto seleccionado.

### **[Ver capítulo 4.3.1: El comando](#page-142-0)** *Rotar* **A**

### **5.2.3 El comando** *Reflejo Horizontal*

El objeto seleccionado se reflejará horizontalmente en relación a su punto medio.

**[Ver capítulo 4.3.3: El comando](#page-142-1)** *Reflejar en X* **X**

### **5.2.4 El comando** *Reflejar en Y*

El objeto seleccionado se reflejará verticalmente en relación a su punto medio.

**[Ver capítulo 4.3.4: El comando](#page-142-2)** *Reflejar en Y* **Y**

### **5.2.5 El comando** *Optimizar***...**

La optimización se encarga de que se coloquen a todos los objetos de modo que se ocupe el mínimo lugar posible sobre el folio. Por medio de giros de los objetos o no se tratará de disminuir el consumo de material.

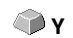

## **[Ver capítulo 4.5.10: La función](#page-158-0)** *Optimizar…*

**[Ver capítulo 3.12: Cortar - Fresar - Hendir - Dibujar …](#page-99-0)**

## **5.2.6 El comando** *Clasificar con simulación...*

Este comando abre la función de ordenación del objeto con lo que se pueden determinar la sucesión de la salida y la dirección de giro. Se puede ejecutar la ordenación dependiente de la capa o independientemente. También se puede determinar la dirección preferida de la ordenación. En una ventana de previsualización se simulará la salida de los objetos gráficamente; aquí también se pueden diseñar las rutas de recorrido de la cabeza de la herramienta. Se puede ejecutar la simulación con la frecuencia deseada sin que se modifiquen los objetos originales.

### **[Ver capítulo 4.3.20: El comando](#page-150-0)** *Clasificar con simulación…*

Más detalladamente

## **5.2.7 El comando** *Calcular de nuevo*

El comando *Calcular de nuevo* facilitará el cambio de parámetros de salida o de configuraciones del controlador sind dejar la rutina de la salida..

Dicho comando retornará de la previsualización de *Salida* al diálogo de *Salida*.

## **5.2.8 El comando** *Representación inicial*

Retrocederá la previsualización de Salida al estado que existió inmediatamente antes en el diálogo de Salida después de la llamada a través del botón de *Previsualización*. Se desharán las modificaciones.

## **5.2.9 El comando** *Líneas de despegamiento horizontales*

*Líneas de despegamiento* sirven para un mejor procesamiento de Jobs mayores. Las longitudes de material de varios metros de longitud o de anchura son difíciles a manejar. En consecuencia al cortar los folios se pueden insertar líneas de despegamiento que dividan los Jobs en partes más pequeñas y más faciles a manejar.

Las *Líneas de despegamiento horizontales* serán colocadas con la abreviatura "h" o tiradas con la flecha del marco de despegamiento rayado en azul.

Descripción detallada: **[Ver capítulo 3.12: Cortar - Fresar - Hendir -](#page-99-0) [Dibujar …](#page-99-0)**

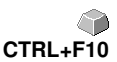

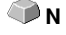

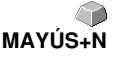

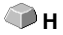

## **5.2.10 El comando** *Líneas de despegamiento verticales*

*Líneas de despegamiento* sirven para un mejor procesamiento de Jobs maxpitrd. Las longitudes de material de varios metros de longitud o de anchura son difíciles a manejar. En consecuencia al cortar los folios se puede insertar líneas de despegamiento que dividan los Jobs en partes más pequeñas y más faciles a manejar.

 **V**

Las *Líneas de despegamiento verticales* serán colocadas con la abreviatura "v" o tiradas con la flecha del marco de despegamiento rayado en azul.

Descripción detallada: **[Ver capítulo 3.12: Cortar - Fresar - Hendir -](#page-99-0) [Dibujar …](#page-99-0)**

## **5.2.11 El comando** *Trayecto de prueba*

Si se activa el comando *Trayecto de prueba*, el dispositivo conectado pasará por el marco de despegamiento con cabezal elevado de la herramienta. Esto sucederá también en el caso de no haberse activado la opción "Marco de despegamiento"

Comparar Botón *Trayecto de prueba* en el diálogo *Salida* **[Ver capítulo 3.12: Cortar -](#page-99-0) [Fresar - Hendir - Dibujar …](#page-99-0)**

## **5.3 El menú** *Ver*

## **5.3.1 El comando** *Anchura del material*

Al activar dicho comando se tiene el efecto de que se adaptará la sección al valor para la *anchura del material* definido en el controlador o ajustado en el diálogo *Salida*.

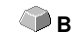

## **5.3.2 El comando** *Indicar todo*

Esta función modificará la visualización de manera que se vean todos los objetos en la pantalla. Se seleccionará la sección de tal manera que en dicho caso se trate de la representación lo más grande posible en la que sean visibles todos los objetos.

Si al activar dicho comando se oprimirá la tecla MAYÚS, los objetos marcados solamente se enfocarán con el zoom de manera máxima.

## **5.3.3 El comando** *Indicar objetos seleccionados*

Al activar dicho comando, solamente se indicarán de manera amplificada al máximo los *objetos seleccionados* en la previsualización de *Salida*. **MAYÚS+F4**

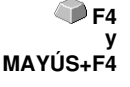

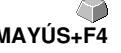

## **5.3.4 El comando** *Página Completa*

Al activar dicho punto de menú, se indicará una previsualización de la área completa de material. El tamaño de la área indicada depende del así llamado Framesize (tamaño de marco) (altura del folio \* anchura del folio) del dispositivo de salida que se debe localizar.

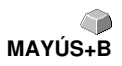

Si se ha seleccionado un controlador para un trazador de rollos en el diálog de *Salida*, siempre se indicará una longitud de material de 30 m en la previsualización.

Si se ha seleccionado un controlador para un trazador plano en el díalogo de corte, se indicará la anchura máxima de dicho trazador plano como longitud de material.

## **5.4 El menú** *Ventana*

## **5.4.1 El comando** *Nueva ventana*

Al activar este comando se abre una ventana nueva de EuroCUT.

## **5.4.2 El comando** *Uno debajo del otro*

Al activar dicho comando se posicionarán todas las ventanas uno encima y abajo del otro de manera disminuída - separación horizontal.

## **5.4.3 El comando de** *Ventanas horizontales*

Al activar dicho comando se colocarán todas las ventanas abiertas una al lado de otra, de manera disminuída - separación vertical

## **5.4.4 El comando** *Cascada*

Al pulsar este comando todas las ventanas abiertas se representan en una forma de cascada inclinada.

## **5.4.5 El comando** *Cerrar*

Al usar este comando se cierra la ventana activa después que se pide confirmar este comando.

## **5.4.6 El comando** *Cerrar todo*

Este comando cierra todas las ventanas abiertas después de solicitar una confirmación.

## **5.4.7 El comando** *Herramientas generales*

Este comando activa o desactiva la barra de símbolos para *Mostrar caja de* CTRL<sub>+4</sub> *herramientasgenerales*.

## **5.4.8 El comando** *Parámetros objetos*

Este comando activa o desactiva la barra de símbolos para *Parámetros objetos*. **CTRL+7** 

## **5.4.9 El comando** *Info-Objetos en la barra de estado*

Este comando activa o desactiva la barra de símbolos para *Info-Objetos en*  **CTRL+8** *la barra de estado.*

### **5.4.10 El comando** *Info-Elemetos en la barra de estado*

Este comando activa o desactiva la barra de símbolos para *Info-Elementos*  **CTRL+9** *en la barra de estado.*

### **5.4.11 Las** *ventanas activas*

Al final del listado del menú de *Ventana* se muestra la lista de todos los trabajos.

*Aviso: En caso de haber más de 9 trabajos se mostrarán bajo la rúbrica Otras ventanas.*

### **5.4.12 El comando** *Otras ventanas…*

Se puede activar este comando solamente cuando el número de ventanas activas es superior al de 9. Se abrirá una ventana con la lista de las ventanas activas. Con un clic se puede cambiar a la ventana deseada.

## **5.5 El menú** *Ayuda*

### **5.5.1 El comando** *Acerca de …*

Al elegir esta opción se abre la Info-ventana en la que se muestran una serie de informaciones. En la parte izquierda del diálogo se muestra entre otras cosas el *Número de serie, El número de la versión, la memoria disponible, el coprocesador o el tipo de procesador.* En la parte derecha inferior del diálogo se encuentra la barra deslizable, en donde se enlistan todos los archivos del respectivo programa. Esta lista de archivos se puede imprimir con el botón de *Imprimir*.

5.5.1 El comando Acerca de …

*Aviso: En caso de presentarse problemas con la versión de EuroCUT se puede obtener una ayuda más eficaz por parte del equipo de asistencia técnica si se envía este listado.*

## **5.5.2 El comando** *Temas de ayuda*

Esta opción inicia la ayuda para EuroCUT. **F1**

### **5.5.3 El comando** *Instalar Plugins de autoimportación…*

Al activar dicho comando se abrirá la ventana *Corun Installer*, que enlistará para qué programas están disponibles Plugins. Los programas que se han encontrado automáticamente ya están seleccionados. En el campo de lista *Eurosystems* se debe seleccionar el programa que debe de servir como programa *Destino* para la transferencia de datos.

El botón *Instalar* arrancará el proceso de instalación.

## **5.5.4 El comando** *Soporte online*

Al activar este comando se establece una conexión directa vía internet con el equipo de asesoría de RCS Systemsteuerungen GmbH [www.eurosystems.lu](http://www.eurosystems.lu).

## **5.5.5 El comando** *Control remoto equipo de asesoría…*

Se puede transferir el contenido de una pantalla a otra computadora en tiempo real,vía internet. Por eso, es posible que dos usuarios, que se encuentran en diferentes lugares, puedan ver el mismo contenido en una pantalla. Mientras usted habla por teléfono con uno de nuestros consejeros se pueden mostrar documentos o aplicaciones el uno al otro. La transferencia o el ángulo de vista se pueden cambiar por medio de un clic. Así se puede decidir si uno quiere compartir el contenido de su pantalla o el del asistente técnico.

Para utilizar este control remoto es necesario el acceso a internet.

## **5.5.6 El comando** *Actualizar online*

Este comando activa la actualización del software vía internet.

*Aviso: para esto es necesario tener acceso a internet en la PC en la cual se actualizará el software.*

## **5.6 Menú de contexto de la tecla derecha del ratón**

## **5.6.1 Menú de contexto Previsualización de Salida**

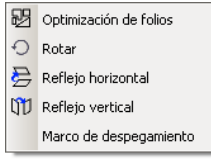

Fig. 5.6-1: Menú de contexto de la previsualización de Salida con función de Marco de despegamiento

#### **Marco de despegamiento**

A diferencia de la opción de Marco de despegamiento, dicha función generará un marco de despegamiento en la previsualización de Salida alrededor de los objetos *seleccionados*.

Todas las otras entradas de menú se podrán activar a través del menú principal.

5.6.1 Menú de contexto Previsualización de Salida

## **6 Barras de herramientas**

## **6.1 La barra de herramientas** *Estándar*

La Barra de herramientas *Estándar* se activará o desactivará a través del menú de *Ventana*.

CTRL+1

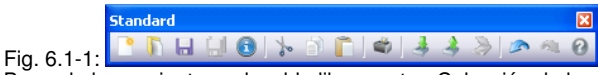

Barra de herramientas colocable libremente - Colección de herramientas estándar

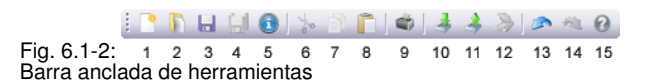

### **BOTONES DE 1 A 15**

- **1. Crea una** *nueva ventana* **9.** *Imprimir* **objetos**
- **2.** *Avrir* **trabajo… 10.** *Importar* **archivo**
- **3.** *Guardar* **trabajo 11.** *Exportar* **objetos**
- 
- **5. Editar** *Info-Trabajo* **13.** *Deshacer* **la última acción**
- **6.** *Cortar* **en el portapapeles 14.** *Rehacer* **la última acción**
- **7.** *Copiar* **en el portapapeles 15.** *Ayuda*
- 
- **8.** *Pegar* **del portapapeles**

## **6.2 La barra de herramientas de Setup**

Se activa o desactiva a la barra de herramientas *Setup* por medio del menú  **CTRL+3** de *Ventana*.

**4.** *Guardar todo* **12.** *Escanear* **imágeon**

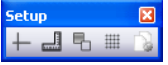

Fig. 6.2-1: Barra de herramientas colocable libremente

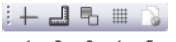

 $1 \t2 \t3 \t4 \t5$ Fig. 6.2-2: Barra anclada de herramientas

### **BOTONES DE 1 A 5**

- **1.** *Puntero en cruz* **sí/no**
- **2.** *Reglas* **sí/no**
- **3.** *Modo de contorno* **sí/no**

6.2 La barra de herramientas de Setup

- **4.** *Ráster* **sí/no**
- **5. Editar** *área de trabajo*

*Aviso: También se puede definir el área de trabajo con un Clic doble sobre la sombra del área de trabajo!*

## **6.3 La barra herramientas para Herramientas**

Se activa o desactiva la barra para *Herramientas* por medio del menú de *Ventana*.

 $\bullet$  CTRL+4

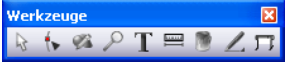

Fig. 6.3-1: Barra de herramientas colocable libremente

 $R \times P$   $T \equiv 0 \angle T$  $1 \t2 \t3 \t4 \t5$ 6 7 8 9

Fig. 6.3-2: Barra anclada de herramientas

### **BOTONES DE 1 A 9**

- **1. Modo de** *Flecha* **(Modo normal)**
- **2. Modo de Editar** *Nodos*
- **3.** *Dibujar*
- **4.** *Lupa*
- **5. Insertar** *Texto*
- **6.** *Medir*

i.

 $\oplus$  $\boxtimes$ 

- **7.** *Relleno*
- **8. (Contorno)** *Pluma*
- **9.** *Cortar* **objetos**

### **A) Fly-Out para Dibujar**

- 一 **1. Dibujar** *Rectanángulo*
- **2. Dibujar** *Círculo, Elipsis*  $\bigodot$
- **3. Dibujar** *Línea/Arco*  $+2$
- **4.** *Modo Digitalizar* d,
	- **5. Dibujar a** *Mano alzada*
	- **6.** *Objeto simétrico*
	- **7. Dibujar** *Perforación*
	- **8. Dibujar** *Marcas de montaje*
- **B) Fly-Out para Zoom**
- $\oplus$ **1. Aumentar** *Zoom*
- $\Theta$ **2. Disminuir** *Zoom*
- $\overline{Q}$ **3.** *Pagina* **completa**
- **4. Mostrar** *Todos los objetos*  $a^A$
- Ä. **5.** *Objetos seleccionados*

#### **C) Fly-Out para Relleno**

- **1. Rellenar con** *Degrado de color*
- **2. Rellenar con** *Bitmap*
	- **3.** *Sin* **relleno**

X

- **4. Rellenar con** *color de capa*
- **5. Aplicar** *Transparencia*

### **D) Fly-Out (Contorno)** *Pluma*

- **1.** *Contormo muy fino*  $\overline{X}$
- **2.** *Sin* **contorno**
- $\mathbf{r}$ **3. Aplicar** *Atributos del contorno*
- **4. Contorno con** *Color de capa* ۵

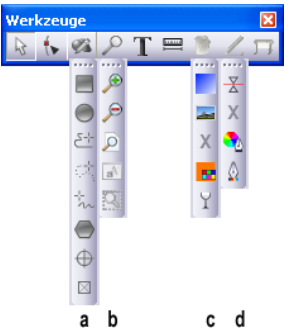

Barra de símbolos para **Herramientas** con los llamados Fly Outs

- **a.** Fly-Out para cada una de las herramientas de dibujo
- **b.** Fly-Out para cada una de las herramientas de Zoom
- **c.** Fly-Out para cada una de las herramientas de Atributos de relleno
- **d.** Fly-Out para cada una de las herramientas de Atributos de pluma

## **6.3.1 El Modo de** *Flecha*

Fig. 6.3-3: El botón de Flecha

6.3.1 El Modo de Flecha

Este modo permite *seleccionar* objetos o bloque de textos, de *arrastrarlos*, *de agruparlos temporalmente* (Función de marquesina) y de modificar su *tamaño*.

### **6.3.1.1 Función de marquesina**

*Bajo Función de marquesina se refiere al marcado de objetos en la que se oprime la tecla izq. del ratón y sin soltarla se arrastra un marco alrededor de los objetos a marcar después se suelta la tecla del ratón cuando se han agrupado los objetos deseados, es decir que se encuentran dentro de esta área.*

### **Marcar**

Hacer un clic en algún punto del objeto y este quedará seleccionado.

### *Aviso: En el modo de contorno (F9) se tendrá que seleccionar a parte el contorno del objeto.*

Si se quiere seleccionar una sola letra de un bloque de texto primero se tendrá que transformar el texto en una gráfica, en el menú de *Editar* con el comando de *Texto a curvas*. Después se deshace la combinación si se oprime la tecla MAYÚS+L.

### **Arrastrar**

Se pueden arrastrar objetos si primero se seleccionan y presionando sin soltar la tecla izq. del ratón moverlo al lugar que se disponga.

### **Modificar tamaño**

Aumentar o disminuir proporcionalmente el tamaño de un objeto se realiza si se utiliza uno de los *tiradores de las cuatro esquinas*. Con un clic doble sobre uno de estos *tiradores* permite la indicación de valores absolutos.

*Aviso: con un clic doble sobre los cuadrados entre los tiradores de esquinas se puede modificar el tamaño en una forma no proporcional . Para hacer un cálculo visualmente hacer un clic en el tirador elegido y arrastrarlo presionando la tecla del ratón hasta alcanzar el tamaño deseado.*

## **6.3.2 El Modo de** *Editar nodos*

Al activar el Modo de *Editar nodos* se podrá *añadir, unir, separar, alinear* nodos.

 $\ddot{\phantom{1}}$ Fig. 6.3-4: El botón de Nodos

Primero hacer un clic sobre el botón, el cursor cambia de forma y después hacer un clic con este cursor sobre el punto deseado en el objeto.

Los objetos se representarán como a continuación:

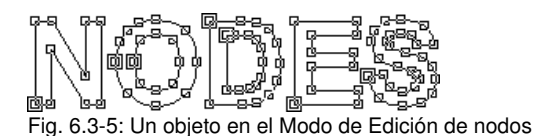

#### *Recomendación: Al oprimir la BARRA DE ESPACIADO se podrá cambiar de Modo: Flecha o Nodos.*

Todos los puntos rectos de el objeto presentan pequeños cuadrados, los *Nodos*. En curvas los puntos tendrán la forma redonda. Se les llama *Puntos tangenciales*.

El *Punto de origen* de un objeto se resalta con un Outline – un contorno. Puntos nodo o tangente cambian de color, es decir se seleccionan si se hace un clic sobre ellos con la herramienta de nodos. De esta forma se pueden reconocer fácilmente lo que facilita el manejo y trabajo con estos. También se pueden arrastrar si se hace un clic con la tecla izq. del ratón sobre alguno de ellos y sin soltar se arrastra dicho nodo.

Al arrastrar los puntos tangenciales se influirá en el curso de la curva.

#### *Aviso: Se puede seleccionar más de un nodo si se presiona la tecla MAYÚS cuando se hace clics sobre los nodos deseados. Se obtiene el mismo resultado si se crea la llamada marquesina abarcando los puntos deseados.*

Al hacer un clic doble con el cursor sobre uno de los nodos se activa la caja de herramientas de *Nodos* que se encuentra fija en el área de trabajo de EuroCUT.

*Consejo: se puede cambiar del modo de Editar nodos al modo de Objeto por medio de la BARRA ESPACIADORA solo y cuando se ha fijado la caja de nodos en el área de trabajo.*

*Aviso: Si se quiere editar los nodos en un bloque de texto se tendrá primero que convertir éste en un objeto gráfico con el comando de Texto a curvas de lo contrario se representará con un rayado azul.*

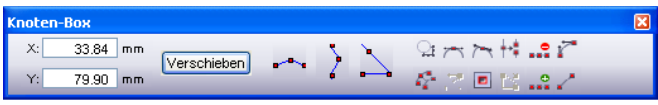

Fig. 6.3-6: **Caja de nodos**

Descripción detallada: Der capítulo 6.5: La barra de herramientas de Nodos

## **6.3.3 La Función** *Zoom*

Esta opción *aumenta o disminuye* áreas parciales del escritorio o del área de trabajo.

# Fig. 6.3-7: El botón de **Zoom**

Un clic sobre este botón activa una caja de herramientas *Fly-Out* con otros 5 botones.

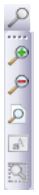

Fig. 6.3-8: Fly-Out con 5 funciones subordinadas de Zoom

### **Lupa +**

El botón con un signo de más (+) aumenta un área parcial del escritorio. Arrastrar un marco con la función de marquesina hasta rodear el área que se desea aumentar. Esta función se puede utilizar varias veces repetidamente hasta que se escuche una señal acústica que indicará la última posibilidad de uso.

### *Aviso: La tecla de función F2 y la tecla de (más) del teclado numérico llevan a cabo también esta función para aumentar.*

### **Lupa -**

El botón con (-) el signo de menos disminuye de una forma *gradual* áreas parciales del escritorio o del área de trabajo.

### *Aviso: La tecla de función F3 y la tecla de (Menos) en el teclado numérico realizan también esta función.*

### **Hoja**

El botón con el símbolo de una hoja de papel serve para mostrar la máxima representación del área de trabajo.

### **Monitor**

El botón que simboliza a un monitor representa a todos los objetos que se encuentran en el área de trabajo con el aumento máximo. Para esto se escoge un corte en donde aparezcan todos los objetos con el tamaño más grande posible.

### **Representar la selección con aumento**

El último botón representa todos los objetos seleccionados con su aumento máximo.

### *Aviso: Si al utilizar este comando se oprime y sostiene la tecla de MAYÚS se aumentarán los objetos solamente de una forma óptima.*

## **6.3.4 Las Herramientas** *de Dibujar*

 $\mathcal{C}_{\mathbf{a}}$ |=□○キュミ●  $\boxtimes$ 

Fig. 6.3-9: Caja de herramientas de Dibujar más Fly out con 8 funciones subordinadas

*Aviso: Una descripción detallada para las funciones de Dibujar la encontrará en la parte de Presentación : [Ver capítulo 4.3.18: El comando Dibujar](#page-147-0)*

## **6.3.5 El Editor de textos** *On Top*

T Fig. 6.3-10: El botón de Texto

La barra de símbolos para *Texto* se puede activar o desactivar con el menú de *Ventana* o con el shortcut **CTRL+5**.

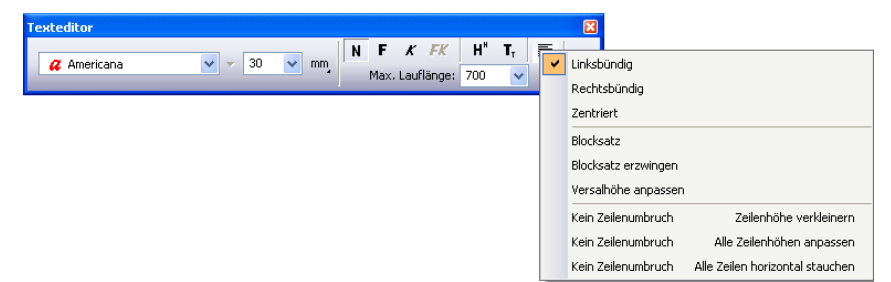

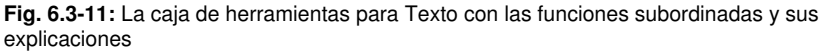

Descripción detallada: **IEI [Ver capítulo 6.4: La barra de herramientas de](#page-216-0) Editor de** *[texto](#page-216-0)* y **[Ver capítulo 7.2.1: Edición de textos](#page-243-0).**

6.3.6 La Herramienta de Medir

## **6.3.6 La Herramienta de** *Medir*

 $\equiv$ Fig. 6.3-12: El botón de Medir/ Medida

Esta herramienta sirve para averiguar los cambios porcentuales de las medidas de los objetos. Además se puede llevar a cabo la medición del objeto que también se podrá imprimir.

Descripción detallada: **[Ver capítulo 7.11: La herramienta de](#page-274-0)** *Medir*

## **6.3.7 La Herramienta** *Cubo de color*

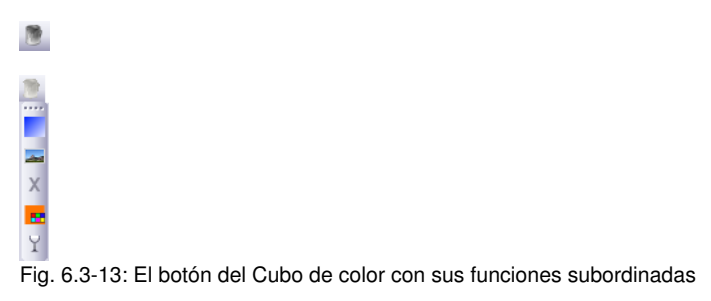

Fig. 6.3-14:

Descripción detallada: **[Ver capítulo 7.9: La Herramienta](#page-264-0)** *Relleno*

## **6.3.8 La Herramienta de** *Atributos de pluma*

Nikke

 $\angle$ 

Fig. 6.3-15: Botón de Atributos de pluma con sus funciones subordinadas

Fig. 6.3-16:

Descripción detallada: **[Ver capítulo 7.7: La herramienta de](#page-255-0)** *Atributos de pluma*
## **6.3.9 La Herramienta de** *Salida*

# Fig. 6.3-17: El botón del Salida

Al activar este botón transmite los datos de salida al Plot-Manager que procesa los datos en el dispositivo que está conectado.

## <span id="page-216-0"></span>**6.4 La barra de herramientas de** *Editor de texto*

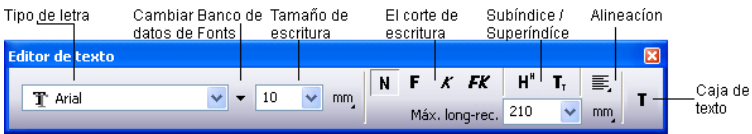

Fig. 6.4-1: La barra de herramientas de texto

### **Tipo de letra**

Aquí se puede elegir la fuente por su respectivo nombre. Para esto, primero marque el texto oprimiendo la tecla izquierda del ratón y arrastrando el cursor sobre la parte del texto deseada, o bien, oprimiendo la tecla de MAYÚS y moviendo con las flechitas, posicione el cursor de texto sobre la parte deseada. si se quiere seleccionar todo el texto pulsar sencillamente el shortcut **CTRL+A.**

### *Aviso: Al hacer un clic doble en la línea de inserción para texto (campo del cursor) seleccionará todo el bloque de texto. i*

### **Cambiar Banco de datos de Fonts**

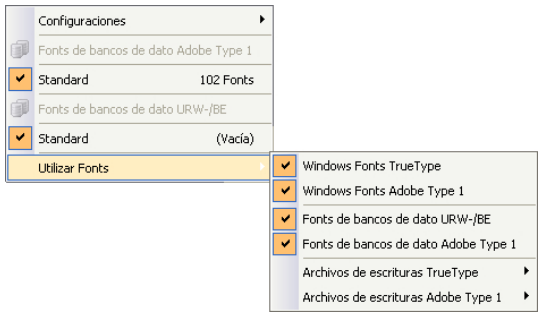

Fig. 6.4-2: Visualización Banco de datos de Fonts con 4 Formatos de Fonts activados

Aquí se enlistarán todos los bancos de datos de caracteres activados en el administrador de Fonts. Los siguientes 4 formatos de Fonts están implementados:

6.4 La barra de herramientas de Editor de texto

- *Caracteres Windows TrueType* Se trata de todos los Fonts 1. TrueType-Schriften activados en Windows.
- *Caracteres Windows Adobe Type 1* Se trata de todos los Fonts Type 1 2. activados en Windows.
- *Estándar (Adobe Type 1)* Se trata de todos los caracteresType 1 activados 3. en el banco de datos estándar del administrador de Fonts.
- *Banco de datos de caracteres URW-/BE* Se trata de todos los caracteres 4. Ikarus BE activados en el banco de datos BE del administrador de Fonts.

### *Nota: Todos los formatos de caracteres activados aquí (apóstrofo = sí) estarán indicados en la lista de selección de caracteres EuroCUT Professional 8 y pueden ser utilizados.*

### **Tamaño de escritura**

En el campo de inserción de *Tamaño de escritura* indicar la altura de las mayúsculas (Caja alta o versales). Directamente al lado podrá indicar la unidad de medida que se prefiera. A disposición se cuenta con: *milímetros*, *centímetros*, *pulgadas (inch)* y *puntos.*

**Espacio (1/1, 1/2, 1/4, 1/8)**

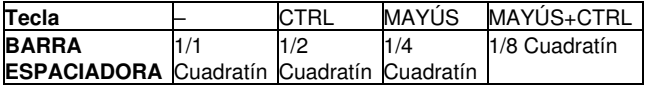

### **El corte de escritura**

El corte de escritura (variación) se elegirá con uno de los 4 botones. Se podrá escoger entre normal, **negritas**, *cursiva* o *negritas-cursiva*.

### *Aviso: Hay tipos de fuentes que disponen de menos de 3 cortes (variaciones). De modo que los botones se representarán en gris y no se podrán activar.*

### **Subíndice**

El Subíndice se representa un poco más abajo de la línea del texto normal. Los signos en subíndice se utilizan, por lo regular en fórmulas científicas.

Ejemplo: y2, el 2 se coloca en la posición de subíndice: resultado: y2

### **Superíndice**

El superíndice, es el texto que se representa un poco más arriba del texto normal. También los signos en superíndice se utilizaan para fórmulas científicas.

Ejemplo: x (al cuadrado), el 2 como superíndice: resultado: x2

### **Alineación**

Por medio de la función de *Alineación* se puede determinar como se verá su texto. Cada línea se puede alinear de forma diferente. Seleccione una línea de texto y elija la alineación deseada.

*Aviso: con un texto con justificación forzada se podrá incluir cada línea con la tecla de INTRO. El espacio entre caracteres se alargará de modo que se alcancé el desplazamiento máximo .*

*Atención: Con la opción de justificación completa no se debe incluir líneas aisladas con la tecla de INTRO. El espacio entre palabras se adaptará de modo que la alineación del texto tome en tanto la alineación izquierda como la derecha.*

### **Ajustar tamaño de versales**

La opción *Ajustar tamaño de versales* toma la longitud de recorrido máxima y aumenta o disminuye el grado de escritura respectivamente. La altura de las versales no se representará más de forma numérica después de esta transformación. Sin embargo, se podrá checar con la herramienta de *Medir*.

Después de activar el botón de *T* en la caja de herramientas, a través del menú *Texto* y aquí la opción *Insertar texto* o con el shortcut **T** aparece un cursor en forma de una "T". Si se presiona la tecla de INTRO se podrá insertar el texto. La posición exacta del texto la determinará usted al colocar la punta del cursor del ratón sobre el lugar donde se quiere el texto.

### **Sin cambio de línea - Disminuir interlineado**

Al activar esta opción no se producirá cambios de línea cuando se exceda la longitud máxima de recorrido sino que se disminuirá el interlineado. Esto será muy útil principal al trabajar con números de serie. **[Ver capítulo 3.8: La función Números de Serie](#page-80-0)**

### **Sin cambio de línea - Ajustar todos los interlineados**

Al activar esta opción no se producirá un cambio de línea que se ocasione al exceder la longitud máxima de recorrido, sino que se disminuirá el interlineado de *todos* los bloques de texto. Esto es muy útil al trabajar con números de serie. **[Ver capítulo 3.8: La](#page-80-0) [función Números de Serie](#page-80-0)**

### **Máxima longitud de recorrido**

El valor en el campo de *Máx. Long. recorido* determina cuando se cambiará de línea en el texto.

### **Caja de texto**

Al activar el botón **T** se abrirá la así llamada *Caja de textos*. La caja de textos permite editar textos, definir tabuladores, parametrizar inserciones en círculo así como la selección de caracteres especiales de una tabla de caracteres.

## **6.5 La barra de herramientas de Nodos**

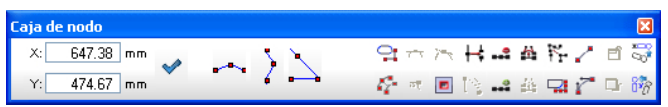

Fig. 6.5-1: **La barra de herramientas de Nodos** - Conjunto de herramientas para el trabajo con nodos

*Nota: Al activar el modo de nodos la caja de herramientas de Nodos se cambiará con la caja de herramientas de parámetros de objetos (véase la ilustración de abajo). Esto se realizará a través de un doble clic sobre un nodo o al seleccionar el botón de nodos en la caja de herramientas.*

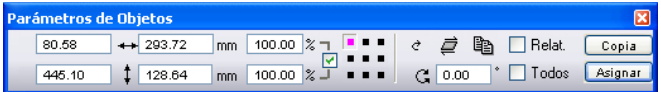

*Fig. 6.5-2: Barra de herramientas libremente colocable - Colección de todos los parámetros de objetos*

*Consejo: Se podrá tener acceso a las funciones más comunes utilizando la tecla derecha del ratón. Estas opciones varían dependiendo de la cantidad de nodos que estén seleccionados. Explicación detallada ver: [Ver capítulo 4.12.4: Menús de](#page-194-0) [contexto en la edición de nodos](#page-194-0)*

*Aviso: Al oprimir la tecla de MAYÚS cuando se hace clic con la tecla izq. del ratón se puede seleccionar todos los nodos que se elijan.*

### **Botón-redondear** and the set of the set of the set of the set of the set of the set of the set of the set of the set of the set of the set of the set of the set of the set of the set of the set of the set of the set of th

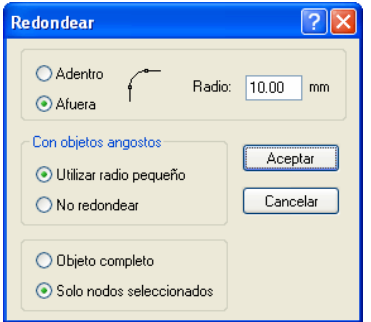

Fig. 6.5-3: **Diálogo para Redondear nodos**

Se dispondrá de las siguientes opciones en el diálogo de *Redondear*:

### **Redondear adentro**

Al activar esta opción se redondearán por dentro *solamente* los *nodos seleccionados* o el *Objeto completo*, dependiendo de la opción que se haya determinado y de haber indicado previamente el radio.

### **Redondear afuera**

Al activar esta opción se redondearán por fuera *solamente* los *nodos seleccionados* o el *Objeto completo*, dependiendo de la opción que se haya determinado y de haber indicado previamente el radio.

#### **Radio**

En la parte derecha de la ventana aparece la opción con el nombre de *Radio* para indicar el radio con el que se redondearán los nodos.

#### **Con objetos angostos**

Aquí se cuenta con las siguientes opciones:

Al escoger la opción *Utilizar radio pequeño* EuroCUT calculará el radio que sea adecuado para redondear este objeto angosto.

Al escoger la opción de *No redondear* no se realizará este proceso con objetos angostos.

### **Botón-Reducción de nodos Reducción de nodos Reducción de nodos Reducción de novo reducción de novo reducción** de n

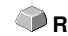

### **Reducción de nodos**

Al activar este botón durante el trabajo con nodos se eliminarán todos los nodos superfluos, es decir, se eliminarán los nodos del objeto que no influyan para nada en su curvatura.

### *Atención: Esta reducción se aplica siempre al objeto completo.*

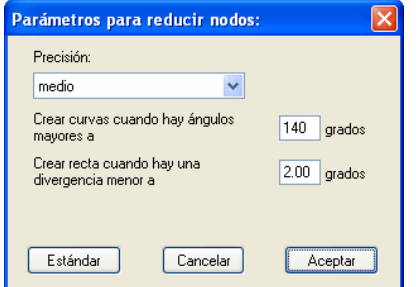

Fig. 6.5-4: **Diálogo para reducción de nodos**

6.5 La barra de herramientas de Nodos

### Fig. 6.5-5: *P* **Botón-Nodos simétricos** *Y* **Botón-Nodos simétricos** *Y* **Antiques** *Y* **Antiques** *Y* **Antiques** *Y* **Antiques** *Y* **Antiques** *Y* **Antiques** *Y* **Antiques** *Y* **Antiques** *Y* **Antiques** *Y* **Antiques** *Y* **Antiques** *Y* **Antiques** *Y* **Antique**

Con el comando de *Nodos simétricos* se posicionarán las tangentes de una forma simétrica, o sea, que ambas tangentes forman una recta **y** los puntos de control a ambos lados tienen la misma distancia hasta el nodo.

### **Botón-Nodo agudo P**

Por medio de este comando *Nodo agudo* se aliminará la simetría y el alisado de un nodo. Después se podrán modificar por separado cada tangente. No se influye para nada la representación de la curva.

### **Botón-Suavizar curva Ä**

Por medio de esta opción se modificarán las tangentes de modo que formen una recta. Durante este proceso se lleva a cabo con la modificación mínima de las tangentes. En el lugar en donde la recta pasa a una curva, este comando adapta exactamente la tangente a la recta.

La ventaja del comando de *Suavizar curva* es que el paso de curvas a rectas y el transcurso de la curva se realiza de una forma suave. Así se evitará durante el posterior corte desplazamientos involuntarios y poco estéticos.

*Aviso: cuando se tenga rectas a ambos lados del nodo no se podrá hacer uso de este comando. Al desplazar dos tangentes ambas pierden la alineación simétrica entre un nodo de curva respectivamente. Con el comando de Suavizar curva se podrán transformar otra vez en rectas.*

### **Botón-Nuevo inicio S**

Si se quiere realizar procesos de fresado es muy importante saber en que lugar se posiciona el plóter de fresado o donde penetrará por primera vez la herramienta en el material a procesar. Los nodos originales se identifican por el **cuadrado con un contorno adicional.** Esta opción cambia el punto de origen al nodo que se seleccionó anteriormente.

### **Botón-Separar nodos** The Separate of the Separate Separate Separate Separate Separate Separate Separate Separate Separate Separate Separate Separate Separate Separate Separate Separate Separate Separate Separate Separate

Esta opción produce objetos abiertos. Seleccionar el nodo que se va a separar y activar la función *Separar nodos*.

## **Mathematic Executive Construction Construction Construction Construction Construction Construction Construction**

Por medio de esta opción se podrán entre sí objetos abiertos. Para esto hacer un clic con el cursor de nodos sobre el primer nodo. Oprimir la tecla de MAYÚS y seleccionar el segundo nodo. Los nodos seleccionados se representan negros y, en la barra de estado, se podrá leer la información de cuántos objetos están seleccionados Por último, activar el comando de *Ligar nodos* entonces se cerrará el objeto.

210

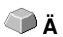

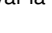

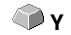

211

*Consejo: Otra posibilidad para seleccionar nodos es utilizando la función de marquesina. Arrastre el cursor oprimiendo la tecla izq. del ratón formando un marco que rodea los nodos que se quieran seleccionar.*

*Aviso: Esta unión solo se podrá llevar a cabo cuendo se encuentren dos nodos seleccionados y que esos dos puntos sean los puntos finales (en los extremos) de un objeto abierto.*

### **1.2** Botón-Cancelar nodos SUPR

Dicha opción elimina un nodo previamente seleccionado.

Si éste es un punto final de un objeto abierto entonces se unirán por medio de una curva los puntos vecinos, pero solamente si antes había curvas en uno o ambos extremos del punto eliminado. Los nodos se unirán por una recta si antes de eliminar el nodo se encontraban a ambos lados rectas.

### *Aviso: La forma más rápida de eliminar un nodo seleccionado es por medio de la telca SUPR del teclado.*

### **Botón-Insertar nodos IIINS**

Para insertar nodos mueva el cursor al lugar sobre el contorno del objeto donde se quiera agregar un nodo nuevo. Después active el botón *Insertar nodos*.

### *Nota: Clic sobre Ctrl insertará un nodo directamente en el lugar deseado.*

### **EXECUTE:** Botón-Ligar con curva K<sub>R</sub>

Esta opción transforma a rectas en curvas con tangentes.

### *a* **Botón-Ligar con línea G**

Esta opción transforma curvas en rectas.

*Aviso: se pierde toda infomación de la curva.*

### **Botón-***Punto de arranque en el interior*

Dicha opción insertará una así llamada *Punto de arranque en el interior* en el nodo seleccionado (función especial durante el fresado y el empleo de láser).

## **Botón-***Punto de arranque en el exterior*

Dicha opción insertará una así llamada *Punto de arranque en el exterior* en el nodo seleccionado (función especial durante el fresado y el empleo de láser).

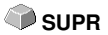

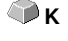

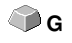

#### 6.5 La barra de herramientas de Nodos

## **Botón-Alinear nodos en X**<br> **Botón-Alinear nodos en X**

Dicha opción alineará los nodos seleccionados en el nivel horizontal. Por medio de un doble clic sobre un nodo - se transformará en rojo - se puede determinar hacia qué nodo se debe alinear.

## **Botón-***Alinear nodos en Y* **V**

Dicha opción alineará los nodos seleccionados en el nivel vertical. Por medio de un doble clic sobre un nodo - se transformará en rojo - se puede determinar hacia qué nodo se debe alinear.

### **Botón gráfico - Alineación**

Dicha opción alinea los nodos horizontal o verticalmente de una forma exacta.

Seleccionar por lo menos dos nodos que se quieran alinear exactamente y haga un clic doble sobre el **punto de** referencia**.**

El punto de referencia es el punto respecto al cual se deberán alinear.

### **Botón-***alineación horizontal*

Esta función alinea horizontalmente los nodos.

### **Botón-***alineación vertical*

Esta opción alinea verticalmente los nodos.

## **Botón** *Ortogonalizar*

Otra posibilidad para alinear nodos es la alineación de esquinas. Esta función alinea nodos horizontales o verticales con los nodos cercanos. La función de *Ortogonalizar* es una combinación de las funciones de alineado horizontal y vertical. De este modo se podrá crear rápidamente *ángulos rectos*.

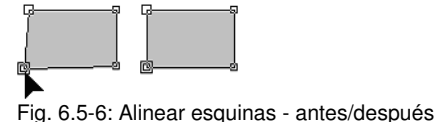

La figura anterior muestra el resultado de la función *Ortogonalizar*. A la izuierda de la ilustración se encuentra un cuadrado en su forma original. Se seleccionó la esquina inferior izquierda, la caja de herramientas de *Nodos* aparece al hacer un clic doble sobre este punto. El punto marcado se alineará respecto a sus puntos vecinos horizontal y verticalmente. De este modo, el resultado es un ángulo recto, la figura en la parte derecha de la ilustración.

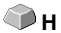

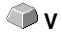

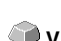

 **H**

 **E**

## **6.5.1 Indicación directa de coordenadas para posiciones de nodos**

### **X: Posición (mm) - Y: Positiòn (mm) - Arrastar nodos**

En la caja de herramientas de *Nodos* en la parte de *Posición (mm)* se podrán colocar nodos indicando su posición exacta por medio de sus **cordenadas X y Y**. Con este método se diferenciará entre valores *absolutos* y *relativos*. Dicha acción se ejecutará con el botón *Desplazar*.

### **Valores absolutos**

Al indicar valores absolutos se aplicarán éstos a los nodos **seleccionados**.

### **Valores relativos** MAYÚS

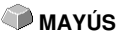

Al indicar valores relativos se desplazará el nodo seleccionado con las coordenadas indicadas en dirección horizontal y vertical *relativamente respecto al nodo seleccionado.* Es decir, se suman los valores de posición inicial y el valor indicado para las coordenadas.

### **Modo de proceder:**

Indicar primero las coordinadas deseadas y oprimir la tecla de MAYÚS mientras pulsa el botón de *Mover*.

### **Restringir horizontal/verticalmente al desplazar líneas, rectas o curvas.** CTRL

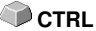

Oprimiendo la tecla de CTRL se pueden restingir líneas vertical u horizontalmente, o sea, se lleva a cabo el desplazamiento de la línea solamente en una dirección.

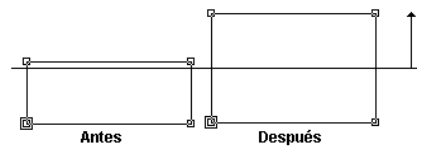

Fig. 6.5-7: Desplazamiento restringido de nodos o líneas

Al desplazar curvas éstas pierden su forma original. Esta deformación depende del punto que se elige para inicio del desplazamiento, como se muestra en la siguiente ilustración.

6.5.1 Indicación directa de coordenadas para posiciones de nodos

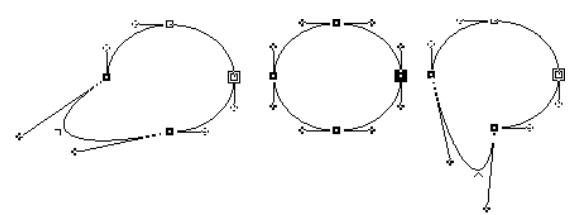

Fig. 6.5-8: Desplazamiento restringido de curvas

*Aviso: El atributo de nodos liso se guardará automáticamente si el nodo seleccionado y el nodo vecino son una curva.*

*Consejo: La función Zoom está activa con el modo de edición de nodos.*

## **6.6 La barra de herramientas Herramientas de Objetos**

La barra de herramientas *Herramientas de Objetos* se conecta o desconecta a traves el menú de *Ventana* .

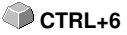

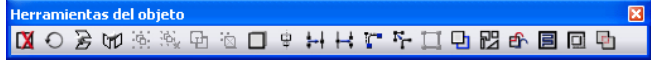

Fig. 6.6-1: Barra de herramientas colocable libremente Colección de herramientas de objetos

**IXO 多咖啡或白酒口由针样是使其中露中日回田** 1 2 3 4 5 6 7 8 9 10 11 12 13 14 15 16 17 18 19 20 21 Fig. 6.6-2: Barra anclada de herramientas

### **BOTONES DE 1 A 21**

- **1.** *Eliminar* **Objetos 12.** *Abrir* **objetos**
- **2.** *Ejecutar* **un cambio de ejes** *en objetos* **13.** *Redondear* **objetos**
- **3. Reflejar objetos marcados** *horizontalmente* **14.** *Eliminar nodos superfluos*
- **4. Reflejar objetos marcados** *verticalmente* **15.** *Vectorizar* **objetos**
- 
- 
- 
- **8.** *Anular combinación* **de objetos 19***. Quitar* **objetos**
- **9***.* **Crear** *sombra del bloqueo* **20. Crear** *Out-/Inlines*
- 
- **11.** *Cerrar* **objetos**
- 
- 
- 
- 
- **5.** *Agrupar* **objetos 16. Crear** *líneas de contorno*
- **6. Anular** *agrupación* **17.** *Optimización de folios*
- **7.** *Combinar* **objetos 18. Posicionar** *puntos de arranque*
	-
	-
- **10***. Alinear* **objetos 21.** *Soldar* **objetos**

## **6.7 La barra de herramientas para** *Parámetros del objeto*

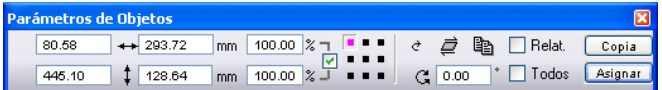

Fig. 6.7-1: Barra de herramientas libremente colocable- Colección de parámetros de objetos

| Posición   | Anchura<br>del objeto | Anchura del                  | Relacionar              | Inclinación Multi | Datos<br>relativos |                                                                                      |  |
|------------|-----------------------|------------------------------|-------------------------|-------------------|--------------------|--------------------------------------------------------------------------------------|--|
| horizontal |                       | objeto (%)                   | Altura/Anchura          |                   | Copy               |                                                                                      |  |
|            |                       |                              |                         |                   |                    |                                                                                      |  |
| 1127.84    | $+ 611.58$            | 100.00 $\frac{2}{9}$ T<br>mm | <br>Ć<br>प्ता∎∎         | lb.<br>è          | Relat.             | . Crea<br>Copia<br>copia                                                             |  |
| 2293.85    | 489.19                | mm.                          | $100.00 \times J$ = = = | $C = 0.00$        | Todos              | Asignar                                                                              |  |
|            |                       |                              |                         |                   |                    |                                                                                      |  |
| Posición   | Altura                | Altura del                   | Punto medio Angulo de   |                   | Todos              | Aplicar                                                                              |  |
| vertical   | del objeto            | objeto (%)                   | del objeto              | rotación          | obietos            |                                                                                      |  |
|            |                       |                              |                         |                   |                    | Fig. 6.7-2: Barra de herramientas para Parámetros del objeto (Lista de símbolos) con |  |
|            |                       |                              |                         |                   |                    |                                                                                      |  |

explicaciones

## **6.7.1 El comando** *Copias múltiples*

**Definición de terminologiía: Multi-Copy = Copias múltiples de objetos seleccionados (usuarios)**

## **6.7.1.1 El botón** *Copias múltiples*

Al activar el **botón s** se abríra el siguiente diálogo:

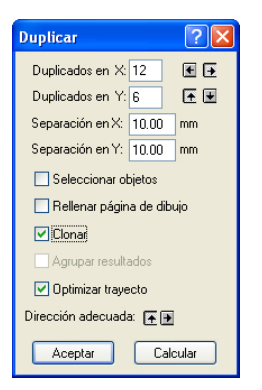

## **6.7.1.2 Cantidad en X:**

Con los botones  $\blacksquare$  y  $\blacksquare$  se puede aumentar o reducir la cantidad de copias en pasos de uno. La alineación se realizará en la dirección preferida. Alternativamente se puede entrar un valor arbitrario.

## **6.7.1.3 Cantidad en Y:**

Con los botones  $\blacksquare$  y se puede aumentar o reducir la cantidad de copias en pasos de uno. La alineación se realizará en la dirección preferida. Alternativamente se puede entrar un valor arbitrario.

## **6.7.1.4 Distancia X:**

Dicho valor determinará la distancia de copias individuales, una a la otra en dirección del eje X.

## **6.7.1.5 Distancia Y:**

Dicho valor determinará la distancia de copias individudales, una a la otra en dirección del eje Y.

## **6.7.1.6 La opción** *Seleccionar objetos*

Si dicha opción está activada se seleccionarán al final las copias múltiples.

### **6.7.1.7 La opción** *Llenar hoja de trabajo*

Si dicha opción está activada se llenará solamente la hoja de trabajo con utilizaciones y no también el Desktop.

### *Nota: Si dicha opción está activada los campos Cantidad X y Cantidad Y se conectarán en gris - desactivado.*

### **6.7.1.8 La opción** *Generar clonos*

Si dicha opción está activada se utilizará el objeto seleccionado como objeto de control para el clono. Todas las demás copias serán generadas como clonos.

## **6.7.1.9 La opción** *Agrupar el resultado*

Si dicha opción está activada se agruparán las copias múltiples al final.

### **6.7.1.10 La opción** *Optimización del trayecto*

Si dicha opción está activada se generarán las copias múltiples en meandros. Esto reducirá el movimiento del cabezal del dispositivo de salida y reducirá el proceso de salida.

### *Nota: La opción Dirección Preferida determinará adicionalmente sie se meandrarán en dirección del eje X o del eje Y.*

6.7.1 El comando Copias múltiples

## **6.7.1.11 La opción** *Dirección preferida*

El botón **h** generará las utilizaciones en dirección del eje Y - "por columnas".

El botón  $\blacksquare$  generará las utilizaciones en dirección del eje X - "por líneas".

## **6.8** *Info-objeto en la barra de estado*

Esta línea en la barra de estado informa acerca de las características y atributos de objetos en el área de trabajo de EuroCUT. Esta información abarca la cantidad, el tipo de objeto, el modelo de color, el valor del color y otros datos adicionales importantes a valorar.

Linea de estado - Info-objeto<br>\*\*\* Objetos: 2 \*\*\* Sel: Bloque de texto con 15 signos - ECSwissneue (Alineado izquierda) \*\*\* Contomo: Contomo muy fino Relleno: 1 CMYK: 52, 60, 0, 0 Fig. 6.8-1: Línea en la barra de estado que muestra las características de los objetos, áreas de color, etc. - flotante

#### +++ Objetos: 5 +++ Sel: Combi con 16 Objetos +++

Containg: Containe muy fine Refere | CMYK: 100, 0, 100, 0

 $-106.28$  Y: 278.32

Fig. 6.8-2: Línea en la barra de estado que muestra las características de los objetos, áreas de color, etc. - fija

## **6.9 Info-elemento en la barra de estado**

Esta línea en la barra de estado proporciona la posición actual del cursor en forma de coordenadas x/y. Adicionalmente se mostrará en el área izquierda, al lado de las coordenadas del cursor, textos de ayuda y textos adicionales de Info-capas, por ejemplo, del campo *Nombre del material.* También se podrá obtener información acerca del controlador (driver), como por ejemplo, se pude mostrar la profundidad de herramienta que se configuró para una capa determinada.

Fig. 6.9-1: Línea en la barra de estado para Elemento con texto de ayuda e info-elementos, aquí se muestran coordenadas

## **6.10 La caja de herramientas para** *Herramientas de Previsualización*

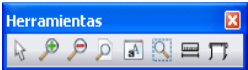

### **La Herramienta** *Flecha*

Este modo permite *seleccionar, arrastrar, agrupar temporalmente,* (función Marquesina) y *cambiar el tamaño a* objetos en la Previsualización de Salida.

### **La** *Lupa+*

Este botón con el signo (+) de adición aumenta partes del área de la Previsualización de Salida. Arrastrar un marco con la función de Marquesina para abarcar el área que se quiera aumentar. Esta función se puede utilizar repetidas veces una tras otra.

*Aviso: La tecla de función F2 y la tecla (+) del teclado numérico activan también esta función para aumentar.*

### **La** *Lupa–*

Este botón con el (-) signo de menos disminuye *gradualmente* partes del área del escritorio o del área de Trabajo.

*Aviso: la tecla de función F3 con la tecla de (- ) del teclado numérico activan también esta función de Disminuir.*

### **La** *Hoja*

El botón con el símbolo que representa una hoja de papel sirve para representar en su máximo tamaño el área del material.

### **El** *Monitor*

El botón que simboliza un monitor representa a todos los objetos que se encuentran en el área de trabajo, en su máximo tamaño. Se elegirá la máxima representación con la cual se pueda mostrar todos los objetos.

### **La** *Lupa para objetos seleccionados*

La Lupa"punteada" representa en su máximo tamaño a todos los objetos seleccionados.

*Aviso: Si se oprime la tecla de MAYÚS mientras se activa este comando, entonces se representarán óptimamente todos los objetos.*

### **La herramienta** *Medir*

Esta herramienta sirve para calcular y modificar porcentualmente las medidas de los objetos.

### **El comando** *Salida*

Al activar este botón se transfieren los datos al Administrador del plóter para su salida al dispositivo conectado.

## **6.11 La caja de herramientas para** *Previsualización de Parámetros del Objeto*

*La caja de herramientas para Previsualización de objetos* se conectará  **CTRl+7** a través de la siguiente abreviatura de tecla.

*Nota: Idéntica con la parte no variable de la caja de herramientas de parámetros de objetos de versiones anteriores de EuroCUT.*

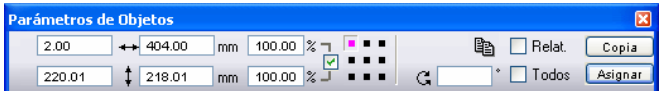

Fig. 6.11-1: Caja herramientas para Parámetros del Objeto con posición, tamaño, ángulo, Multi-Copy, …

| Posición<br>horizontal | Anchura<br>del objeto | Anchura del<br>objeto (%)                          | Relacionar<br>Altura/Anchura | Inclinación Multi           | Datos<br>relativos<br>Copy |                  |               |
|------------------------|-----------------------|----------------------------------------------------|------------------------------|-----------------------------|----------------------------|------------------|---------------|
| 1127.84<br>2293.85     | $+ 611.58$<br>489.19  | 100.00 $2 -$<br>mm.<br>100.00 $\sqrt[3]{7}$<br>mm. | Ć<br>. .<br>C.<br>.          | ē€<br>ð<br><b>A</b><br>0.00 | Relat.<br>Todos            | Copia<br>Asignar | Crea<br>copia |
| Posición<br>vertical   | Altura<br>del objeto  | Altura del<br>objeto (%)                           | Punto medio<br>del objeto    | Angulo de<br>rotación       | Todos<br>objetos           | Aplicar          |               |

*Aviso: ¡La representación de la caja de herramientas para Parámetros del Objeto varía dependiendo como se ha configurado las Propiedades de objeto!*

## **7 Herramientas - Tools**

## **7.1 El Escritorio (Desktop)**

Después de iniciar EuroCUT aparece el Escritorio con el Área de trabajo así:

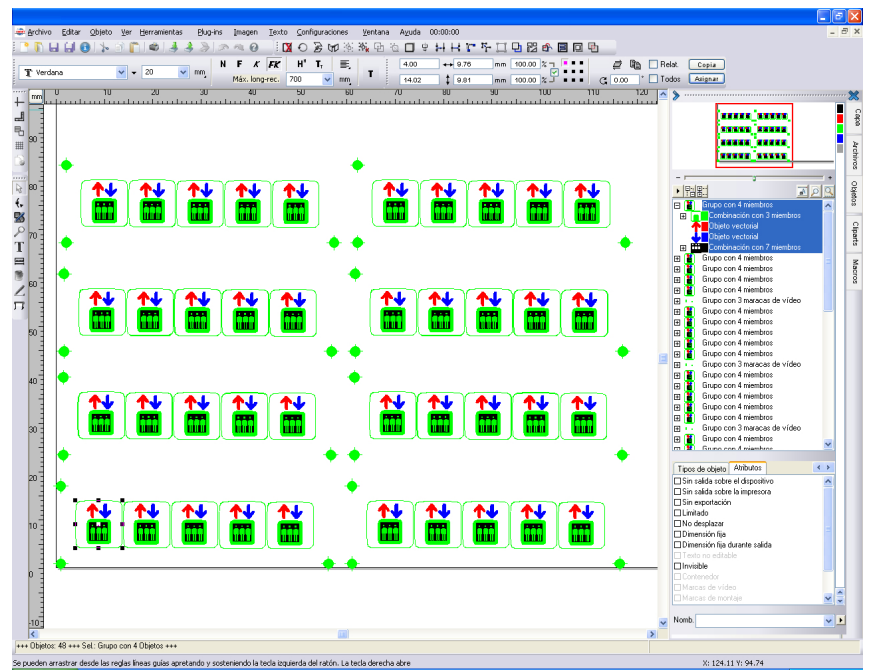

Fig. 7.1-1: EuroCUT Escritorio con Área de trabajo y mostrando Cajas de herramientas, Herramientas, Reglas, Administrador de Objetos y Barras de estado

El *Área de trabajo* se reconoce porque está limitada por un marco negro que a la derecha y abajo se representa con una sombra gris. Esta área de trabajo sirve para orientación y medición.

Las *Reglas* se pueden colocar libremente o desactivar. La barra de herramientas Capas está integrada en la Barra lateral. La *Métrica* (cm, mm, Zoll [inch]) se puede modificar (la unidad) presionando el botón que se encuentra en el ángulo donde se unen las dos reglas. De la misma manera se puede cambiar el punto cero de la regla. Las siguientes opciones estarán disponibles: Colocar punto cero sobre coordinadas absolutas, desplazar el punto cero, reponer el punto cero, punto cero sobre la mitad de la hoja, representar el punto cero y deshacer el punto cero.

En la *Barra de estado* puede encontrar una serie de informaciones de los objetos que se encuentran en el Área de trabajo. Aquí se informa acerca del *contorno*, *relleno*, *medidas* *del objeto*, *cantidades de objetos*, *combinación* o *Grupos*.

## **7.1.1 Formas que adapta el cursor sobre el Área de trabajo y su significado**

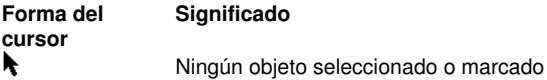

*Aviso: se marcan objetos al colocar el cursor sobre un objeto y hacen un clic con la tecla izquierda del ratón.*

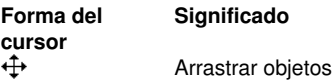

Aviso: Este cursor se encuentra solamente activo cuando éste se localiza en la parte interna del objeto o en el área entre los 8 cuadritos negros sobre la línea de contorno. El objeto tendrá que estar marcado.

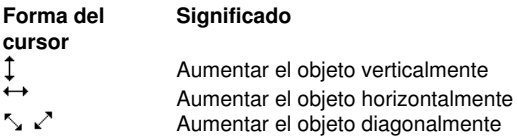

Aviso: *Este cursor para cambiar el tamaño se encuentra solamente activo cuando éste se localiza en el área entre los 8 cuadritos ne*gros sobre la línea de contorno , en el modo de **inclinar/girar** se activa si con el cursor de cruz que está activo (ver arriba, arrastrar objetos) se hace un clic con la tecla izq. del ratón.

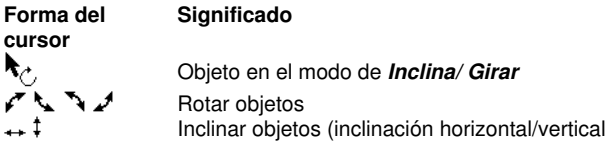

## **7.2 El diálogo de la C***aja de texto*

La Caja de texto de EuroCUT posee cuatro diálogos los cuales se detallan a continuación:

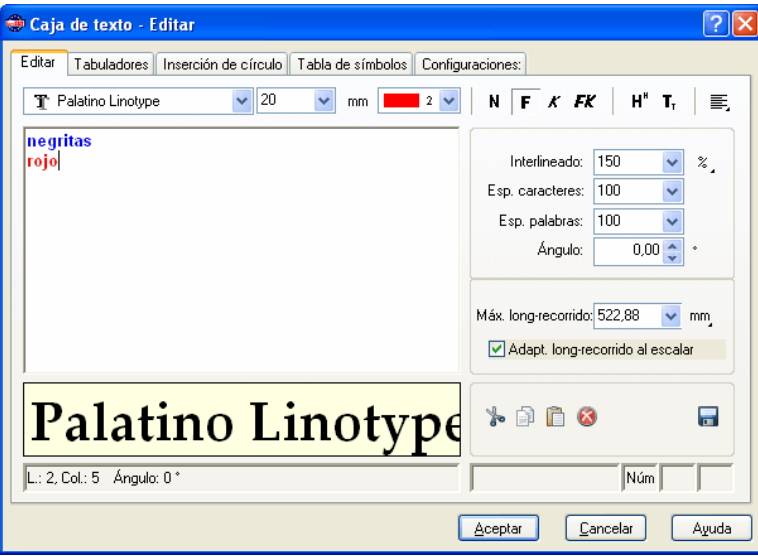

**El Diálogo** *Caja de texto- Editar*

Fig. 7.2-1: Diálogo Caja de texto- Editar

La mayoría de las funciones en este diálogo son equivalentes a las de la *Caja de herramientas-Editor de texto.* **[Ver capítulo 6.4: La barra de herramientas de](#page-216-0)** *[Editor de texto](#page-216-0)*

Adicionalmente se puede seleccionar el color de los caracteres aquí.

En la parte izquierda del diálogo se encuentra el campo para insertar el texto. Debajo se muestra el tipo de escritura aumentada. En caso de haber algún texto seleccionado aparecerá aquí. Por lo contrario, si no hay selección se mostrará *el nombre de la escritura utilizada.*

### **Espaciado (1/1, 1/2, 1/4, 1/8)**

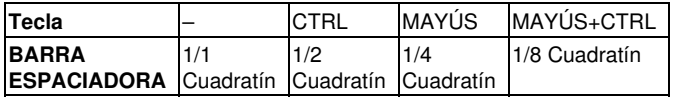

Debajo de la previsualización de texto se encuentra la barra de estado con los siguientes datos.

7.2 El diálogo de la Caja de texto

L.: Línea en la cual se encuentra el cursor - Col: columna en la que se encuentra el cursor X: Posición X del cursor sobre el Área de trabajo - Y: Posición Y del cursor sobre el Área de trabajo

Ángulo: Con el que se han girado los objetos - (Ángulo giro de objeto)

A la derecha, al lado del campo de previsualización se encuentran las funciones del *Clipboard* (Windows-Portapapeles).

Cortar Pegar Deshacer Guardar  $k$  to  $2 \times 2$   $\blacksquare$ Copiar Eliminar Rehacer

Fig. 7.2-2: Explicación de las funciones-botones del portapapeles de Windows

Al pulsar el botón de *Guardar* asume los valores que fueron configurados. Cuando se abra nuevamente la caja de texto se utilizarán los valores guardados (por última vez) con el texto nuevo.

### **Max. Longitud de recorrido**

Se puede determinar el salto de línea en el campo de inserción para *máxima longitud de recorrido.* El valor que se utilice aquí equivale al a la longitud de su Área de trabajo. Si se modifica este valor a uno menor, entonces se saltará de línea antes.

### *Aviso: Se podrá determinar este valor para todo el bloque de texto o solamente para una línea seleccionada en el Campo de inserción de texto.*

### **Adaptar la longitud de recorrido al escalar**

Esta opción ocasiona que al aumentar o disminuir bloques de textos se adaptará automáticamente la longitud de recorrido del texto.

### **Diálogo de** *Caja de texto-Tabuladores*

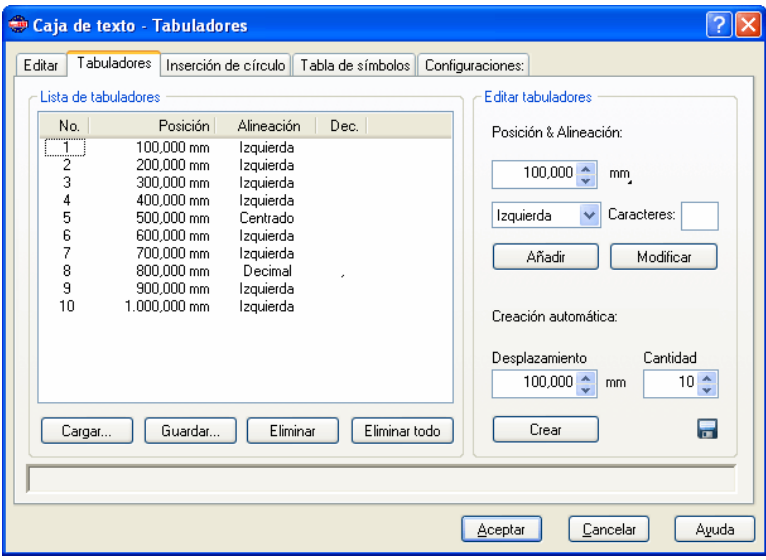

Fig. 7.2-3: Diálogo de Caja de texto-Tabuladores

Los tabuladores garantizas la alineación exacta de los caracteres con una posición numérica determinada en la línea del texto o en un bloque de texto.

### *Aviso: La lista de tabuladores en la parte izquierda se encontrará vacía al iniciar el diálogo de Tabuladores.*

Bajo *Nr.* se enumeran ascendentemente todos los tabuladores asentados. La *Posición* indica la distancia que separa el tabulador del borde izquierdo del texto. *Alineación* define como se alineará el texto en este tabulador, es decir a la *izquierda, derecha, centrado* o *decimal*. Al utilizar tabuladores decimales que serán enlistados en la columna intitulada **Dec.** se podrá elegir adicionalmente el caracter de separación, normalmente se utiliza como caracter de separación la coma o el punto. Pero se puede utilizar cualquier símbolo.

Los botones en la parte inferior de la ventana de tabuladores sirven para *Cargar* plantillas (existentes) de tabuladores, para *Guardar* nuevas plantillas y para *Eliminar* individualmente o todos los tabuladores.

### **Editar tabuladores**

Bajo **Posición &** *amp***; amp; amp; amp; amp; amp; amp; amp; alineación:** se pude determinar la posición y la alineación de un tabulador. Se define un tabulador nuevo cuando se indica un valor nuevo en el campo de posición y después se oprime el botón de *Añadir*. Al lado derecho se puede elegir la *Unidad de medida* del Tabulador. Se cuenta con *milímetros, centímetros* y *Inch (pulgadas)*.

#### 7.2 El diálogo de la Caja de texto

Al activar el botón de *Modificar* se podrá definir nuevamente con otro valor la posición de un tabulador. Después de oprimir el botón aparece el campo de inserción con un fondo azul, de este modo se podrá ingresar el valor deseado. También se obtiene el mismo resultado si se coloca el cursor del ratón sobre el campo, luego seleccione el valor e ingresar un valor nuevo. Todos los tabuladores que han sido definidos aparecerán en la ventan de previsualización de la parte izquierda.

### **Creación automática**

La *creación automática* de tabuladores es una herramienta muy útil cuando se quiere diseñar por ejemplo, listas de precios, menús de restaurantes o similares.

Simplemente indicar el *Desplazamiento* y la *Cantidad* y luego pulsar el botón de *Crear*. Al oprimir el botón de *Guardar* a la derecha, todos las configuraciones que se realizaron aquí se guardarán como c*onfiguraciones estándares* y estarán a la disposición cuando se abra nuevamente la caja de texto.

Al oprimir el botón de *Cargar* se abre el diálogo para cargar una de las plantillas archivadas.

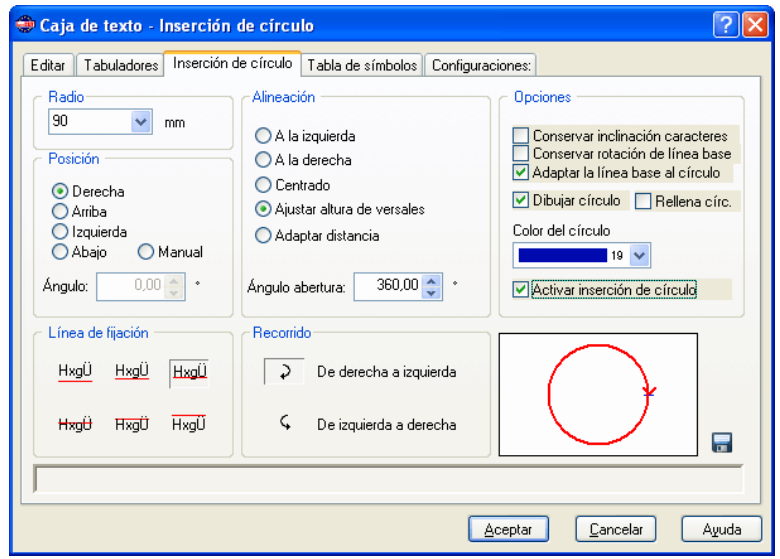

### **El diálogo de Caja de texto- Curvar texto**

Fig. 7.2-4: El diálogo de Caja de texto- Curvar texto

### **Radio**

Este valor define la mitad del diámetro de la curvatura en la que se depositará el bloque de texto. La ventana de previsualización (parte inferior derecha) la posición del texto sobre el círculo.

### **Posición**

Usted podrá cambiar la posición del texto sobre el círculo. Éste puede estar a la *derecha, arriba, izquierda* o *abajo*. Si elige la opción de *manual* podrá indicar en el campo de *Ángulo* el ángulo con el que se debe curvar el texto.

### **Línea de fijación**

Estos botones determinan como se puede depositar el texto sobre la línea del círculo. Se cuenta con:

- HxaÜ Abajo del tamaño de
- letra
- $Hx0U$ **Descendentes**
- HxaÜ -Línea base
- HxaÜ Altura de x
- **Hxaft** Ascendentes
- $HxdU$ Arriba del tamaño de letra

#### **Alineación**

Aquí se indica como se alineará el texto, de acuerdo al punto del círculo el cual usted definió previamente en Posición. Si se elige *centrado*, entonces el programa coloca el punto medio del texto exactamente en el punto de Posición. La ventana de previsualización muestra la *Alineación*, la *Posición y la Longitud del texto*.

Con *Ajustar altura de versales* se modifica proporcionalmente el tamaño de escritura de las letras de su texto al tamaño del círculo. Entre más grande sea el círculo que se ha elegido, más grandes serán las letras y viceversa.

*Adaptar distancia* unifica la separación de las letras. El *Ángulo abertura* realiza un ajuste individual del espaciado entre caracteres, la opción *Adaptar distancia* realiza un ajuste individual del espaciado entre caracteres, para esto tiene que estar activa la opción *Ajustar distancia*.

### **Recorrido**

Esta opción cambia la dirección del curso del texto, ya sea *de derecha a izquierda* o *de izquierda a derecha*. (como el reloj y en sentido contrario al reloj).

*Aviso: Con esta opción también se podrá colocar el texto en el círculo, con un ángulo de 180°.*

#### **Opciones**

*Conservar inclinación caracteres* quiere decir, que si antes se ha aplicado una inclinación a las letras, esta inclinación permanecerá al curvar el texto.

Al activar la opción *Conservar rotación línea base,* no se rotarán las letras que están en la línea del círculo. Es decir, las letras se permanecen 'derechas', como si se colocaran

7.2 El diálogo de la Caja de texto

sobre una línea recta.

Al escoger *Adaptar la línea base al círculo*, la línea del círculo pasa a ser la línea base, o sea, se giran las letras del texto como el círculo.

*Dibujar círculo* dibuja también el círculo con el radio configurado sobre el Área de trabajo. Esta opción sirve para controlar las diferentes opciones elegidas.

*Rellenar círculo* dibuja y rellena con el *Color elegido* al círculo que se originó del radio configurado sobre el Área de trabajo.

Con la opción *Activar Curvar texto* y pulsando el botón de *Aceptar* confirma los parámetros del curvado de texto y se representa éste sobre el Área de trabajo.

Con el botón de usted guarda las configuraciones para poder utilizarlas posteriormente.

Aparece el diálogo interactivo siguiente cuando se encuentra activa la función de Curvar texto sobre el Área de trabajo y se activa el botón de *T* o el menú subordinado de *Curvar texto* del menú de contexto.

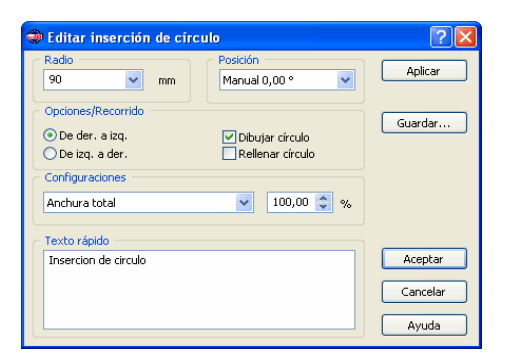

Las configuraciones interactivas posibles corresponden a las que se describieron anteriormente en este artículo. El botón de *Aplicar* realiza las modificaciones directamente sobre el Área de trabajo.

**El diálogo de** *Caja de texto- Tabla de caracteres*

| Caja de texto - Tabla de caracteres Texto                                              |    |            |                |            |                   |              |                   |            |                            |               |   |                              |                          |               |                        |          |  |
|----------------------------------------------------------------------------------------|----|------------|----------------|------------|-------------------|--------------|-------------------|------------|----------------------------|---------------|---|------------------------------|--------------------------|---------------|------------------------|----------|--|
| Tabla de símbolos<br>Editar<br>Tabuladores<br>Inserción de círculo<br>Configuraciones: |    |            |                |            |                   |              |                   |            |                            |               |   |                              |                          |               |                        |          |  |
|                                                                                        |    | a          | b              | $\epsilon$ | d                 | e            | f                 | g          | h                          | i             | j | k                            | 1                        | m             | $\mathbf n$            | $\Omega$ |  |
|                                                                                        | p  | q          | r              | S          | t                 | $\mathbf{u}$ | $\mathbf{V}$      | W          | X                          | У             | Ζ | {                            |                          | }             | $\tilde{\phantom{a}}$  | Ò        |  |
|                                                                                        | €  | Ø)         | $\overline{ }$ | f          | $^{\prime\prime}$ | $\cdots$     | t                 | $\ddagger$ | $\boldsymbol{\wedge}$      | $\%$          | Š | $\left\langle \right\rangle$ | Œ                        | Ø)            | Ž                      | Ø)       |  |
|                                                                                        | Ø) | $\epsilon$ | ı              | $\mu$      | $^{\prime\prime}$ |              |                   |            | $\tilde{}$                 | TM            | š | $\rightarrow$                | œ                        | Ø             | ž                      | Ϋ        |  |
|                                                                                        |    | ٠<br>I     | ¢              | £          | Ħ                 | ¥            | ı<br>$\mathbf{I}$ | Ŝ          |                            | $\circled{c}$ | ā | $\ll$                        | $\overline{\phantom{0}}$ | ٠             | $\mathbf{\widehat{R}}$ |          |  |
|                                                                                        | ۰  | $\pm$      | $\overline{2}$ | 3          | r                 | μ            | T                 | ٠          | $\boldsymbol{\mathcal{S}}$ | 1             | ō | $\rightarrow$                | $\frac{1}{4}$            | $\frac{1}{2}$ | $^{3/4}$               | ċ        |  |
|                                                                                        | À  | Á          | Â              | Ã          | Ä                 | Å            | Æ                 | Ç          | È                          | É             | Ê | Ë                            | Ì                        | Í             | Î                      | Ï        |  |
| 1⁄4<br>Ê<br>ASCII-Code 188                                                             |    |            |                |            |                   |              |                   |            |                            |               | € |                              |                          |               |                        |          |  |
| Palatino Linotype, Normal - OpenType                                                   |    |            |                |            |                   |              |                   |            |                            |               |   |                              |                          |               |                        |          |  |
| Cancelar<br>Aceptar<br>Ayuda                                                           |    |            |                |            |                   |              |                   |            |                            |               |   |                              |                          |               |                        |          |  |

Fig. 7.2-5: El diálogo de la Caja de texto- Tabla de caracteres

El botón para la tabla de caracteres ofrece la posibilidad de elegir cualquier signo de este grupo, el cual no se encuentra directamente en el teclado. Normalmente se puede elegir este tipo de signos por medio de una combinación numérica junto con la tecla de ALT (ASCII-Code-Nr.)

En la parte superior del diálogo se mostrarán todos los símbolos de la escritura elegida. Debajo se muestra el *ASCII-Code*, el *Nombre del signo* y que *Tipo de escritura* (aquí: Americana) y la *Variante de escritura (aquí: negritas)*.

### *Aviso: Solo se mostrarán caracteres que contenga dicha fuente o escritura. Entre más caracteres haya en el grupo, mejor será la calidad de dicha fuente.*

Al lado derecho se incluirán los caracteres seleccionados. Se selecciona un caracter cuando se coloca el cursor del ratón sobre el signo deseado y se hace un clic con la tecla izq. del ratón. Al hacer un clic con la tecla derecha del ratón selecciona el caracter pero no lo agrega al campo de Code.

Al pulsar el botón de <sup>cal</sup> se asumirá el ingreso y se cambia al diálogo *Editar caja de* **texto**. El pulsar el botón de **al aumenta** el caracter activo. Al oprimir la tecla **e** se abre el diálogo de **Propiedades**:

En este diálogo se tiene la posibilidad de modificar al gusto los colores de la tabla de caracteres.

#### 7.2 El diálogo de la Caja de texto

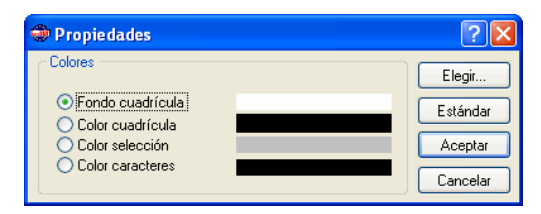

### **El diálogo de** *Propiedades de la caja de texto*

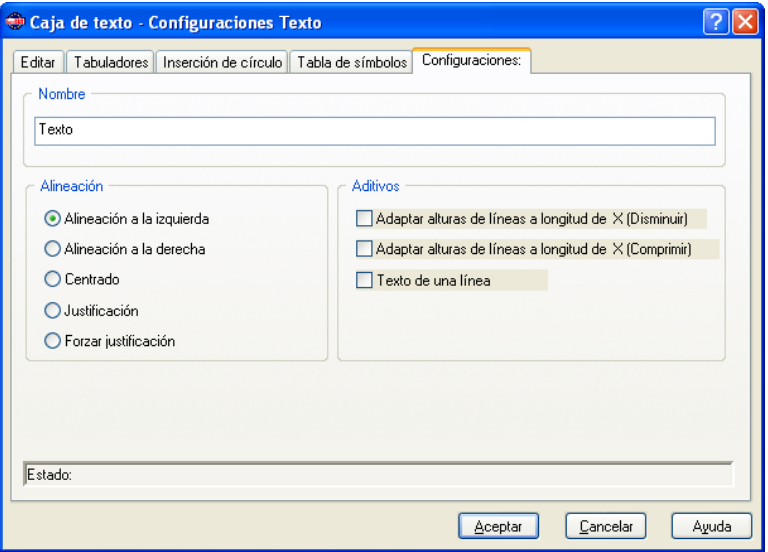

**Fig. 7.2-6: Pre-configuracioens para textos y el contenedor de texto**

### **Nombre**

En el campo de texto se puede asignar un nombre para un bloque de texto. De manera estándar el nombre es "Texto". Se indicará el nombre en la solapa de *Objetos* de la barra lateral en la lista y en la solapa *Nombres de Objetos*.

### **Alineación**

Aquí se pre-definirá la *Alineación* de bloques de texto. Dichas opciones correlacionarán con las entradas de la barra de herramientas *Texto*.

### *Alineado a la izquierda*

Si la opción *Alineado a la izquierda* está activada, se alineará el bloque de texto marcado a la izquierda.

### *Alineado a la derecha*

Si la opción *Alineado a la derecha* está activada, se alineará el bloque de texto marcado a la derecha.

### *Centrado*

Si la opción *Centrado* está activada se alineará el bloque de texto marcado de manera centrada.

### *Justificación*

Si la opción *Justificación* está activada, se alineará el bloque de texto marcado como iustificación.

### *Forzar Justificación*

Si la opción *Forzar Justificación* está activada, se alineará el bloque de texto marcado como Justificación forzada.

### **Opciones adicionales**

### **Opción** *Adaptar la altura de la línea a la longitud de recorrido X (Disminuir)*

Si dicha opción está activada, se disminuirá el bloque de texto proporcionalemente en el caso de modificaciones de la longitud de recorrido X.

### **Opción** *Adaptar la altura de la línea a la longitud de recorrido Y (Comprimir)*

Si dicha opción está activada, se comprimirá el bloque de texto en el caso de modificaciones de la longitud de recorrido X, es decir, se diminuirán los intervalos de las caracteres gráficos.

### **Opción** *Texto con una línea*

Si dicha opción está activada, se evitará la ejecución de un salto en el fin de la línea.

## **7.2.1 Edición de textos**

## **7.2.1.1 Definiciones del teclado On Top**

## **Navegación del cursor**

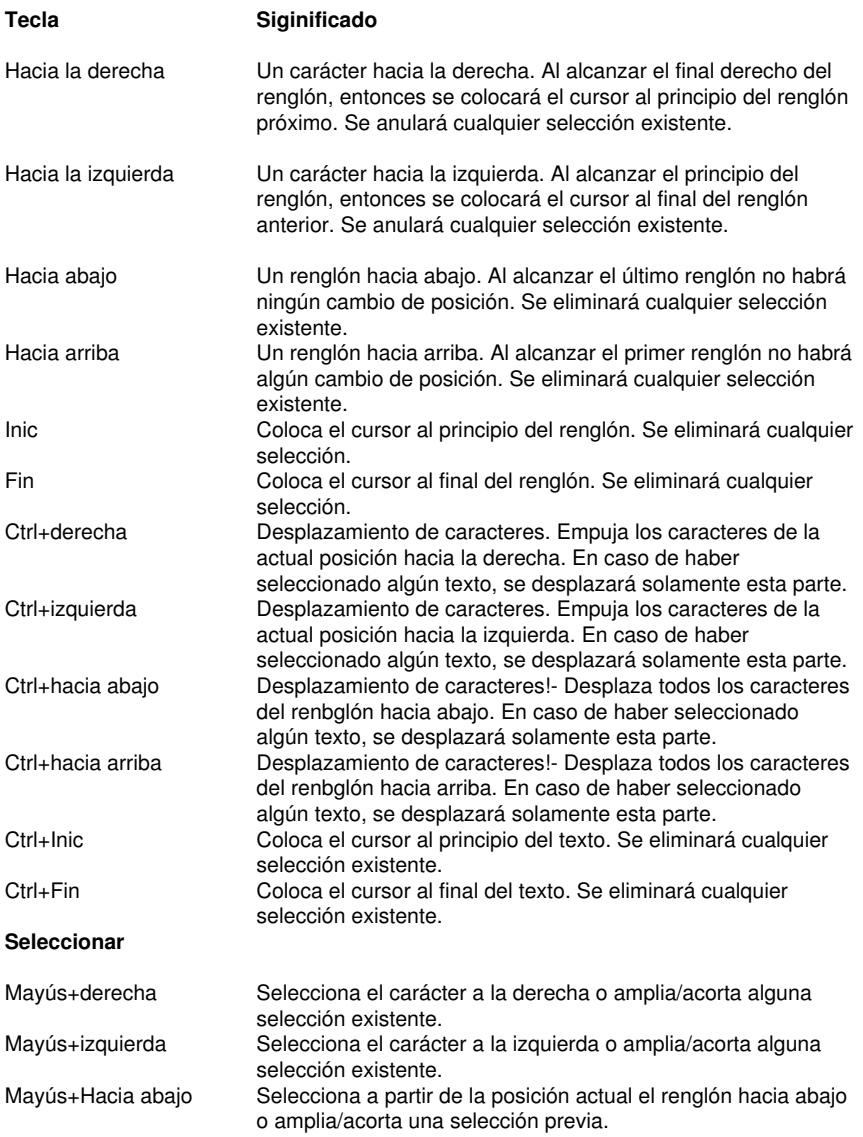

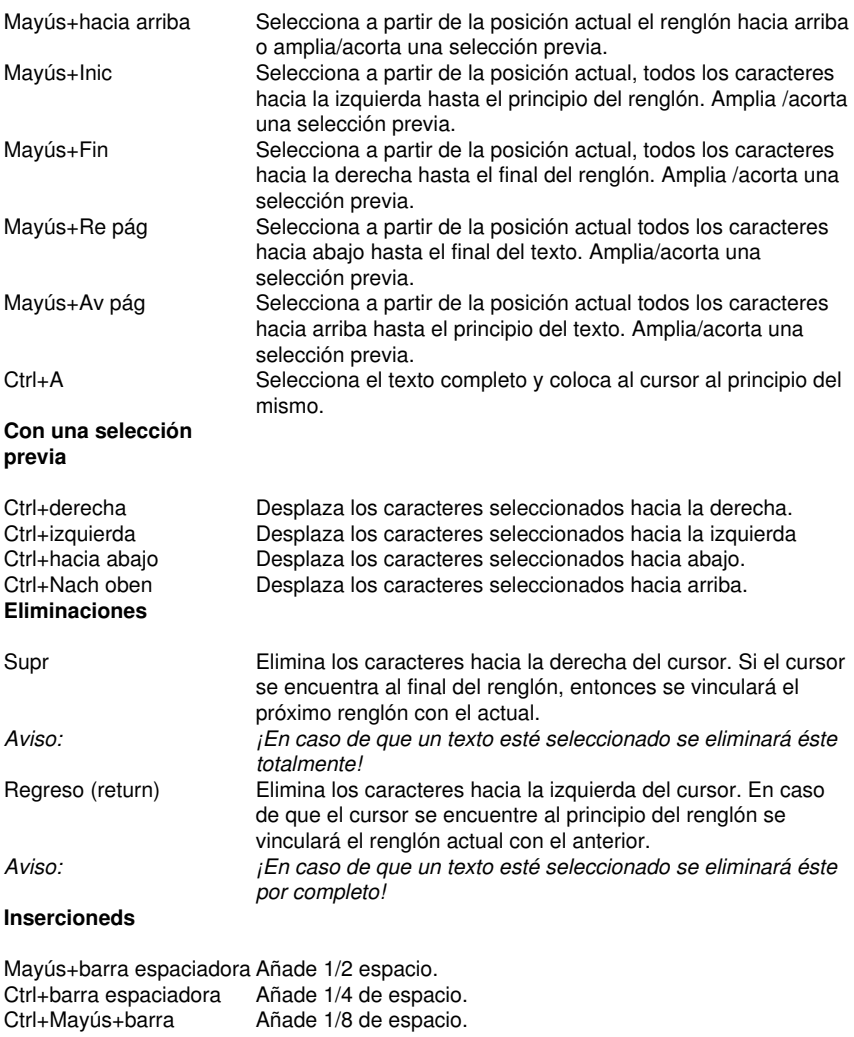

espaciadora

**Tecla Intro / Enter**

Al **final** del renglón actual Añade un renglón nuevo y coloca el cursor al principio de ese renglón. A la **mitad** del renglón actual Parte el renglón actual y coloca el cursor al principio del siguiente renglón. Al **principio** del renglón actual Añade un renglón nuevo antes del renglón actual y conserva el cursor en este renglón. No se podrá agregar ningún renglón al principio del primer renglón (posición 0/0). En caso de haber seleccionado previamente un texto se eliminará este antes.

### 7.2.1 Edición de textos

### **Portapapeles / Clipboard**

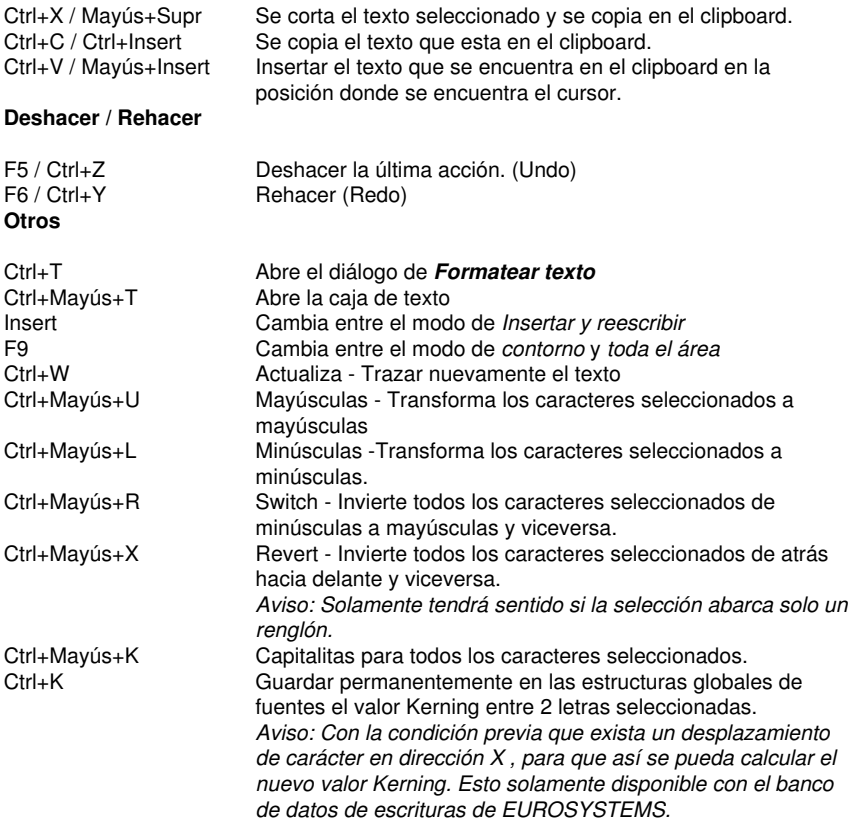

## **7.2.1.2 Manejo del ratón en el Editor de texto On Top**

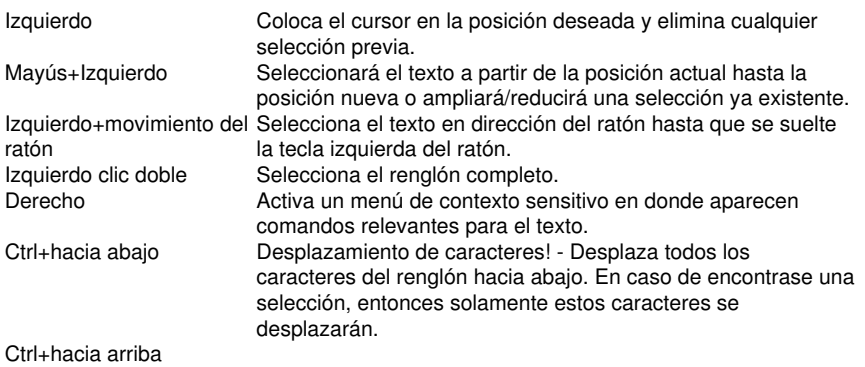

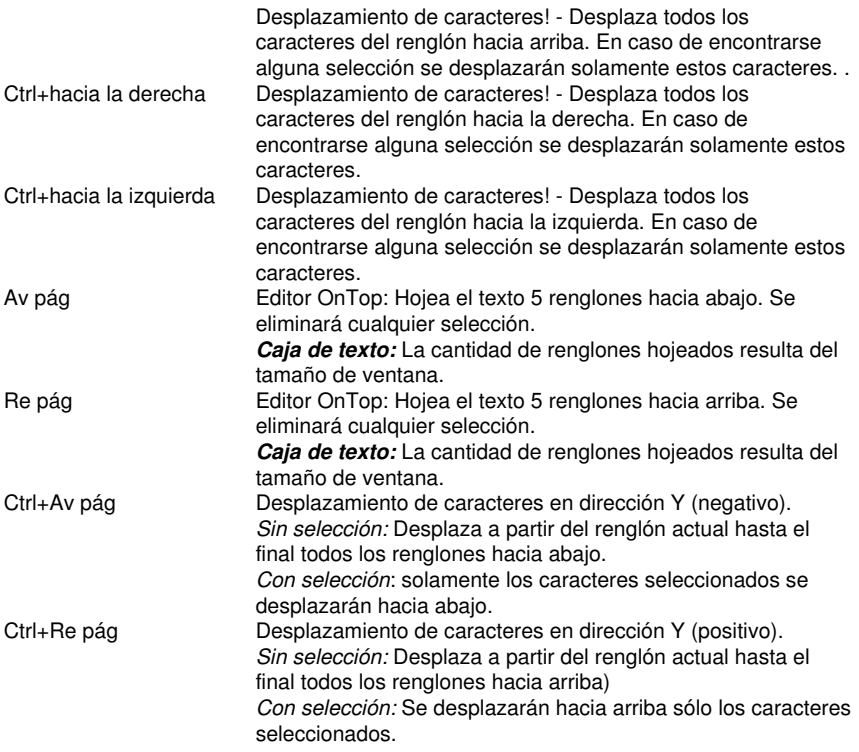

7.3 La función de Outline

## **7.3 La función de** *Outline*

Se activa esta función por medio del botón **do** en la parte variable de la caja de herramientas de *Parámetros de Objeto* o en el menú de *Herramientas*, en la opción *Outline…*

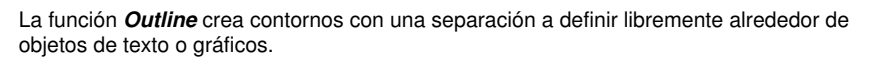

 **O**

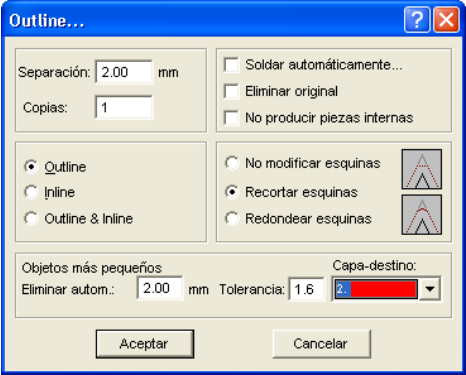

Fig. 7.3-1: Ventana de parámetros para Outline

### **Separación**

El valor para la distancia del contorno interior o exterior del objeto original se podrá determinar en el campo de *Separación*.

### *Copias*

Con esta opción llamada *Copias* se puede determinar cuantos In- u Outlines (líneas adentro/afuera) se deben crear simultáneamente cuando se haga uso de esta función.

### *Soldar automáticamente*

*Soldar automáticamente* significa que se eliminará cualquier cruce de In- u Outlines para que resulte un contorno cerrado uniforme.

### *Eliminar original*

Con esta casilla *Eliminar original* activa se eliminará el objeto original después de crear el contorno.

El *tratamiento de esquinas* se podrá llevar a cabo en las opciones adicionales.

### *No modificar esquinas*

La opción *No modificar esquinas* reproduce para cada nodo un punto exacto sobre el contorno. Esto provoca que ls esquinas puntiagudas alargan el Outline de forma infinita, lo que conlleva a resultados poco estéticos. Por eso se cuenta activada la opción estándar *Recortar esquinas*. Esta opción disminuye el valor que aparece en el campo de *Tolerancia*.

### *Redondear esquinas*

*Redondear esquinas* transforma la esquina en punta a una esquina redondeada. En el campo de *Tolerancia* se puede configurar la distancia en donde se cortará o se redondeará la punta.

### *Eliminar Objetos más pequeños*

*Eliminar Objetos más pequeños* define el tamaño del filtro que elimina automáticamente los "pedazos de desecho" mínimos y minísimos que pueden resultar al crear estos contornos. De este modo se evita uno el despegamiento de estas piezas más pequeñas.

## **7.4 Las** *Puntos de arranque*

**Definición:** Durante el fresado o el tratamiento con láser ocurre con frecuencia que en el punto inicial de un objeto se ven señales de inmersión. Para no disminuir la calidad de los objetos que se deben fresar con láser, se puede trasladar el punto inicial a otro lugar afuera o adentro de un objeto (*Puntos de arranque*) para que no más sea visible.

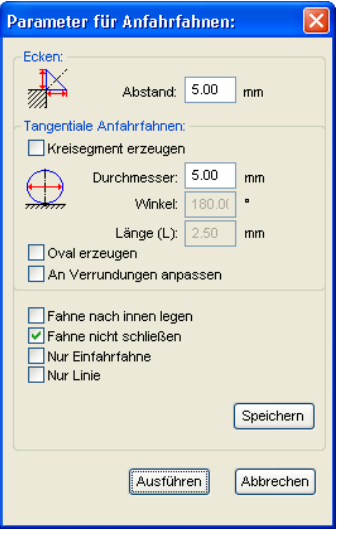

## **7.4.1 Esuinas**

## **7.4.1.1 Separación**

El valor en el Campo *Separación* determinará la longitud de la línea del punto, partiendo del nodo seleccionado.

## **7.4.2 Puntos de arranque tangenciales**

## **7.4.2.1 Opción** *Crear segmentos circulares*

En el caso de curvas o círculos dicha opción generará segmentos circulares ( cuartos o semicírculos) en los nodos seleccionados.

### **Diámetro**

Dicho valor determinará el diámetro del círculo del punto.

### **Ángulo**

Un círculo se dividirá en 360 segmentos horizontales. Dependiendo del ángulo se generará la cantidad de segmentos circulares.

### **Longitud (L)**

Dicho valor determinará la longitud del oval.

## **7.4.2.2 Opción** *Crear óvalo*

Como alternativa al círculo dicha opción generará un oval (elipsis). El valor en el campo de longitud determinará la anchura del oval.

## **7.4.2.3 Opción** *Adapatar a redondeado*

El valor de longitud determinará la longitud de la curva para el arranque. En nodos seleccionados se colocará el punto hacia afuera o adentro dependiendo de las condiciones.

## **7.4.2.4 Opción** *Hacia adentro*

Dependiendo de la dirección del giro del objeto se colocará el punto de arranque dentro del o en el objeto.

## **7.4.2.5 Opción** *No cerrar trayecto*

En el caso de dicha opción no se cerrará el segmento seleccionado, la bandera, arriba.

## **7.4.2.6 Opción** *Sólo entrada de arranque*

En el caso de dicha opción existe solamente un punto de entrada - no de salida.

### *Nota: Esto tiene validez para segmentos circulares y líneas.*

### **7.4.2.7 Opción** *Línea solamente*

En el caso de dicha opción no se colocarán círculos sino líneas como bandera de salida.

*Nota: También en caso de círculos y líneas se colocarán líneas como bandera.*

### **7.4.2.8 El botón** *Guardar*

Speichern

Al activar el *Botón Memorizar* se memorizarán los parámetros anteriormente ajustados. Se aplicarán dichos parámetros al activar el comando Puntos de arranque.

### **7.4.2.9 El botón** *Ejecutar*

Ausführen

Al activar el *Botón Ejecutar* la acción ejecutará todos los objetos seleccionados.

7.5 La lista de Undo-Redo

## **7.5 La lista de** *Undo-Redo*

*Undo* significa Deshacer *Redo* Restablecer. La lista de Undo-Redo se puede activar con las siguientes combinaciones de teclas:

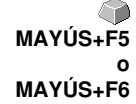

Esta función puede deshacer o restablecer todas las acciones *dirigidas a objetos*.

### *Aviso: Acciones que dirijan al Área de trabajo, escritorio o a la caja de herramientas de capas no se serán consideradas en la lista.*

### **La configuración previa del menú** *Configuraciones,* **menú subordinado** *Diversos*

Las configuraciones que componen la lista *Undo-Redo* como por ejemplo, la cantidad de acciones, se modifican en el siguiente diálogo setup.

*Aviso: La cantidad máxima de acciones de Deshacer se podrá solo determinar cuando el área de trabajo se encuentre vacía.*
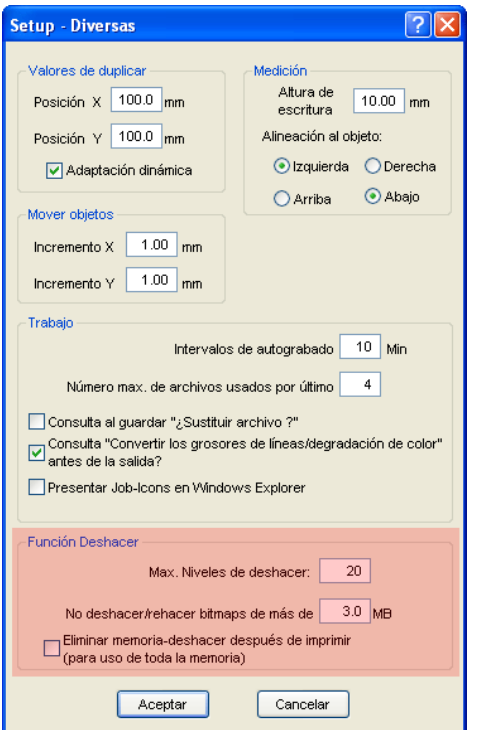

Fig. 7.5-1: Los parámetros para la lista de Undo (aquí: en rojo)

El área de *Función de Deshacer* conjunta las configuraciones que influyen en la lista de Undo.

### 7.5 La lista de Undo-Redo

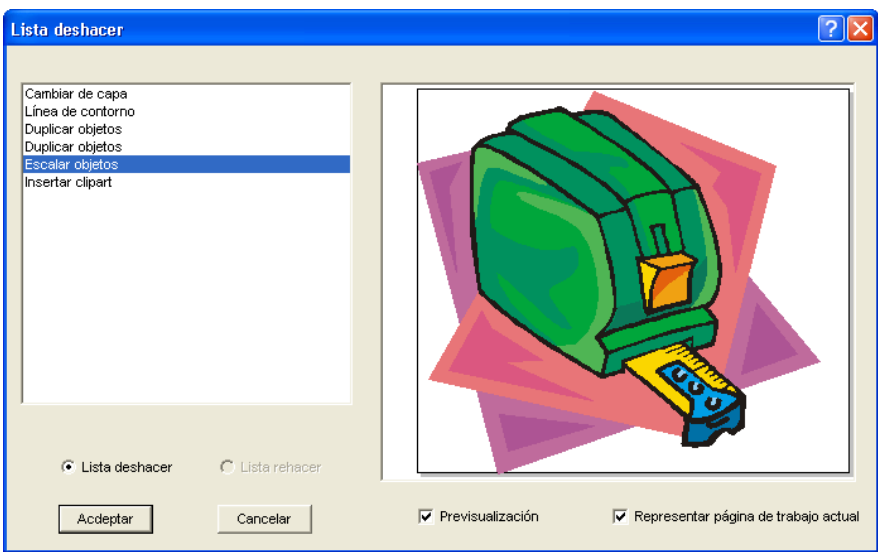

Fig. 7.5-2: Lista Deshacer con ventana de Previsualización y Área de trabajo

En la lista de la izquierda se puede elegir la acción hasta la que se quiera regresar. La ventana de Previsualización muestra el estado del Área de trabajo y de los objetos en el momento de dicha acción.

La lista de *Rehacer* funciona de la misma manera.

# **7.6 La función** *Alinear*

# 당

Fig. 7.6-1: El botón Alinear

Esta función alinea dos o más objetos seleccionados entre sí o en el Área de trabajo.

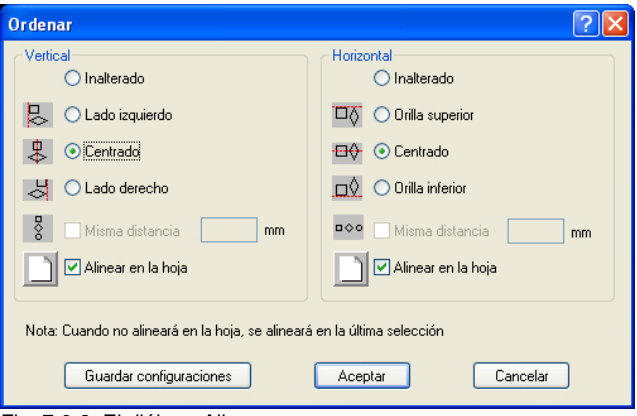

Fig. 7.6-2: El diálogo Alinear

Se pude alinear objetos horizontal o verticalmente. También es posible una alineación centrada, así como la elección de espaciados iguales entre los objetos seleccionados. El tipo de alineación se representa por medio de íconos. Las configuraciones pueden ser aseguradas con el botón *Memorizar Configuraciones*.

*Nota: El objeto anteriormente marcado o dibujado sirve para objeto de referencia para la alineación, es decir, se alinearán todos los otros objetos según dicho objeto. Si no se alineará "En base de la hoja" se alineará en base de la anterior selección.*

# **7.7 La herramienta de** *Atributos de pluma*

Con esta herramienta se puede proveer a los objetos un contorno con diferentes atributos de pluma. Como atributos de pluma se cuenta color, grosor de contorno, manejo de puntas y esquinas, etc.

Crea Contorno muy fino (0,001 mm)

 $\overline{X}$  $\times$ Elimina atributos de pluma

Abre el diálogo de configuraciones para atributos de pluma

Adjudica al contorno del objeto el color de capa

Fig. 7.7-1: Herramienta de Atributos de pluma con funciones subordinadas y descripción

# **Crear Haarlinie (contorno muy fino)**

몽 Fig. 7.7-2: El botón de Haarlinie

Al activar este botón se crea un contorno muy fino alrededor del objeto seleccionado.

# *Aviso: El grosor de esta Haarlinie es fijo y es de 0,01mm.*

# **Eliminar Atributos de pluma**

 $X$ 

 $\frac{1}{\sqrt{2}}$ 

 $\bullet$ Ô

**Fig. 7.7-3:** El botón para eliminar atributos de pluma

Al activar *Eliminar atributos de pluma* se eliminan *todos* los atributos de pluma.

# **El diálogo de Atributos de pluma**

 $\bullet$ **Fig. 7.7-4:** El botón de atributos de pluma

Por medio del diálogo de *Atributos de pluma* se podrá cambiar la pluma del contorno de curvas, combinaciones o objetos de texto. Atributos de contorno se utilizan, entre algunas cosas, para dibujar el contorno de un objeto ya sea en la pantalla completa o en el modo de Previsualización, y utilizarlos al imprimir.

*Aviso: Los atributos de pluma no influyen en la representación de objetos en el modo de contorno (F9). Aquí se dibujarán en la capa de color los objetos con una línea sencilla para el contorno.*

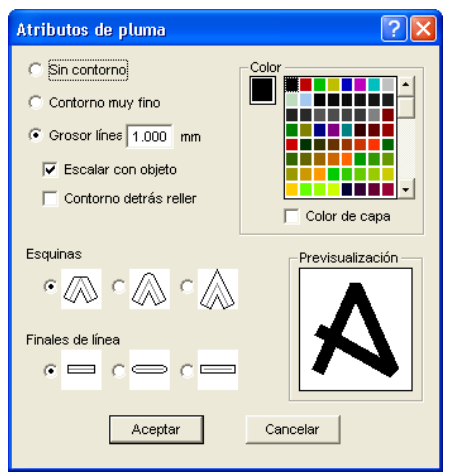

Fig. 7.7-5: El diálogo para configurar los atributos de pluma

### **Sin contorno**

Al elegir esta opción de *Sin contorno* no se proveerá al objeto ningún contorno. En el modo de pantalla completa o de previsualización se dibujarán curvas cerradas como áreas sin contorno, Curvas abiertas se dibujarán como en el modo de contorno, o sea un contorno con el color de su capa. .

### **Contorno muy fino**

Al activar esta opción de *Contorno muy fino* se rodeará al objeto por una línea de grosor delgado constante.

### **Color**

En el campo de *Color* se puede determinar el color del contorno.

*Aviso: Este puede ser diferente al de la capa. De este modo es posible de diferenciar también en el modo de pantalla completa al contorno del objeto de su relleno.*

# **Grosor línea**

Al elegir *Grosor de línea* se determina el grosor de pluma en campo de inserción.

### **Escalar con objeto**

*Escalar con objeto* significa que el grosor de línea se adaptará proporcionalmente al distorcionar o escalar el objeto. Si no se activa este campo permanecerá con el grosor configurado parde pluma de contorno.

7.7 La herramienta de Atributos de pluma

# **Contorno detrás de relleno**

Con esta opción *Contorno detrás relleno* se puede evitar que la pluma no se "andentre" en el relleno del objeto. El contorno se dibujará antes del relleno de modo que solamente se pueda ver la orilla exterior del contorno.

# **Esquinas**

Además se cuenta con la posibilidad de cambiar la vista de las esquinas. Se puede escoger entre *recortadas*, *redondeadas* y en *punta*. La vista de dichas formas se representa por medio de íconos, y se mostrarán en la ventana de previsualización.

# **Finales de líneas**

También se cuenta con la posibilidad de modificar las puntas o *Finales de líneas* de objetos *abiertos*. *Finales de líneas* pueden ser *recortadas, redondeadas o alargadas.*

# **Campo de color**

El color de pluma actual se mostrará en el campo de *Color* a la izquierda de la paleta, así como en la ventana de previsualización.

Se dispone de dos posibilidades para cambiar el color de pluma.

1. Para mezclar nuevamente el color de pluma, haga un *clic doble sobre el campo de color* a la izquierda de la paleta. Aparece el siguiente diálogo de Elección de color con los valores actuales configurados:

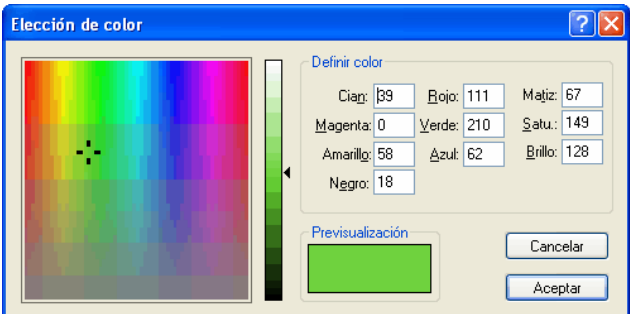

Fig. 7.7-6: La Elección de color para atruibutos de pluma

Después de haber determinado el color de pluma aparece éste en el diálogo *Atributos de pluma* en el campo *Color* a la izq. de la paleta de color.

2. En la paleta se puede elegir libremente los valores del color, seleccionándolo con un simple clic del ratón sobre el color deseado. Con la barra deslizable de color en la orilla se puede determinar la intensidad del mismo.

# **Adjudicar capa de color al contorno del objeto**

 $\Delta$ Fig. 7.7-7: El botón para Capa de color a objeto

Al activar este botón se provee al contorno del objeto seleccionado, el color de capa.

# **7.8 La herramienta** *Soldar*

Esta función se activará con el botón de **la en la parte variable de la caja de** herramientas de *Parámetros del objeto* o por medio del menú *Herramientas*, opción *Soldar…*

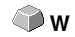

Esta opción une en una combianción a dos o más objetos vectoriales entre sí. Dependiendo de la cantidad y de la forma de los objetos seleccionados, se podrá elegir entre las siguientes opciones: *Manual*, *Automática*, *Dividir* (corta objetos con una recta o una curva), *Dividir abriendo, Rellenar, Según color, Área completa o Serigrafía.*

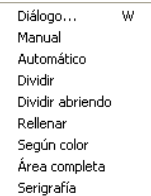

Fig. 7.8-1: Menú Herramientas - Soldar - Menú secundario

# **Diálogo…**

Al activar este menú secundario se abre el siguiente diálogo

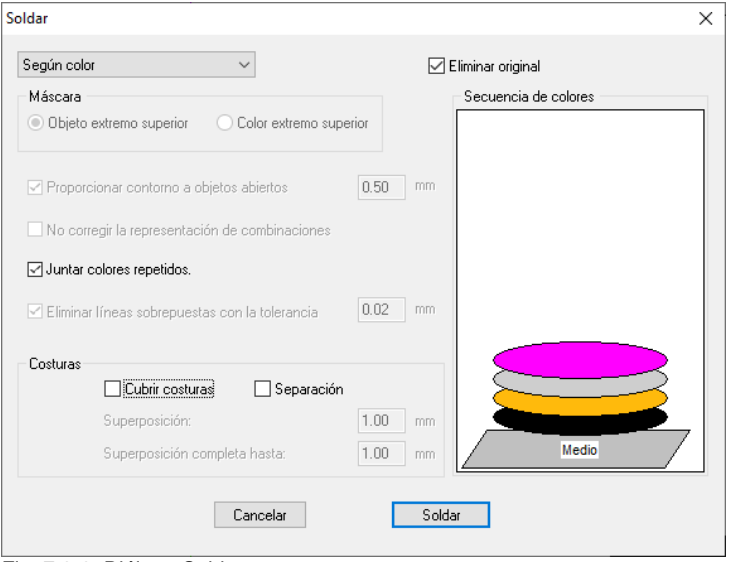

Fig. 7.8-2: Diálogo Soldar

# **Manual**

*Manual* separa todas las intersecciones que resultan de la sobreposición de contornos, y crea Trozos-objetos. Con la función *Flecha* selecionar un Trozo-objeto que se quiera eliminar. Con la tecla de SUPR/DEL se eliminarán los trozos-objeto seleccionados. Quedarán solo piezas que estén libres de intersecciones, ls cuales se podrán editar posteriormente. Con esta función soldar-manual se conservará el color original de las piezas.

# **Automática**

*Automática* calcula el área común de objetos. Se unirán entre sí todas las partes solapadas. Se tomarán en cuenta las partes internas transparentes.

### *Aviso: Tenga en cuenta que, con esta opción, objetos con colores diferentes formarán un objeto combinado soldándolos.*

En caso de que se quiera considerar los colores de los objetos, elegir las opciones *Según color*, *Área completa* o *Serigrafía*.

La opción *Automática* es ideal para soldar serifas de las escrituras. La serifa de la letra precedente se solapa frecuentemente a la que le sigue. Sin una soldadura se cortaría el material en este lugar. La soldadura automática elimina este solape y cuida que haya una continuidad en el corte con serifas.

*Consejo: Si faltan algunos pedazos después de realizar la soldadura automática, entonces reducir la separación entre los caracteres en el editor de Texto de un 100% a un 99%. Esto causa que los nodos contiguos idénticos se separarán para que se reconozcan como nodos aislados y se pueda realizar la rutina de soldar correctamente.*

### **Dividir**

*Dividir* significa que los objetos cerrados serán divididos por medio de objetos de rectas o curvas cerrando automáticamente los trozos-objetos resultantes. Si se desea se puede colocar uno o más objetos sobre algún objeto a dividir como si fueran "cuchillos". Si se desea trabajar con más "cuchillos" se tiene que adjudicar estos objetos a la misma capa o se tienen que combinar. Con la ayuda de la opción *Dividir* se cortará los objetos que se encuentran debajo de los "cuchillos". También se puede separar en diferentes "Mosaicos" ya que los cuchillos se pueden cruzar si así se desea. Las piezas resultantes se ordenarán de acuerdo a su lugar y se conjuntarán en diferentes grupos.

### **Dividir abierto**

El *Dividir abierto* funciona como el Dividir con la diferencia que los lugares de división de los objetos recortados no se cerrarán automáticamente, sino que permanecerán abiertos.

### **Rellenar**

Rellenar quiere decir que se otorgará a objetos que resultan de otros muchos un relleno. Si se desea, se rellenará el objeto o los objetos en el extremo superior de una capa con

7.8 La herramienta Soldar

los objetos que se encuentran debajo.

# *Aviso: Tenga cuidado de que los objetos a rellenar se encuentren cerrados. Solamente de esta forma se puede limitar un área que se rellenará.*

# **Según color**

**Según color** elimina todas lás áreas, que se han atapado por otros colores superpuestos. No ijmporta cuántos objetos y colores se seleccionen. Si también se seleccionaron objetos abiertos se podrán cerrar o se les podrá adjudicar un grosor de línea.

# **Área completa**

La opción Area completa sub-rellenará objetos con un color cuyas áreas cubrirán la área de otro objeto. Los objetos parcialmente cubiertos se re-diseñarán de modo que estén completamente subcolocados debajo de los objetos superpuestos. Aquí también usted puede proceder con objetos abiertos de la misma manera que se ha descrito bajo *Automático*.

*Sugerencia: La área de empleo más frecuente es la inscripción de los escaparates, donde la opción Según color con frecuencia resultará demasiado difícil de pegar. En el caso de 2 o un máximo de 3 colores de folios se optará por la opción Área completa, en el caso de que los colores individuales de folios se peguen uno encima del otro.*

# **Serigrafía**

La opción de fusión *Serigrafía* es una herramienta particularmente eficiente para el impresor de serigrafía. Inicialmente por medio de dicha opción se eliminarán las solapaduras de capas individuales de colores. Entonces se colocarán los colores en capas correspondiendo a la sucesión en el campo **Sucesión de color**. Al final se insertará un pequeño muelle (calza de derrame) como superposición en los *puntos de contacto* entre las capas individuales de colores.

# *La pila de colores durante la Fusión de Serigrafía*

*Modificación de la pila de colores:* En el ámbito de la serigrafía la sucesión de impresión es de claro a oscuro. Los colores claros estarán imprimidos antes que los colores oscuros. Por medio de un clic con el ratón se puede coger una capa de color y tirarla hacia la posición deseada. En este proceso la pila de color representará nuevamente la posición de las capas encima del medio. La sucesión de la salida tomará en cuenta las modificaciones de la pila de color.

# **Eliminar el original**

Con la caja de control *Eliminar el original* se ajustará si se deben eliminar o no los objetos orginales después de un proceso de fusión.

# **7.8.1 Máscara**

# **Objeto superior**

Si dicha opción está activada se puede definir el objeto superior como objeto de fusión en el caso de las funciones de fusión *División, División abierta* y *Rellenar*.

# **Color superior**

Si dicha opción está activada se pueden definir todos los objetos del color colocado arriba como objeto de fusión en el caso de las funciones *División, División abierta* y *Rellenar*.

### **Contornar objetos abiertos… mm**

Si hay objetos abiertos dentro de los objetos seleccionados usted puede indicar con la opción *Contornar Objetos abiertos*... qué espesor debe de tener el objeto cerrado generado.

### **No corregir la apariencia de combinaciones**

Con dicha opción se tratarán combinaciones que estarán fusionadas, como las representadas en el modo de área completa. Las solapaduras en combinaciones permanecen transparentes.

### **Fusionar colores recurrentes**

Puede suceder que el mismo color se repita en diferentes objetos de grupos o de combinaciones. Entonces seleccionar la opción *Fusionar colores recurrentes* para que los colores se fusionen hasta formar una capa de colores.

*Nota: Esto es particularmente importante durante la generación de plantillas de serigrafía ya que en el caso de procedimientos de serigrafía siempre se aplicará el color más oscuro como el último color para evitar posibles destellos que se pueden formar durante el montaje de colores individuales.*

### **Eliminar líneas superpuestas**

Con dicha opción se eliminarán todos los vectores superpuestos idénticamente con excepción de un vector.

# **7.8.2 Puntos de contacto**

# **Distancia Subponer**

Se pueden activar dichas opciones solamente en el caso de *Según Color*. En el campo *Solapamiento* se puede entrar el valor para *Subponer* o para la *Distancia*.

### 7.8.2 Puntos de contacto

#### **Solapamiento… mm**

Si la opción Serigrafía está activada, se puede entrar el valor para el *solapamiento* de los colores en mm aquí.

# **Solapamiento completo hasta:**

Aquí se puede indicar adicionalmente un valor límite hasta qué anchura se debe solapar completamente.

# **7.9 La Herramienta** *Relleno*

Con esta función se puede otorgar un relleno a degradados de color o a bitmaps. Se tiene a disposición cuatro opcionnes.

Crea degradación de color Añade un bitmap de relleno X Elimina todos los rellenos ż Asigna el color de copara como relleno, si el objeto tiene un degradado de color o un Y relleno de bitmap Aplicar tranparencia Fig. 7.9-1: La Herramienta de Relleno y sus funciones subordinadas

# **Crear dispersiones de color**

Fig. 7.9-2: El botón de Degradación de color

Al presionar este botón se abre el diálogo de *Degradación de color*, en el que se determinará el acabado del relleno con dispersión de color para *curvas cerradas*, *objetos* de texto o combinaciones.

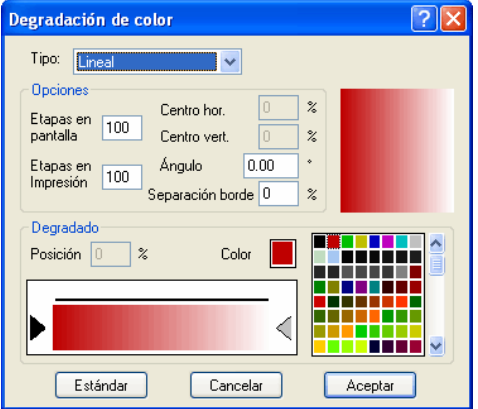

Fig. 7.9-3: El diálogo Evolución de colores con opciones de configuración

# **Determinación de la evolución del color**

Seleccionar el tipo de la evolución del color en el campo *Tipo*. Usted puede optar entre *Linear, Radial, Cónico y Cuadrado*. En la ventana de previsualización a la derecha arriba en el el diálogo se indicará la apariencia del tipo respectivo.

#### 7.9 La Herramienta Relleno

# **Opciones**

En el campo *Pasos Pantalla* usted determinará la cantidad de las rayas de evolución de color en la representación sobre la pantalla.

*Pasos Impreso* determinará la cantidad correspondiente durante la salida sobre una impresora.

Con los campos *Centro Hor.(izontal)* y *Centro Vert.(ical)* usted determinará el centro de la evolución del color.

# *Nota: Estos dos campos no estarán activos en caso del tipo Linear.*

En caso de uan entrada de 0 %, el centro estará posicionado encima del objeto llenado. Puede ser desplazado hacia dicho centro en un 100 % de la anchura del objeto hacia la izquierda o hacia la derecha o en un 100 % de la altura del objeto hacia abajo o hacia arriba. También se puede determinar el orígen por medio del ratón. Para tal efecto, mover el cursor del ratón al campo de previsualización y con la tecla izquierda del ratón hacer clic sobre el punto que usted quiera determinar como punto original.

El campo *Ángulo* describirá la posición de la cinta de evolución del color en el caso de un llenado *lineal*, *cónico* y *cuadrado*.

Cuando el llenado *Lineal* este ajustado usted puede también ajustar el ángulo de la evolución con ayuda del campo de previsualización. Para ello hacer clic a una posición arbitraria del campo. Mantener la tecla del ratón oprimida y mover el ratón. Una línea que está anclada en el origen aparecerá y seguira los movimientos del ratón. Después de soltar la tecla izquierda del ratón se aceptará el ángulo determinado por la línea para la evolución.

# **Distancia de la margen**

El valor entrado, que aquí se encuentra entre 0 % y 45 %, determinará la posición del primer y último color, relativamente al centro de la evolución.

# *Nota: Se puede cambiar la distancia del margen solamente en el caso de llenados lineales y cuadrados.*

# **Determinación del color original**

Bajo *Evolución* se seleccionarán los colores inicial y final así como la *Posición* y el *Color* de posibles pasos intermedios. La barra entre los dos triángulos, la barra de evolución de color, representará la evolución de los colores.

Hacer clic sobre el triángulo izquierdo para determinar el color original. Para cambiar el valor de color usted tiene dos opciones a su disposición. Un doble clic en el campo *Color* a la izquierda al lado de la paleta de colores abrirá el diálogo de *Selección de colores*.

# **Seleccionar el color de destino y otras estaciones de colores**

Para ajustar el color de destino de la evolución, primeramente activar el triángulo en el margen derecho de la barra de evolución de color. *Más estaciones de colores* pueden ser insertados por medio de un *doble clic* sobre la barra encima de la barra de evolución. Un pequeño *triángulo* que representará la posición del color en la evolución, estará indicado en la posición seleccionada. Se entrará la posición exacta como valor porcentual en el campo *Posición*. La posición puede ser cambiada por medio de un desplazamiento del triángulo o la entrada del valor deseado en el campo *Posición*. Para seleccionar el color en la posición deseada, primeramente seleccionar el triángulo que muestra la posición. Entonces usted puede determinar un nuevo color de la manera antes descrita. Para eliminar un paso de evolución, hacer clic sobre el triángulo que representa su posición. Entonces omprimir la tecla SUPR. El triángulo desaparecerá de la barra y el color ya no será tomado en cuenta durante la evolución.

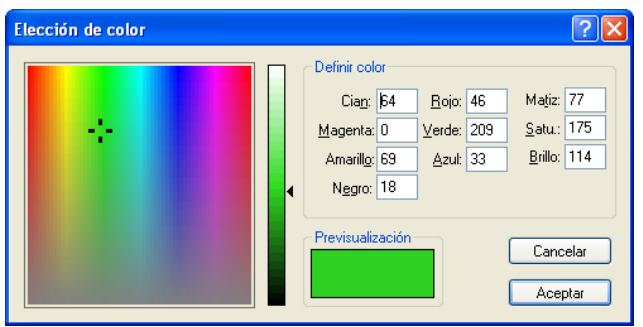

*Nota: No se pueden eliminar los colores de orígen y de destino.*

Fig. 7.9-4: El diáolgo Selección de color

Aquí se puede modificar el color original actual. Un clic sobre el campo de color izquierdo seleccionará el color, del regulador vertical determinará la intensidad y el campo de *Previsualización* muestra el color seleccionado.

# **Entrada de color**

Se puede definir el valor de color también de manera numérica. Los siguientes modelos de color estarán a disposición. CMYK (Cyan, Magenta, Amarillo, Negro), RGB (Rojo, Verde, Azul) y HSB (Hue [Color], Saturation [Saturación], Brightness [Brillo]).

# **Insertar Bitmaps de llenado**

Fig. 7.9-5: El botón Llenado de Bitmap

Al activar dicho botón se abrirá el diálogo Llenado de Bitmap, y a través de los objetos de vectores se pueden llenar con Bitmaps.

#### 7.9 La Herramienta Relleno

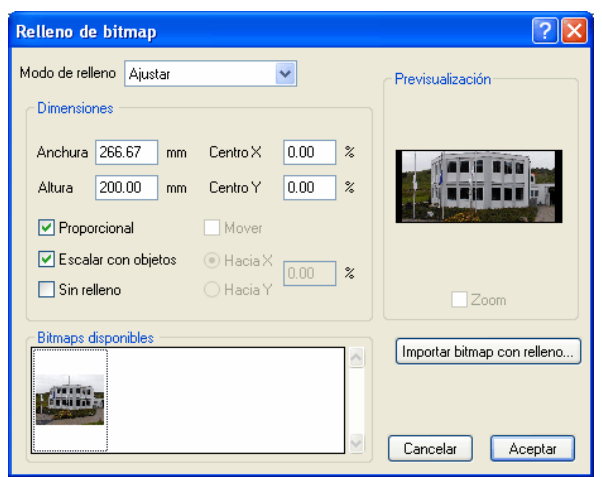

Fig. 7.9-6: El diálogo de Llenado de Bitmap

# **Selección de un Bitmap de llenado**

Primeramente usted debe de determinar con qué Bitmap se debe llenar el objeto seleccionado. Para tal efecto usted tiene tres opciones a su disposición:

# **1. Escanear un nuevo Bitmap de llenado**

Escanear su plantilla a través del EuroCUT-Twain-Interface (Menú de *Archivo*, Punto de menú *Escanear*) que usted intentará utilizar para Bitmap de llenado. Abrir el diálogo Llenado de Bitmap. Ahora se indicará el Bitmap seleccionado en la previsualización y también aparecerá en el campo titulado con **Bitmaps disponibles**. Ahora ejecutar sus configuraciones y confirmar el diálogo con OK. Si el resultado no está conforme con sus deseos usted tiene la posibilidad de "deshacer" nuevamente el Bitmap de llenado, es decir, de re-establecer el estado original de su imagen escaneda. Para tal efecto, seleccionar la opción *Asignar Deshacer Llenado de Bitmap* en el menú de contexto*.*

# **2. Importar nuevo Bitmap de llenado**

Hacer clic sobre *Importar Bitmap de llenado* para seleccionar un nuevo Bitmap para el llenado. Aparecerá un diálogo de selección de archivo donde usted puede buscar y seleccionar el Bitmap deseado. El Bitmap seleccionado estará entonces indicado en la previsualización y también aparecerá en la barra con los Bitmaps disponibles a la izquierda abajo en el diálogo.

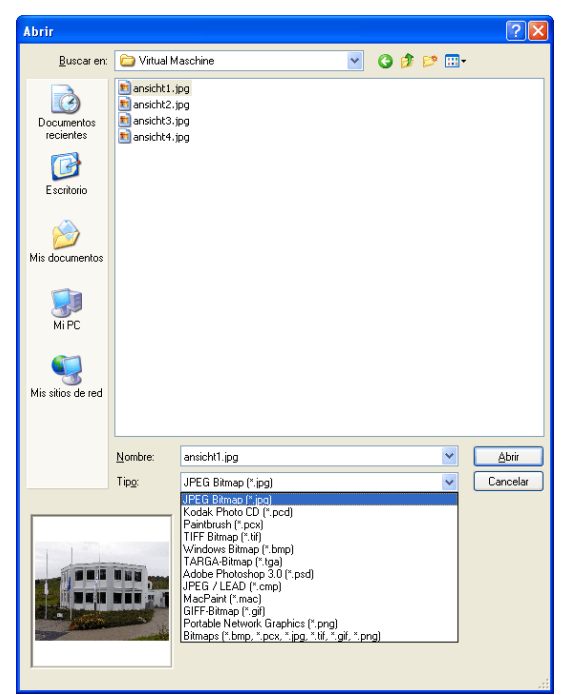

Fig. 7.9-7: El diálogo Selección de archivo para la importación de Bitmap

Formatos de importación disponibles son: jpg, pcd, pcx, tif und bmp.

# **3. Insertar el Bitmap de llenado utilizado**

Si usted desea recurir a un Bitmap de llenado ya utilizado, seleccionarlo en la barra con los Bitmaps disponibles. Por medio de un clic con el ratón se seleccionará uno de los Bitmaps indicados ahí. Para buscar Bitmaps no indicados, utilizar la barra de desplazamiento (Scroll).

# **Modo de llenado**

En el campo *Modo de llenado*, seleccionar el tipo y el modo del llenado de Bitmap. Los modos posibles son: *a) Disponer en mosaico*, *b) Disponer en mosaico sin huecos, c) Ajustar* y *d) Tamaño del objeto*.

### **a) Disponer en mosaico**

*Disponer en mosaico* llenará el objeto con azulejos dibujados uno junto y debajo del otro de un Bitmap de llenado seleccionado. La anchura y la altura de un azulejo individual estarán determinadas en los campos del mismo nombre en el grupo Dimensiones. Marcar el campo *Proporcional* con una cruz para garantizar que en caso de un cambio de la altura o de la anchura el otro valor respectivo esté adaptado proporcionalmente y no se

#### 7.9 La Herramienta Relleno

# deforme el Bitmap.

Al activar la opción *Escalar con Objeto*, se adaptarán automáticamente las dimensiones de los azulejos en caso de una deformación del objeto. De manera estándar se colocará el primer azulejo en la esquina superior izquierda de la dimensión del objeto. Con ayuda de los campos *Centro X* y *Centro Y* usted tiene la posibilidad de seleccionar libremente la posición inicial. Entrar aquí un *Valor negativo* entre 0 % y -100 % para desplazar el azulejo hacia la izquierda o hacia abajo. En caso de un *Valor positivo* entre 0 % y 100 % se desplazará el centro del primer azulejo correspondientemente hacia la derecha o hacia abajo.

Al seleccionar la opción Desplazar usted puede generar un dislocamiento dentro de las líneas de azulejos. Con *Según X* o *Según Y* usted determinará si el dislocamiento será en dirección horizontal o vertical. El campo % a la derecha sirve para la entrada del tamaño del dislocamiento de la anchura del azulejo o de la altura del azulejo en porciento.

# **b) Disponer en mosaicos sin huecos**

*Disponer en mosaicos sin huecos* corresponde en lo general a la opción Disponer en mosaicos. La diferencia es la representación de los azulejos. En el caso de Disponer en mosaicos sin huecos todos los rectángulos estarán dibujados con dimensiones exacatmente iguales. En consecuencia, se generará una imagen más homogénea, particularmente en caso de diseños.

# *Nota: La desventaja de dicho método es la posición de los azulejos individuales , que puede variar según el aumento de la visualización.*

# **c) Ajustar**

En el modo Ajustar el Bitmap será dibujado *una vez* solamente en el objeto. La previsualización indica las proporciones exactas de Bitmap y del objeto. Con los campos de entrada Anchura y *Altura* se determinará qué tamaño deberá tener el Bitmap que se debe llenar.

La posición del Bitmap dentro del objeto puede cambiarse de dos maneras.

1. En los campos *Centro X* y *Centro Y* se puede indicar la desviación del centro del Bitmap en porciento hacia el centro del objeto.

2. Pero usted puede también determinar la posición con ayuda del campo de previsualización. Para tal efecto hacer clic sobre el Bitmap en el campo de Previsualización y mantener oprimida la tecla del ratón. Ahora se puede posicionar la imagen por medio del desplazamiento del ratón. Se indicará una cruz reticular para el posicionamiento exacto. Después de dejar la tecla del ratón se confirmará la posición seleccionada.

# **d) Tamaño del proyecto**

El último modo *Tamaño del objeto* adaptará el Bitmap en el objeto de mánera óptima. Su anchura y altura se calcularán de manera que se llene exactamente la área completa del objeto.

# **Eliminar el llenado**

 $\times$ Fig. 7.9-8: El botón Eliminar el llenado

Al activar dicho botón se eliminarán llenados y Bitmaps de llenado de todos los objetos marcados. Permanecerá solamente el contorno de los objetos en el color de capa anteriormente asignado.

# **Asignar color de capa**

× Fig. 7.9-9: El botón Asignar el color de capa

Al activar dicho botón se asignará el color de capa marcado como llenado, cuando el objeto tenga una evolución de color o un llenado de Bitmap.

### **Asignar Transparencia**

Y Fig. 7.9-10: El botón Asignar Transparencia

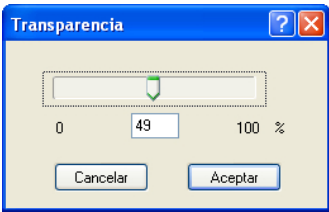

Al activar dicho botón, se puede ajustar la transparencia de un llenado de color de 0 a 100 % de manera lineal.

7.10 La herramienta de Objeto simétrico

# **7.10 La herramienta de** *Objeto simétrico*

| Objetos simétricos                                                    | ×                                                |
|-----------------------------------------------------------------------|--------------------------------------------------|
| Círculo interior 1<br>50.00<br>10<br>el círc. ext. 1 Esquinas<br>%    | Estrella de una elipse<br>$\checkmark$           |
| el círc. ext. 2Dislocamiento 0<br>Círculo interior 2<br>%<br>50.00    |                                                  |
| Fig. 7.10-1: Barra de herramientas colocable libremente (Toolbar)     |                                                  |
|                                                                       |                                                  |
| Círculo interior 1<br>50.00<br>el círc. ext. 1<br>Esquinas 10<br>%    | Estrella de una elipse                           |
| el círc. ext. 2Dislocamiento 0<br>Circulo interior 2<br>%<br>50.00    |                                                  |
| Fig. 7.10-2: Barra anclada de herramientas                            |                                                  |
|                                                                       |                                                  |
| Objetos simétricos                                                    | ⊠                                                |
| Círculo interior 1<br>10<br>50.00<br>el circ. ext. 1<br>Esquinas<br>% | Polígono de una elipsi v                         |
| el círc. ext. 2Dislocamiento 0<br>Círculo interior 2<br>50.00<br>%    | Polígono de una elipse<br>Estrella de una elipse |
|                                                                       | Polígono de un círculo                           |
| . .                                                                   | Estrella de un círculo                           |

Fig. 7.10-3: Diálogo de parámetros para crear Objetos simétricos

Para activar el siguiente diálogo se tiene que realizar con menú de *Configuraciones*, menú subordinado *Configuraciones básicas*, opción *Objeto simétrico…*

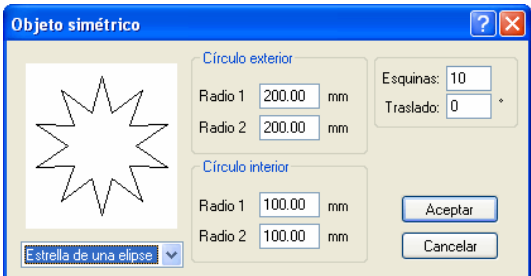

Esta herramienta puede crear objetos simétricos como polígonos partiendo de formas básicas como círculos o elipses.

# **Ejemplo 1: Crear una estrella con un círculo**

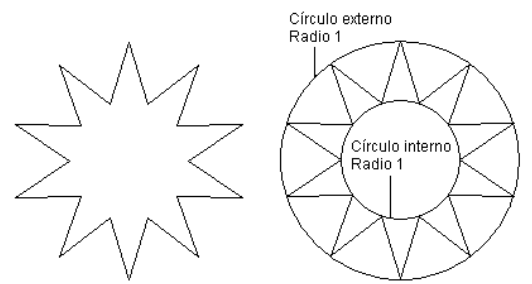

Fig. 7.10-4: Estrella resultante partiendo de un círculo

En el ejemplo anterior en la parte izq. se muestra la estrella que se creó. A la derecha se muestra el radio del círculo exterior e interior. En el diálogo de *Parámetros* se estableció que el radio del círculo exterior abarcara de 1 a 100 y el interior de 1 a 50.

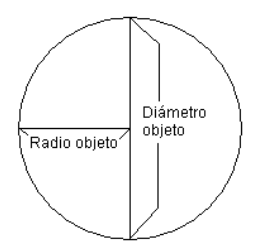

Fig. 7.10-5: Ejemplo de Radio/Diámetro

El *radio* de un círculo es la mitad de su diámetro.

#### 7.10 La herramienta de Objeto simétrico

# **Ejemplo 2: Estrella a partir de una elipse**

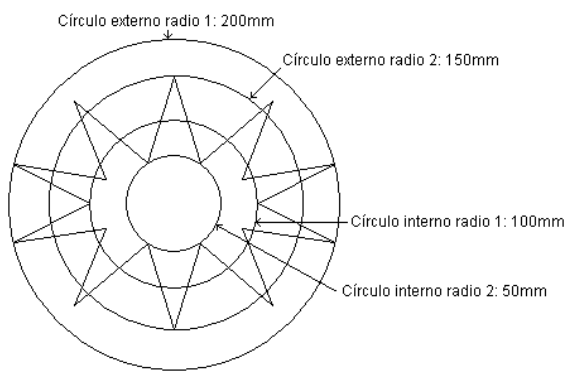

Fig. 7.10-6: Estrella resultante a partir de una elipse

Con formas elípticas se necesitan los 4 radios, ya que las elipses no poseen la forma circular. En el ejemplo arriba se muestran los cuatro radios por medio de los 4 círculos, el resultado es la "estrella" que se dibujó en su interior.

# **7.11 La herramienta de** *Medir*

# $\qquad \qquad \qquad \qquad \qquad$ Fig. 7.11-1: El botón de Medir

Activar con el puntero del ratón el botón de *Medir* en la caja de herramientas. Regresar al área de trabajo, entonces el puntero del ratón se presenta como una mirilla. Mover el centro de la mirilla al punto inicial del tramo a medir. Presionar y sostener la tecla del ratón mientras que se coloca la mirilla sobre el final del tramo a medir, allí soltar la tecla del ratón. Una línea de ayuda marcará el tramo medido.

# *Aviso: Al presionar la tecla de MAYUS durante la medición, entonces se limitará a una medición vertical u horizontal. Esto facilita la medición exacta de rectas.*

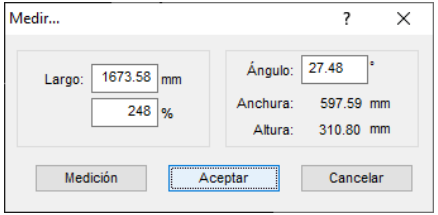

Fig. 7.11-2: Diálogo de Medir

En el campo de texto con el nombre de *Longitud* aparece el resultado de la medición. Para modificar este valor marcar primero el campo de texto e introducir el valor nuevo. En el campo que se se encuentra directamente debajo se puede indicar *el aumento o disminución porcentual*.

Además se recibe la información del ángulo de la línea de medición, la anchura del objeto medido a partir del punto inicial, y la diferencia de altura entre el punto inicial y el punto final que se originó por el ángulo de la medición.

# **Medición**

Fig. 7.11-3: Tramo-Herramienta de medición

El botón de *Medición* cambia a herramienta de medición (ver imagen). Esta herramienta se mueve junto con el cursor y se puede colocar en el lugar deseado. Después de soltar la tecla del ratón aparece el resultado del tramo medido.

### 7.11 La herramienta de Medir

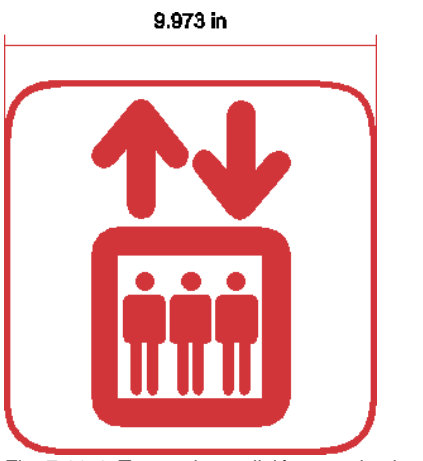

Fig. 7.11-4: Tramo de medición con el valor hallado en mm

*Nota: Se puede ajustar el tamaño estándar del texto de dimensionamiento a través del menú Configuraciones/Configuraciones básicas/Diversas...*

# **7.12 El Cronómetro**

El cronómetro está integrado en la barra de menú de EuroCUT. Un clic sobre el menú *00:00:00* (Formato: hh:mm:ss) abre los menús subordinados para el manejo del reloj.

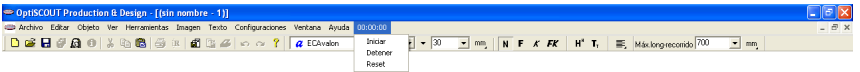

Fig. 7.12-1: El cronómetro integrado en la barra de menú de EuroCUT

# **Iniciar**

Al activar el menú *Iniciar* comienza a cronometrar el tiempo. Para detener en tiempos intermedios se puede pulsar repetidamente el menú de *Iniciar*. El tiempo total sigue corriendo hasta que se presione el menú de *Resetear*.

# **Detener**

Al activar este menú *Detener* se para el cronómetro y aparece el valor en el campo de Duración del *Info-Trabajo*.

Duración 00:01:45 Fig. 7.12-2: Campo de Duración del Info-Trabajo

# **Resetear**

El menú *Resetear* pone el reloj nuevamente en 00:00:00.

7.13 La herramienta Vectorizar

# **7.13 La herramienta** *Vectorizar*

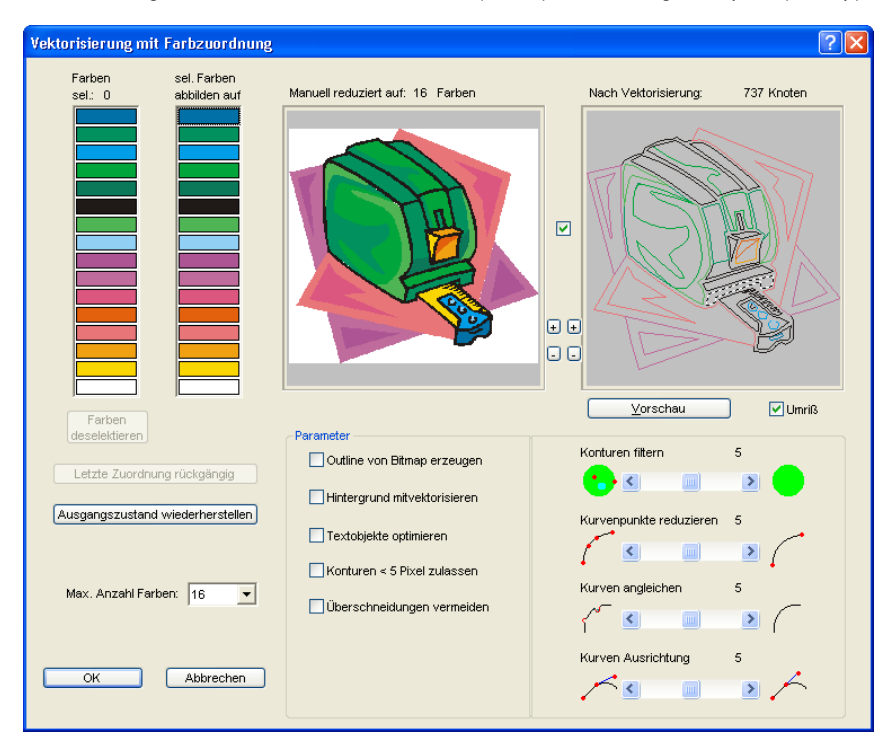

*Vectorizar* significa Crear un contorno de corte (vector) de una imagen de pixel (Bitmap).

# **7.13.1 Clasificación de colores**

# **Selección de colores: (Cantidad)**

A través de un clic del ratón en dicha columna se seleccionarán los colores que se intentará reproducir sobre un color en la columna derecha . Después de la agrupación de los colores la previsualización mostrará el Bitmap. El sentido de dicha función es la reproducción manual del color con control del resultado.

# *Nota: Están seleccionados 16 colores por modo de defecto.*

# **Reproducir colores seleccionados sobre**

Después de haber seleccionado por ej. todos los matices de color verde en la columna izquierda, ahora, a través de un clic,se puede seleccionar el color sobre el cual deben de reproducirse dichos matices de verde. La primera previsualización muestra el Bitmap después de la asignación del color.

# **Deseleccionar colores**

Deshará la última selección en la columna izquierda.

# **Deshacer la última asignación**

Si se activa dicha opción, se deshará la última asignación en ambas columnas.

### **Restablecer el estado original**

Rehará las dos barras de color al estado original al abrir el diálogo.

### **Cantidad máxima de colores**

Reducirá la cantidad de colores en el Bitmap al valor ajustado. Se pueden seleccionar un mínimo de 16 colores y un máximo de 256 colores.

# *Nota: Una mayor cantidad de colores no parece ser conveniente ya que una clasificación razonable de los colores ya no será posible.*

# **Previsualización 1**

### *Reducida a x colores*

En la previsualización 1 se indicará el Bitmap original de *colores reducidos.* En esto la cantidad de los colores indicados se orientará así en el valor de la opción *Cantidad máxima de colores*.

*Nota: El contenido de la previsualización se puede desplazar a través del ratón. Si adicionalmente está activa la Caja de control (Checkbox) Desplazamiento, se desplazará o graduará el contenido de ambas previsualizaciones al mismo tiempo.*

### **Previsualización 2**

### *Después de la vectorización : (Cantidad) Nodos*

La previsualización 2 muestra el resultado de la vectorización utilizando los parámetros ajustados. Adicionalmente se indicará la cantidad de los nodos creados durante la vectorización. La cantidad de los nodos proporciona información sobre la complejidad de los resultados y con ello muestra lo costoso que sería un trabajo posterior.

# *Nota: El contenido de la previsualización se puede desplazar a través del ratón. Si adicionalmente está activa la Caja de control (Checkbox) Desplazamiento, se desplazará o graduará el contenido de ambas previsualizaciones al mismo tiempo.*

### **Caja de control - Contornos**

Si al *Caja de control Contornos* está activada , se representará el resultado (los vectores) en contornos.

#### 7.13.2 Parámetros

# **Desplazar Caja de Contorno**

La caja de control entre las dos visualizaciones combina las dos visualizaciones al desplazar la visualización.

### **Más/Menos**

Los botones de Más/Menos al lado de las dos visualizaciones aumentará o disminuirán la visualización de la previsualización pertinente.

# **Botón de previsualización**

El activar el *Botón de Previsualización* iniciará la vectorización e indicará el resultado en la ventana de previsualización (Presvisualización 2) derecha. Al mismo tiempo se puede seleccionar entre los modos de área completa o de contorno.

# **7.13.2 Parámetros**

# **Crear Silueta de Bitmap**

La opción *Crear Silueta de Bitmap* significa que se creará una copia idéntica sin llenar el contorno original de Bitmpa. Sobre la área de trabajo aparecerá la silueta de Bitmap como línea dentada en un grupo con un contorno de vector. La silueta Bitmap estará colocada en una capa gris que fue añadida al fin de la lista de capas de colores.

# *Sugerencia: Para colorearlo con otro color y con el fin de distinguirlo mejor, seleccionar la capa gris (R128, G 128, B128) y asignar un nuevo color a la silueta de Bitmap.*

La silueta de Bitmap facilitará y acelerará el procesamiento posterior del contorno de vector, ya que sobre la área de trabajo estará dibujada solamente como línea dentada. La calidad del resultado permanecerá intacta.

# **También vectorizar el fondo**

Con la opción *También vectorizar el fondo* también se puede crear un objeto de vector para la área en el fondo de los objetos de Bitmap..

### **Optimizar objetos de texto**

Al activar la opción *Optimizar Objetos de texto* se pueden lograr mejores resultados al vectorizar textos.

# **Admitir contornos < 5 Pixel**

Si está activa la opción **Admitir contornos < 5 Pixel** se crearán también objetos cerrados de objetos que sean menores que 5 Pixel.

### *Nota: El regulador de corredera 1 está sin función al seleccionar dicha opción.*

# **Evitar solapaduras**

La opción *Evitar solapaduras* sirve para automáticamente eliminar solapaduras de los contornos de vectores posiblemente apareciendo.

# **7.13.3 Regulador de corredera**

La vectorización tiene 4 reguladores de corredera que influyen en la exactitud del resultado:

# **Regulador de corredera 1 - Filtrar los contornos**

*Filtrar los contornos:* ~ filtra el resultado de partículas grandes de suciedad donde no se resuministrarán contornos generados por objetos menores de 5 Pixel.

# **Regulador de corredera 2 - Reducir los puntos de curvas**

*Reducir los puntos de curvas:* ~ reduce la cantidad de nodos colocados sobre una curva. El curso de la curva divergirá del curso original mientras más alto sea el valor del ajuste seleccionado.

# *Sugerencia: Una cantidad reducida de puntos de nodos disminuirá el tiempo de procesamiento posterior de manera considerable o sea que un ajuste medio con frecuencia representa un compromiso razonable.*

### **Regulador de corredera 3 - Adaptar las curvas**

*Adaptar las curvas: ~* considera el curso de líneas y curvas y eliminará fugas en dirección horizontal y vertical que influirán el curso de la curva o de la línea. De esta manera se logra que al vectorizar no se tomarán en cuenta puntos de nodos que se encuentren dentro de la área de tolerancia seleccionada.

### **Regulador de corredera 4 - Alineación de las curvas**

*Alineación de las curvas:* ~ influye la posición de *Tangentes* en el caso de curvas. Mientras más elevado sea el ajuste de los valores se crearán mayores puntos alisados. Las curvas alisadas se caracterizan de tal manera que las tangentes se encuentran sobre una lína y durante la salida sobre el trazador se cortarán tránsitos alisados.

# *Nota: Sin embargo, al mismo tiempo un valor demasiado elevado influirá en la exactitud del resultado o sea que aquí también un valor medio representa un buen compromiso entre el resultado de corte y el re-dibujo del original.*

# **7.14 La función Línea de Contorno**

Con la función *Línea de contorno* se calculará el margen exterior de muchos objetos y está provisto de una lína de contorno. Al contrario de la silueta se pueden también contornar Bitmaps con dicha herramienta. Además no se contornará cada objeto individual. En lugar de eso se trata encontrar posiblemente un solo contorno que incluya todos los objetos seleccionados. Por consiguiente dicha función está especialmente apta para crear líneas de corte alrededor de adhesivos (sticker). Se pueden combinar arbitrariamente los objetos de los adhesivos.

A continuación se calculará el contorno del objeto en la distancia deseada con la herramienta aquí descrita. Más tarde la línea de contorno producida de esa manera puede ser utilizada para cortar el adhesivo impreso.

Primeramente seleccionar los objetos que usted intente contornar o enmarcar. Entonces seleccionar *Línea de contorno*... en el menú *Herramientas*.

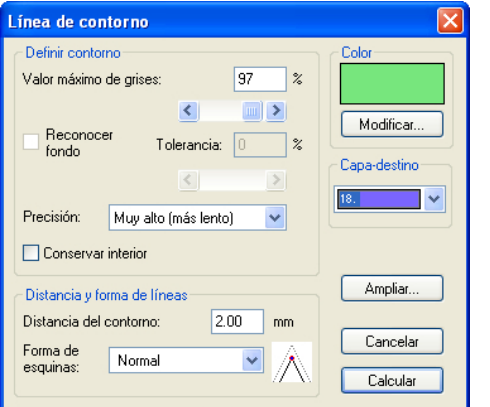

Aparece el siguiente diálogo para ajustar los parámetros:

Fig. 7.14-1: Diálogo de parámetro para la creación de líneas de contorno

# *Localización de contorno*

Con los campos en el grupo de diálogo Localización de Contorno usted puede influir la calculación de la línea de contorno. Fundamentalmente todos los objetos que no son blancos estarán tomados en cuenta durante la localización de contornos. Idealmente el fondo de la gráfica a contornar debería se blanco. Sin embargo especiales Bitmaps con frecuencia contienen lugares gris claros que pueden originarse al escanear.

# *Valor máximo de gris*

Con la opción *Valor máximo de gris* se puede determinar que *no* se contornen lugares en gris más elevados que la intensidad seleccionada. Se pueden incorporar valores entre 50 y 99 % o ajustar con el regulador de corredera. En este contexto un 50 % correponden a un gris relativamente oscuro y 99 % a un color casi blanco.

# *Exactitud*

En el campo Exactitud se puede seleccionar entre tres opciones. La exactitud más baja trabaja de manera más rápida. Si el resultado con con dicha configuración no es satisfactorio, seleccionar la exactitud media o más alta. En consuencia sin embargo la calculación de la línea de contorno tomará más tiempo.

# *Nota: El campo Exactitud no está activado cuando se seleccionó solamente un simple Bitmap.*

# *Conservar las partes interiores*

Si está activada la opción *Conservar las partes interiores*, no se cancelarán partes interiores posiblemente resultantes. De esa manera usted tiene la posibilidad para cortar partes de la gráfica a través del posicionamiento "emplastes" claros.

Para tal efecto, mirar la siguiente ilustración:

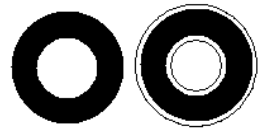

Fig. 7.14-2: Opción: Mantener partes interiores

A la izquierda usted ve los dos objetos originales. Se colocará un pequeño círculo blanco sobre el círculo negro. A la derecha se representará la línea calculada del contorno. La opción Conservar partes interiores estaba activada y también se tomó en consideración el círculo interno durante la localización de contorno. En el caso de un campo de diálogo desconectado solamente se hubiera creado el contorno exterior.

# *Nota: La opción Conservar partes interiores debería de ser desconectada de manera estándar.*

# *Distancia y guía de líneas*

En el segundo grupo de diálogos *Distancia y Guía de líneas* usted puede influir el aspecto de la línea de contorno.

# *Distancia de contorno*

Con *Distancia de contorno* usted determinará cuál deberá ser la distancia de la línea de contorno de la gráfica. Cuando aquí usted registre aquí el valor "0" se producirá una línea de contorno que se une inmediatamente al margen de los objetos seleccionados. En el caso de valores menores de 0 la línea de contorno sobresaldrá en los objetos contornados.

7.14 La función Línea de Contorno

# *Forma de ángulo*

La opción Forma de ángulo determina cómo se comportará la línea de contorno en ángulos salientes.

Para cada punto de ángulo la función *Normal* producirá el punto matemáticamente exacto sobre el contorno. En consecuencia, es posible prolongar la línea de contorno muy largo en ángulos agudos, lo que muchas veces produce resultados nada atractivos. En tales casos, las opciones *Cortar* y *Redondear* darán mejores resultados.

# *Cortar*

Cortar reducirá el contorno a la distancia indicada y cortará los ángulos a través de una ruta.

# *Redondear*

El Redondear transmite el punto de ángulo a una curva redondeada.

# *Color*

En el lado derecho del diálogo usted ve el campo de selección de colores. Un clic sobre el botón *Cambiar* abre el diálogo de *Selección de colores*. Con la ayuda de dicho diálogo se pueden asignar colores a contornos.

# *Capa de destino*

Dicho campo determinará en qué capa de color - y así indirectamente con qué herramienta - se elaborará la línea de contorno.

# *Nota: Es decir, el color de contorno puede diferir en el modo de Área completa (Imprimir) y en el modo de Contorno (Salida).*

# **7.15 La calculación de** *Job*

Con la ayuda de la calculación de Job se pueden realizar pre-calculaciones de la manera más fácil . La calculación de Job está particularmente adecuada para calcular los resultantes costos de material.

En el diálogo de calculación el usuario podrá conmutar entre varios modos de visualización, mientras que se agruparán objetos de gráfica o de textos de un mismo material, de una altura igual de Font (fuente) o de tipo de imprenta. Para cada una de dichas posibilidades de selección se puede imprimir una correspondiente lista. El usuario no debe de hacer nada más que llenar sus precios en dicha lista.

# *Nota: Se puede también imprimir la calculación de Job a través del diálogo Imprimir.*

El diálogo *Calculación de Job* se abrirá a través del punto de menú con el mismo nombre en el menú *Procesar* o a través del menú de contexto (tecla derecha de ratón).

|                                             |                                                                                                    |                                  | Calculación-Trabajo (sin nombre)                                                                                                    |  |                                                                                                    |                                                                                                    |                                                                                                    |                             |  |
|---------------------------------------------|----------------------------------------------------------------------------------------------------|----------------------------------|----------------------------------------------------------------------------------------------------|--|----------------------------------------------------------------------------------------------------|----------------------------------------------------------------------------------------------------|----------------------------------------------------------------------------------------------------|-----------------------------|--|
|                                             | Objetos texto:<br>⊙ Todos                                                                                                    |                                  |                                                                                                    |  |                                                                                                    | Tipo escritura + Material                                                                                                    |                                                                                                    | Altura escritura + Material |  |
| No. Cantidad Altura versales Tipo escritura |                                                                                                    |                                  |                                                                                                    |  | Texto                                                                                                    |                                                                                                    |                                                                                                    | Abastec, de material        |  |
|                                             | 34<br>3.40 cm<br><b>FCMemm</b><br>1<br>2<br>3<br>29<br>3.40cm<br>ECRocky<br>42<br>$3.40 \text{ cm}$<br><b>ECSwiss</b><br>4<br>42<br>3.40 cm<br><b>FCSwiss</b><br>5<br>6<br>28<br>$3.40 \text{ cm}$<br><b>ECSwiss</b><br>46<br>3.38 cm<br><b>ECSwiss</b><br>7<br>25<br>3.40 cm<br><b>ECSwiss</b> |                                  |                                                                                                    |  | Erd-Mauer-Beton:<br>Haustechnik: PZ<br>Trier Luxemburg<br>Kordel Auf dem<br>Betonfertigteile<br>Kottenheim Augus<br>Fensterbau: GP | Farbe (r=0;g=0;b=0)<br>Farbe (r=0;g=0;b=0)<br>Farbe (r=0;g=0;b=0)<br>Farbe (r=0;g=0;b=0)<br>Farbe (r=0;g=0;b=0)<br>Farbe (r=0;g=0;b=0)<br>Farbe (r=0;g=0;b=0) |                                                                                                    |                             |  |
|                                             | Objetos gráficos:<br>⊙ Todos                                                                                                    |                                  |                                                                                                    |  |                                                                                                    | Abastecimiento de material                                                                                                    |                                                                                                    |                             |  |
|                                             | No.                                                                                                    | Tipo                             |                                                                                                    |  | Anchura                                                                                                    | Altura                                                                                                    | Área                                                                                                    | Abastec, de material        |  |
|                                             | 1<br>2<br>3<br>4<br>5<br>Ġ<br>7                                                                                                    |                                  | Combi, [26] de 22 objetos<br>Combi. [44] de 5 objetos<br>Combi. [55] de 10 objetos<br>Combi. [62] de 5 objetos<br>Combi. [69] de 8 objetos<br>Combi, [74] de 5 objetos<br>Combi. [95] de 20 objetos |  | 219.08 cm<br>26.79 cm<br>81.77 cm<br>38.28 cm<br>61.16 cm<br>37.49 cm<br>58.15 cm                                                  | 219.12 cm<br>13.87 cm<br>11.33 cm<br>12.73 cm<br>48.92 cm<br>12.53 cm<br>58.16 cm                                                                             | $4.80 \text{ m}^2$<br>$0.04$ m <sup>2</sup><br>0.09 <sub>0</sub><br>$0.05$ m <sup>2</sup><br>$0.30 \text{ m}^2$<br>$0.05 \text{ m}^2$<br>$0.34$ m <sup>2</sup> |                             |  |
|                                             |                                                                                                    | Altura letrero:<br>Area letrero: | Anchura letrero: 220.00 cm<br>350.00 cm<br>7.70 m <sup>2</sup>                                                                                                    |  | Símbolos especiales                                                                                                    |                                                                                                    | Imprimir                                                                                                    | Regresar                    |  |

Fig. 7.15-1: Ventana Calculación de Job en el modo "Todo-Todo"

Si un Job contiene grupos o combinaciones con objetos de textos ésto será indicado a través de un índice en corchetes. Cada grupo o cada combinación contiene su propio índice [ ].

*Nota: En la área de la gráfica el índice de un grupo o de una combinación está visualizado solamente con la cantidad de objetos mientras que en la área de texto se enlistará cada objeto de texto individual del grupo o de la combinación.*

### 7.15 La calculación de Job

La calculación de Job está dividida en dos áreas. Se tratarán separadamente los objetos de textos y de gráfica.

# **A) Objetos de texto**

En la área superior del diálogo el usuario puede optar entre tres modos:

### El modo *Todo*

Se enlistarán todos los objetos del texto, mientras que se agruparán los objetos de texto según la altura versal.

# **El modo** *Material Tipo de Imprenta*

|                                                                                                    |                                                                                  |                                                                                 |                                 |                                                                                        |                                                                                             |  |                                                                                        | Calculación-Trabajo Z: VAustausch Wirtual Maschine LJOB-CALC. job                                                                                                    |                             |          |
|----------------------------------------------------------------------------------------------------|----------------------------------------------------------------------------------|---------------------------------------------------------------------------------|---------------------------------|----------------------------------------------------------------------------------------|---------------------------------------------------------------------------------------------|--|----------------------------------------------------------------------------------------|----------------------------------------------------------------------------------------------------|-----------------------------|----------|
|                                                                                                    | Objetos texto:<br>$\bigcap$ Todos<br>No. Cantidad Altura versales Tipo escritura |                                                                                 |                                 |                                                                                        |                                                                                             |  | Tipo escritura + Material                                                              |                                                                                                    | Altura escritura + Material |          |
|                                                                                                    |                                                                                  |                                                                                 |                                 |                                                                                        |                                                                                             |  | Texto                                                                                  |                                                                                                    | Abastec, de material        |          |
| 1<br>34<br><b>FCMemm</b><br>٠<br>2<br>3<br>4<br>29<br>ECRocky<br>238<br><b>ECSwiss</b><br>537<br><b>ECSwiss</b><br>5<br>41 |                                                                                  |                                                                                 | ECUsablack                      |                                                                                        |                                                                                             |  | Blanco<br>Negro<br>Negro<br>Blanco<br>verde                                            |                                                                                                    |                             |          |
|                                                                                                    | Objetos gráficos:<br>⊙ Todos<br>Tipo<br>No.                                      |                                                                                 |                                 |                                                                                        | Abastecimiento de material<br>Área<br>Anchura<br>Altura                                     |  |                                                                                        |                                                                                                    | Abastec, de material        |          |
|                                                                                                    | 10<br>11<br>12<br>13<br>14<br>15<br>16                                           | Combi. [256] de 3 objetos<br>Objeto gráfico<br>Objeto gráfico<br>Objeto gráfico |                                 | Combi. [170] de 38 objetos<br>Combi. [237] de 64 objetos<br>Combi. [252] de 14 objetos | 1139.04 mm<br>711.57 mm<br>705.22 mm<br>297.36 mm<br>1076.43 mm<br>1076.43 mm<br>1076.43 mm |  | 50.60 mm<br>101.77 mm<br>156.50 mm<br>143.80 mm<br>314.18 mm<br>139.24 mm<br>139.24 mm | 576.39 cm <sup>2</sup><br>724.19 cm <sup>2</sup><br>1103.63 cm <sup>2</sup> Nearo<br>427.60 cm <sup>2</sup><br>3381.87 cm <sup>2</sup><br>1498.77 cm <sup>2</sup><br>1498.77 cm <sup>2</sup> Blanco | Negro<br>Negro              |          |
|                                                                                                    |                                                                                  | Anchura letrero: 2200.00 mm<br>Altura letrero:<br>Área letrero:                 | 3500.00 mm<br>7.70 <sub>m</sub> |                                                                                        | Símbolos especiales                                                                         |  |                                                                                        | Imprimir                                                                                                    |                             | Regresar |

Fig. 7.15-2: Visualización de los objetos de texto en el modo *Material Tipo de imprenta*

En este modo se resumirán todos los objetos de textos con el Tipo de imprenta igual y para los que se ha utilizado el mismo material. En dicho modo no se colocarán las columnas tituladas de Altura versal y de Texto.

# *Nota: Se agruparán los objetos de textos de manera alfabética según el Tipo de imprenta utilizado.*

**El modo Material Altura de caracteres**

|                                        |                                                    |                                                                                                    |         |                                                                                             | Calculación-Trabajo Z: VAustausch Wirtual Maschine LJOB-CALC. job                      |                                                                                                    |                          |  |
|----------------------------------------|----------------------------------------------------|----------------------------------------------------------------------------------------------------|---------|---------------------------------------------------------------------------------------------|----------------------------------------------------------------------------------------|----------------------------------------------------------------------------------------------------|--------------------------|--|
| Objetos texto:<br>$\bigcirc$ Todos     |                                                    |                                                                                                    |         |                                                                                             | Altura escritura + Material<br>Tipo escritura + Material                               |                                                                                                    |                          |  |
|                                        |                                                    | No. Cantidad Altura versales Tipo escritura                                                                         |         |                                                                                             | Texto                                                                                  |                                                                                                    | Abastec, de material     |  |
| 1<br>$\frac{2}{3}$                     | 41<br>267<br>571                                   | 33.37 mm<br>34.00 mm<br>34.00 mm                                                                                    |         |                                                                                             | ٠                                                                                      |                                                                                                    | verde<br>Negro<br>Blanco |  |
| No.                                    | Objetos gráficos:<br>Tipo                          |                                                                                                    | ⊙ Todos | Anchura                                                                                     | Abastecimiento de material<br>Altura                                                   | Área                                                                                                    | Abastec, de material     |  |
| 10<br>11<br>12<br>13<br>14<br>15<br>16 | Objeto gráfico<br>Objeto gráfico<br>Obieto gráfico | Combi. [170] de 38 objetos<br>Combi. [237] de 64 objetos<br>Combi. [252] de 14 objetos<br>Combi. [256] de 3 objetos |         | 1139.04 mm<br>711.57 mm<br>705.22 mm<br>297.36 mm<br>1076.43 mm<br>1076.43 mm<br>1076.43 mm | 50.60 mm<br>101.77 mm<br>156.50 mm<br>143.80 mm<br>314.18 mm<br>139.24 mm<br>139.24 mm | 576.39 cm <sup>2</sup><br>724.19 cm <sup>2</sup><br>1103.63 cm <sup>2</sup> Negro<br>427.60 cm <sup>2</sup><br>3381.87 cm <sup>2</sup><br>1498.77 cm <sup>2</sup><br>1498.77 cm <sup>2</sup> Blanco | Negro<br>Negro           |  |
|                                        | Altura letrero:<br>Área letrero: .                 | Anchura letrero: 2200.00 mm<br>3500.00 mm<br>7.70 m <sup>2</sup>                                                    |         |                                                                                             | Símbolos especiales                                                                    | Imprimir                                                                                                    | Regresar                 |  |

Fig. 7.15-3: Modo Material Altura de caracteres

En este modo se resumirán todos los objetos con la misma altura versal y para los que debe de utilizarse el mismo material. En este modo no se posicionará la columna con el título *Texto* .

*Nota: Los objetos de texto serán enlistados de manera agrupada según la altura versal.*

# **B) Objetos gráficos**

# **El modo** *Todo*

En dicha ventana se enlistarán todos los objetos gráficos existentes en el Job. Aquí el usuario tiene dos modos a su disposición:

| Calculación-Trabajo (sin nombre)                                                                                                    |                                                                                                    |                                                                                                    |  |
|----------------------------------------------------------------------------------------------------|----------------------------------------------------------------------------------------------------|----------------------------------------------------------------------------------------------------|--|
| Objetos texto:<br>⊙ Todos                                                                                                    | Tipo escritura + Material                                                                                                    | Altura escritura + Material                                                                                                    |  |
| No. Cantidad Altura versales Tipo escritura                                                                                                    | Texto                                                                                                    | Abastec, de material                                                                                                    |  |
| 3.40 cm<br>34<br><b>FCMemm</b><br>1<br>2<br>29<br>$3.40 \text{ cm}$<br>ECRocky<br>3<br>42<br>$3.40 \text{ cm}$<br><b>ECSwiss</b><br>4<br>42<br>$3.40 \text{ cm}$<br><b>ECSwiss</b><br>5<br>28<br>$3.40 \text{ cm}$<br><b>ECSwiss</b><br>6<br>46<br>3.38 cm<br><b>ECSwiss</b><br>7<br>25<br>3.40 cm<br><b>ECSwiss</b> |                                                                                                    | Erd-Mauer-Beton:<br>Farbe (r=0;g=0;b=0)<br>Haustechnik: PZ<br>Farbe (r=0;g=0;b=0)<br>Farbe (r=0;g=0;b=0)<br>Trier Luxemburg<br>Kordel Auf dem<br>Farbe (r=0;g=0;b=0)<br>Betonfertigteile<br>Farbe (r=0;q=0;b=0)<br>Kottenheim Augus<br>Farbe (r=0;g=0;b=0)<br>Fensterbau: GP<br>Farbe (r=0:g=0:b=0) |  |
| Objetos gráficos:<br>⊙ Todos                                                                                                    | Abastecimiento de material                                                                                                    |                                                                                                    |  |
| Tipo<br>No.                                                                                                    | Anchura<br>Altura                                                                                                    | Área<br>Abastec, de material                                                                                                    |  |
| 1<br>Combi. [26] de 22 objetos<br>$\overline{c}$<br>Combi. [44] de 5 objetos<br>3<br>Combi. [55] de 10 objetos<br>4<br>Combi. [62] de 5 objetos<br>5<br>Combi. [69] de 8 objetos<br>6<br>Combi. [74] de 5 objetos<br>7<br>Combi. [95] de 20 objetos                                                                  | 219.12 cm<br>219.08 cm<br>26.79 cm<br>13.87 cm<br>81.77 cm<br>11.33 cm<br>12.73 cm<br>38.28 cm<br>61.16 cm<br>48.92 cm<br>37.49 cm<br>12.53 cm<br>58.15 cm<br>58.16 cm | $4.80 \text{ m}^2$<br>$0.04$ m <sup>2</sup><br>$0.09 \text{ m}^2$<br>$0.05$ m <sup>2</sup><br>$0.30 \text{ m}^2$<br>$0.05 \text{ m}^2$<br>$0.34$ m <sup>2</sup>                                                                                                    |  |
| Anchura letrero: 220.00 cm<br>Altura letrero:<br>350.00 cm<br>Área letrero:<br>$7.70 \text{ m}^2$                                                                                                    | Símbolos especiales                                                                                                    | Imprimir<br>Regresar                                                                                                    |  |

Fig. 7.15-4: *Objetos gráficos en el modo de Todo*

# **Clasificación de la lista:**

- 1. Grupos
- 2. Combinaciones
- 3. Objetos individuales
## **El modo de** *Material*

En este modo se resumirán todos los objetos gráficos del mismo tipo y para los que se deberá utilizar el mismo material.

| Calculación-Trabajo Z: VAustausch Wirtual Maschine LJOB-CALC. job |                                        |                                             |                                                                                                    |                                                                                                    |         |                                                                                                    |      |                                                                                                    |                                                             |  |
|-------------------------------------------------------------------|----------------------------------------|---------------------------------------------|----------------------------------------------------------------------------------------------------|----------------------------------------------------------------------------------------------------|---------|----------------------------------------------------------------------------------------------------|------|----------------------------------------------------------------------------------------------------|-------------------------------------------------------------|--|
|                                                                   |                                        | Objetos texto:<br>⊙ Todos                   |                                                                                                    |                                                                                                    |         | Tipo escritura + Material                                                                                                    |      |                                                                                                    | Altura escritura + Material                                 |  |
|                                                                   |                                        | No. Cantidad Altura versales Tipo escritura |                                                                                                    |                                                                                                    |         | Texto                                                                                                    |      |                                                                                                    | Abastec, de material                                        |  |
|                                                                   | 18<br>19<br>20<br>21<br>22<br>23<br>24 | 42<br>34<br>45<br>39<br>42<br>29<br>41      | 34.00 mm<br>34.00 mm<br>34.00 mm<br>34.00 mm<br>34.00 mm<br>34.00 mm<br>33.37 mm                      | <b>ECSwiss</b><br><b>FCSwiss</b><br><b>ECSwiss</b><br><b>ECSwiss</b><br><b>ECSwiss</b><br>ECRocky<br>ECUsablack |         | Saarlouis 3 Im<br>Prüfstatik: Dip<br>Konz-Oberm. Im.<br>Trier Medartst<br>Trier Luxemburg<br>Haustechnik: PZ<br>Tragwerksplanung |      |                                                                                                    | Negro<br>Negro<br>Negro<br>Negro<br>Negro<br>Negro<br>Verde |  |
|                                                                   |                                        |                                             |                                                                                                    |                                                                                                    |         |                                                                                                    |      |                                                                                                    |                                                             |  |
|                                                                   |                                        | Objetos gráficos:<br>Todos                  |                                                                                                    |                                                                                                    |         | Abastecimiento de material                                                                                                    |      |                                                                                                    |                                                             |  |
|                                                                   | No.                                    | Tipo                                        |                                                                                                    |                                                                                                    | Anchura | Altura                                                                                                    | Área |                                                                                                    | Abastec, de material                                        |  |
|                                                                   | 1<br>$\frac{2}{3}$<br>4                |                                             | Combi. [26] de 22 objetos<br>Combi. [69] de 8 objetos<br>Combi. [131] de 16 objetos<br>Obieto gráfico |                                                                                                    |         |                                                                                                    |      | 75524.73 cm <sup>2</sup><br>2991.82 cm <sup>2</sup> Verde<br>3398.16 cm <sup>2</sup> Negro<br>11990.18 cm <sup>2</sup> Blanco |                                                             |  |
|                                                                   |                                        | Altura letrero:<br>Área letrero:            | Anchura letrero: 2200.00 mm<br>3500.00 mm<br>7.70 <sub>m</sub>                                        |                                                                                                    |         | Símbolos especiales                                                                                                    |      | Imprimir                                                                                                    | Regresar                                                    |  |

Fig. 7.15-5: Modo: Objetos gráficos Material

*Nota: En la parte izquierda de abajo en el diálogo de Calculación de Job se mostrarán la altura del letrero, la anchura del letrero y la área de letrero resultante de ello.*

7.15 La calculación de Job

#### **Caracteres especiales**

Al activar el botón de *Caracteres especiales* se abre el diálogo para la entrada de caracteres que no deben ser incluídos en la calculación.

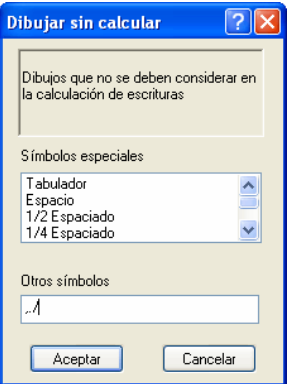

Fig. 7.15-6: Caracteres especiales, que no se tendrán en cuenta

En el campo de entrada *Otros caracteres* usted añadirá a través del teclado los caracteres que no deben de incluirse en la calculación.

# **7.16 El** *Info-Trabajo*

El Info-Trabajo se puede acceder con tres diferentes maneras:

1. A través del menú *Editar* / opción *Info-Trabajo…*

2. Automáticamente al guardar un trabajo nuevo

3. Por medio del mismo punto de menú en el menú de contexto sensitivo (tecla derecha del ratón)

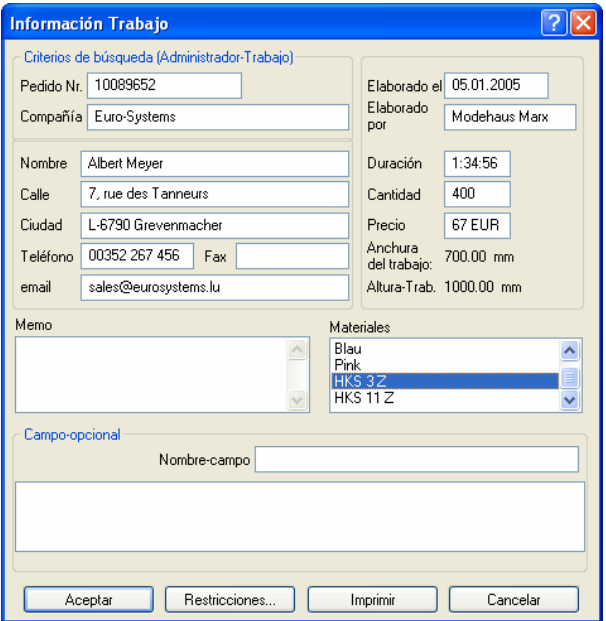

Fig. 7.16-1: Ventana principal del Info-Trabajo

Con el Info-Trabajo se pueden guardar informaciones adicionales para cada trabajo. Estas informaciones se pueden imprimir al facturar o como notas adjuntas al trabajo. Al imprimir este info-trabajo también se imprimirá toda la ruta en donde se guardó el trabajo.

Junto a informaciones como por ejemplo, **Nr. de pedido** y **Dirección de la empresa** nos proporciona este info-trabajo aclaración sobre el **Material, duración de producción, cantidad** de los trabajos cortados o impresos, así como el **Precio** estimado. En el campo de *Memo* se podrán agregar ciertas apuntes cortos.

En el menú de *Configuraciones* y en la opción de *Configuraciones básicas* y después en *Info-trabajo…* se podrá ampliar a su gusto los campos del info-trabajo.

## *Aviso: Las informaciones en el campo de materiales se añadirán automáticamente si en el diálogo de Configuraciones de capas se eligió la especificación en la capa*

*de color y la paleta de color adecuada. Informaciones adicionales: [Ver capítulo](#page-320-0) [8.3.6: II. Configuraciones Setup Color](#page-320-0)*

*Consejo: Para moverse en los diferentes cambios es más fácil con el TABULADOR.*

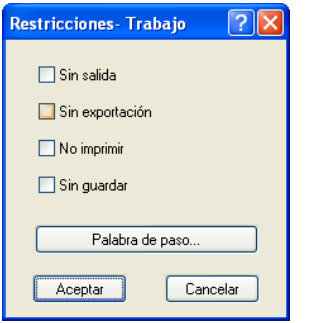

Fig. 7.16-2: Restricciones del Trabajo (Job)

Se puede añadir las siguientes restricciones a cada trabajo:

## **Ninguna Salida**

Este trabajo no se podrá enviar a salida.

## **Ninguna Exportación**

Este trabajo no se podrá exportar ni convertir a otro formato.

#### **Ninguna impresión**

Este trabajo no se podrá imprimir.

# **Sin Guardar**

Este trabajo no se podrá guardar.

#### **Protección por medio de clave**

Adicionalmente a las restricciones anteriores se puede añadir a cada trabajo de EuroCUT una palabra clave. Así se evitará el uso no autorizado de este.

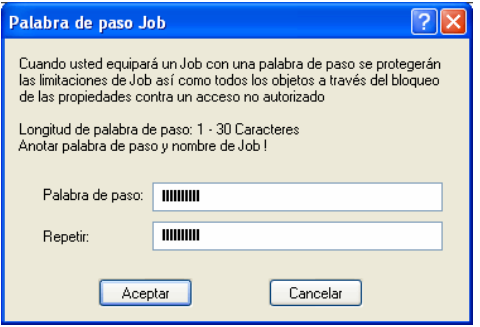

Fig. 7.16-3: Diálogo para determinar la palabra clave

7.17 El administrador de Plóter

# **7.17 El administrador de Plóter**

El administrador de Plóter tiene las siguientes tareas:

# **7.17.1 Crear y cambiar configuraciones de dispositivos**

Con el administrador de plóter es posible crear una configuración de dispositivo o brevemente, un dispositivo de salida.En un **dispositivo** se encuentran resumidas todas las informaciones necesarias para procesar los datos, como por ej. el controlador e interfaces.

Entonces dichos dispositivos puede ser utilizados para la salida de gráficas en EuroCUT. Es posible salir simultáneamente en varios dispositivos .

# **7.17.2 Control de los procesos de salida de los Jobs**

Se pueden controlar las salidas sobre los correspondientes dispositivos con el administrador de plóter. Así por ej. se puede detener o interrumpir la salida y cambiar la sucesión de Jobs posteriormente.

# **7.17.3 Salida de datos sobre interfaces locales**

Los interfaces seriales y paralelos de la computadora estarán determinados por el administrador de plóter y pueden ser utilizados para la salida de archivos.

# **7.17.4 Administración de Hotfolders**

Una función independiente de EuroCUT es la administración de Hotfolders. Un Hotfolder es un directorio controlado por el administrador de plóter. Cuando se copia un archivo en dicho directorio, el administrador de plóter llevará a cabo automáticamente ciertas funciones configurables.

# **7.17.5 Función de Servidor de Plóter**

El administrador de plóter puede liberar dispositivos de manera que otros administradores de plóter puedan utilizar dichos dispositivos liberados. Esto lo hace posible separar los puestos de trabajo de configuración y de salida.

Usted iniciará el Administrador de Plóter a través de un doble clic sobre el ícono -localizado en la parte derecha inferior de la pantalla, en la barra de tareas.

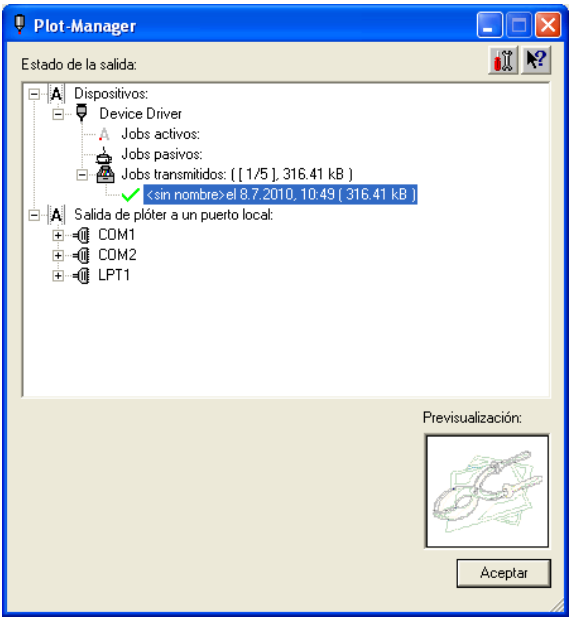

Fig. 7.17-1: Adminstrador de plóter Ventana principal con previsualización de Job en la parte baja izquierda

# **7.17.6 Cuaderno de dispositivos**

Cada dispositivo tiene tres cuadernos de dispositivos en los que se indicarán los Jobs:

*Nota: El término Jobs también incluye las acciones de salida que se ejecutarán por los Hotfolders o en interfaces locales.*

#### **Cuaderno de dispositivo 1**

#### *Jobs activos*

Todos los Jobs que deben de emitirse una vez que esté lista la máquina estarán coleccionados en dicho cuaderno. Si se emitió como terminado un Job se emitirá el siguiente Job. Si está activada la opción "Indicar la ventana de aviso antes de la emisión de un Job" se indicará un diálogo de aviso antes de la salida.

#### **Cuaderno de dispositivo 2**

#### *Jobs pasivos*

Cuando el dispositivo de salida se detiene se moverán todos los Jobs que deben salirse a dicho cuaderno.

#### 7.17.6 Cuaderno de dispositivos

## **Cuaderno de dispositivo 3**

# *Jobs salidos*

Aquí se memorizarán los Jobs salidos. La cantidad de los Jobs memorizados puede indicarse en el diálogo de opciones del dispositivo. Si se llegó al límite de la cantidad de los Jobs memorizados, el Job a memorizar posteriormente sustituirá al Job anterior.

#### **Funciones de los Jobs**

Según los cuadernos de dispositivo y del tipo del dispositivo así como el estado del Job, son diferentes las funciones.

#### *Nota: Se pueden ejecutar las funciones a través de un menú de contexto.*

#### **Funciones para Jobs en dispositivos locales:**

*Jobs activos* Si el Job acaba de salirse:

*Detener la salida* Se detendra la salida de los datos. Se marcará el Job con el símbolo  $\Lambda^{\bullet}$ .

*Jobs detenidos*

*Continuar* Se continuará la salida.

*Conectar los Jobs en pasivo* Se eliminará el Job de la lista de los Jobs activos y será incluído en el cuaderno de los Jobs pasivos.

*Eliminar el Job* Se elimina el Job.

## *Jobs pasivos*

*Activar Job*

Se eliminará el Job de la lista de los Jobs pasivos y será incluído en el cuaderno de los Jobs activos.

*Eliminar el Job Se elimina el Job*.

*Mensaje:* Se puede incorporar un texto de mensaje con respecto a este Job. Se indicará dicha información si se debe salir el Job, o si se lo selecciona.

## *Jobs salidos*

#### *Activar el Job*

Se eliminará el Job de la lista de los Jobs salidos y se insertará en el cuaderno de Jobs pasivos o activos según la configuración del dispositivo.

*Eliminar el Job* Se eliminará el Job.

*Salir en archivo* Aquí se puede determinar si el Job se debe salirse en un archivo.

*Memorizar bajo*

Memoriza datos de Job en un archivo antes de procesar el Job.

#### **Funciones para Jobs en Servidores de Plóter:**

*Jobs activos* Ningunas funciones

#### *Jobs activos*

*Activar el Job* Se eliminará el Job de la lista de los Jobs pasivos y se lo incluirá en el archivo de los Jobs activos.

*Eliminar el Job* Se eliminará el Job.

*Mensaje: Se puede entrar un texto de mensaje con respecto a este Job. Se indicará dicha información si se debe salir el Job, o si se lo selecciona*.

## **Jobs salidos**

#### *Activar el Job*

Se eliminará el Job de la lista de los Jobs salidos y se lo insertará en el cuaderno de Job pasivos o activos según la configuración del dispositivo

*Eliminar el Job* Se eliminará el Job.

*Memorizar bajo* Memoriza los datos de Jobs en un archivo antes de procesar el Job

#### **Funciones para Jobs en Hotfolders::**

*Jobs activos* Ningunas funciones

#### *Passive Jobs*

#### *Activar el Job*

Se eliminará el Job de la lista de los Jobs pasivos y se lo incluirá en el archivo de los Jobs activos.

*Eliminar el Job* Se eliminará el Job. 7.17.6 Cuaderno de dispositivos

*Mensaje: Se puede entrar un texto de mensaje con respecto a este Job. Se indicará dicha información si se debe salir el Job, o si se lo selecciona*.

#### **Jobs salidos**

*Activar el Job* Se eliminará el Job de la lista de los Jobs salidos y se lo insertará en el cuaderno de Job pasivos o activos según la configuración del dispositivo.

*Eliminar el Job Se eliminará el Job*.

*Memorizar bajo* Memoriza datos de Jobs en un archivo antes del procesamiento del Job.

## **Funciones para Jobs en interfaces locales:**

*Jobs activos* Si el Job acaba de salirse:

*Detener la salida* Se detendrá la salida de datos. El Job se marcará con el símbolo .

*Jobs detenidos*

*Continuar* Se continuará la salida.

*Conectar el Job en pasivo* Se eliminará el Job de la lista de los Job activos e insertado en el cuaderno de los Jobs pasivos.

*Eliminar el Job* Se eliminará el Job.

## *Jobs pasivos*

*Activar el Job* Se eliminará el Job de la lista de los Job pasivos e insertado en el cuaderno de los Jobs activos.

*Eliminar el Job* Se elimina el Job.

*Mensaje: Se puede entrar un texto de mensaje con respecto a este Job. Se indicará dicha información si se debe salir el Job, o si se lo selecciona*.

#### *Jobs salidos*

#### *Activar el Job*

Se eliminará el Job de la lista de los Jobs salidos y se lo insertará en el cuaderno de Job pasivos o activos según la configuración del dispositivo.

*Eliminar el Job* Se eliminará el Job.

#### *Memorizar bajo*

Memoriza los datos de Job en un archivo antes del procesamiento del Job

# **7.17.7 Configuraciones del Administrador de Plóter**

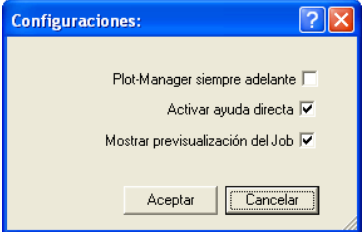

Fig. 7.17-2: Parámetros opcionales para el Administrador de Plóter

Si se activa la opción *Administrador de Plóter siempre en el primer plano*, la ventana del Administrador de Plóter permanecerá siempre en el primer plano.

Si se activa la opción *Activar Ayuda directa*, se indicará una breve descripción con respecto a un elemento de diálogo cuando el indicador del ratón permanezca encima del elemento de diálogo.

Si se activa la opción *Indicar la previsualización de Job*, se indicará una imagen de previsualización de los datos de salida.

#### **Parámetro de líneas de comandos**

Si se inicia el administrador de plóter sin parámetros, entonces controla todos los dispositivos con respecto a si hay Jobs para ser procesados. En el caso de haber encontrado un Job se lo ejecutará. Se terminará en el caso de no haber encontrado ningún Job o de haber procesado todos los Jobs.

Si al llamar los parámetros se indica **!SPOOL!,** el Administrador de Plóter permanecerá activo. Entonces se deberá terminar manulamente a través de un clic de ratón con la tecla derecha sobre el símbolo de la barra de tareas.

#### 7.17.7 Configuraciones del Administrador de Plóter

## **Hotfolder**

Con un Hotfolder se puede supervisar un directorio. Cuando se copia un archivo en el directorio que se debe supervisar, según la configuración se llevará a cabo automáticamente una de las siguientes acciones.

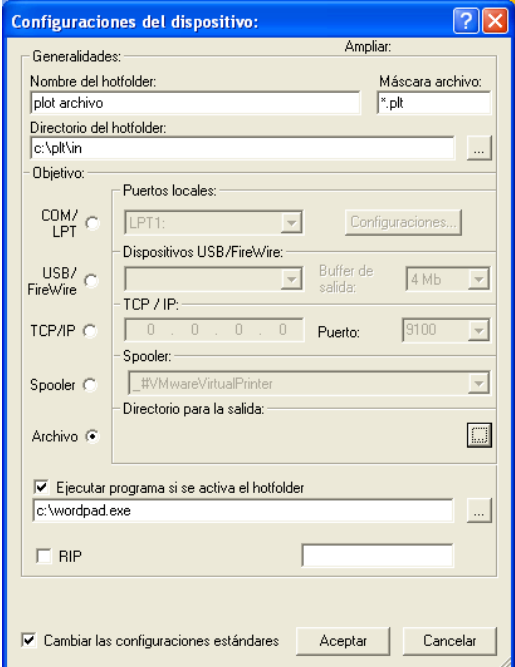

Fig. 7.17-3: Ejemplo para configuraciones de dispositivos de un Hotfolder

## **General**

*Nombre del Hotfolder:* Aquí se registrará el nombre del Hotfolder.

*Máscara de archivo:* Aquí se registrarán las extensiones de los nombres de archivos que deben de tomarse en cuenta, por ej. \*.plt.

*Directorio de Hotfolder:* Aquí se determinará qué directorio debe de controlar el Hotfolder.

## **Meta**

*COM/LPT:* Se saldrá el archivo en un interfaz local serial o paralelo.

*USB:* Se saldrá el archivo en un dispositivo USB. Un dispositivo USB solamente está indicado cuando está conectado con el computador.

*TCP/IP:* Se enviará el archivo a una dirección TCP/P. En el caso de algunas direcciones debe de entrarse adicionalmente el número correcto de Puerto.

*Spooler:* El archivo se saldrá a través de un controlador de una impresora.

*Archivo:* Se copia el archivo en un directorio de salida. Un archivo con el mismo nombre será sobrescrito.

Después de haber ejecutado la acción se eliminará el archivo de entrada.

#### *Nota: Si se ajustará "Archivo" como salida, se iniciará el programa después del proceso de copiado. En todos los otros casos se iniciará el programa antes de la salida.*

#### **Ampliado**

*Ejecutar el programa cuando se active el Hotfolder:* Adicionalmente se puede iniciar otro programa que debe de procesar el archivo de entrada que debe de procesarse en el mismo momento. Se marcará el nombre de archivo con %s.

*RIP: Solamente* necesario cuando Pjannto RIP utilice dicho Hotfolder como RIP Hotfolder.

*Máscara:* Formateo del nombre de archivo de salida %File Nombre de archivo; Fecha/Hora: %Y - %d\_%H-%M-%S Año/Mes/Día: Hora/Segundo/Minuto

*Cambiar las configuraciones estándar:* Evita que el usuario cambe los parámetros de salida por descuido.

# **7.17.7.1 Opciones de dispositivos**

En la **Ventana Opciones de Dispositivos** se pueden ajustar las opciones de dispositivos descritos en lo siguiente a continuación.

*Nota: Dicha ventana se activará cuando se haga clic sobre una entrada de dispositivo con la tecla derecha del ratón y seleccionará la entrada de menú Opciones.*

#### 7.17.7 Configuraciones del Administrador de Plóter

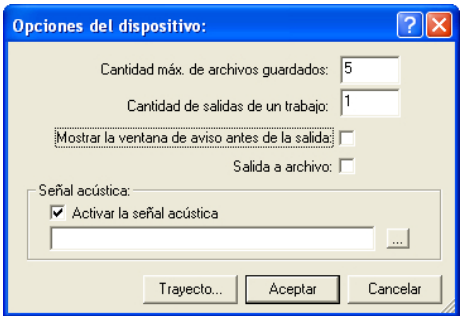

Fig. 7.17-4: Opciones adicionales para cada dispositivo

# **Cantidad máxima de los archivos memorizados**

El valor registrado de dicha opción limita la cantidad de los archivos de salida memorizados para dicho dispositivo en la Historia.

#### **Cantidad de salidas de un Job**

El valor registrado de dicha opción determinará cuántas veces deberán salirse Jobs activos

#### **Indicar Ventana de Aviso antes de la salida**

Si está activada dicha opción antes de la salida de cada Job se indicará una ventana de aviso. Esto proporciona al usuario la oportunidad de preparar la máquina **antes** de la salida de datos.

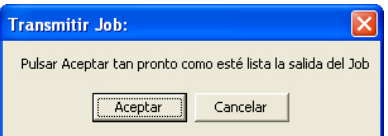

## **Salir al archivo**

Si dicha opción está activada se desviará la salida a un archivo. Antes de escribir el archivo el diálogo *Memorizar el Job bajo* está activado*.*

## *Señal acústica*

# **Activar la señal acústica**

Si se activa dicha opción, se saldrá una señal acústica individual antes de la salida de cada nuevo Job que llama la atención del usuario sobre la inminente salida de datos. A través del botón  $\Box$ -se puede seleccionar un archivo de sonidos en formato WAV.

## **El botón** *Trayecto…***-**

Trayecto...

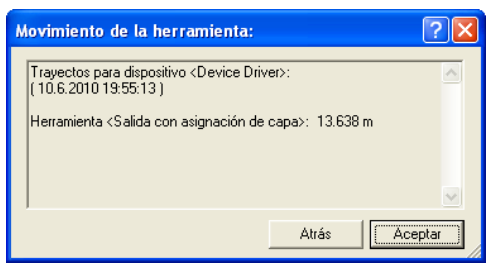

Fig. 7.17-5: Recorridos de las herramientas utilizadas

Dicha función protocoliza los trayectos recorridos (movimientos de las herramientas) de *cada herramienta* del dispositivo activado de la salida en metros. Adicionalemente al trayecto se indicarán el dispositivo, la fecha y la hora de la salida.

# **7.18 La función** *PhotoCUT*

*PhotoCUT* genera vectores de Bitmaps. De los archivos Bitmap de Windows (\*.BMP, \*.PCX, \*.TIF) PhotoCUT calculará cintas de barrido o muestras que se puedan cortar con un trazador de corte. Se dividirá la foto en Pixels lógicos y se determinará el valor promedio de gris para cada uno de dichos Pixels lógicos. Entonces se creará una foto que tiene menos Pixels que el original. De dicha foto se crearán entonces cintas horizontales o verticales, círculos, cuadrados,.... cuyos anchura será proporcional al valor de gris en el lugar correspondiente.

# **7.18.1 El diálogo PhotoCUT**

Abrir el diálogo PhotoCUT al seleccionar el punto de menú con el mismo nombre en el menú *Herramientas*.

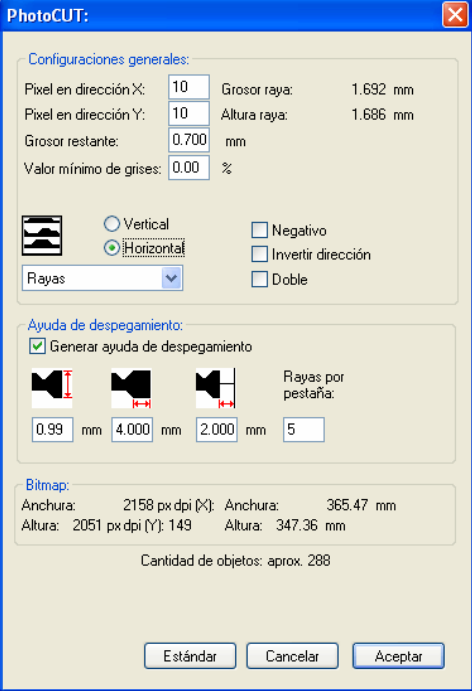

Fig. 7.18-1: Diálogo con Setup de Parámetros

#### *Configuraciones generales*

#### **Pixel en dirección X**

En dicho campo marcar la cantidad de *Pixel* que deban agruparse *en dirección X* para formar un Pixel *lógico*. Mientras más bajo sea el valor en dicho campo, mejor será la calidad de salida de la "Foto".

#### **Pixel en dirección Y**

En dicho campo marcar la cantidad de *Pixel* que deban agruparse *en dirección Y* para formar un Pixel *lógico*. Mientras más bajo sea el valor en dicho campo, mejor será la calidad de salida de la "Foto".

#### **Anchura sobrante**

Este valor determinará la *anchura sobrante* de una cinta (solamente en caso de cintas) en mm del tamaño de líneas o de columnas.

#### **Contraste (ajustable a través del menú** *Bitmap***,** *Contraste***)**

A través del reparto del Bitmap en Pixels lógicos se determinará el tamaño de las líneas o columnas. La anchura de la cinta depende del valor de gris ajustado y el contraste. La anchura máxima es igual al tamaño de línea o de columna menos el valor de la anchura sobrante.

Correspondiente al valor de contraste se calculará la anchura de la cinta del valor medio del nivel de gris. El contraste es la relación entre blanco y negro en %, es decir, en el caso de un contraste de 100 % se reproducirá un 100 % de negro sobre la anchura máxima de la cinta y un 100 % en blanco a la anchura mínima de la cinta. Al reducir el contraste se calculará los 100 % en negro solamente con, por ej. un 50 % de la anchura máxima de la cinta.

#### **Valor mínimo de gris**

El *valor mínimo de gris* es un valor límite para el valor de gris. Por ejemplo se puede eliminar un fondo de Bitmap en gris uniforme con ello.

#### *Nota: Este valor es importante solamente cuando una gráfica es más oscura que su fondo.*

Para todos los ejemplos la siguiente fotografía servirá de modelo: (Ruta estándar: C:\Archivos de programa\EUROSYSTEMS\EuroCUT\Bitmaps\photo.bmp)

#### 7.18.1 El diálogo PhotoCUT

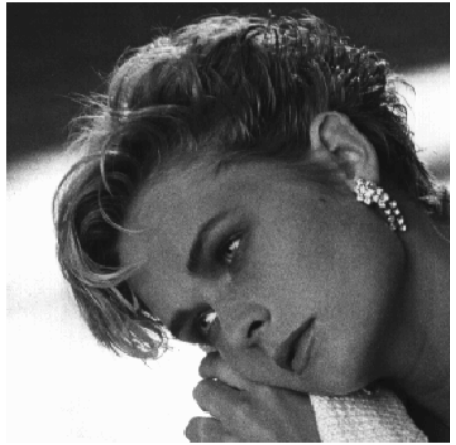

Fig. 7.18-2: Modelo para todos los ejemplos de resultados siguientes

# **Negativo**

Se invertirá la área de valores de niveles de gris, es decir, un 100 % de negro se transformará en un 0 % de blanco y vice versa.

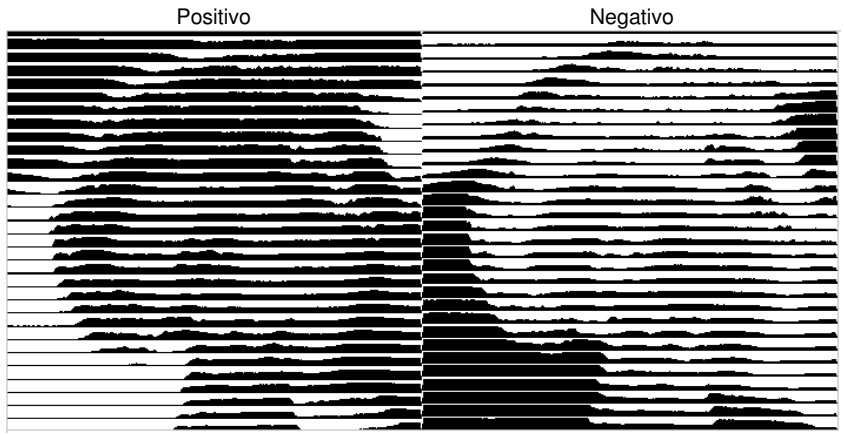

Fig. 7.18-3: Ejemplo para la inversión de la área de valores

#### **Invertir la dirección** (solamente en caso de cintas)

Si se activa dicha opción se generará la anchura de la cinta hacia arriba *y* hacia abajo.

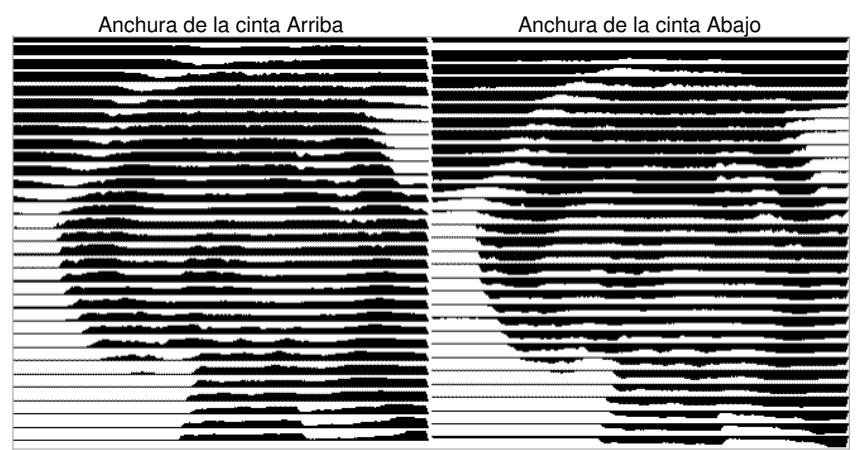

Fig. 7.18-4: Ejemplos para la inversión de la anchura de la cinta

**Sección**

Anchura de la cinta Arriba Anchura de la cinta Abajo

**Doble** (Solamente en el caso de cintas)

Cuando se activa dicha opción, se generá la anchura de la cinta hacia arriba *y* hacia abajo.

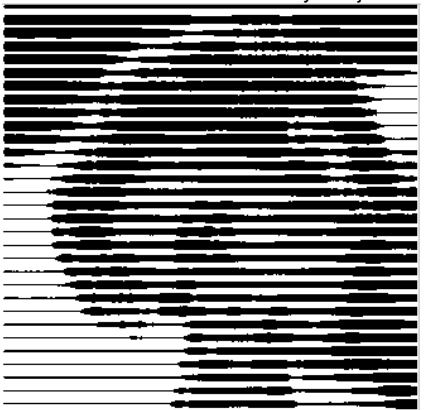

Anchura de la cinta Arriba y Abajo

Fig. 7.18-5: Ejemplo para "Doble"

#### 7.18.1 El diálogo PhotoCUT

#### **Horizontal o vertical**

Con las opciones *Horizontal* o *Vertical* se determinará la dirección de recorrido de las cintas.

## **Bitmap**

En la área con el título *Bitmap* se indicarán ´los datos de los archivos del modelo (de la foto). En la parte superior se indicarán la *Anchura* y la *Altura* de la foto en Pixel, así como la *Resolución* en dpi. Abajo se mostrarán la Anchura y la Altura de la foto en milímetros.

Dependiendo de las funciones en la área *Configuraciones generales* se generarán diferentes efectos..

## **Ejemplo 1**

Se configuraron los siguientes valores

Pixel en dirección  $X = 1$ Pixel en dirección Y= 10 Anchura sobrante =  $0$ Contraste = 80 Valor mínimo de gris= 0 Dirección = horizontal  $Ne$ ativo = no activo Invertir la dirección = no activo Doble = no activo

## **Resultado**

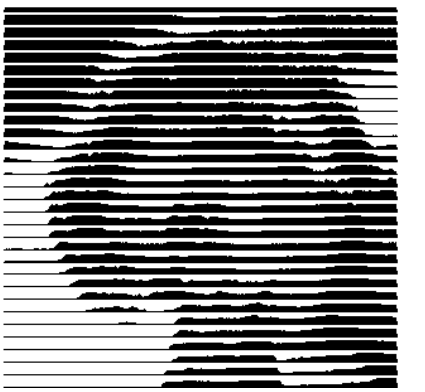

Fig. 7.18-6: Resultado de los valores del Ejemplo 1

# **Ejemplo 2**

Se configuraron los siguientes valores:

Pixel en dirección X = 3 Pixel en dirección Y = 15 Anchura sobrante =  $5$  $Contracte = 60$ Valor mínimo de gris = 0 Dirección = horizontal Negativo = no activo Invertir la dirección = no activo Doble = no activo

## **Resultado**

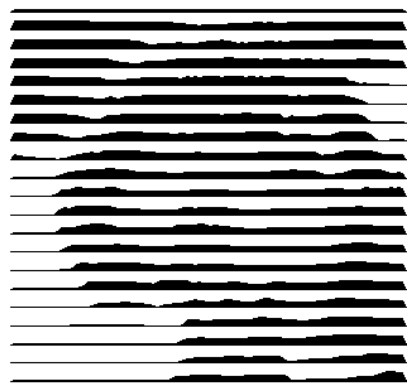

Fig. 7.18-7: Resultado de los valores del Ejemplo 1

Los 2 ejemplos muestran que ya los cambios minimales de valores implicarán grandes desviaciones con respecto al resultado.

## *Ayuda de despegamiento*

#### **Crear Ayuda de despegamiento**

Las cintas estarán engrosadas automáticamente en sus fines para poder despegar el resultado de manera más rápida.

## **Cintas por Solapa**

En este campo se puede configurar la cantidad de las cintas que debe de contener una solapa.

#### 7.18.1 El diálogo PhotoCUT

#### **Anchura de la solapa**

En este campo se define la anchura que deberá tener una solapa.

Como información se mostrará la *probable cantidad de objetos* debajo de dichos campos. Es importante para poder decidir de antemano si el tiempo invertido para el despegamiento está en una razonable relación con el esfuerzo.

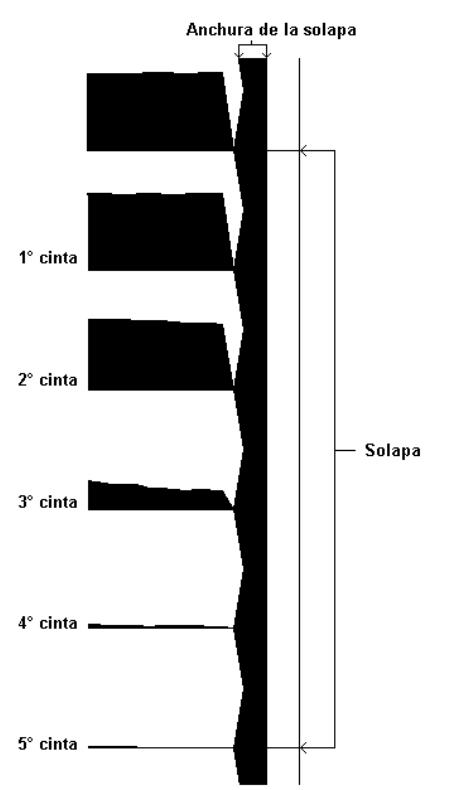

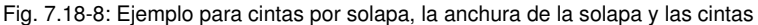

## **Los diferentes modos**

En el diálogo PhotoCut se puede optar entre los siguientes modos: *Cintas, Rombos, Círculos, Cuadriláteros, Rombos Individuales , Círculos individuales, Caudriláteros individuales*.

Con qué modo se obtiene el mejor y más atractivo resultado depende mucho del modelo utilizado. Modelos con muchos contrastes normalmente son más adecuados para producir resultados ópticamente interesantes.

*Sugerencia: La representación en la pantalla mostrará solo esacamente una representación que facilitará una valoración segura del resultado. Por consiguiente, imprima el resultado sobre la impresora. Ahora se puede valorar el resultado del proceso de manera relativamente exacta y no se corre el riesgo de desperdiciar material costoso!*

7.18.1 El diálogo PhotoCUT

# **8 La Sidebar (Barra lateral)**

Se conecta o desconecta la *Barra lateral* a través del menú de *Ventana*.

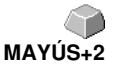

# **8.1 Definición del término Barra lateral**

Una "Sidebar" es una barra lateral de función con solapas (comparables con las así llamadas barras de símbolos en CorelDRAW). En ella están ahora reunidos el Procesamiento de Capas (anteriormente la Caja de la Capa), el Administrador de Clipart, un Administrador de objetos, un Administrador de Archivos y las Macros.

## **Funcionalidad de la Sidebar para el usuario:**

La Sidebar resume diferentes herramientas. Toolbars anteriormente distribuidos, como por ej. la Barra de Capa, el Administrador de Clipart estarán resumidos aquí en una estructura compacta de solapas. La Sidebar sirve como e*lemento central para la administración de objetos.*

# **8.2 El control de anclaje**

 $\color{blue}\blacklozenge$  . The continuum continuum continuum continuum continuum continuum continuum continuum continuum continuum continuum continuum continuum continuum continuum continuum continuum continuum continuum continuum con

Fig. 8.2-1: Control de anclaje con flecha y línea rayada para desplazar y colocar

#### *Nota: El control de anclaje está solamente activado y visible en el estado acoplado.* **El botón** *Plegar la barra lateral*

 $\rightarrow$ 

Al activar el botón *Plegar la barra lateral* se cierra de tal manera que en el lado derecho quedan visibles solamente la barra de solapa y el botón de *Desplegar*.

## **El botón** *Desplegar*

 $\ll$ 

Al activar el botón *Desplegar*, se abrirá la barra lateral al tamaño anteriormente configurado.

## **El botón** *Cerrar la barra lateral*

x

Al activar el botón *Cerrar la barra lateral*, la barra lateral será eliminada de la superficie de programa.

*Aviso: El descubrimiento de la barra lateral será posible en cualquier momento a través del menú de ventana o a través de CTRL+2.*

#### 8.2 El control de anclaje

# **La línea rayada**

La línea rayada sirve para desplazar toda la Sidebar. Con la *tecla izquierda del ratón apretada* se moverá la Sidebar a un lugar arbitrario. Un *doble clic sobre la línea rayada* también deshará la Sidebar. Un doble clic sobre la barra de cabeza *o* el desplazamiento con el ratón hacia el margen derecho *anclará* la Sidebar.

## **La barra de solapas**

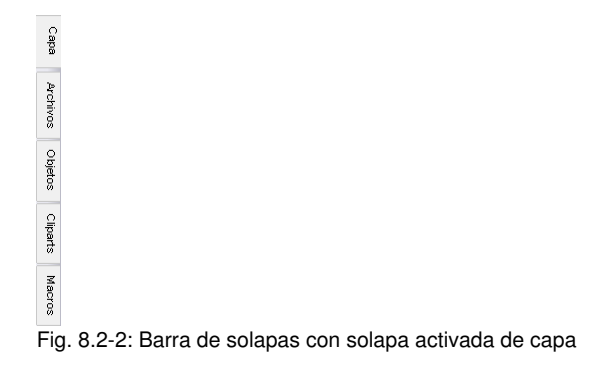

Se seleccionará a través de un clic sobre la correspondiente solapa.

*Nota: Dependiendo de la versión de programa la barra puede contener más, menos u otras solapas de las aquí mostradas.*

# **8.3 La solapa** *Capa*

Se puede activar o desactivar la *Barra lateral* a través del menú *Ventana*. Selección a través de la solapa Capa. **COVIDENTIA EN COVIDENTIALES** 

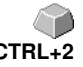

La área de Capa sirve para colorear objetos, definir colores de folios, seleccionar objetos con un color de capa, bloquear y hacer invisible capas de colores, así como las asignación de herramientas de salida.

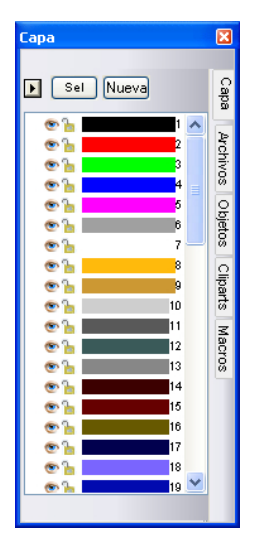

# **8.3.1 A) La área de capa**

# **8.3.2 B) Las opciones de capa**

Nueva Fig. 8.3-1: El botón *Nuevo*

Dicha opción generará una nueva capa y abrirá el pertinente diálogo.

 $\sqrt{5}$ Fig. 8.3-2: El botón *Sel(eccionar)*

Dicha opción seleccionará la capa clicada.

# **8.3.3 C) Las opciones de paletas**

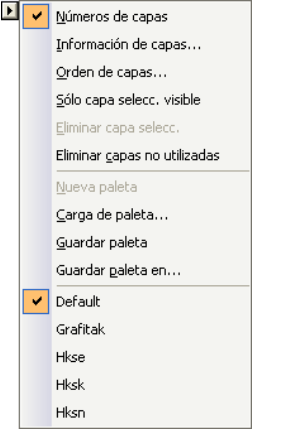

# **Números de capas**

Dicha opción indicará el número de la capa junto a la barra de color pertinente.

# **8.3.3.1 Diálogo Información de capa**

# **Información de capa…**

abre el díalogo siguiente de Setup de capa.

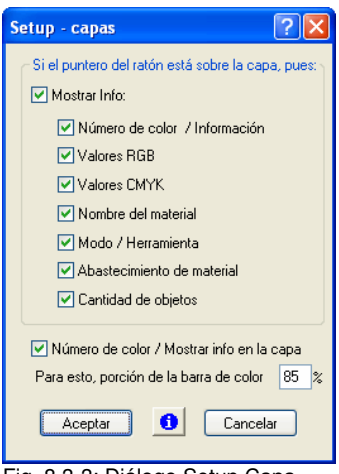

Fig. 8.3-3: Diálogo Setup Capa

**Si los indicadores de ratones indican las siguientes informaciones encima de la capa,**

las informaciones activadas se indicarán en una así llamada sugerencia de herramienta (Tooltip).

Adicionalmente se pueden definir la *Parte utilizada de la barra de color en %* y *la cantidad de capas visibles* y se puede cambiar de manera interactiva la *anchura de la ventana* en la barra de herramientas *Capa*.

# **8.3.3.2 Diálogo Sucesión de capas**

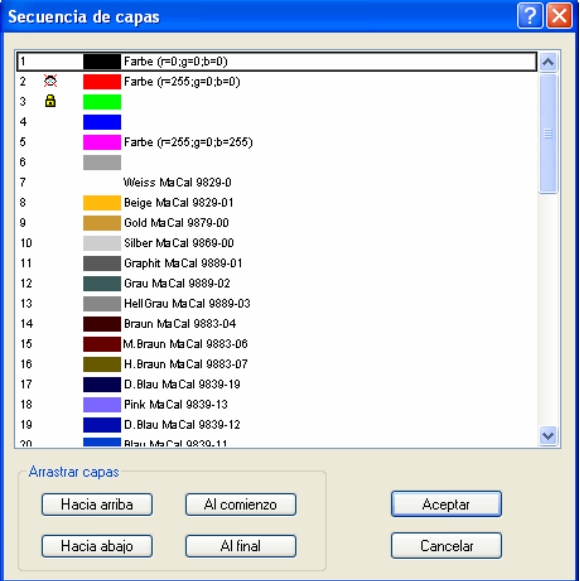

Fig. 8.3-4: **El diálogo Cambiar la sucesión de capas**

Se puede cambiar la sucesión de capas arbitrariamente. Para este fin, utilizar el botón *hacia arriba, hacia abajo, hacia el comienzo, hacia el fin*..

# **8.3.3.3 Solamente visibles las capas seleccionadas**

Solamente indicará los objetos que se encuentran en la capa seleccionada.

# **8.3.3.4 Eliminar la capa seleccionada**

Al activar dicha opción se eliminará la capa seleccionada.

8.3.3 C) Las opciones de paletas

*Nota: Se puede activar dicha opción solamente en el caso de que no hayan objetos en dicha capa, es decir, sea inutilizada la capa.*

# **8.3.3.5 Eliminar capas no utilizadas**

Se eliminarán todas las capas en que no se encuentren ningunos objetos (no utilizados).

# **8.3.3.6 Nueva paleta**

Dicha opción generará una nueva paleta de colores.

*Nota: En este contexto siempre se generarán 6 capas básicas. Se pueden cambiar la sucesión y el color en cualquier momento.*

# **8.3.3.7 Cargar paleta**

Se pueden cargar paletas anteriormente memorizadas.

# **8.3.3.8 Guardar paleta**

Con dicho comando usted asegurará una paleta nuevamente definida o cambiada sobre su disco fijo.

#### *Nota: Si se memorizará esa paleta nueva o se cambia como paleta por defecto, dicha paleta se utilizará en el caso de cada nuevo inicio de EuroCUT.*

# **8.3.3.9 Guardar paleta en**

Dicho comando permitirá la nueva asignación de un nombre de paleta y memorizará la paleta seleccionada bajo un nuevo nombre.

# **8.3.3.10 Por defecto (Historia)**

Dicho comando cargará la paleta de colores que se suministrará de forma estándar con EuroCUT . Aquí se trata de una tabla de colores de folios Mactac.

# **8.3.4 Visualización de estado Capa**

- **中** Objeto en color de capa
- ※ Cana non visible
- **G** Capa bloqueada
- V Herramienta asignado

**8** Capa activa y non ocupada

**中国1** Objeto en capa y activo

Fig. 8.3-5: Capa Visualización de estado

## *Objeto en color de capa*

Si una capa está marcada con dicho símbolo, esto quiere decir que los objetos existen en dicho color o asignación de capa sobre el Desktop. La selección se realizará más fácilmente a través del botón **Sel** 

#### *Capa no visible*

Si una capa está marcada con dicho símbolo, esto quiere decir que actualmente no son visibles objetos en este color o en esta asignación de capa. Sin embargo, existen y pueden ser conectados como visibles en caso necesario. Normalmente se colocarán capas en estado no visible si representan un obstáculo al diseñar.

#### *Capa bloqueada*

Si una capa está marcada con dicho símbolo, esto quiere decir que objetos en dicho color o con dicha asignación de capas están bloqueados, por lo que no se les puede editar, desplazar o escalar.

#### *Capa activa y no ocupada*

Si una capa está marcada dentro de un marco, esto quiere decir que no existe ningún objeto en dicho color o ninguna asignación de capa, pero que la capa está activa. Ahora se puede dotar a objetos, por ejemplo, con dicho color o dicha asignación de capa o contorno. La cifra indicará el número de capa y la colocación de profundidad.

*Nota: El término Colocación de Profundidad quiere decir que objetos con un número bajo estarán dibujados antes que aquellos con números más elevados. La sucesción de capas entonces también influirá la sucesión de caracteres.*

#### *Objeto en capa y activo*

Si una capa está enmarcada con un marco y el símbolo Ocupado, quiere decir que la capa está activada y que se encuentran objetos en dicho color (o asignaciones de capas) sobre el Desktop. La cifra indicará el número de la capa y la colocación de profundidad.

*Nota: El término Colocación de Profundidad quiere decir de que objetos con un número bajo estarán dibujados antes que los números superiores. La sucesción de capas entonces también influirá la sucesión de caracteres.*

# **8.3.5 I. Configuraciones de capas Setup de**

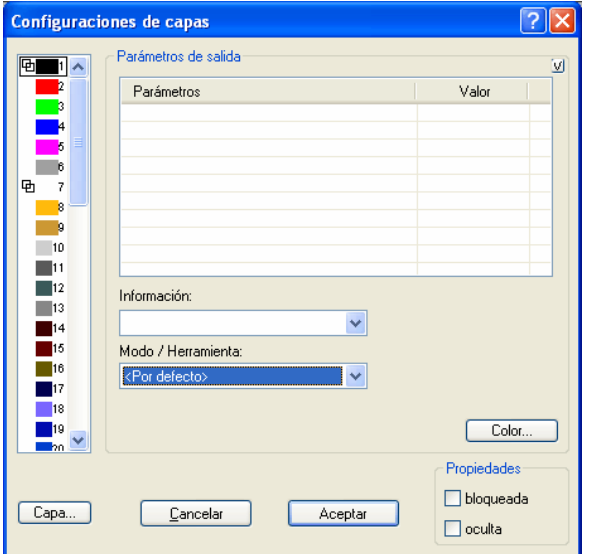

Fig. 8.3-6: Diálogo Capa con lista de herramientas/modo - Setup Salida

# <span id="page-320-0"></span>**8.3.6 II. Configuraciones Setup Color**

La siguiente visualización de diálogo aparecerá después de oprimir el botón *Color*.

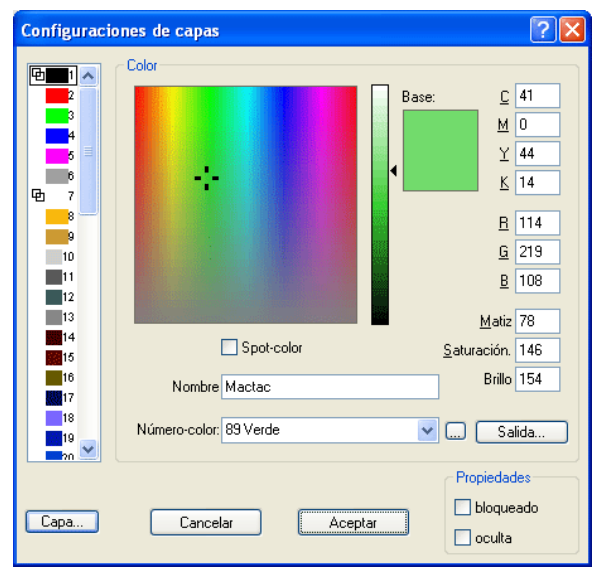

Fig. 8.3-7: Definir Color de capa, Nombre de material, Número de color y propiedades - Setup Color

En el diálogo *Configuraciones de Capas* el usuario tendrá tres modelos de colores para seleccionar:

- 1. **CMYK** - **C**yan, **M**agenta, **Y**ellow, **K**ontrast (Cyano, Magenta, Amarillo, Contraste)
- 2. **RGB** - **R**ot, **G**rün, **B**lau (Rojo, Verde, Azul)
- 3. **HSB** Color (**H**ue), Saturación (**S**aturation), Brillio (**B**rightness)

#### **Botón Capa**

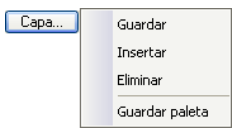

#### *Guardar*

Memorizará una capa adicional con configuraciones individuales.

#### 8.3.6 II. Configuraciones Setup Color

#### *Insertar*

Insertará una capa en la barra de herramientas *Capa*.

#### *Eliminar*

Eliminará una capa de la barra de herramientas *Capa*.

#### *Guardar paleta*

Dicha opción memorizará todas las modificaciones realizadas en el archivo pertinente de paleta en el subdirectorio PAL.

#### **Propiedades**

#### *Bloqueado*

*Bloqueado* significa que ya no se pueden marcar o seleccionar los objetos que se encuentran en dicha capa de color. Delante de la capa bloqueada aparecerá simbólicamente una cierre de asa.

#### *Oculta*

*Oculta* hace que todos los objetos que se encuentran en dicha capa desaparezcan del Desktop. Delante de la capa no visible aparecerá simbólicamente un ojo rayado.

*Nota: Se pueden deshacer ambas funciones en cualquier momento al activar el diálogo de configuraciones de la capa con la tecla derecha del ratón en la barra coloreada marcada y al restablecer la propiedad.*

**Color**

#### *Nombre material*

En el campo *Nombre de material* se puede asignar un nombre individual a una capa de color.

#### *Número de color*

En el campo *Número de color* se puede incorporar la designación pertinente al tipo de material o el número de color.

*Nota: La ventaja de la asignación de un nombre de folio y de un número de color es que usted puede individualmente, y ajustado a su depósito, asignar capas de colores a todos los materiales. Dichos materiales pueden estar considerados en el diseño para así ver la asignación durante la salida. Se puede memorizar una paleta para cada selección de tipos de folios o de materiales que se utilizarán para el diseño.*

## **Botón Salida**

Al activar el botón *Salida* se activará el Setup *Salida*.

#### *Nota importante: Dicho diálogo está solamente activado cuando dicha opción esté activada en el controlador!, entonces aparecerá el botón Salida!*

#### **Color Spot**

El nombre de color que se incorporá en dicho campo estará también incluído en el archivo Salida durante la exportación EPS.

#### *Nota: Con frecuencia se utiliza dicha opción para la definición de rutas de corte o el color de Spot se considerará como un canal especial en Photoshop.*

#### **Historia de paleta**

Dicha función le facilitará cargar la última paleta de colores. Al fin de la lista de menú Menú *Pal &at;* aparecerán los nombres de las paletas de colores últimamente editadas.Al hacer clic con el indicador del ratón sobre el nombre deseado de paleta se leerá la paleta seleccionada y será indicada en la barra de herramientas.

#### **Bot**

 $\sqrt{3el}$ Fig. 8.3-8: Botón Sel(eccionar)

Al activar el botón *SEL* se marcarán todos los objetos que se encuentran en la capa seleccionada sobre el Desktop.

# **8.3.7 Abreviaturas de teclas en la edición de capas**

Las siguientes abreviaturas de teclas están disponibles para la edición de capas:

La abreviatura de tecla lateral abrirá el diálogo de *Configuraciones de capa*.

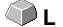

#### *Saltar en la barra de herramientas*

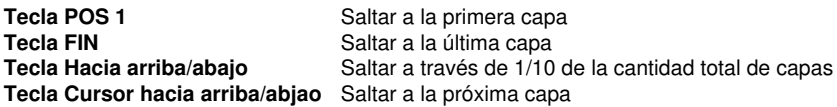

#### *Asignación de color a través de la barra de herramientas*

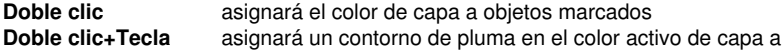

8.3.7 Abreviaturas de teclas en la edición de capas

# **CTRL** objetos marcados

## *Desplazamiento de capas individuales/Cambio de la sucesión*

Paso 1: Posicionar el cursor del ratón sobre la capa deseada

Paso 2: Oprimir y mantener oprimida la tecla izquierda del ratón

Paso 3: Desplazar la capa a la posición deseada

Paso 4: Oprimir una vez la tecla derecha del ratón

5. Resultado: La capa se encuentra en la nueva posición
# **8.4 La solapa Objetos**

# **8.4.1 La solapa Objetos (Administrador de objetos)**

La *Barra Lateral* se conectará o desconectará a través del *menú Ventana*. Selección a través de la solapa *Objetos*. **COVIDENTIALES** 

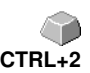

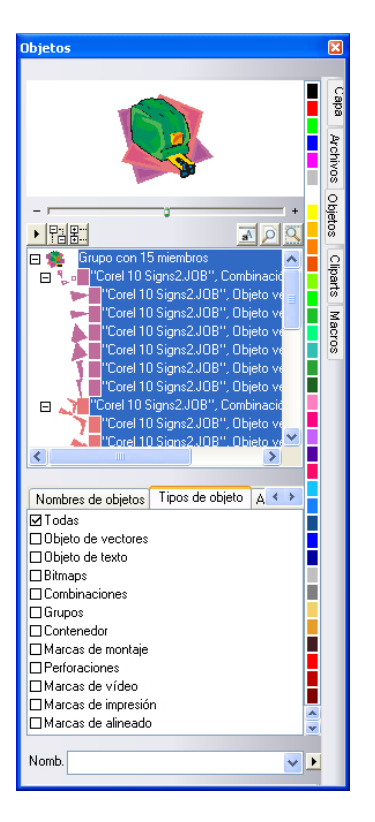

# **8.4.1.1 Componentes del administrador de objeto**

## **8.4.1.1.1 1. El Navegador**

## **Tareas**

- Previsualización de objetos
- Navegación sobre el Desktop y la área de trabajo
- Zoom-In (adentro) y Zoom-Out (afuera) del Desktop y de la área de trabajo

#### 8.4.1 La solapa Objetos (Administrador de objetos)

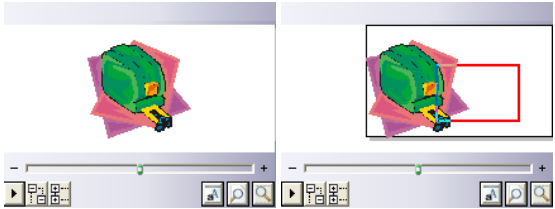

Fig. 8.4-1: Navegador con corredera Zoom , Control, área de navegación y rectángulo de desplazamiento (rojo)

#### **La corredera de Zoom**

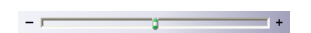

La *corredera de Zoom* sirve para aumentar o disminuir la vista sobre el Desktop. Cada clic a la derecha o a la izquierda al lado del cabezal mediano aumentará y disminuirá la vista. También se puede mover el cabezal continuamente hacia la izquierda o la derecha con el ratón. Si la vista amplificara la visión más allá de 100 %, aparecerá en la previsualización adicionalmente un *rectángulo rojo*. Dicho rectángulo se puede también mover con el ratón.

#### **El menú Drop-Out**

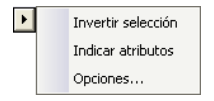

#### *Invertir selección*

Invierte la selección en la lista de objetos, es decir, lo que ha sido seleccionado será de-seleccionado.

#### *Indicar atributos*

Indicará en la barra de estado todas las opciones seleccionadas en la solapa *Opciones.*

## *Opciones…*

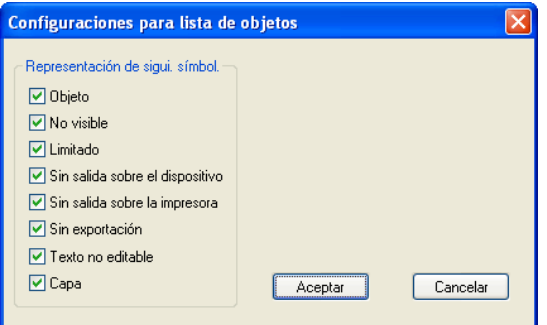

Fig. 8.4-2: Limitaciones para la lista de objetos en el administrador de objetos

## **Los botones de Arboles**

盟盟

- 1. *Expandir* todas las ramas
- 2. *Abatir* todas las ramas

## **Los botones de Zoom**

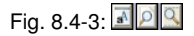

- 1. Indicar la hoja- Hotkey (Tecla Hotkey) <B&amp;amp;amp;gt;
- 2. Indicar todos los objetos <F4&amp;amp;amp;gt;
- 3. Indicar los objetos seleccionados <MAYÚS+F4&amp;amp;amp;gt;

## **8.4.1.1.2 2. La barra de colores**

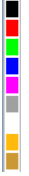

Fig. 8.4-4: Sección de la barra de colores del administrador de objetos

## **Tareas de la barra de colores**

- Cambio de color y asignación de color (Capa)

## **8.4.1.1.3 3. La área Lista de objetos- Arbol de objetos**

## **Selección con clic de ratón**

- 1. Clic simple seleccionado
- 2. MAYÚS+Clic seleccionará varios objetos
- 3. CTRL+Clic seleccionará varios objetos que no se suceden de manera inmediata.

Un clic sobre Más/Menos abrirá o cerrará el árbol (véase Window Explorer).

## **8.4.1.1.4 4. Tipo de objeto y selección de atributo de la lista de objetos**

**Tarea:** Definición de los objetos que se deben indicar en la lista de objetos.

## **8.4.1.1.5 5. El campo Nombre**

**Tarea:** Definir nombre de alias o de campo

**Fin:** Dejar aplicar macros o guiones al "Valor" del campo, por ej. sustituir objetos, características, …

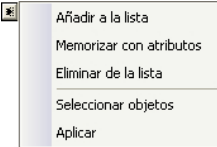

Fig. 8.4-5: Menú de contexto Campo de nombre

## **5.1 Entrada de menú-** *Añadir a la lista*

Añadirá la entrada del campo de *Nombre* a la lista.

## **5.2 Entrada de menú***- Memorizar con atributos*

Adicionalmente al "Nombre" memorizará también los atributos seleccionados bajo la solapa de *Atributos* (características de objetos).

## **5.3 Entrada de menú** *- Eliminar de la lista*

Eliminará la entrada seleccionada de la lista.

## **5.4 Entrada de menú** *- Seleccionar objetos*

Selecciónará todos los objetos con dicho "Nombre" que se encuentren sobre la área de trabajo.

## **5.5 Entrada de menú** *- Aplicar*

Asignará el "Nombre" definido en el campo de nombre a todos los objetos seleccionados.

# **8.4.2 La solapa** *Tipos de objeto*

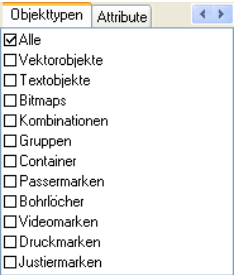

## *Nota: Una selección arbitraria y múltiple de los tipos de objetos a indicar es posible en cualquier momento.*

### **Todos**

Indica todos los tipos de objetos en una lista de objetos.

#### **Objetos de vectores**

Indica todos/solamente los objetos de vectores en la lista de objetos.

#### **Objetos de texto**

Indica todos/solamente los objetos de textos en la lista de objetos.

#### **Bitmaps**

Indica todos/solamente los Bitmaps en la lista de objetos.

#### **Combinaciones**

Indica todas/solamente las combinaciones en la lista de objetos.

#### **Grupos**

Indica todos/solamente los grupos en la lista de objetos.

## **Contenador**

Indica todos/solamente los contenadores en la lista de objetos.

8.4.3 La solapa Nombres de objeto

### **Marcas de montaje**

Indica todas/solamente las marcas de montaje en la lista de objetos.

### **Perforaciones**

Indica todas/solamente las perforaciones en la lista de objetos.

#### **Marcas de video**

Indica todas/solamente las marcas de video en la lista de objetos.

### **Marcas de impresión**

Indica todas/solamente las marcas de impresión en la lista de objetos.

### **Marcas de alineado**

Indica todas/solamente las marcas de alineado en la lista de objetos.

### **Botón** *Hacia adelante-Hacia atrás*

El botón  $\leftrightarrow$  estará automáticamente insertado, cuando la anchura de la columna de la barra lateral disminuya de manera que ya no se puedan indicar todas las solapas. A través del botón  $\leftrightarrow$ se puede hojear entre las solapas.

# **8.4.3 La solapa** *Nombres de objeto*

La salopa *Nombres de objeto* enlistará todos los nombres individualmente definidos que se asignaron a ciertos objetos en el *Campo Nombre*. Se pueden utilizar nombres para individualizar objetos y aplicar macros a ellos.

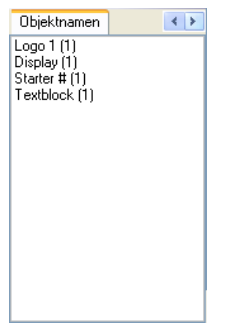

Fig. 8.4-6: Lista de todos los nombres de objetos

### **Botón Hacia adelante- Hacia atrás**

El botón  $\leftrightarrow$  estará automáticamente insertado, cuando la anchura de la columna de la barra lateral disminuya de manera que ya no se pueden indicar todas las solapas. A través del botón  $\leftrightarrow$ se puede hojear entre las solapas.

# **8.4.4 La solapa** *Atributos*

La solapa Atributos enlistará todas las restricciones o limitaciones que se pueden asignar a un objeto arbitrario.

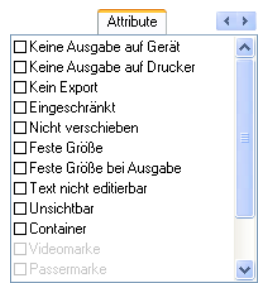

Fig. 8.4-7: Lista de las posibles restricciones de objetos

#### *Nota: Una selección arbitraria y una selección múltiple de los atributos limitativos es posible en cualquier momento.* **Sin salida sobre el dispositivo.**

La opción *Sin salida sobre el dispositivo* evita la salida del objeto seleccionado sobre un dispositivo conectado (plóter de corte, fresadora).

### *Nota: En el presente contexto Dispositivo implica los dispositivos administrados por el administrador de plóter.*

#### **Sin salida sobre la impresora**

La opción *Sin salida sobre la impresora* evita que el objeto seleccionado salga sobre una impresora conectada.

#### **Sin exportación**

La opción *Sin exportación* evita que se exporte el objeto seleccionado.

#### **Limitado**

La opción *Limitado* evita que se pueda elegir el objeto seleccionado. Está marcado con sostenes rojos.

#### 8.4.4 La solapa Atributos

### **No desplazar**

La opción *No desplazar* evita que se pueda mover el objeto seleccionado. La posición está determinada.

### **Dimensión fija**

La opción *Dimensión fija* evita que se pueda escalar el objeto seleccionado (aumentado/disminuído). El tamaño está determinado.

### **Dimensión fija durante salida**

La opción *Dimensión fija durante salida* evita que el objeto seleccionado (aumentado/disminuído) escale erróneamente. El tamaño de salida está determinado.

### **Texto no editable**

La opción *Texto no editable* evita que el objeto/el bloque de texto seleccionado se edite erróneamente. No se puede cambiar el texto.

#### **Invisible**

La opción *Invisible* hace invisible el objeto seleccionado sobre la área de trabajo. Dicha opción hace sentido cuando exista falta la claridad.

#### **Contenedor**

La opción *Contenedor* transformará el objeto seleccionado sobre la área de trabajo en un contenedor o lo retransformará en el objeto inicial. Contenedor: **[Ver capítulo 3.13.2:](#page-107-0) [Definición Contenedor](#page-107-0)**

#### **Marca de video**

Atributo u objeto especial que se necesitará para el reconocimiento de marca en base a la cámara. El módulo de cámara se acerca a los objetos así marcados con la cámara.

### **Marca de montaje**

Objeto especial que se cortará siempre en la misma posición durante la salida sobre un plóter de corte independiente del color de capa. El fin es el montaje posterior en varios colores y ajustado exactamente de las diferentes salidas de material.

## **Perforación**

Atributo especial para aplicaciones de fresado. El objeto no tiene ninguna extensión y no puede ser escalado.

## *Nota: Se pueden "dibujar" los barrenos con la herramiento de dibujo.*

#### **Marca de impresión**

Se imprimarán marcas de impresión o de corte durante la impresión de manera adicional a los objetos de imprenta. En este caso se pueden predefinir el tamaño, el espesor de la línea y la distancia a los objetos.

#### **Marca de ajuste**

Objetos especiales que se necesitarán para la salida sobre plóteres de corte con sensores ópticos para un corte de contorno exacto. Cada productor utiliza sus propias marcas de ajuste. La selección de las marcas de adjuste adecuadas se realizará a través del M*enú Configuraciones básicas*.

## **Botón Hacia adelante/Hacia atrás**

El botón  $\leftrightarrow$  está insertado automáticamente cuando la anchura de la columna se disminuya tanto que no sea posible indicar todas las solapas al mismo tiempo. A través del botón « > se puede hojear entre las solapas.

# **8.5 La solapa** *Cliparts*

# **8.5.1 Administración de Clipart**

La solapa *Cliparts* se activará o desactivará a través del menú *Ventana*.

**CTRL+2** 

La solapa *Cliparts* sirve para la administración de los Cliparts.

Usted puede arrastrar y editar posteriormente los así llamados Cliparts del grupo de Clipart deseado a través de Drag & Drop (arrastre y soltado) sobre la área de trabajo EuroCUT.

# **8.5.1.1 Definición de término Clipart**

Qué es un *Clipart*? Cliparts son objetos, partes de Jobs o Jobs "enteros" que se añadirán a la administración de Clipart. En primer lugar los Cliparts sirven para el acceso directo y rápido a elementos de diseño. Por lo tanto, Clipart es especialmente apropiado para todo lo que se necesita rápidamente o más frecuentemente para la generación de Jobs como por ej. los tamaños de placas, los logos, las plantillas de diseño, etc.

Con respecto a su manejo los Cliparts son similares al manejo de los Jobs. Comparados con los Jobs existen las siguientes limitaciones: 1. No se memorizarán también líneas auxiliares., 2. Solamente se añadirán los objetos seleccionados., 3. Objetos especiales como envolturas y perspectivas serán transformados en curvas y 4. No se memorizarán parámetros de Plots o segmentos.

## *Nota: Las Envolturas y Perspectivas se anularán.*

# **8.5.1.2 Añadir Cliparts**

Se pueden añadir Cliparts por medio de Drag & Drop o por el menú de contexto *Tecla de ratón Derecha* con la entrada de menú **"***Añadir al grupo de Clipart***" .**

# **8.5.1.3 Eliminar Cliparts**

Se pueden eliminar Cliparts del grupo al apretar la tecla SUPR.

# **8.5.1.4 Definición de término Directorios de Clipart**

El término Directorio es el término genérico: Un *Directorio de Cliparts* puede contener varios *grupos de Cliparts*.

# **8.5.1.5 Definición de grupos de Clipart**

El término Grupo es el término inferior estructural. Se reunirán Cliparts individuales en *grupos de Cliparts*.

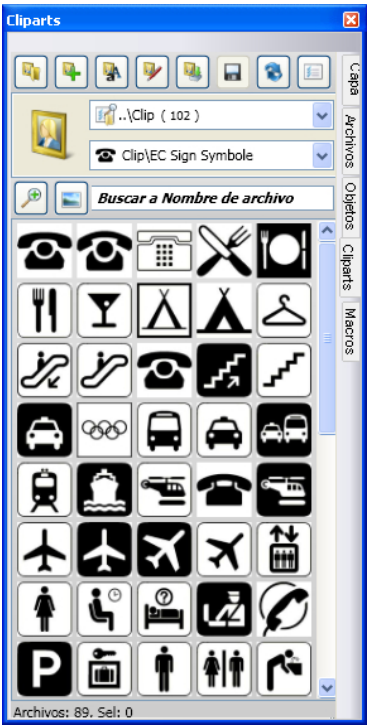

Fig. 8.5-1: La área de Clipart con botones

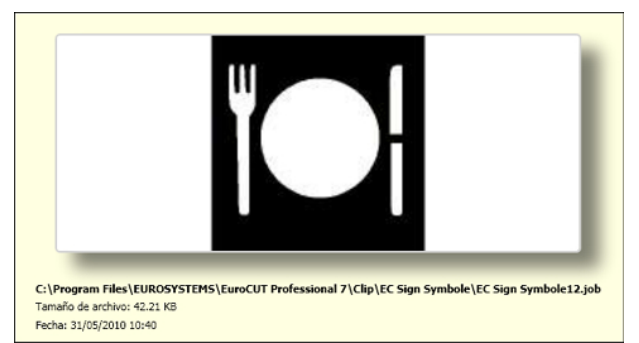

Fig. 8.5-2: Ventana de información Cliparts

#### 8.5.1 Administración de Clipart

La ventana de información Clipart se indicará cuando el indicador del ratón se encuentra cierto tiempo encima de la imagen de previsualización correspondiente.

## <span id="page-335-0"></span>**8.5.1.6** *Añadir Botón Directorio de Clipart…*

 $\mathbb{F}_1$ 

# **8.5.1.7 Solapa Configuraciones**

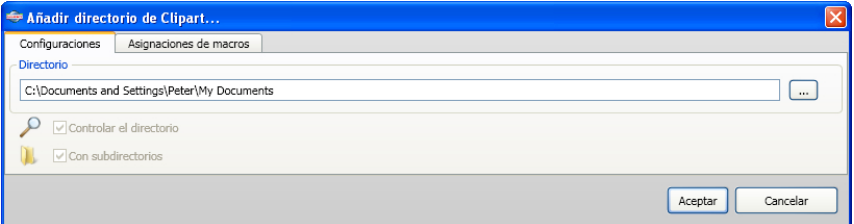

#### **Campo de directorio**

Se añadirá el directorio seleccionado en el campo Directorio a la Administración de Clipart.

#### **Opción** *Controlar el directorio*

Con dicha opción se conectará la supervisión del Directorio, es decir, cada vez que se memorice un nuevo archivo en dicho Directorio se generará una imagen de previsualización.

#### **Opción** *Con Subdirectorios*

Si dicha opción está activada adicionalmente se integrarán también todos los subdirectorios en la supervisión.

# **8.5.1.8 Solapa** *Asignaciones de macros*

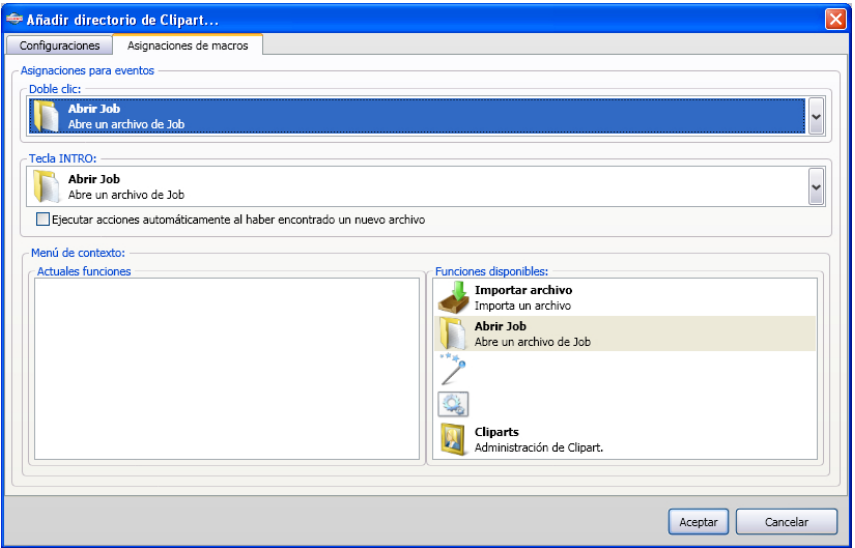

Con la solapa Macroclasificaciones se pueden asignar individualmente ciertas *funciones* a ciertos *eventos* como el *Doble Clic* o la *Tecla INTRO.* Las asignaciones posibles estarán enlistadas en la área *Funciones disponibles*. Adicionalmente se pueden incorporar funciones en el *Menú de contexto* a través de *Drag & Drop*. Después del proceso estarán enlistadas en la área *Funciones actuales*.

# **8.5.1.9 Botón** *Agregar nuevo grupo de Cliparts…*

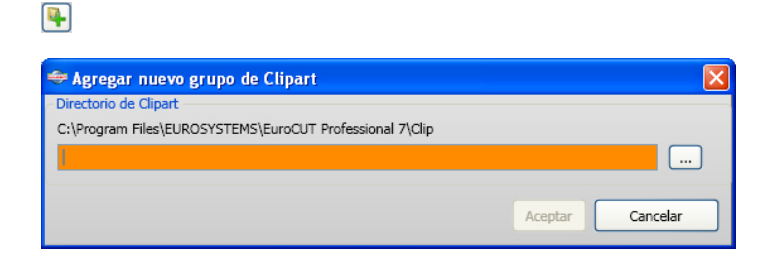

## **Campo** *Directorio de Clipart*

En dicho campo se puede asignar el nombre de un nuevo grupo de Clipart.

# **8.5.1.10 Botón** *Cambio de nombre del grupo de Clipart*

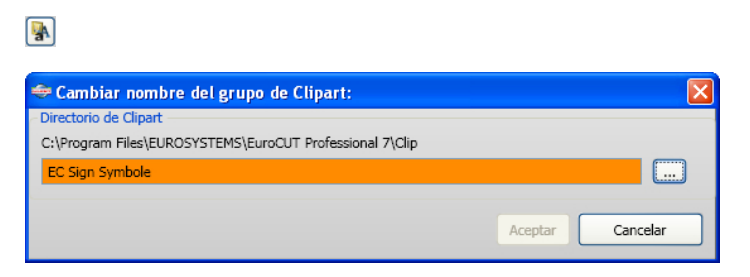

### **Campo** *Directorio de Clipart*

Al activar el botón .... se permite la selección del directorio de Clipart que se intenta cambiar de nombre.

## **8.5.1.11 Botón** *Editar Directorio de Clipart…*

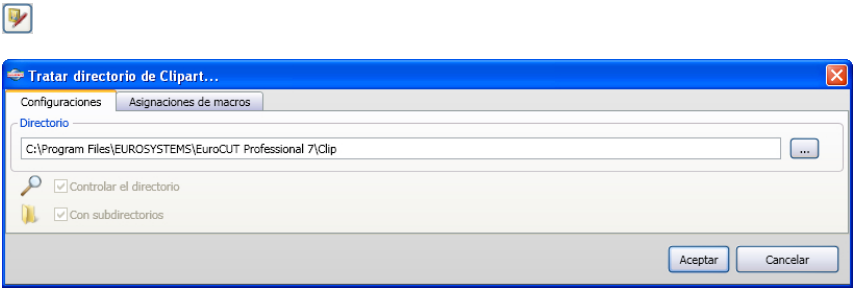

## **Campo Directorio**

Se puede editar el Directorio seleccionado en el campo Directorio.

#### **Opción** *Controlar el directorio*

Con dicha opción se conectará la supervisión del Directorio, es decir, cada vez que se memoriza un nuevo archivo en dicho directorio, se generará una imagen de previsualización.

#### **Opción** *con Subdirectorios*

Si dicha opción está activada adicionalmente se integrarán también todos los subdirectorios en la supervisión.

# **8.5.1.12 Botón** *Importar Archivos de Cliparts*

# $\boxed{a}$

A través de dicha función se pueden leer todos los *Archivos cla* anteriores. Todas las versiones anteriores de EuroCUT han utilizado el formato cla para la memorización de Cliparts. Dicha función las convertirá al nuevo formato.

## **8.5.1.13 Botón** *Actualizar*

# 同

Lee nuevamente un grupo de Clipart y genera imágenes de previsualización actuales.

## **8.5.1.14 Botón** *Memorizar Cambios*

 $\blacksquare$ 

Memorizará el estado actual de la administración de Clipart.

## **8.5.1.15 Botón** *Reducir la representación de los niveles de Directorios*

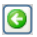

Abreviará la ruta visible respectivamente por un nivel de Directorio. Esto sirve para lograr una clara organización en caso de una estructura de Directorio de Clipart compleja y ampliamente ramificada.

## **8.5.1.16** *Botón Aumentar la representación de los niveles de Directorio*

ெ

Prolongará la ruta visible respectivamente por un nivel de Directorio.

## **8.5.1.17 Botón** *Configuraciones generales*

国

#### 8.5.1 Administración de Clipart

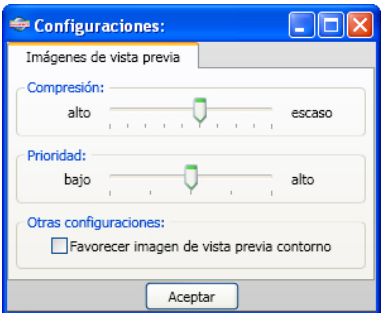

Fig. 8.5-3: Diálogo Setup del Administrador de Clipart

## **Solapa Imágenes de previsualización**

## *Compresión*

Dicha opción determinará qué compresión resultará al generarse las imágenes de previsualización (Thumbnails).

## *Prioridad*

Dicha opción ajustará cómo la generación de la imagen de previsualización debe de comportarse en relación con la aplicación principal. Mientras más alta sea la prioridad, mayor tiempo de calculación se atribuirá al proceso.

## *Otras configurationes*

## **Opción** *Favorecer imagen de vista previa contorno*

Al activar dicha opción se representarán las imágenes de previsualización -análógico al modo de contorno y de la área completa - en contornos sin llenado de color.

# **8.5.1.18 Botón** *Cantidad de imágenes de previsualización por línea*

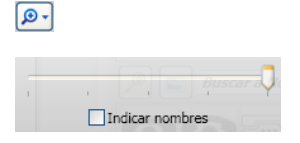

# **8.5.1.19 Regulador de corredera**

El regulador de corredera sirve para determinar la cantidad de Thumbnails indicadas en una línea. Al mismo tiempo se partirá de la anchura actual de la barra lateral. En este caso se indicarán 5 imágenes de previsualización por línea.

# **8.5.1.20 Indicar nombres**

En el estado activado dicha opción indicará el nombre del archivo de Clipart adicionalmente a la imágen de previsualización.

# **8.5.1.21 Botón** *de Vista Imagen de previsualización/Vista de lista*

 $\blacksquare$ 

# **8.5.1.22 Vista Imagen de Previsualización**

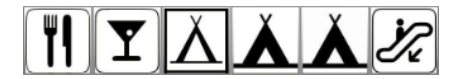

## **8.5.1.23 Vista de lista**

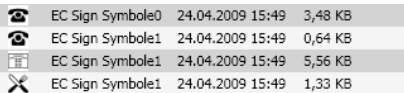

# **8.5.1.24 El cámpo de búsqueda**

**Buscar a Nombre de archivo** 

# **8.5.1.25 Buscar el nombre de archivo**

De manera estándar se buscará en la sucesión de las letras según se registren.

## *Nota: También son permitidos los así llamados comodines, - la\* y el ?.*

## **Ejemplo:**

Be\* - buscará todos los nombres de archivo con Be en el comienzo.

B??en - buscará todos los nombres de archivos que empiezan con B, entonces tienen 2 signos intermedios, y terminarán con -en-, como por ej. B**au**en

# **8.5.2 Los menús de contexto**

# **8.5.2.1 Menú de contexto 1**

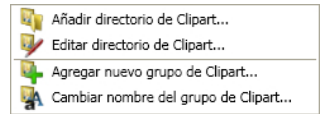

8.5.2 Los menús de contexto

Descripción de las entradas individuales de menú: Del [Ver capítulo 8.5.1.6:](#page-335-0) Añadir Botón *[Directorio de Clipart…](#page-335-0)* ff

# **8.5.2.2 Menú de contexto 2**

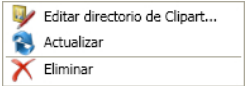

Descripción de las entradas individuales de menú: [Ver capítulo 8.5.1.6:](#page-335-0) *Añadir Botón [Directorio de Clipart…](#page-335-0)* ff

## **8.5.2.3 Menú de contexto 3 Campo de búsqueda**

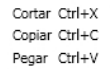

# **8.5.2.4 Menú de contexto 4 Clipart**

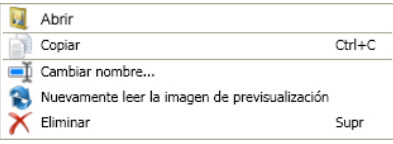

# **8.6 La solapa** *Macros*

La solapa *Macros* es responsable de la administración de guiónes para la automatización de procesos de funciones y de trabajos - *Apunte: Administración de Procesos*. Aquí se indicarán todos los macros que se encuentran en el subdirectorio Macros de la aplicación.

# **8.6.1 La lista Macros**

La ilustración abajo muestra la vista de arranque después de activar la solapa *Macros* aquí la *Lista de Macros* solamente con el macro *Utilización de Selección*.

# **8.6.1.1 Título Macro**

Duplicado de la selección

Fig. 8.6-1: Icono y título, o sea Nombre de macro

# **8.6.1.2 Botón** *Ejecutar*

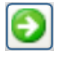

Un clic sobre el botón *Ejecutar* activará el macro seleccionado. Según la pre-configuración se ejecutará el macro directamente o se requerirán entradas adicionales por parte del usuario.

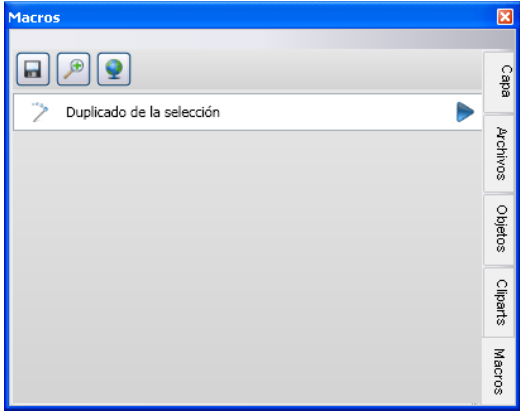

Fig. 8.6-2: Vista de macro antes de la ejecución

# **8.6.2 El Reproductor Macro**

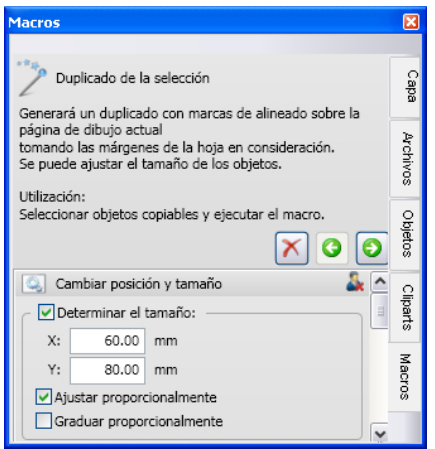

Fig. 8.6-3: Macro en vista de Parámetro

# **8.6.2.1 Los elementos de control de un macro activo**

## **8.6.2.1.1 Botón** *Interrumpir el proceso*

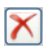

Al activar el botón *Interrumpir el proceso* se interrumpirá la ejecución de macro.

## **8.6.2.1.2 Botón** *Paso hacia atrás*

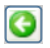

Al activar el botón *Paso hacia atrás* se revertirá a la función anteriormente ejecutada.

## **8.6.2.1.3 Botón** *Ejecutar la función*

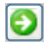

Al activar el botón *Ejecutar la función* se inciará la ejecución de macro.

## **8.6.2.1.4 Botón** *Abrir Visualización*

## IJ.

Al activar el botón *Abir Visualización* se abrirá la visualización de *parámetros* que permite el ajuste de valores y de modos.

## **8.6.2.1.5 Botón** *Cerrar Visualización*

A.

Al activar el botón *Cerrar Visualización* se cerrará la visualización *Parámetros*.

# **8.6.3 Los macros EuroCUT Professional 8**

## **8.6.3.1 El macro** *Utilización de selección*

**General:**

El macro **Utilización de Selección generará copias perfiladas ! múltiples (utilización) de objetos marcados sobre la área de trabajo EuroCUT.** Los bordes de las hojas están tomados en cuenta y se colocarán las marcas de ajuste definidas para el dispositivo de salida. Se puede predefinir el tamaño de las utilizaciones. Se puede ajustar o escalar el resultado opcionalemente al tamaño de la hoja.

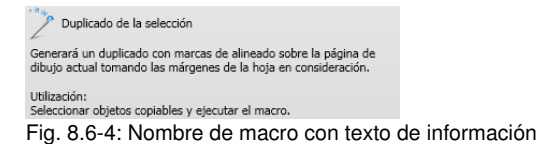

## **8.6.3.1.1 El Macro en la Vista de Parámetro**

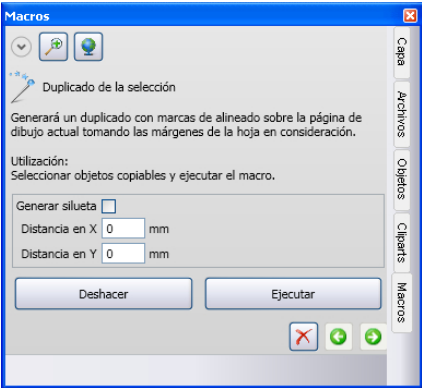

Fig. 8.6-5: Macro en la vista de parámetro

#### **8.6.3.1.1.1 Determinar el tamaño:**

## 8.6.3 Los macros EuroCUT Professional 8

## **Campo** *X*

En el campo *X* se entrará el valor para el tamaño en la dirección del eje X.

## **Campo Y**

En el campo *Y* se entrará el valor para el tamaño den la dirección del eje Y.

## **8.6.3.1.1.2 La opción** *Ajustar proporcionalmente*

Cuando la opción *Ajustar proporcionalmente* está activada se ajustarán todas las utilizaciones incluyendo las marcas de ajuste al tamaño de la área de trabajo - es decir, aumentadas proporcionalmente.

## **8.6.3.1.1.3 La opción** *Escalar proporcionalmente*

Cuando la opción *Escalar proporcionalmente* está activada se escalarán todas las utilizacionies incluyendo las marcas de ajuste al tamaño de la área de trabajo - es decir, diminuidas proporcionalmente.

# **9 Add Ons - Programas adicionales**

# **9.1 El** *PhraseWriter*

El PhraseWriter es un programa que genera y administra módulos de texto - también independientemente de EuroCUT. Se pueden insertar dichos módulos de textos en aplicaciones activas, es decir programas.

# <span id="page-346-0"></span>**9.1.1 Cómo se crearán Módulos de texto?**

**Paso 1:** En la área izquierda de categoría activar el menú de contexto con la tecla derecha del ratón y crear una "Nueva entrada" con el comando **Nuevo** y asignar un nombre para el nuevo módulo de texto.

**Paso 1a:** Si se repite Paso 1 antes de haber entrado un texto en la área de edición de módulos de texto, se creará una así llamada *Categoría* en la estructura de árbol!

**Paso 2:** Entrar un texto en la área de edición de módulos de texto a través del teclado o insertar un texto de los portapapeles de Windows.

**Paso 3:** Asignar un nombre para el archivo XML con la entrada de menú *Archivo, Memorizar bajo*.

# **9.1.1.1 Selección de la categoría en un estado minimizado:**

La selección se reallizará a través del menú de contexto (tecla derecha del ratón) en la barra de información de Windows.

#### 9.1.1 Cómo se crearán Módulos de texto?

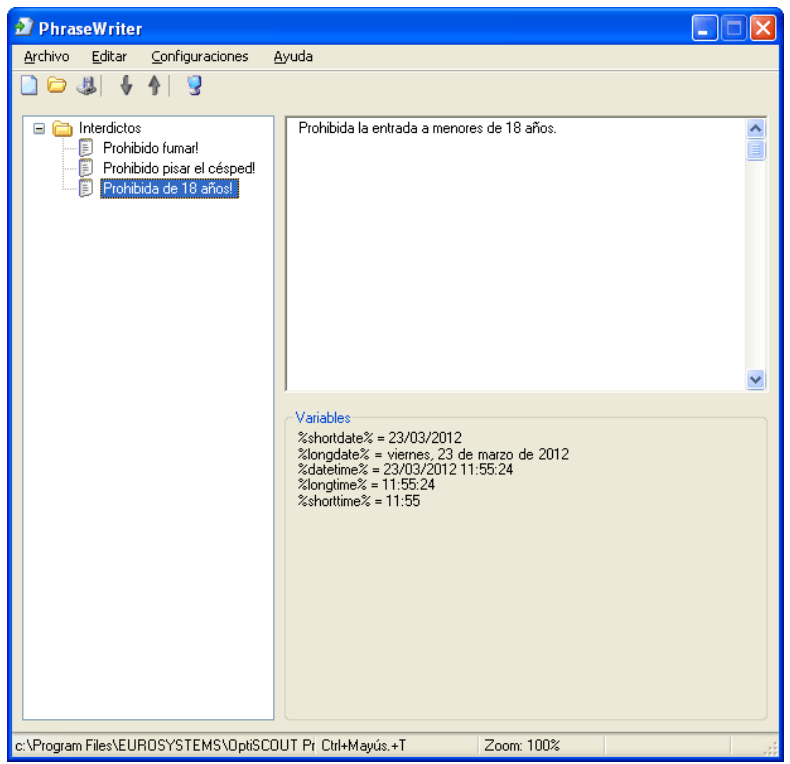

Fig. 9.1-1: Diálogo principal con estructura en árbol de las categorías, entradas de módulos de texto (izquierda), área de edición de módulos de texto y lista de variables (derecha)

# **9.1.2 El Icono en la barra de información de Windows**

# $\bigoplus$

Fig. 9.1-2: Icono en la barra de información de Windows

El precedente Icono es el elemento central de control cuando se minimizó el diálogo principal del PhaseWriter. Un doble clic sobre el Icono reactivará el diálogo principal y mostrará visiblemente la barra en el primer plano. Un clic con la tecla derecha del ratón sobre el Icono activará el menú de contexto en la barra de información.

# **9.1.3 El menú de contexto en la barra de información**

Se mostrarán todas las categorías (cuadernos) con módulos de texto encima de la opción *Añadir la entrada*.

Añadir entrada Categorías  $\ddot{\phantom{1}}$ Configuraciones Salir

Fig. 9.1-3: Menú de contexto del Icono en la barra de información (tecla derecha del ratón)

## **9.1.3.1 Añadir la entrada**

Dicha opción creará una nueva categoría con módulos de textos.

## **Categorías**

Dicha opción enlistará todos los archivos disponible de módulos de texto (\*.xml).

### **Configuraciones**

Dicha opción abre el diálogo principal y colocará el Cursor en la ventana derecha de entrada - lista para entrar un nuevo módulo de texto.

### **Terminar**

Dicha opción terminará el programa.

# **9.1.4 La Ventana de Configuraciones**

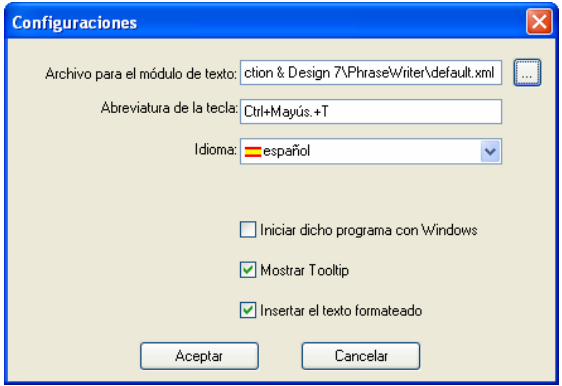

Fig. 9.1-4: Diálogo de Setup con abreviatura de la tecla

#### 9.1.4 La Ventana de Configuraciones

### **Archivo para el módulo de texto**

A través del botón …se puede configurar la ruta de un nuevo archivo de módulo de texto (\*.xml).

## **Abreviatura de la tecla**

A través del teclado se puede definir una abreviatura de tecla para el PhraseWriter.

### **Idioma**

Dicha opción permita el cambio de idioma si existen traducciones para el PhraseWriter.

### **Iniciar dicho programa con Windows**

Si dicha opción está activada se iniciará el PhraseWriter automáticamente en el caso de cada nuevo inicio de Windows. El Icono se encuentra -abajo a la derecha - en la barra de información del Desktop de Windows.

### **Mostrar Tooltip (sugerencia de herramienta)**

Si dicha opción está activada se indicará un texto informativo con explicaciones al mover el cursor del ratón sobre el botón.

#### **Insertar el texto formateado**

Si dicha opción está activada se insertarán también textos formateados del portapapeles de Windows.

Fig. 9.1-5: Barra de herramientas

La sucesión de los botones de izquierda a derecha: *Nuevo, Abrir, Memorizar, Mover hacia arriba, Mover hacia abajo, Configuraciones*

## **9.1.4.1 El menú de contexto a la izquierda**

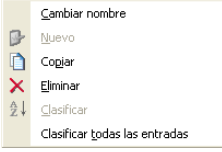

Fig. 9.1-6: El menú de contexto de la categoría y de las entradas dél módulo de texto

### **Cambiar de nombre**

Dicha opción permite cambiar el nombre de categorías y de entradas de módulos de texto.

#### **Nuevo**

Dicha opción creará una nueva entrada de módulo de texto. Una repetición inmediata de dicho comando creará un cuaderno, una categoría en el árbol.

#### **Copiar**

Dicha opción creará una copia con el mismo nombre de una categoría o de una entrada de módulo de texto.

#### **Eliminar**

Dicha opción eliminará una categoría o una entrada seleccionada de un módulo de texto.

#### *Atención: En el caso de eliminación no se realizará una petición de confirmación. Solamente antes de salir del programa se preguntará si se deben memorizar los cambios realizados. Si se contesta dicha pregunta con "Sí" ya no se puede deshacer la eliminación.*

#### **Clasificar**

Dicho comando clasificará todas las entradas de una categoría seleccionada de manera ascendente, de A hasta Z.

#### **Clasificar todas las entradas**

Dicho comando clasificará todas las entradas de todas las categorías, de manera ascendente, de A hasta Z..

## **9.1.4.2 El menú de contexto a la derecha**

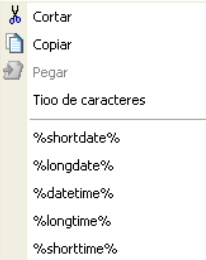

Fig. 9.1-7: El menú de contexto en la área de edición de módulos de texto

#### 9.1.5 Parte de Referencia PhraseWriter

## **Cortar**

Dicho comando cortará una parte de texto marcada y la depositará en el portapapeles de Windows.

## **Copiar**

Dicho comando copiará una parte de texto marcada y la depositará en el portapapeles de Windows.

### **Insertar**

Dicho comando insertará una parte de un texto desde el portapapeles de Windows a la área de edición.

## **Tipos de imprenta**

Dicho comando abrirá el diálogo de tipos de imprenta y cambiará el tipo de imprenta de un texto.

## **Lista de variables**

Se seleccionarán las variables a través de un clic con el ratón. Después del clic serán insertadas en el campo de entrada del módulo de texto.

## *Variables*

En esta área se enlistarán todas las variaciones disponibles. En la derecha al lado del nombre de la variable se muestra un ejemplo con el correspondiente formateo.

# **9.1.5 Parte de Referencia PhraseWriter**

## **9.1.5.1 El Menú de** *Archivo*

## **9.1.5.1.1 El comando** *Nuevo*

Con el comando **Nuevo** se creará un nuevo archivo XML. **CTRL+N** 

## **9.1.5.1.2 El comando** *Abrir*

Con el comando *Abrir* se cargará un archivo XML.. CONDECTRL<sub>+O</sub>

# **9.1.5.1.3 El comando** *Importar*

Con el comando *Importar* se importará un archivo XML ya existente a un archivo ya cargado.

# **9.1.5.1.4 El comando** *Guardar*

Con el comando *Guardar* se memorizará un archivo XML sobre un soporte  **CTRL+S** de memoria.

## **9.1.5.1.5 El comando** *Guardar como*

Con el comando *Guardar como* se memorizará un archivo XML bajo un nuevo nombre.

## **9.1.5.1.6 El comando** *Salir*

Con el comando *Salir* se terminará PhraseWriter.<br>
ALT+F4

# **9.1.5.2 El menú** *Editar*

## **9.1.5.2.1 El comando** *Cambiar de nombre*

Con el comando *Cambiar de nombre* se puede cambiar los nombres de categorías de módulos de textos y de módulos de textos.

## **9.1.5.2.2 El comando** *Nuevo*

Con el comando *Nuevo* se creará una nueva entrada en una categoría de módulos de texto.

# **9.1.5.2.3 El comando** *Copiar*

Con el comando *Copiar* se creará una nueva entrada del mismo nombre en la categoría activada de módulos de textos.

## **9.1.5.2.4 El comando** *Eliminar*

Con el comando *Eliminar* se eliminará una entrada de la categoría del módulo de texto.

# **9.1.5.2.5 El comando** *Clasificar*

Con el comando *Clasificar* se clasificarán las entradas en una categoría de módulos de texto de manera ascendente de A hasta Z.

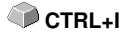

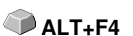

#### 9.1.5 Parte de Referencia PhraseWriter

## **9.1.5.2.6 El comando** *Clasificar todas las entradas*

Con el comando *Clasificar todas las entradas* se clasificarán todas las entradas de todas las categorías de módulos de textos de manera ascendente de A hasta Z.

## **9.1.5.3 El menú** *Configuraciones*

## **9.1.5.3.1 El comando** *Configuraciones básicas*

Con el comando *Configuraciones básicas* se abrirá el diálogo para configurar los parámetros de PhraseWriter.

### **Detalladamente [Ver capítulo 9.1.1: Cómo se crearán Módulos de texto?](#page-346-0)**

## **9.1.5.3.2 El comando Variedades estándar de tipos de imprenta**

El comando *Variedades estándar de tipos de imprenta* abrirá un diálogo en que se puede determinar la variedad estándar de tipos de imprenta para el PhraseWriter.

## **9.1.5.3.3 El comando** *Lista de ventanas*

El comando *Lista de ventanas* abrirá un diálogo en que se enlistarán todas las ventanas de aplicación actualmente abiertas. Todas las ventanas seleccionadas serán ignoradas por PhraseWriter.

## **9.1.5.4 El menú** *Ayuda*

## **9.1.5.4.1 El comando** *Ayuda*

Con el comando *Ayuda* se cargará la función de ayuda de PhraseWriter. **F1**

## **9.1.5.4.2 El comando** *Acerca de...*

Con el comando *Acerca de* se abre una ventana que muestra el estado de la versión y dónde se encuentra un Link (enlace) sobre la página web del productor.

# **9.2 Fontmanager (fuentes, grupo de caracteres)**

Para los tipos Tipo Type 1, Tipo TrueType y Fuentes BE con propia administración del banco de datos.

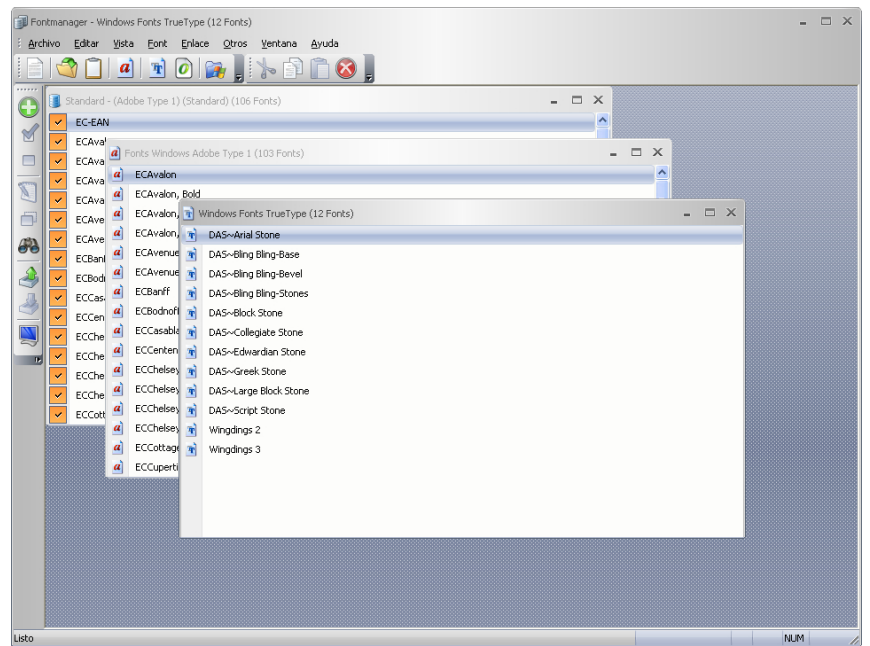

Fig. 9.2-1: EuroCUT-Administrador de Fonts con Ventanas de listas de Fonts para el banco de datos y los tipos True Type y Type1.

# **9.2.1 Qué puede realizar el Fontmanager?**

## **Introducción**

El administrador de escrituras para True Type, Type 1 y URW escrituras BE trabaja con orientación en un banco de datos, es decir, las escrituras estarán instaladas solamente una vez por un soporte de datos arbitrario en un banco de datos arbitrario de escrituras. Posteriormente ya no se necesitarán los archivos pertenecientes a una escritura. Al generar un banco de datos de escrituras, por ej. dentro del entorno de una red, miles de escrituras estarán disponibles para todos los usuarios. Ya no es necesario de que cada usuario mantenga y conserve los juegos de escrituras en el soporte de datos.

La cantidad de las escrituras instaladas está solamente limitada por la capacidad disponible del disco. Se pueden agrupar escrituras en diferentes bancos de datos (enlaces). Escrituras una vez instaladas estarán siempre a disposición aunque se carguen Jobs que contengan escrituras que no estén activas en el momento o no se encuentren

#### 9.2.1 Qué puede realizar el Fontmanager?

en las existencias activas de escrituras. A través de editor integrado de *Kerning* se pueden ajustar individualmente intervalos regulares de caracteres gráficos.

## **9.2.1.1 Características de rendimiento (Cr)**

Qué puede realizar tal herramienta o expresado de otra manera para qué se necesitará tal herramienta?

Las siguientes características de rendimiento explicarán más detalladamente las funciones más importantes que describirán el empleo de tal herramienta y cuyo valor deberá demostrarse.

## **9.2.1.1.1 Cr1: Bancos de datos de Fuentes para los formatos de escritura TrueType, OpenType, Type 1 y BE\***

Para los 3 formatos de Fonts arriba mencionados se pueden agregar bancos de datos propios. Sirve para una mejora organización y está ventajosa si el cambio entre diferentes formatos y bancos de datos es posible en cualquier momento. Todas las escrituras - en los diferentes formatos - pueden también ser utilizadas para la preparación del Job.

\*) Un formato propio de Fonts utilizado por URW en Signus

## **9.2.1.1.2 Cr2: Administración de fuentes**

La administración de fuentes implica la adición, activación, desactivación, duplicación, exportación e importación de Fonts.

Ventajas de la administración de Fonts EuroCUT:

- Se insertarán todas las escrituras en la lista de Fonts EuroCUT durante el tiempo de operación.

- Hay un lugar central para la administración de "Asuntos de Fonts".

- Adicionalmente a la administración de escrituras de Windows usted tendrá la opción para agregar categorizaciones individuales de Fonts, por ej. Scripts, lotes de serifas, Antiqua, etc.

- En caso necesario se pueden activar o desactivar Fonts en cualquier momento. Lo anterior sirve para la claridad de la lista de fuentes.

## **9.2.1.1.3 Cr2: Kerning - Editor de Kerning con Interface interactivo**

A través del editor de Kerning se pueden cambiar Fonts permanentemente. Con frecuencia ésto será necesario cuando al generar la escritura no se generaron pares correspondientes de Kerning. La cantidad de los pares existentes de Kerning es otra característica de calidad para los Fonts.

# **9.2.2 Toolbars - Barras de Herramientas**

# **9.2.2.1 La Barra de Herramienta de Archivo**

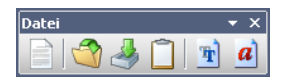

## **9.2.2.1.1 El botón** *Nuevo*

₫

Al activar el botón *Nuevo* se puede agregar un nuevo banco de datos de escrituras. Adicionalmente al nombre, se pueden indicar el tipo y el cuaderno en este contexto.

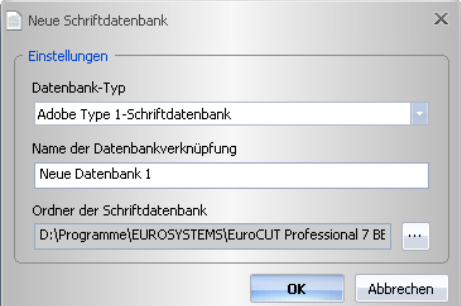

## **9.2.2.1.2 El botón** *Abrir*

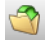

Al activar el botón *Abrir* se puede agregar un nuevo banco de datos de escrituras. Se indicarán todos los enlaces existentes en una lista.

## 9.2.2 Toolbars - Barras de Herramientas

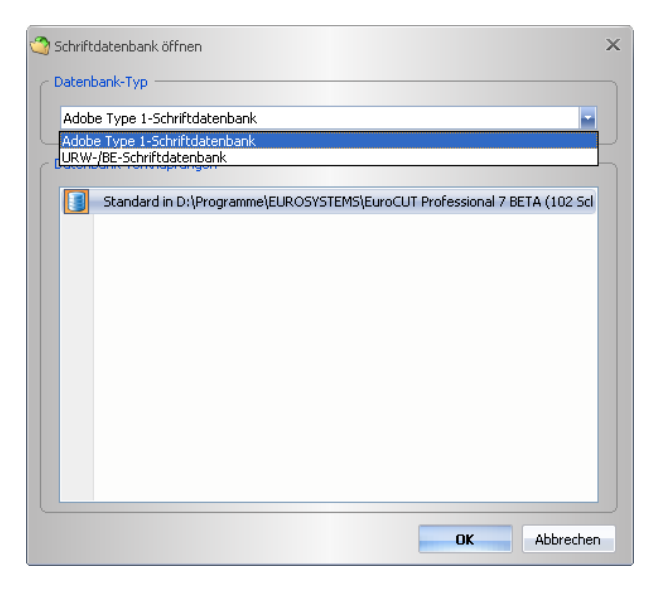

## **9.2.2.1.3 El botón** *Importar*

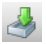

Al activar el botón *Importar* se puede importar un banco de datos de escrituras.

## **9.2.2.1.4 El botón** *Portapapeles*

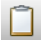

Al activar el botón *Portapapeles* se abre una ventana con el contenido del portapapeles. A través del portapapeles se pueden transferir fuentes de un banco de datos a otro banco de datos.

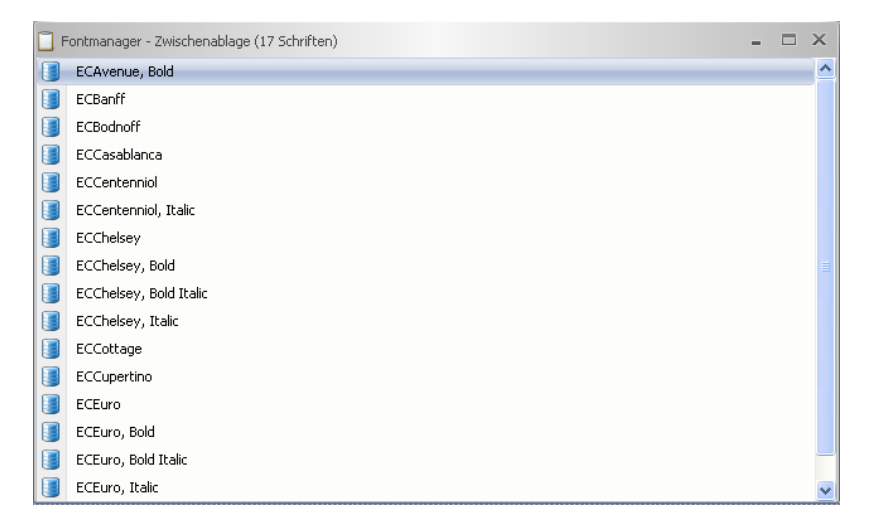

## **9.2.2.1.5 El botón** *Ventana de fuentes True Type*

# F)

Al activar el botón *Ventana de fuentes True Type* se abrirá una ventana con todos los Fonts de True Type instalados en el sistema.

## **9.2.2.1.6 El botón** *Ventana de fuentes Adobe Type 1*

# $|a|$

Al activar el botón *Ventana de fuentes Adope Type 1* se abrirá una ventana con todos los Fonts de Type 1 instalados en el sistema.

## **9.2.2.2 La Barra de Herramientas Font**

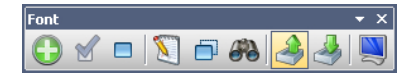

## **9.2.2.2.1 El botón** *Añadir*

Fig. 9.2-2: Añadir Fonts

Al activar el botón Añadir se abrirá una ventana en la que será posible la selección de los Fonts que se intentan instalar. La selección del formato de Fonts en este contexto se ajustará a la selección del banco de datos. La selección se realizará a través de un clic

### 9.2.2 Toolbars - Barras de Herramientas

sobre el o los Fonts deseado/s. Con CTRL+Clic se pueden seleccionar Fonts individuales (véase la ilustración) y con la tecla MAYÚS+Clic se puedne marcar varios Fonts colocados uno después del otro.

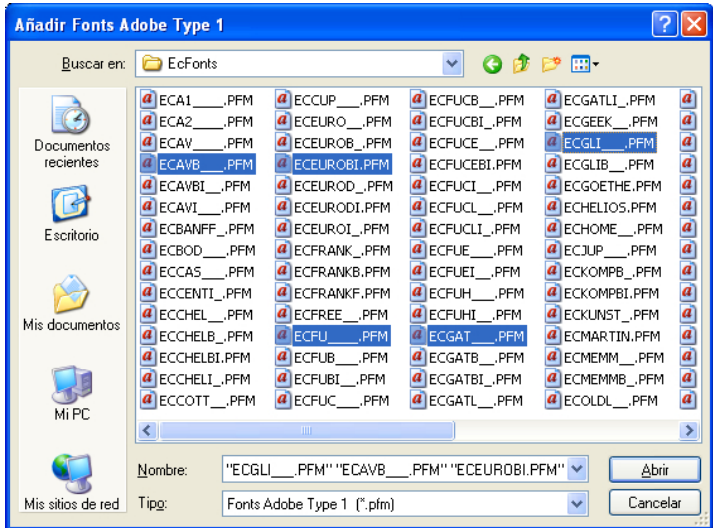

## **9.2.2.2.2 El botón** *Activar*

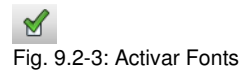

Un clic sobre el símbolo Activar del botón *Activar* hace utilizable el Font seleccionado en EuroCUT. A continuación aparecerá en la lista de Fonts utilizables.
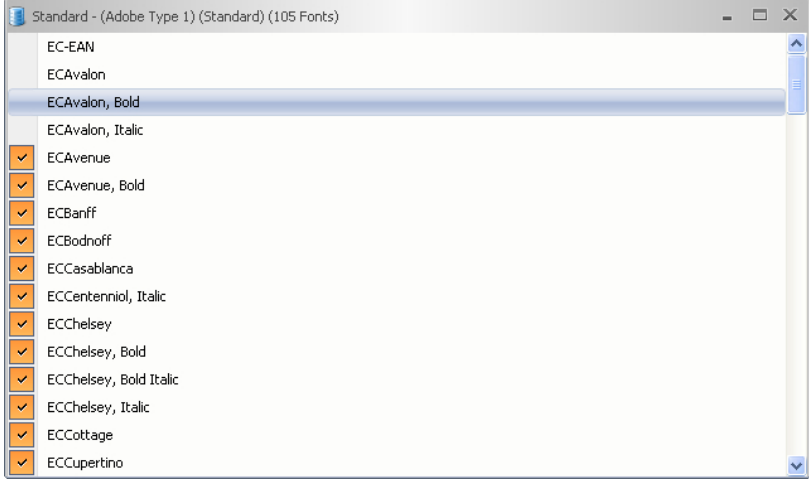

Los primeros cuatro Fonts están desactivados y pueden ser activados a través del botón *Activar*, es decir pueden estar utilizados en el editor de textos de EuroCUT .

# **9.2.2.2.3 El botón** *Desactivar*

 $\Box$ Fig. 9.2-4: Desactivar Fonts

Un clic sobre el símbolo de desactivar del bótón *Desactivar* eliminará el Font seleccionado en la lista de Fonts de EuroCUT. Dicha función es la funcion reversible de la función *Activar*.

# **9.2.2.2.4 El botón** *Cambiar de nombre*

V.

Fig. 9.2-5: Cambiar los nombres de Fonts

Al activar el botón *Cambiar de nombre* se puede cambiar el nombre de un Font. Esto es particularmente importante cuando el ofertante de la escritura utilice denominaciones divergentes de los nombres industriales o cuando se utilicen secuencias de cifras en vez de nombres.

#### 9.2.2 Toolbars - Barras de Herramientas

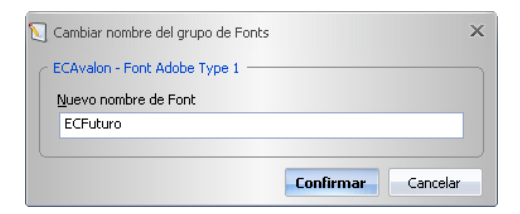

#### **9.2.2.2.5 El botón** *Duplicar*

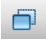

Fig. 9.2-6: Duplicar Fonts

Al activar el bótón *Duplicar* se podrá duplicar la entrada de Font en el banco de datos y permitirá el cambio de nombre. Ahora se puede mover el Font duplicado a otro banco de datos.

# **9.2.2.2.6 El botón** *Buscar*

GB Fig. 9.2-7: Buscar Fonts

Con esta opción se pueden buscar Fonts en la ventana activada del banco de datos. Entre otras cosas, en este contexto se pueden buscar nombres de archivos o de escrituras. Adicionalmente es posible buscar cortes de escrituras (negritas, cursiva). El resultado de la búsqueda aparece en una ventana especial.

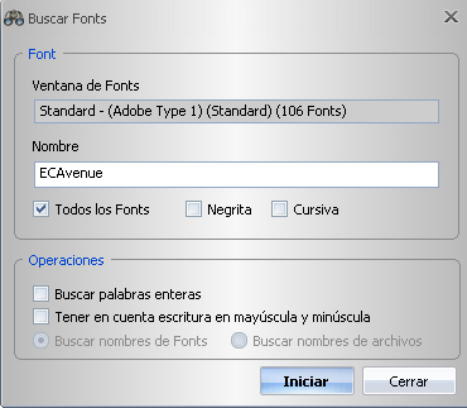

# **9.2.2.2.8 El botón** *Exportar*

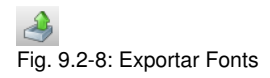

Al activar dicho botón se abrirá otro diálogo en que se enlistarán todas las escrituras de la reserva de escrituras *activas*. Las escrituras que deberán de exportarse pueden fijarse al marcarlas aquí. Al activar el botón *Iniciar* se abrirá un diálogo de selección de archivo en el que se debe entrar el nombre del archivo de exportación.

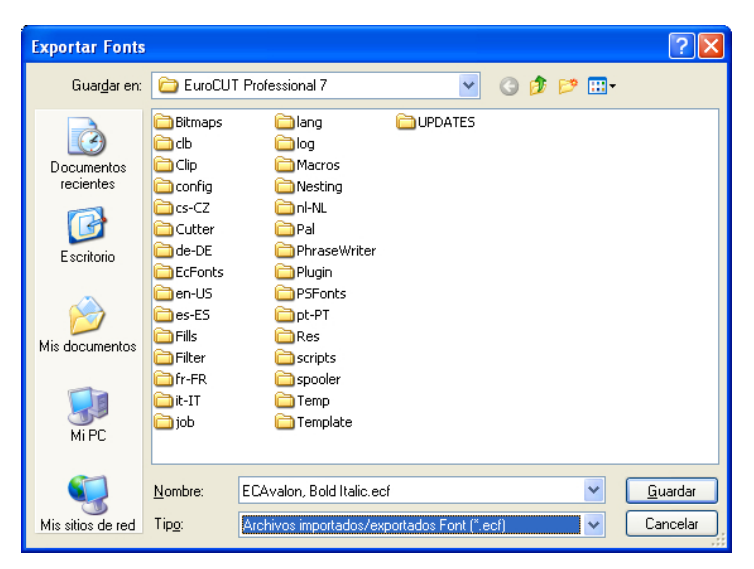

# **9.2.2.2.9 El botón** *Importar*

Fig. 9.2-9: Importar Fonts

Al activar dicho botón se abrirá otro diálogo en que se puede seleccionar el directorio en que se encuentran los Fonts y importar. Formatos de archivos válidos son: \*.ECF, \*.MDB und \*.DBF.

#### 9.2.2 Toolbars - Barras de Herramientas

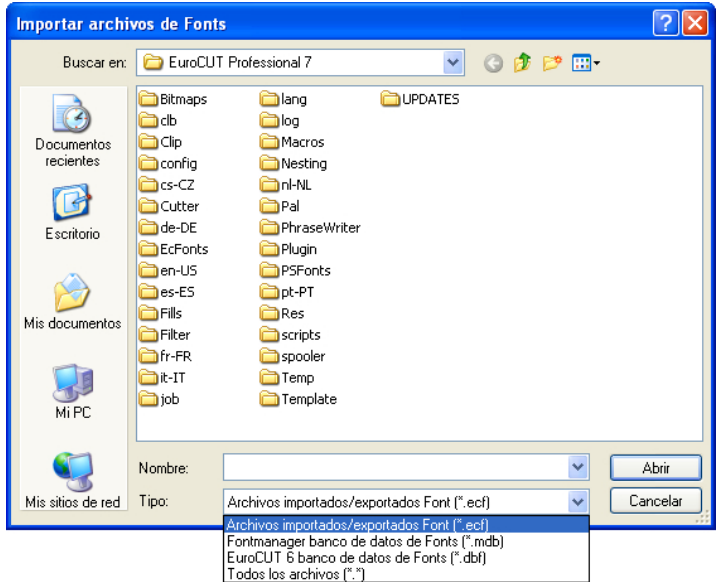

# **9.2.2.2.10 El botón Previsualización**

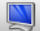

Fig. 9.2-10: Previsualización Fonts

Un clic sobre el botón *Previsualización* abrirá la ventana de previsualización de Fonts.

*Nota: Se puede también activar la ventana de previsualización de Fonts a través de un doble clic sobre el Font deseado.*

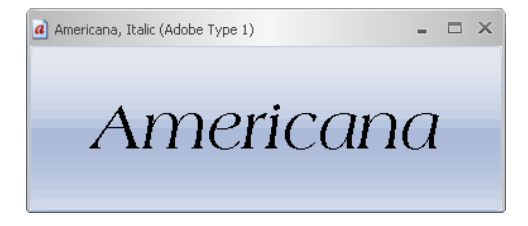

*Nota: + y - sobre el teclado numérico aumentará o disminuirá la vista en la previsualización de Fonts*

# **9.2.2.3 La Barra de Herramientas Portapapeles**

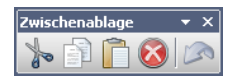

La funcionalidad es comparable con la del Windows Clipboard (Portapapeles).

# **9.2.2.3.1 El botón** *Cortar*

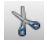

Al activar el botón *Cortar* se cancelerá el Font seleccionado de la lista y lo copiará al portapapeles.

# **9.2.2.3.2 El botón** *Copiar*

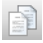

Al activar el botón *Copiar* se copiará el Font seleccionado al portapapeles .

# **9.2.2.3.3 El botón** *Insertar*

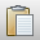

Al activar el botón *Insertar* se insertará el Font seleccionado del portapapeles al banco de datos seleccionado.

# **9.2.2.3.4 El botón** *Eliminar*

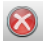

Al activar el botón *Eliminar* se eliminará el o los Fonts marcados del banco de datos.

# **9.2.2.3.5 El botón** *Deshacer*

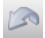

Al activar el botón *Deshacer* se restablecerá el estado antes de la última acción.

# **9.2.3.1 El menú** *Archivo*

# **9.2.3.1.1 El comando** *Nuevo***...**

Con el comando *Nuevo* se.......

Con el comando *Nuevo* se puede crear un nuevo banco de datos de escrituras. Adicionalmente se pueden detallar el nombre, el tipo y el cuaderno.

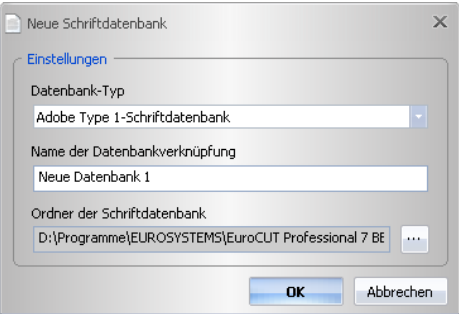

# **9.2.3.1.2 El comando** *Abrir***...**

Con el comando Abrir se…

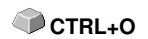

Con el comando *Abrir* se puede abrir un nuevo banco de datos de escritura. Se puede seleccionar el banco de datos que se intente abrir de una lista que indicará todos los bancos de datos de fuentes existentes.

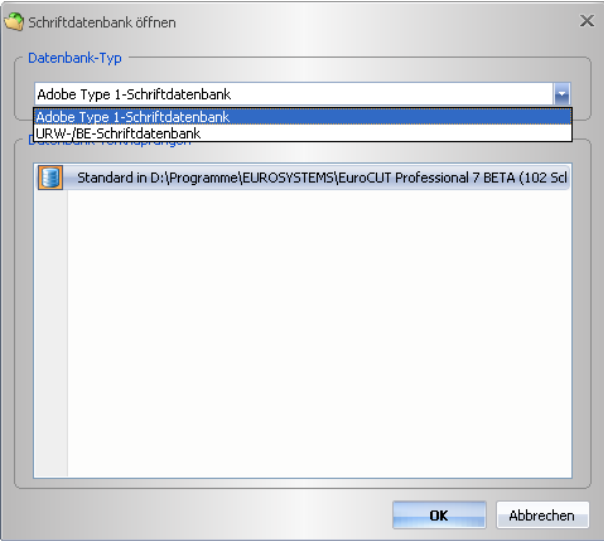

# **9.2.3.1.3 El comando** *Portapapeles***...**

Con el comando *Portapapeles* se…

Con el comando *Portapapeles* se pueden transferir Fonts de un banco de datos a otro banco de datos arbitrario. El portapapeles puede contener uno o varios Fonts. La selección de los Fonts se realizará al marcar Fonts en una ventana de escritura.

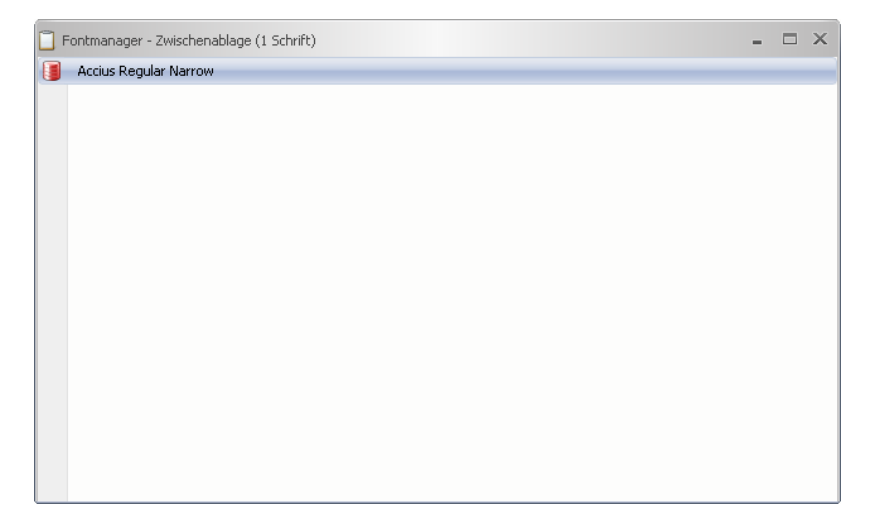

# **9.2.3.1.4 El comando** *Fonts Windows*

# **9.2.3.1.4.1 El comando** *Adobe Type 1...*

El comando *Adobe Type 1* abrirá una ventana en que estarán enlistadas todas las escrituras de formato Tipo 1 existentes en el sistema Windows. Se pueden utilizar dichas escrituras en EuroCUT y estarán indicadas en la lista de tipos de escrituras.

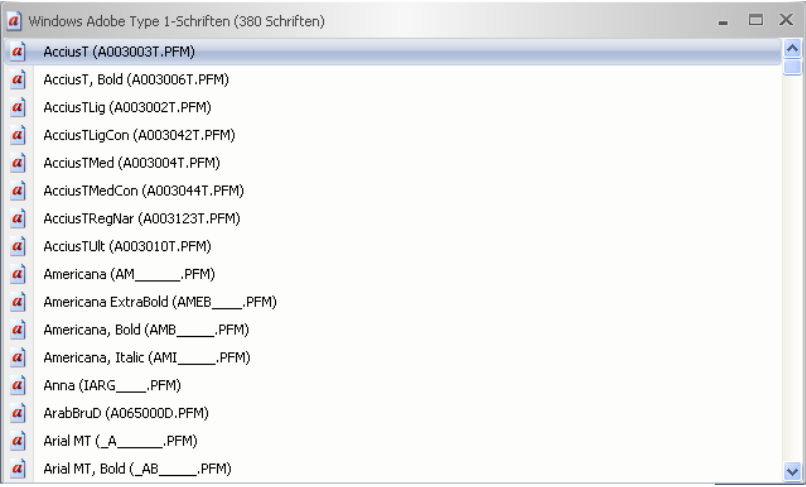

# **9.2.3.1.4.2 El comando** *True Type…*

El comando *True Type* abrirá una ventana en la que se enlistarán todas las escrituras en el formato True Type existentes en el sistema de Windows. Se pueden utilizar dichas escrituras en EuroCUT cuando se ha activado la opción "Utilizar fuentes True Type" en el menú *Texto.*

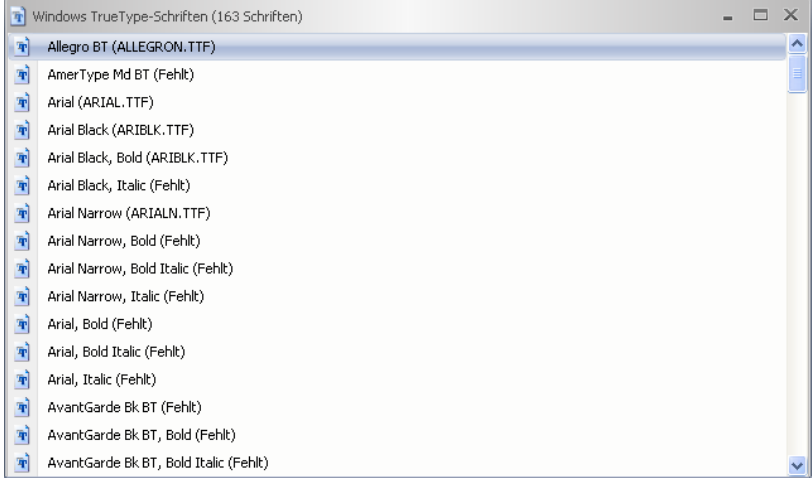

## **9.2.3.1.4.3 El comando** *OpenType…*

El comando *OpenType* abrirá una ventana en que se pueden enlistar todos los Fonts del sistema Windows en el Formato OpenType.

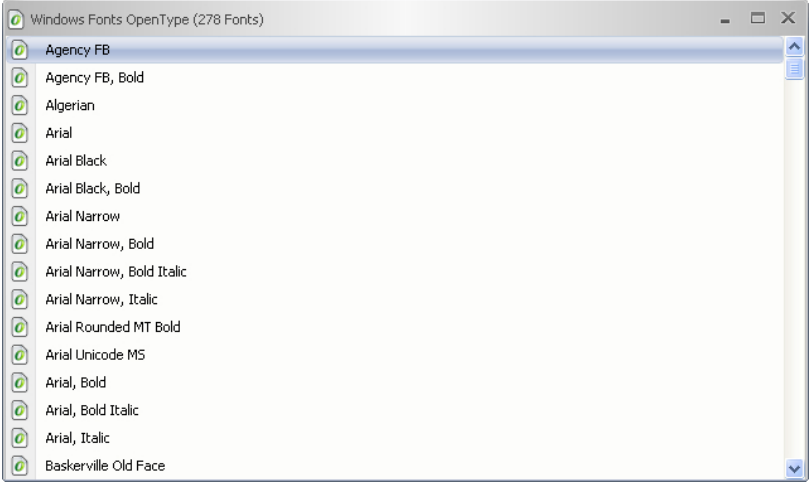

# **9.2.3.1.4.4 El comando** *TrueType y OpenType…*

El comando *TrueType* y *OpenType* abrirá una ventana en que se enlistarán todos los Fonts del sistema Window en el formato TrueType y OpenType juntos dentro de *una* ventana de Fonts.

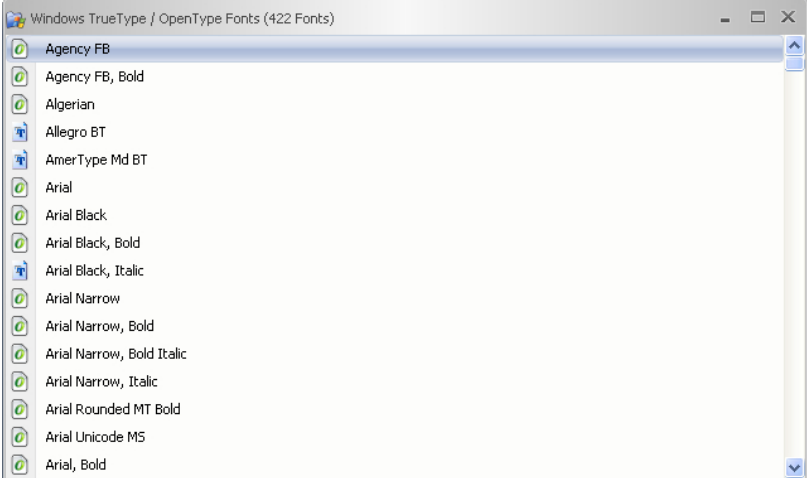

# **9.2.3.1.5 El comando** *Directorios de Fonts*

# **9.2.3.1.5.1 El comando** *URW-/BE…*

Dicho comando sirve para abrir y enlistar caracteres en el formato *URW-BE* en una nueva ventana de Font. Después de la selección del directorio en que se encuentran los Fonts se indicará una ventana con los caracteres ahí contenidos. A continuación los caracteres pueden ser marcados y posteriormente copiados y activados en otra ventana generalmente una ventana estándar de escrituras.

## **9.2.3.1.5.2 El comando** *Adobe Type 1…*

Dicho comando sirve para abrir y enlistar caracteres en el formato *Type 1* en una nueva ventana de Font. Después de la selección del directorio en que se encuentran los Fonts se indicará una ventana con los caracteres contenidos en ello. A continuación los caracteres pueden ser marcados y copiados y activados en otra ventana - generalmente una ventana estándar de caracteres.

## **9.2.3.1.5.3 El comando***TrueType y OpenType…*

Dicho comando sirve para abrir y enlistar caracteres en el formato de archivo *TrueType* y *OpenType* en una nueva ventana de Font. Después de la selección del directorio en que se encuentran los Fonts se indicará una ventana con los caracteres ahí contenidos. A continuación los caracteres pueden ser marcados y copiados y activados en otra ventana - generalmente una ventana estándar de caracteres.

# **9.2.3.1.6 El comando** *Terminar*

Con el comando *Terminar* se terminará el programa. **ALT+F4** ALT+F4

# **9.2.3.2 El menú** *Editar*

# **9.2.3.2.1 El comando** *Cortar*

Con el comando *Cortar* se eliminará el Font seleccionado en la ventana activa de escritura y se lo colocará en el *portapapeles* para ser utilizado posteriormente.

# **9.2.3.2.2 El comando** *Copiar*

Con el comando *Copiar* se copiarán al *portapapeles* los Fonts marcados en la ventana activa de escrituras para ser utilizados posteriormente.  **CTRL+C**

## **9.2.3.2.3 El comando** *Pegar*

Con el comando *Pegar* se insertará el contenido del portapapeles en la ventana activa de escrituras.

## **9.2.3.2.4 El comando** *Eliminar*

Con el comando *Eliminar* se eliminarán los Fonts marcados en la ventana activa de escrituras.

# **9.2.3.2.5 El comando** *Eliminar todos...*

Con el comando Eliminar todos se eliminrán todos los Fonts marcados en la ventana activa de escrituras.

# **9.2.3.2.6 La entrada de menú** *Vista*

#### **9.2.3.2.6.1 La entrada de submenú** *Símbolos*

La entrada de submenú Símbolos permitirá el ajuste del tamaño de los símbolos delante de los nombres de los Fonts en la ventana de escritura.

#### **9.2.3.2.6.2 El comando** *Pequeño*

El comando *Pequeño* definirá los símbolos con un tamaño de 16x16px.

#### **9.2.3.2.6.3 El comando** *Medio*

El comando *Medio* definirá los símbolos con un tamaño de 24x24px.

#### **9.2.3.2.6.4 El comando** *Grande*

El comando *Grande* definirá los símbolos con un tamaño de 32x32px.

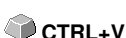

**CTRL+X** 

**SUPR** 

# **9.2.3.2.6.5 El comando Muy grande**

El comando *Muy grande* definirá los símbolos con un tamaño de 48x48px.

## **9.2.3.2.6.6 El comando Marcas de control**

El comando *Marcas de control* activará/desactivará el símbolo de *Marcas de control*.

## **9.2.3.2.6.7 El comando** *Nombres de Fonts*

Con el comando *Nombres de Fonts* solamente se indicarán los nombres de escrituras en la ventana de escrituras.

#### **9.2.3.2.6.8 El comando** *Font y nombres de archivo*

Adicionalmente a los nombres de escrituras con el comando *Font y nombres de archivo* se indicarán también los nombres de archivos de los Fonts en la ventana de escrituras.

#### **9.2.3.2.6.9 El comando** *Nombre de archivo*

Con el comando *Nombre de archivo* se indicarán solamente los nombres de archivo en la ventana de escritura.

#### **9.2.3.2.6.10 El comando** *Nombres Postscript*

Con el comando *Nombres Postscript* se indicarán los nombres de Postscript de los Fonts en la ventana de escritra.

*Nota: Pueden ser diferentes el nombre de archivo, el nombre de escritura y el nombre de Postscript de un Font. Qué nombre se hará indicar depende de la preferencia personal del usuario.*

## **9.2.3.2.6.11 El comando** *Reposición*

El comando *Reposición* repondrá la visualización en la ventana de escritua a su estado original.

# **9.2.3.2.7 La entrada de menú Selección**

# **9.2.3.2.7.1 El comando** *Seleccionar todo*

El comando *Seleccionar todo* marcará todas las escrituras en la ventana de escrituras activa.

## **9.2.3.2.7.2 El comando** *Reposición*

El comando *Reposición* repondrá la visualización en la ventana de escrituras a su estado original.

# **9.2.3.2.7.3 El comando** *Invertar*

El comando *Invertar* invertirá el estado de selección, es decir invertirá el estado de selección de manera que se deseleccionarán todas las escrituras marcadas y se seleccionarán todas las escrituras no marcadas.

# **9.2.3.2.8 La entrada de menu** *Ordenación*

# **9.2.3.2.8.1 El comando** *Hacia arriba*

El comando *Hacia arriba* clasificará las entradas en las ventanas de escritura de A a Z.

#### **9.2.3.2.8.2 El comando** *Hacia abajo*

El comando *Hacia abajo* clasificará las entradas en la ventana de escrituras de Z a A.

# **9.2.3.3 El menú** *Vista*

# **9.2.3.3.1 El comando Barra de menú**

El comando *Barra de menú* desactivará la barra de menú.

#### *Nota: Se puede nuevamente activar la barra de menú a través del menú de contexto en el cabezal de programa.*

# **9.2.3.3.2 El comando** *Barra de estado*

El comando *Barra de estado* activará o desactivará la barra de información que se encuentra en el borde inferior de la ventana de escrituras.

## **9.2.3.3.3 La entrada** *Barras de símbolos*

La entrada de menú *Barras de símbolos* administrará la visualización de las barras de herramientas.

# **9.2.3.3.3.1 El comando Archivo**

El comando *Archivo* recubrirá u ocultará la barra de herramientas de *Archivo* (Caja de herramientas).

#### **9.2.3.3.3.2 El comando** *Font*

El comando *Font* recubrirá o ocultará la barra de herramienta *Font* (Caja de herramientas).

#### **9.2.3.3.3.3 El comando** *Portapapeles*

El comando *Portapapeles* recubrirá u ocultará la ventana *Portapapeles*.

# **9.2.3.4 El menú** *Font*

# **9.2.3.4.1 El comando** *Previsualización...*

El comando *Previsualización* abrirá la ventana de previsualización de Fonts. En una visualización aumentada de Bitmap visualizará qué aspecto tiene el Font seleccionado.

 **F5**

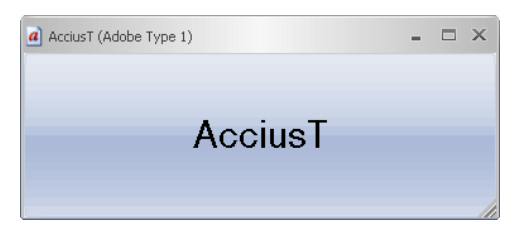

*Nota: Se puede también activar la ventana de previsualización de Font a través de un doble clic sobre el Font deseado. Con la tecla "+" y "-" sobre el teclado numérico se aumentará o reducirá la visualización en la previsualización de Fonts.*

# **9.2.3.4.2 El comando** *Añadir...*

El comando *Añadir* abrirá la ventana a través de la cual es posbile la selección de los Fonts a instalar. La selección del formato de Font se orientará aquí en la selección del banco de datos. La selección se realizará a través de un clic sobre el o los Font/s deseado/s. Con CTRL+Clic se pueden seleccionar Fonts individuales (véase imagen). Con MAYÚS+Clic se pueden marcar varios Fonts colocados uno detrás del otro.

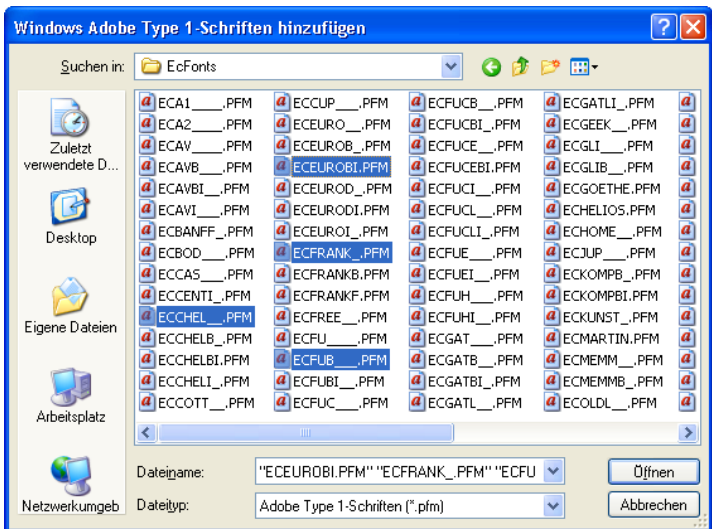

# **9.2.3.4.3 El comando** *Duplicar...*

El comando *Duplicar* duplicará la entrada de Font en el banco de datos y permite el cambio de su nombre. Ahora se puede desplazar el Font duplicado a otro banco de datos.

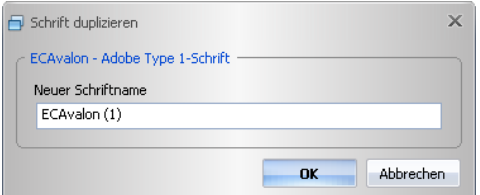

## **9.2.3.4.4 El comando** *Cambiar nombre...*

Con el comando *Cambiar nombre* se puede cambiar el nombre de un Font. Esto hará particular sentido cuando el ofertante de la escritura utilice designaciones divergentes de los nombres industriales o se utilicen secuencias de cifras en vez de nombres.

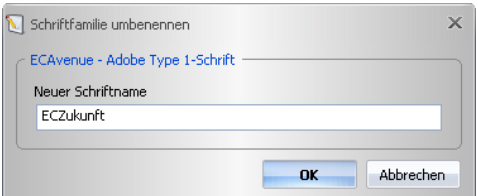

# **9.2.3.4.5 El comando** *Buscar...*

Con el comando *Buscar* se puede buscar Fonts en la ventana activada del  $\Box$  CTRL+F banco de datos. Se puede entre otros buscar los nombres de archivos o de escrituras. Adicionalmente es posible buscar cortes de escrituras (negritas, cursiva). El resultado de la búsqueda se indicará en una ventana de escrituras separada.

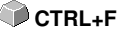

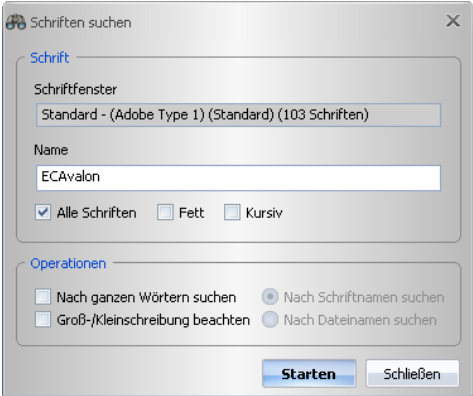

## **9.2.3.4.6 El comando** *Exportar*

Con el comando *Exportar* se pueden memorizar Fonts en el formato \*.ECF. **CTRL+E**

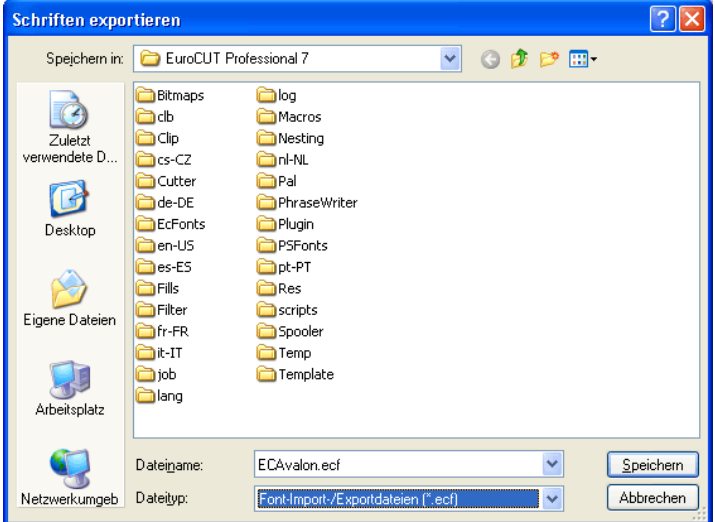

#### **9.2.3.4.7 El comando** *Importar***...**

Con el comando *Importar* se puede importar un banco de datos de Fonts externo. Dicha función sirve para asegurar la misma existencia de escrituras en una empresa con varias computadoras.

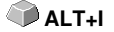

Después de confirmar el botón *Abrir* se leerá dicho archivo de importación y se representarán las escrituras contenidas en la lista de escrituras. Ahora se pueden determinar las escrituras que se deben importar al marcarlas.

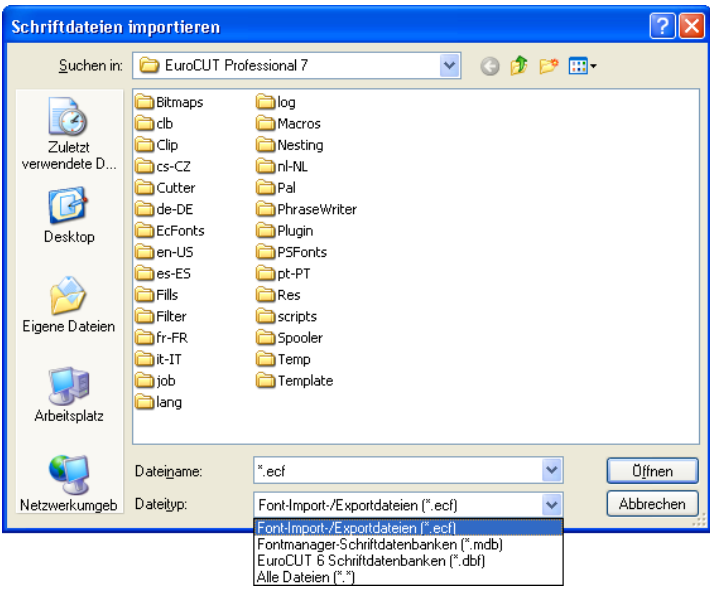

# **9.2.3.5 El menú** *Enlace*

# **9.2.3.5.1 El comando** *Cambiar nombre...*

Con el comando *Cambiar nombre* se puede cambiar el nombre de un banco de datos.

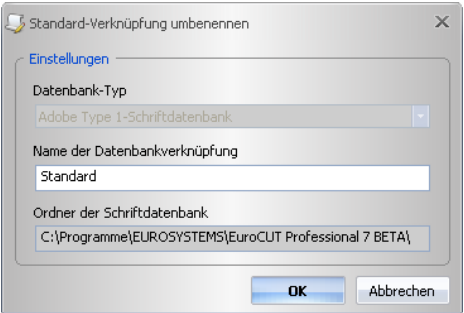

# **9.2.3.5.2 El comando** *Eliminar***...**

El comando *Eliminar* eliminará el banco de datos seleccionado.

# **9.2.3.5.3 El comando** *Definir de estándar*

El comando *Definir de estándar* determinará un banco de datos como estándar, es decir, dichos Fonts estarán puestos a disposición durante el inicio del programa.

# **9.2.3.5.4 La entrada de menú** *Banco de datos de Fonts*

#### **9.2.3.5.4.1 El comando** *Añadir*

Dicho comando abrirá un banco de datos existente y lo insertará en la administración como enlace.

## **9.2.3.5.4.2 El comando** *Copiar*

Dicho comando copiará el banco de datos del enlace activo a otro cuaderno.

#### **9.2.3.5.4.3 El comando** *Eliminar*

Dicho comando eliminará un enlace existente de un banco de datos.

#### **9.2.3.5.4.4 El comando** *Comprimir...*

El comando *Comprimir* limpiará el banco de datos seleccionado. Al comprimir se reorganizará el índice, se eliminarán las entradas marcadas para ser eliminadas, etc. Después el tamaño del banco de datos es menor que antes.

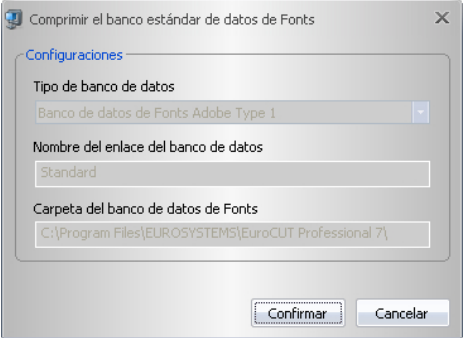

# **9.2.3.6 El menú** *Otros*

# **9.2.3.6.1 El comando** *Abrir Archivos de Fonts...*

Con el comando El comando *Abrir Archivos de Fonts* se puede abrir un archivo de escrituras en el formato \*.pfm, \*.ttf, \*.otf, \*.be.

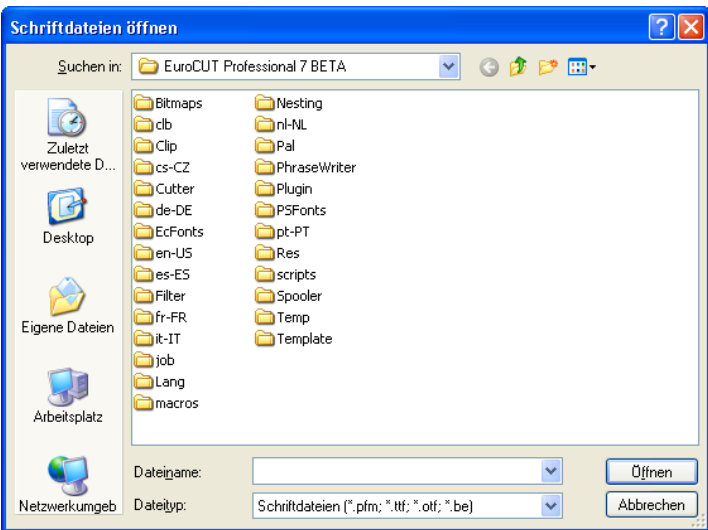

# **9.2.3.6.2 El comando** *Enlace estándar...*

Con el comando *Enlace estándar...* se puede declarar como estándar un enlace de banco de datos. Dicho enlace será entonces utilizado en el caso de cada inicio de programa. En el resultado se determinará cuáles Fonts estarán a disposición después del inicio de programa.

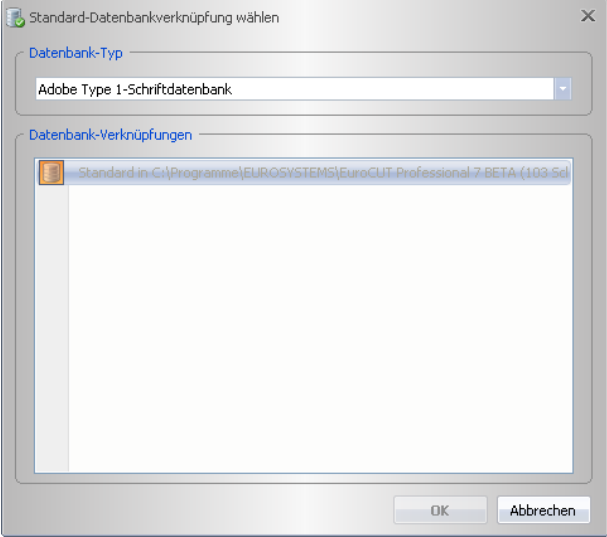

# **9.2.3.6.3 El comando** *Búsqueda global de Fonts...*

Con el comando *Búsqueda global de Fonts* se buscará cierta escritura en Υ todos los enlaces de bancos de datos del tipo seleccionado. **MAYÚS+F7**

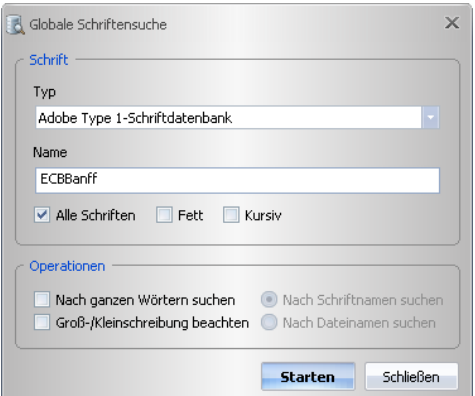

# **9.2.3.6.4 El comando** *Utilizar Fonts*

## **9.2.3.6.4.1 La opción** *Fonts Windows TrueType***-Schriften**

Dicha opción conectará o desconectará la utilización de Fonts en el formato de fonts *True Type*.

## **9.2.3.6.4.2 La opción** *Fonts Windows Adobe Type 1*

Dicha opción conectará o desconectará la utilización de Fonts en el formato de fonts *Adobe Type 1*.

## **9.2.3.6.4.3 La opción** *Fonts de bancos de datos URW-/BE*

Dicha opción conectará o desconectará la utilización de Fonts de bancos de datos *URW-/BE*.

## **9.2.3.6.4.4 La opción** *Fonts de bancos de datos Adobe Type 1*

Dicha opción conectará o desconectará la utilización de Fonts de bancos de datos *Adobe Type 1*.

## **9.2.3.6.4.5** *Archivos de Fonts TrueType*

#### **La entrada de menú** *Utilizar Archivos de Fonts True Type***.**

Conectará o desconectará la utilización de archivos de Fonts True Type instalados en el sistema Windows.

#### **La entrada de menú** *Configuraciones*

Dicha entrada de menú se refiere a Fonts de Windows solamente. Se pueden también utilizar directorios diferentes al directorio de Fonts de Windows; pero solamente temporariamente para la sesión de EuroCUT Professional 8, mientras no estén instalados en el sistema Windows.

Ventaja: Se puede trabajar con los Fonts de manera igual como si fueran instaladas.

#### **9.2.3.6.4.6** *Archivos de Fonts Adobe Type 1*

#### **La entrada de menú** *Utilizar Archivos de Fonts Adobe Type 1*

Conectará o desconectará la utilización de archivos de Fonts Adobe Type 1 instalados en el sistema Windows.

#### **La entrada de menú** *Configuraciones*

Dicha entrada de menú se refiere a Fonts de Windows solamente. Se pueden también utilizar directorios diferentes al directorio de Fonts de Windows; pero solamente temporariamente para la sesión de EuroCUT Professional 8, mientras no estén instalados en el sistema Windows.

Ventaja: Se puede trabajar con los Fonts de manera igual como si fueran instaladas.

## **9.2.3.6.5 El comando** *Juegos de caracteres Windows*

#### **9.2.3.6.5.1 La opción** *Fonts Adobe Type 1*

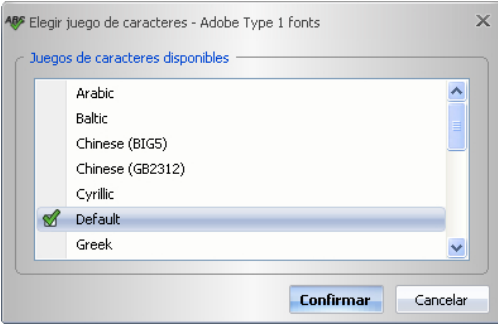

A través de dicha opción se puede seleccionar otro juego de caracteres diferentes al juego estándar (Default) para un Font *Adobe Type 1* instalado en el sistema Windows. Dicho juego de caracteres entonces será utilizado para la visualización sobre el Desktop.

## **9.2.3.6.5.2 La opción** *Fonts TrueType / OpenType*

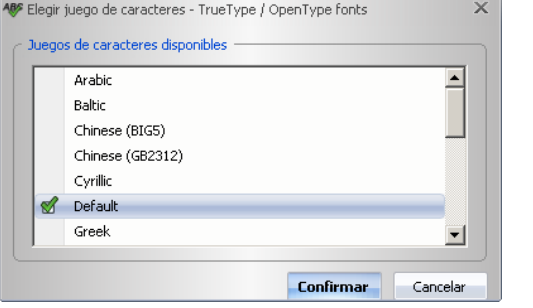

A través de dicha opción se puede seleccionar otro juego de caracteres diferentes al juego estándar (Default) para un Font *TrueType/OpenType* instalado en el sistema Windows. Dicho juego de caracteres entonces será utilizado para la visualización sobre el Desktop.

# **9.2.3.7 El menú** *Ventana*

# **9.2.3.7.1 El comando** *Cerrar*

Con el comando *Cerrar* se cerrará la ventana activa de escrituras.

# **9.2.3.7.2 El comando** *Cerrar todos*

El comando *Cerrar todos* cerrará todas las ventanas abiertas de escrituras.

# **9.2.3.7.3 El comando** *Siguiente*

Con el comando *Siguiente* se puede cambiar a la siguiente ventana abierta de escrituras. **CTRL+F6**

# **9.2.3.7.4 El comando** *Anterior*

Con el comando *Anterior* se puede cambiar a la anterior ventana abierta de escrituras. **MAYÚS+F6**

# **9.2.3.7.5 El comando** *Colocar símbolos*

El comando *Colocar símbolos* colocará los símbolos en el borde inferior de la ventana.

# **9.2.3.7.6 El comando** *Cascada*

El comando *Cascada* colocará las ventanas de escritura de manera superpuesta, en forma de cascada.

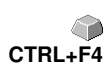

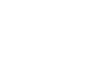

# **9.2.3.7.7 El comando** *Separar en Y*

El comando *Separar en Y* partirá la área de trabajo verticalmente en tantas partes igualmente grandes como las ventanas de escritura abiertas y las mostrará de manera colocada una al lado de la otra.

## **9.2.3.7.8 El comando** *Separar en X*

El comando *Separar en X* partirá la área de trabajo horizontalmente en tantas partes igualmente grandes como las ventanas de escritura abiertas y las mostrará colocadas una encima de la otra.

## **9.2.3.7.9 La lista de ventanas abiertas**

En dicha lista se mostrarán todas las ventanas de escritura abiertas. A través de un clic se puede tomar una ventana arbitraria a la parte anterior.

# **9.2.3.7.10 El comando** *Ventana de Font...*

Al activar un comando de *Ventana de Font* se abrirá una ventan en la que se enlistarán todos los bancos de datos activos o las ventanas de escritura. El botón *Activar* activará el banco marcado de datos de escrituras, es decir, se puede utilizar el banco de datos en EuroCUT.

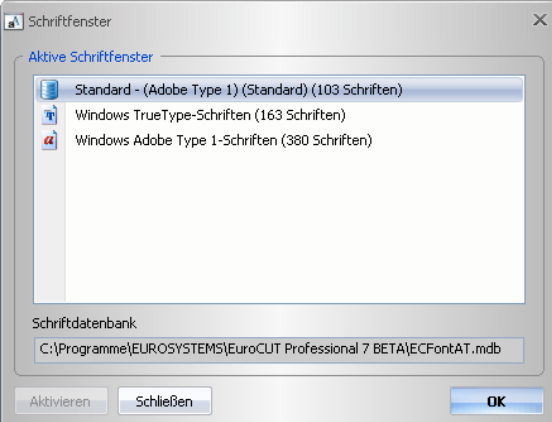

# **9.2.3.8 El menú** *Ayuda*

# **9.2.3.8.1 El comando** *Info....*

El comando *Info* informará sobre el estado de la versión del Software. Adicionalmente se presentarán informaciones sobre el tamaño y la utilización de la memoria.

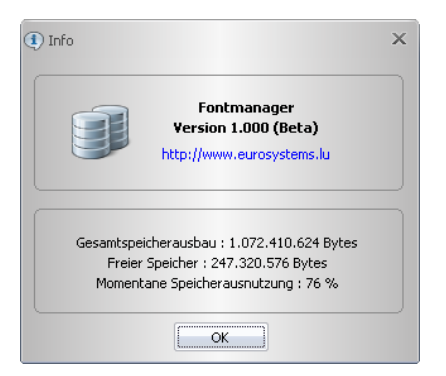

# **9.2.4 Los menús de Contexo**

# **9.2.4.1 El menú de contexto en el cabezal de programa**

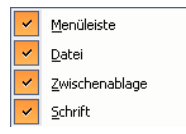

Se activará el menú de contexto en el cabezal de programa al hacer clic con la tecla derecha del ratón en las áreas de menú y de la barra de herramientas en la parte superior de la ventana de programa. A través de dicho menú de contexto se pueden activar o desactivar individualmente la línea de menú y las barras de herramientas.

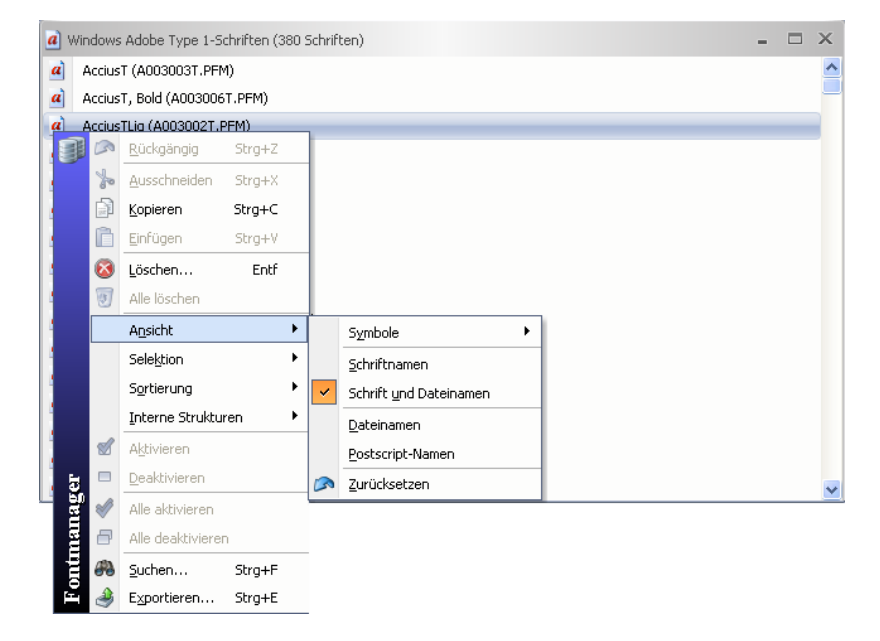

# **9.2.4.2 El menú de contexto en la ventana del banco de datos**

Se activará el menú de contexto en la ventana del banco de datos al hacer clic con la tecla **derecha** del ratón en la área al lado del nombre de Font. A través de dicho menú de contexto se pueden seleccionar funciones que estén también contenidos en los menús. Las funciones individuales están descritas detalladamente en la parte de referencia del presente manual.

9.2.4 Los menús de Contexo

# **10 Sugerencias y Trucos - Tratamiento de problemas**

A menudo son las minucias lo que harán difícil la "puesta en servicio" de un nuevo Software. Similar al caso de una nueva máquina también en el caso de un nuevo Software se presentarán preguntas y problemas que con frecuencia se pueden explicar o corregir fácilmente. Por ese motivo hemos explicado más detalladamente una selección de preguntas que se presentan diariamente en nuestra práctica de Hotline y asesoramiento.

# **10.1 Desbordamiento Búfer serial**

#### **El plóter corta los primeros caracteres exactamente y empezará después a dibujar curvas indefinibles.**

**Sugerencia 1**

**Sugerencia**

**2**

Aquí se trata de un problema tipico de desbordamiento del búfer en el caso de una selección serial del búfer y ocurrirá cuando no se ha ajustado correctamente el protocolo para la transferencia serial. La mayoría de los plóteres estarán seleccionados con los siguientes parámetros en el caso de una transferencia serial de datos: *Bits por segundo: 9600, Bits de datos: 8, Paridad: sin, Bits de parada: 1, protocolo resp. control de flujo: Hardware*

# **10.2 Tamaño de salida Mimaki**

#### **El tamaño sobre un trazador de corte Mimaki no corresponde al tamaño diseñado sino que está más grande que el doble.**

Los plóteres Mimaki de la serie CG estarán suministrados por el fabricante con una resolución de plot de 0.025 mm aunque sean capaces de trabajar con una resolución de 0.01 mm y lo hacen también internamente. Los controladores de EuroCUT están ajustados a dicha resolución de la "Máquina" ya que con ello los plóteres pueden seleccionarse más rápida y exactamente.

Para cambiar dicha resolución de plóter conectar el plóter, oprimir la tecla < en el campo de operación y después de que el plóter haya medido el rollo, oprimir la tecla funcional cuantas veces sea necesario hasta que aparezca Interface en la visualización. Entonces oprimir la tecla de Entrada cuantas veces sea necesario hasta que logre el punto de menú Tamaño de paso y después oprimir la tecla  $\wedge$ . Se ve "0.01" en la visualización. Para terminar, confirmar dicha selección con ENTER y FIN.

# **10.3 Tamaño de salida Graphtec**

**El tamaño de salida sobre mi trazador de corte Graphtec no corresponde al tamaño diseñado sino que está más grande que el doble. Sugerencia 3** 10.3 Tamaño de salida Graphtec

En el caso de seleccionar un plóter desde EuroCUT el valor debe de ser 0,025. Dicha resolución está pre-ajustada sobre los controladores.

Determinar la ANCHURA DE PASO:

En el modo GP-GL es posible determinar la distancia más pequeña alrededor de la cual se moverá la cuchilla de corte o la pluma, a una de las siguientes anchuras: 0.01 mm, 0.025 mm, 0.05 mm o 0.1 mm. El preajuste es de 0.10 mm. Es decir, usted debe de cambiar el valor cuando el programa indique otra anchura de paso.

**Paso 1:** Cambiar al modo de comando "GP-GL".

**Paso 2:** Oprimir la tecla de Entrada, aparecerá el menú Anchura de paso

**Paso 3:** Oprimir o, para seleccionar "0,100 mm", "0,050 mm", "0,025 mm" o"0,010 mm" , y después la tecla de Entrada como confirmación . Apretar (SIGUIENTE) o (ANTERIOR.), para deshacer su selección.

**Paso 4:** Oprimir la tecla (PAUSA), para terminar el modo Pausa.

# **10.4 Computadora sin interface serial (COM)**

#### **Mi computadora no tiene un interface serial COM sino un puerto USB. ¿Cómo puedo conectar mi trazador de corte que todavía tiene una conexión serial? Sugerencia 4**

Para dicho caso se pueden obtener llamados adaptadores seriales USB en el comercio de accesorios para computadoras que proporcionarán uno o más interfaces seriales COM.

*Nota: No todos los adaptadores en oferta funcionan impecablemente; en particular la utilización de los mismos bajo sistemas operativos de 64 bit es a menudo con errores. En ciertas circunstancias deben de probarse diferentes adaptadores.*

# **10.5 Vectorizar**

#### **Qué resolución se debe utilizar al vectorizar para obtener un buen resultado de vectorización?**

En el caso de plantillas de una buena calidad usted debería utilizar la resolución óptica (por ej. 600 dpi) del escáner. Debe de tomarse en cuenta el no confundir con la resolución máximamente posible ya que la mayoría de los escáneres son ya capaces de transmitir una resolución que es más que el doble (interpolado). Quizás ésto implicará una ventaja para escanear fotos, pero no sirve para la vectorización. Primero usted debería aumentar plantillas muy pequeñas (por ej. logos sobre tarjetas comerciales) con un copiador y entonces escanearlas. En el caso de malas plantillas se debería

**Sugerencia 5** utilizar una resolución baja.

# **10.6 No reacciona el plóter!**

**a.** Primeramente controlar si en el diálogo de corte EuroCUT ustéd ha seleccionado el controlador correcto y el interface correcto: por ej.: <Nombre del dispositivo> con COM2 **Sugerencia 6**

**b.** Conexión COM: Controlar si se han colocado correctamente los parámetros del interface. Para este fin se llamará al control de sistema de Window. En el administrador de dispositivos se seleccionará la correspondiente conexión, por ej.: COM.

Los parámetros estándar son: *Baud: 9600, Bits de datos: 8, Paridad: sin, Bit de parada: 1, Protocolo/Control de flujo: Hardware*

La configuración en el control de sistema y en el plóter deben ser idénticas; de no ser así ninguna transferencia o ninguna transferencia de datos sin errores es posible.

**c.** Conexión USB: Controlar si está instalado el controlador correcto USB para la máquina. Se encontrará la configuración en el administrador de dispositivo de Windows bajo la selección Controlador USB. El controlador USB para el trazador de corte debe de estar seleccionado en dicha lista; de no ser así no es posible una selección.

**d.** Cable original: Controlar si usted está utilizando el cable original recomendado por el productor. De no ser así , pueden resultar problemas mayores durante la transferencia de datos. EuroCUT "comunica" con el plóter durante la transferencia de datos y así las líneas de datos ausentes o incorrectamente conectadas tendrán como resultado errores de entrada y de salida.

# **10.7 Desbordamiento Búfer**

#### **El plóter anuncia "Desbordamiento Búfer" o no corta todo el Job Sugerencia**

**7**

En muchos casos esto es el resultado de una configuración incorrecta del protocolo utilizado del interface serial (COM). En la mayoría de los casos es suficiente posicionar el protocolo o el control de flujo del interface en *Hardware*.

# **10.8 Fusionar Escritura caligráfica**

#### **La fusión automática de escrituras caligráficas no funciona como se esperaba Sugerencia 8**

La cuota de éxito durante la fusión automática se aumentará considerablemente cuando se reduzca la distancia de caracteres de 100 % 10.8 Fusionar Escritura caligráfica

a 99.9 % o incluso 99 %. Esto tendrá por consecuencia que se desplazarán puntos de nodos que se encuentran matemáticamente exactamente uno encima del otro así que se pueden "identificarse" como dos puntos.

*Nota: Otra opción existe a través del cambio del Kerning en el administrador de fuentes para escrituras Adobe con lo que se pueden editar pares de Kerning problemáticos.*

# **10.9 Generar segmentos circulares**

Para la construcción de logos y signos con frecuencia se necesitarán segmentos circulares que se pueden generar de la siguiente manera y con la ayuda de la función de *edición de nodos*. **[Ver capítulo 6.5: La barra](#page-219-0) [de herramientas de Nodos](#page-219-0) Sugerencia 9**

- Generar un círculo con el radius o diámetro deseado
- Marcar todos los nodos con la herramienta de nodos
- Doble clic sobre el punto original
- Seleccionar Separar

A continuación estarán disponibles todos los segmentos circulares y seleccionables con la herramienta *Flecha*.

# **10.10 Importación de datos de Computadoras Apple**

#### **Importación de datos de Computadores Apple en EuroCUT**

#### **Sugerencia 10**

Al exportarse archivos Apple deben de tomarse en cuenta varias configuraciones para que la exportación de datos se logre bien. Todos los programas de ilustración y de gráfica compatibles de Apple usuales podrán exportar archivos EPS (Ilustrador, mano libre...)

- 1. Para los contornos sólo debe de estar indicado un contorno muy fino (0.01 mm) como espesor de la raya.
- 2. No deberán de transmitirse llenados adicionalmente.
- Todos los textos deben de ser cambiados para formar objetos 3. gráficos (texto en curvas)
- 4. No deben de existir o llegar a existir objetos agrupados o combinados (resolucionar anteriormente)
- Especialmente durante la exportación Mano Libre se debe 5. seleccionar el filtro de exportación para el formato del ilustrador.
- 6. Deberá de utilizarse .eps como extensión del nombre de archivo y deberá de renunciarse a vocales como ü, ä, ü.

# **10.11 Fuentes típicas de errores durante el corte**

#### **a) El folio está sujetado demasiado flojo**

#### **Sugerencia 11**

**Consecuencia:** El punzón desplazará el folio durante el corte y el contorno no estará cerrado completamente.

**Ayuda :** Al insertar el folio, tener cuidado de que se pre-extenderá el folio igualmente y no mostrará ondas.

#### **b) La velocidad es demasiado alta**

**Consecuencia:** Pequeñas partes de folios, especialmente serifas y blancos internos estarán giradas hacia afuera.

**Ayuda:** Reducir la velocidad y reducir la presión.

#### **c) La presión de ranurar esdemasiado alta**

**Consecuencia:** Se rayará también el papel de soporte, se girarán afuera partes de caracteres y partes del material de soporte se quedarán colgadas en los caracteres. El despegamiento resultará más difícil.

**Ayuda:** Reducir la presión inicial y posiblemente corregir la profundidad del buril de corte.

## **d) La presión de ranurar es demasiado baja**

**Consecuencia:** Se separaron el folio y el adhesivo solamente de manera parcial. El despegamiento está solamente difícilmente posible o de ninguna manera posible.

**Ayuda:** Aumentar la presión inicial y posiblemente corregir la profundidad del buril de corte.

#### **e) El buril está ajustado demasiado bajo**

**Consecuencia:** Se separaron el folio, el adhesivo y el material de soporte. Ya no se puede utilizar el folio.

**Ayuda:** Corregir el ajuste de profundidad de su buril de corte.

#### **f) El buril está gastado**

**Consecuencia:** Solamente se cortará el folio, no el adhesivo.

*Nota:* Al utilizar folio estándar está bajo el gastado del buril. En el caso de utilizar folio de reflexión o de chorro de arena el gastado se multiplica considerablement.

**Ayuda:** Utilizar un buril nuevo original.

10.12 No funciona el plóter a través de USB!

#### **g) Los caracteres están girados hacia afuera**

**Consecuencia:** El despegamiento es sólo muy difícilmente posible. Las partes giradas hacia afuera pegan en el folio y ya no se puede deshacer.

*Fundamentalmente lo siguiente es válido:* Mientras más reducido sea el grado de escritura, más delgado deberá ser el folio y mayor será la fuerza adhesiva del adhesivo.

**Ayuda:** Reducir la velocidad y posiblemente la presión de ranurado hasta que dicho efecto no se repita.

#### **h) El papel de soporte también se corta**

**Consecuencia:** El material de soporte se pega en el folio. El despegamiento se dificulta o es imposible.

**Ayuda:** Corregir la configuración de profundidad del buril de corte y adicionalmente reducir posiblemente la presión al ranurar.

# **10.12 No funciona el plóter a través de USB!**

#### **Mensaje de error: No puede abrir el interface.**

Controlar si se indica el plóter en el *Administrador de dispositivos* (Panel de control / Sistema / Administrador de dispositivo). En caso negativo, se debe repetir la instalación del controlador del dispositivo como descrita en la instrucción del plóter.

Controlar si se ha seleccionado el puerto USB para el dispositivo en las configuraciones de dispositivo de EuroCUT. Usted encontrará la ventana *Configuraciones de la ventana* en el menú *Configuraciones/Configuraciones básicas/Dispositivos…*

*Nota: El cable USB deberá tener una longitud de 5 m máximo sin amplificador*

# **10.13 No lee el plóter Summa**

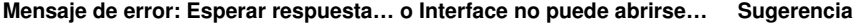

**13**

Controlar si el plóter está configurado al idioma de dispositivo DMPL. La lectura no es posible en el modo HPGL.

**Sugerencia 12**

# **10.14 No se memorizarán los valores para la presión y la velocidad**

Después de haber cambiado los valores con frecuencia se olvidará confirmar los cambios. Activar el botón al lado del campo de entrada de material y activar la opción *Memorizar datos de material*. **Sugerencia 14**

# **10.15 Mensaje de error durante la salida al archivo**

#### Mensaje de error: "Error para Crear Archivo"

**Sugerencia 15**

Se editará dicho mensaje de error cuando no están colocados los *derechos de escritura* en el directorio de programa de EuroCUT.

Remedio: Conferir los derechos de escritura al directorio de programa de EuroCUT.

10.15 Mensaje de error durante la salida al archivo

# **Apéndice**

A Sumario de combinación de teclas
Mostrar

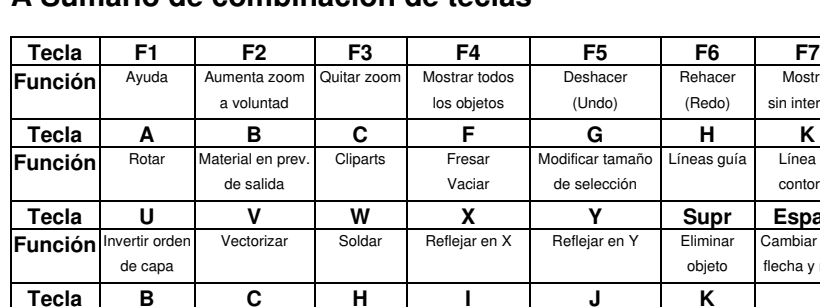

### **A Sumario de combinación de teclas**

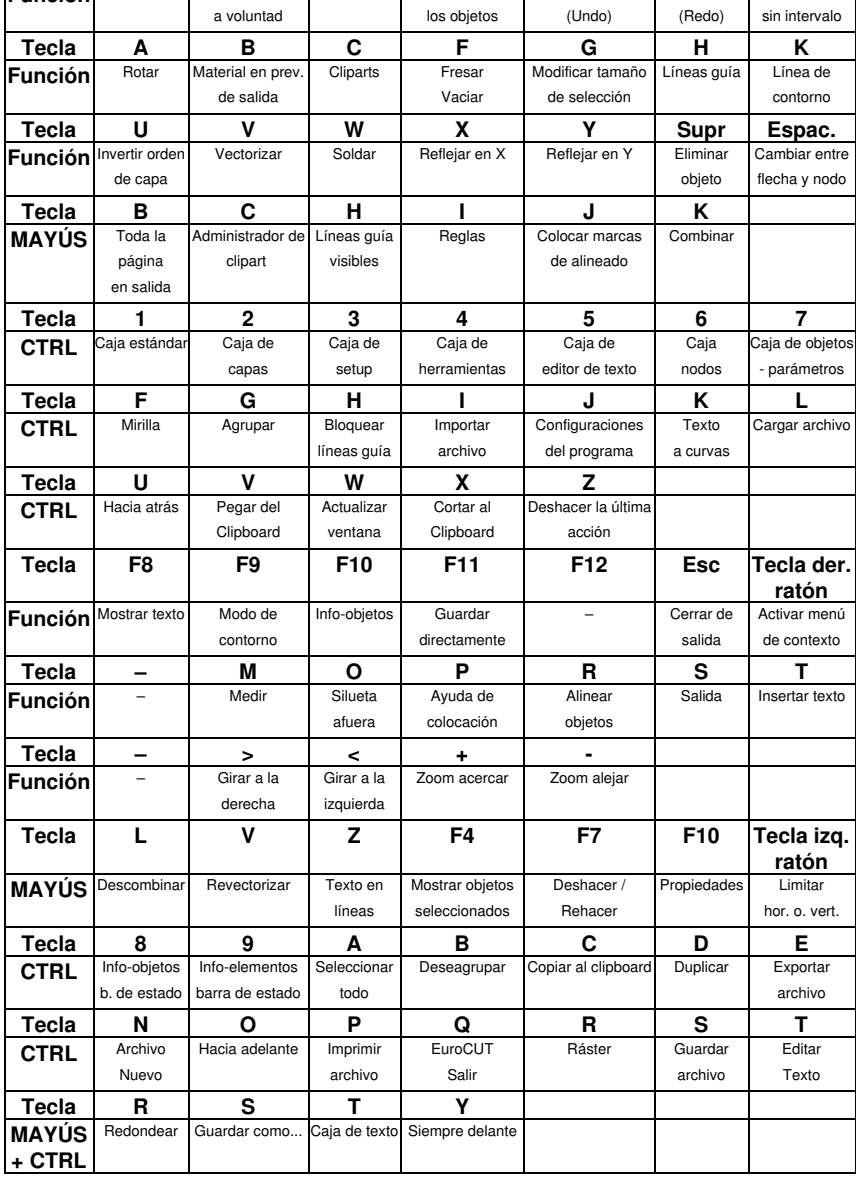

A Sumario de combinación de teclas

Aviso:

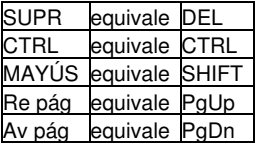

### **B La Tabla de caracteres ANSI**

Adicionalmente a los caracteres sobre el tecaldo, en Windows usted tendrá a su disposición muchos otros caracteres. Se trata sobre todo de los símbolos ANSI del número 128 hasta el 255. Para abreviar la búsqueda del signo correcto, hemos integrado una lista ANSI en la entrada de texto de EuroCUT . Para añadir un símbolo especial en EuroCUT utilizar la tabla de caracteres en la *Caja de textos...*

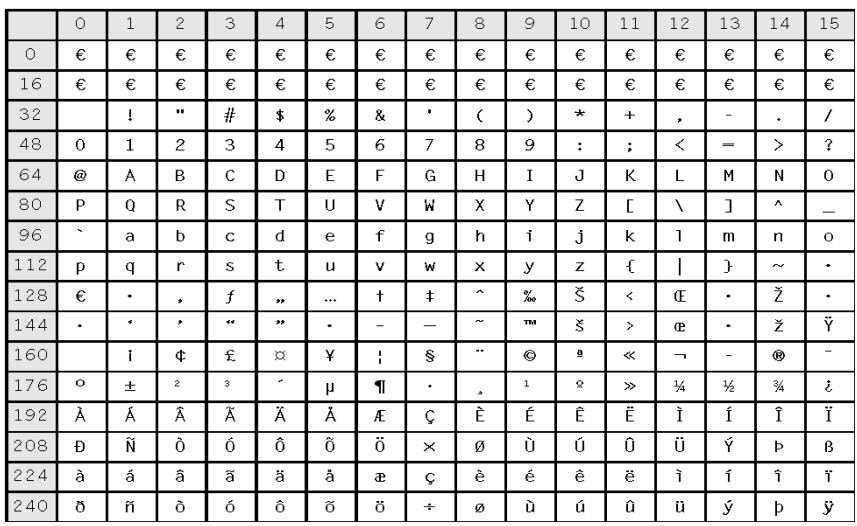

#### *Atención: La ocupación no es idéntica en todos los juegos de símbolos de Fonts. Se puede variar de tipo de escritura a tipo de escritura!*

Ejemplo: Para añadir el símbolo "¾" en el texto, entrar el siguiente número a través del bloque de números: ALT+0190.

### **C Fonts EuroCUT Professional 8**

Antique Olive **EC Martinique Compact**<br>
Avant Garde Book **EC Avalon** Avant Garde Book **EC Avalon**<br>Avant Garde Book Oblique **EC Avalon Italic** Avant Garde Book Oblique **EC Avalon Italic**<br>Avant Garde Demi Avant Garde Demi Avant Garde Demi Oblique **EC Avalon Bold Italic** Avenir 55 Roman **EC Avenue** Avenir 95 Black EC Avenue Bold Bodoni Poster **EC Bodnoff**<br>Brush Script **EC Bodnoff** Brush Script Caslon Open Face **EC Casablanca Open Face** Cheltham Book EC Chelsey Cheltham Bold EC Chelsey Bold Cheltham Bold Italic EC Chelsey Bold Italic Cheltham Italic EC Chelsey Italic Compacta Bold EC Kompakt Bold Compacta Bold Italic EC Kompakt Bold Italic Cooper Black **EC Cupertino** Cottonwood EC Cottage Courier Courier Courier EC Standard<br>Courier Bold Courier EC Standard Courier Bold Oblique EC Standard Bold Italic Courier Oblique **EC Standard Italic**<br>
Furostile<br>
FC Furo **Eurostile** Eurostile Bold<br>
Eurostile Bold Oblique<br>
EC Euro Bold Italic Eurostile Bold Oblique Eurostile Oblique **EC** Euro Italic Eurostile Demi<br>
Eurostile Demi Italic<br>
EC Euro Demi Italic<br>
EC Euro Demi Franklin Gothic No2 Roman<br>
Frutiger 65 Bold<br>
FC Frank 65 Frutiger 65 Bold Frutiger 95 Ultra Bold EC Frank 95 Freestyle Script **EC Freeport** Futura Book EC Fujiyma Futura Bold EC Fujiyma Bold Futura Condensed EC Fujiyma Condensed Futura Condensed Bold EC Fujiyma Condensed Bold Futura Condensed Light **EC Fujiyma Condensed Light** Futura Extra Bold EC Fujiyma Extra Bold Futura Extra Bold Italic **EXTRA EXTRA EXTRA EXTRA Bold Italic** EQ Fujiyma Extra Bold Italic Futura Heavy **EC Fujiyma Heavy** Futura Heavy Italic<br>Garamond Book Garaman EC Gatineau Garamond Book

**Nombre industrial comparable con Font EuroCUT EC Standard Bold EC Euro Demi Italic EC Fujiyma Bold Italic** Futura Condensed Bold Italic EC Fujiyma Condensed Bold Italic Futura Condensed Extra Bold<br>Futura Condensed Extra Bold Italic FC Fuijyma Condensed Extra Bold Futura Condensed Extra Bold Italic EC Fujiyma Condensed Extra Bold Italic **EC Fujiyma Condensed Italic** Futura Condensed Light Italic EC Fujiyma Condensed Light Italic

Garamond Bold EC Gatineau Bold Garamond Bold Italic EC Gatineau Bold Italic Garamond Light **EC Gatineau Light** Garamond Light Italic EC Gatineau Light Italic Glypha 55 Roman **EC Glister**<br>Glypha 65 Bold **EC Glister Bold** Glypha 65 Bold<br>Gothic 13 Helvetica Roman **EC Swiss** Helvetica Thin EC Swiss Thin Helvetica Thin Italic **EC Swiss Thin Italic** Helvetica Bold EC Swiss Bold Helvetica Bold Italic EC Swiss Bold Italic Helvetica Compressed EC Swiss Compressed Helvetica Italic EC Swiss Italic Helvetica Neue Bold EC Swiss Neue Bold Helvetica Neue Bold Italic **EC Swiss Neue Bold Italic**<br>Helvetica Neue Italic **EC Swiss Neue Italic** Helvetica Neue Roman EC Swiss Neue Helvetica Neue Thin EC Swiss Neue Thin Helvetica Neue Thin Italic EC Swiss Neue Thin Italic Hobo EC Homeward Bound Juniper EC Jupiter Künstler Script **EC Kunst Script** Linotext EC Oldlinus Linotype Centennial 55 Roman EC Centenniol Linotype Centennial 65 Italic EC Centenniol Italic Memphis Extra Bold EC Memm Extra Bold Omnia EC Opitan Peignot Bemi EC Peridon Demi Present **Present EC** Perfect Rockwell Roman **EC Rocky** Rockwell Light **EC Rocky Light** Rockwell Bold EC Rocky Bold Rockwell Italic **EC Rocky** Italic Shelley Allegro Script EC Shell Script Times<br>Times Bold<br>Times Bold **EC Roman** Times Bold Italic EC Roman Bold Italic Times Italic EC Roman Italic Trajan EC Troja Univers Regular **EC Usa EC Usa EC Usa EC Usa EC Usa**<br>
Univers Rold **EC Usa Bold Univers Bold** Univers Bold Italic EC Usa Bold Italic Univers Italic EC Usa Italic Univers Black **EC Usa Black** Univers Black Italic EC Usa Black Italic Univers Thin **EC Usa Thin** Univers Thin Italic **EC Usa Thin Italic** Universal Greek with Math Pi EC Greek Meathe Symbole VAG Rounded Bold **EC Helios Bold** 

FC Goethe **FC Swiss Neue Italic** EC Memm Medium EC Roman Bold

C Fonts EuroCUT Professional 8

Zapf Chancery Medium Italic **EC Zürich Calligraph Italic**<br>ID Automation **EC-EAN** 

ID Automation<br>
#-Taste belegt mit .- The EC Plak

#-Taste belegt mit ,- EC Plak

- #-Taste belegt mit ,- EC Plak Bold
- #-Taste belegt mit ,-<br>
#-Taste belegt mit .-<br>
EC Plak Italic
- $#$ -Taste belegt mit  $,-$
- 
- 
- 
- 
- 
- 

### **D Fonts EuroCUT**

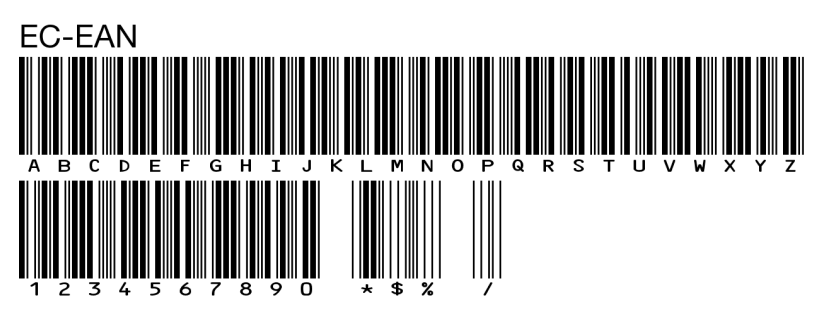

**ECAvalon-Bold ABCDEFGHIJKLMNOPQRSTUVWXYZ** abcdefghijklmnopgrstuvwxyz 1234567890 BäöüÄÖÜ!"§\$%&/()=?@#

**ECAvalon-BoldItalic ABCDEFGHIJKLMNOPQRSTUVWXYZ** abcdefghijklmnopqrstuvwxyz 1234567890 BäöüÄÖÜ!"§\$%&/()=?@#

**ECAvalon-Italic ABCDFFGHIJKI MNOPQRSTUVWXYZ** abcdefghijklmnopgrstuvwxyz 1234567890 BäöüÄÖÜ!"§\$%&/()=?@#

**FCAvalon ABCDEFGHIJKLMNOPQRSTUVWXYZ** abcdefghijklmnopgrstuvwxyz 1234567890 BäöüÄÖÜ!"§\$%&/()=?@# D Fonts FuroCLIT

**FCAvenue-Bold ABCDEFGHLIKLMNOPORSTUVWXYZ** abcdefghijklmnopgrstuvwxyz 1234567890 BäöüÄÖÜ!"§\$%&/()=?@#

ECAvenue ABCDEFGHIJKLMNOPQRSTUVWXYZ abcdefghijklmnopgrstuvwxyz 1234567890 BäöüÄÖÜ!"§\$%&/()=?@#

ElBanth ABCDEFGHIIKLMMOP2RSTUVWXUZ abcdefghijklmnopgrstuvwxyz 1234567890 BäöüÄÖÜ! \$%&/()?

### **ECRodnoff** ABCDEFGHIJKLMNOPORSTUVWXYZ abedefghijklmnopqrstuvwxyz 1234567890 BäöüÄÖÜ!"§\$%&/()=?@#

ECCasablanca ABCDEFGHIJKLMNOPORSTUVWXYZ abcdefghijklmnopqrstuvwxyz 1234567890 BäöüÄÖÜ!"§\$%&/()=?@#

ECCentenniol-Italic ABCDEFGHIJKLMNOPQRSTUVWXYZ  $abcdefghijklmnopqrstuvwxyz$ 1234567890 *BäöüÄÖÜ!"\$\$%&/()=?*@# **ECChelsev-Bold ABCDEFGHIJKLMNOPORSTUWXYZ** abcdefghijklmnopqrstuvwxyz 1234567890 BäöüÄÖÜ!"\$\$%&/0=?@#

**ECChelsev-BoldItalic ABCDEFGHIJKLMNOPORSTUVWXYZ** abcdefghijklmnopqrstuvwxyz 1234567890 BäöüÄÖÜ!"§\$%&/()=?@#

**ECChelsev-Italic ABCDEFGHIJKLMNOPORSTUVWXYZ**  $abcdefghijklmnopqrstuvwxyz$ 1234567890 BäöüÄÖÜ!''\$\$%&/()=?@#

**ECChelsev** ABCDEFGHIJKLMNOPORSTUVWXYZ abcdefghijklmnopqrstuvwxyz 1234567890 ßäöüÄÖÜ!"§\$%&/()=?@#

ECCOTTAGE ABCDEFGHIJKLMNOPORSTUVWXYZ ABCDEFGHIJKLMNOPORSTUVWXYZ 1234587890 SSÄÖÜÄÖÜ! \$%2/0 ?

**ECCupertino** ABCDEFGHIJKLMNOPORSTUVWXYZ abcdefghijklmnopqrstuvwxyz 1234567890 ßäöüÄÖÜ!"§\$%&/()=?@#

D Fonts FuroCLIT

**ECEuro-Bold ARCDFFGHIJKLMNOPGRSTUVWXYZ** abcdefqhijklmnopqrstuvwxyz 1234567890 BäöüÄÖÜ!"§\$%&/()=?@#

**ECEuro-BoldItalic** *ABCDEFGHIJKLMNOPQRSTUVWXYZ* abcdefghijklmnopqrstuvwxyz 1234567890 ßäöüÄÖÜ!"§\$%&/()=?@#

FCFuro-Italic ABCDEFGHIJKLMNOPQRSTUVWXYZ abcdefghijklmnopgrstuvwxyz 1234567890 BäöüÄÖÜ!"§\$%&/()=?@#

**FCFurn** ABCDEFGHIJKLMNOPQRSTUVWXYZ abcdefghijklmnopgrstuvwxyz 1234567890 BaouAOU!"§\$%&/()=?@#

**ECEurodemi-Italic ABCDEFGHIJKLMNOPQRSTUVWXYZ** abcdefghijklmnopgrstuvwxyz 1234567890 ßäöüÄÖÜ!"§\$%&/()=?@#

**FCFurodemi ABCDEFGHIJKLMNOPQRSTUVWXYZ** abcdefghijklmnopgrstuvwxyz 1234567890 BäöüÄÖÜ!"§\$%&/[]=?@#

### **ECFrank-Bold ABCDEFGHIJKLMNOPQRSTUVWXYZ** abcdefghijklmnopqrstuvwxyz 1234567890 BäöüÄÖÜ!"§\$%&/()=?@#

**FCFrank ABCDEFGHIJKLMNOPORSTUVWXYZ** abcdefahiiklmnoparstuvwxvz 1234567890 BäöüÄÖÜ!"§\$%&/()=?@#

### **ECFrankurt** ABCDEFGHIJKLMNOPQRSTUVWXYZ abcdefghijklmnopqrstuvwxyz 1234567890 BäöüÄÖÜ!"§\$%&/()=?@#

ECFreeport ABCDEFGHIJKLMNOPQRSTUVWX4Z abcdefghijklmnopgrstwwxyz 1234567890 käöü $\AA$ ÖÜ! 8%&/() ?

**ECFuyijama-Bold ABCDEFGHIJKLMNOPQRSTUVWXYZ** abcdefghijklmnopgrstuvwxyz 1234567890 BäöüÄÖÜ!"§\$%&/()=?@#

**ECFuyijama-BoldItalic ABCDEFGHIJKLMNOPORSTUVWXYZ** abcdefghijklmnopgrstuvwxyz 1234567890 BäöüÄÖÜ!"§\$%&/()=?@# D Fonts FuroCLIT

ECFuyijama **ABCDEFGHIIKLMNOPQRSTUVWXYZ** abcdefghijklmnopqrstuvwxyz 1234567890 BäöüÄÖÜ!"§\$%&/()=?@#

**ECFuyijamacond-Bold** ABCDEFGHIJKLMNOPORSTUVWXYZ abcdefghijklmnopgrstuvwxyz 1234567890 BaouAOU!"§\$%&/()=?@#

**ECFuyijamacond-BoldItalic ABCDEFGHIJKLMNOPORSTIJVWXYZ** abcdefghijklmnopgrstuvwxyz 1234567890 BäöüÄÖÜ!"§\$%&/()=?@#

**ECFuviiamacond-Italic** ARCDFFGHIJKI MNOPORSTIJVWXY7 abcdefahijklmnoparstuvwxyz 1234567890 BäöüÄÖÜ!"§\$%&/()=?@#

**ECFuyijamacond** ABCDEFGHIJKLMNOPORSTUVWXYZ abcdefghijklmnoparstuvwxyz 1234567890  $\vec{B}$  Baou AOU!"§\$%&/()=?@#

**ECFuyijamacondextra-Bold** ABCDEFGHIJKLMNOPORSTUVWXYZ abcdefghijklmnopqrstuvwxyz 1234567890 BäöüÄÖÜ!"§\$%&/()=?@#

## **ECFuviiamacondextra-BoldItalic ABCDEFGHIJKLMNOPORSTUVWXYZ** abcdefahiiklmnoparstuvwxvz 1234567890 BäöüÄÖÜ!"§\$%&/()=?@#

ECFuviiamacondliaht-Italic ARCDEEGHIJKI MNOPORSTIJVWXY7 abcdefahijklmnoparstuvwxyz 1234567890 βäöüÄÖÜ!"ξ\$%&/()=?@#

ECFuviiamacondlight ARCDEEGHLIKI MNOPORSTIJVWXY7 abcdefahijklmnoparstuvwxyz 1234567890 BäöüÄÖÜ!"§\$%&/()=?@#

### **ECFuviiamaextra-Bold ABCDEFGHIJKLMNOPORSTUVWXYZ** abcdefghijklmnopgrstuvwxyz 1234567890 ßäöüÄÖÜ!"§\$%&/()=?@#

**ECFuviiamaextra-BoldItalic ABCDEFGHIJKLMNOPORSTUVWXYZ** abcdefghijklmnopgrstuvwxyz 1234567890 ßäöüÄÖÜ!"§\$%&/()=?@#

**ECFuyijamaheavy-Italic ABCDEFGHIJKLMNOPORSTUVWXYZ** abcdefghijklmnopgrstuvwxyz 1234567890 BäöüÄÖÜ!"§\$%&/()=?@# D Fonts EuroCUT

**ECFuyijamaheavy ABCDEFGHIJKLMNOPORSTUVWXYZ** abcdefahijklmnoparstuvwxyz 1234567890 BäöüÄÖÜ!"§\$%&/()=?@#

**ECGatineau-Bold ABCDEFGHIJKLMNOPORSTUVWXYZ** abcdefghijklmnopqrstuvwxyz 1234567890 BäöüÄÖÜ!"§\$%&/()=?@#

**ECGatineau-BoldItalic ABCDEFGHIJKLMNOPORSTUVWXYZ**  $abcdefgbijklmno pqrstuvwxyz$ 1234567890 *BäöüÄÖÜ!"* [\$%&/()=?@#

ECGatineau **ABCDEFGHIJKLMNOPORSTUVWXYZ** abcdefghijklmnopgrstuvwxvz  $1234567890$  BäöüÄÖÜ!" $$%&/()=?@#$ 

ECGatineaulight-Italic ABCDEFGHIJKLMNOPORSTUVWXYZ abcdefghijklmnopqrstuvwxyz 1234567890 ßäöüÄÖÜ!"《\$%&/()=?@#

ECGatineaulight ABCDEFGHIJKLMNOPORSTUVWXYZ abcdefghijklmnopqrstuvwxyz 1234567890 BäöüÄÖÜ!"\$\$%&/()=?@#

### **ECGlister-Bold** ARCDEFGHLIKLMNOPORSTIJVWXYZ abcdefghiiklmnopgrstuvwxvz 1234567890 BäöüÄÖÜ!"§\$%&/()=?@#

**ECGlister** ABCDEFGHLIKLMNOPORSTIJVWXYZ abcdefqhijklmnopqrstuvwxyz 1234567890 BäöüÄÖÜ!"§\$%&/()=?@#

**ECGoethe** ABCDEFGHIJKLMNOPORSTUVWXYZ abcdefghijklmnopgrstuvwxyz 1234567890 BäöüÄÖÜ!"§\$%&/()=?@#

ECGreekmathe ΑΒΨΔΕΦΓΗΙΞΚΛΜΝΟΠΘΡΣΤΘΩ6ΧΥΖ αβψδεφγηιξκλμνοπθρστθωφχυζ 

**ECHelios-Bold ABCDEFGHIJKLMNOPQRSTUVWXYZ** abcdefghijklmnopgrstuvwxyz 1234567890 BäöüÄÖÜ!"§\$%&/()=?@#

**ECHomeward** ABCDEFGHUKLMNOPQRSTUVWXYZ abcdefghijklmnopgrstuvwxyz 1234567890 BäöüÄÖÜ! \$%&/()?

D Fonts FuroCLIT

### EGITPITER

**ARGDEFGHI,IKLMNOPQRSTIIVWXYZ ARGDEFGHLIKLMNOPQRSTIIVWXYZ** 1234567890 SSÄÖÜÄÖÜ! \$%&/O?

**ECKompakt-Bold ABCDEFGHIJKLMNOPORSTUVWXYZ** abcdefahijkImnoparstuvwxyz 1234567890 BäöüÄÖÜ!"§\$%&/N=?@#

**ECKompakt-BoldItalic** *ABCOFFGHIJKLMNOPORSTUVWXYZ* abcdefqhijklmnopqrstuvwxyz 1234567890 BäöüÄÖÜ!"\$\$%&/[1 = ? $@#$ 

EC. Kunst Script ABCDEF GHT JKLM NOPORSTUMPOR abedefghijklmnopgrstuvwxyz 1234567890 Bäöür $\mathscr{XU}$ /,  $\mathscr{S}$ % $\mathscr{C}/\mathscr{O} = \mathscr{P} @\#$ 

**ECMartiniaue ABCDEFGHIJKLMNOPORSTUVWXYZ** abcdefahiiklmnoparstuvwxvz 1234567890 BäöüÄÖÜ!"§\$%&/()=?@#

**ECMemm-Bold ABCDEFGHIIKLMNOPQRSTUVWXYZ** abcdefghijklmnopqrstuvwxyz 1234567890 BäöüÄÖÜ!"§\$%&/()=?@#

**ECMemm ABCDEFGHIIKLMNOPORSTUVWXYZ** abcdefghijklmnopgrstuvwxyz 1234567890 BäöüÄÖÜ!"§\$%&/()=?@#

ECONdlinus ABCAHHINRLMN@PQRSTRPHKPZ abcdefghijklmnopgrstubwxyz 1234567890 häöüÄÜ!"§\$%&/()=?@#

 $\epsilon$ C $Perfect$ ABCDEFGHJJKLMNOPORSTUVWXYZ abcdefghijklmnopgrstuvwxyz 1234567890 BäöüÄÖÜ!"§\$%&/()=?@#

**FCPERidONDEMI ABCDEFGHIJKLMNOPORSTUVWXYZ** AbcdefghijklmNoporsTUVWXYZ 1234567890 BÄÖÜÄÖÜ!"§\$%&/()=?@#

**ECPlak Bold Kursiv ABCDEFGHIJKLMNOPORSTUVWXYZ** abcdefghijklmnopgrstuvwxyz 1234567890 BäöüÄÖÜ!"\$\$%&/()=?@-

**ECPlak Bold ABCDEFGHIJKLMNOPQRSTUVWXYZ** abcdefghijklmnopgrstuvwxyz 1234567890 BäöüÄÖÜ!"§\$%&/()=?@-

D Fonts EuroCUT

**ECPlak Kursiv ABCDEFGHIJKLMNOPORSTUVWXYZ** abcdefghijklmnopgrstuvwxyz 1234567890 BäöüÄÖÜ!"§\$%&/()=?@-

**FCPlak ABCDEFGHIJKLMNOPQRSTUVWXYZ** abcdefghijklmnopgrstuvwxyz 1234567890 BäöüÄÖÜ!"§\$%&/()=?@-

**ECRocky-Bold ABCDEFGHIJKLMNOPORSTUVWXYZ** abcdefqhijklmnopqrstuvwxyz 1234567890 BäöüÄÖÜ!"§\$%&/()=?@#

ECRocky-Italic **ABCDEFGHIJKLMNOPORSTUVWXYZ** abcdefqhijklmnopqrstuvwxyz 1234567890 BäöüÄÖÜ!"§\$%&/()=?@#

**ECRocky ABCDEFGHIJKLMNOPORSTUVWXYZ** abcdefqhijklmnopqrstuvwxyz 1234567890 BäöüÄÖÜ!"§\$%&/()=?@#

ECRockylight **ABCDEFGHIKLMNOPORSTUVWXYZ** abcdefqhijklmnopqrstuvwxyz 1234567890 BäöüÄÖÜ!"§\$%&/()=?@#

**ECRoman-Bold ABCDEFGHLJKLMNOPORSTUVWXYZ** abcdefghijklmnopqrstuvwxyz 1234567890 BäöüÄÖÜ!"§\$%&/()=?@#

**ECRoman-BoldItalic ABCDEFGHIJKLMNOPORSTUVWXYZ** abcdefghijklmnoparstuvwxyz 1234567890 ВäöüÄÖÜ!''\$\$%&/()=?@#

ECRoman-Italic **ABCDEFGHIJKLMNOPORSTUVWXYZ** *abcdefghijklmnopgrstuvwxyz*  $1234567890 \beta \ddot{a} \ddot{o} \ddot{u} \ddot{A} \ddot{O} \ddot{U}$ !"  $\frac{8}{3}\% \& \frac{1}{2}$   $\frac{1}{2}$  @#

ECRoman ABCDEFGHIJKLMNOPORSTUVWXYZ abcdefghijklmnopqrstuvwxyz 1234567890 BäöüÄÖÜ!"§\$%&/()=?@#

EC Shell Script AB CDEF GHI JKLMN OPQRST UV WHUX abcdefghijklmnopqrstuvwxyx 1234567890 faouA O U!" \$\$% & / () = ? @#

ECStandard-Bold ABCDEFGHIJKLMNOPORSTUVWXYZ abcdefghijklmnopgrstuvwxyz  $1234567890$   $R\ddot{a}\ddot{b}\ddot{u}\ddot{A}\ddot{0}\ddot{U}$ : " $S\ddot{S}\&(1) = ?Q\ddot{+}$ 

ECStandard-BoldItalic *ABCDEFGHIJKLMNOPORSTUVWXYZ* abcdefghijklmnopgrstuvwxyz 1234567890 BäöüÄÖÜ!"§\$%&/()=?@#

ECStandard-Italic ABCDEFGHIJKLMNOPORSTUVWXYZ abcdefghijklmnopgrstuvwxyz  $1234567890$  BäöüÄÖÜ!"SS%k/()=?@#

#### D Fonts EuroCUT

ECStandard ABCDEFGHIJKLMNOPORSTUVWXYZ abcdefghijklmnopgrstuvwxyz 1234567890 ßäöüÄÖÜ! "§\$%&/()=?@#

**ECSwiss-Bold ABCDEFGHIJKLMNOPORSTUVWXYZ** abcdefghijklmnopgrstuvwxyz 1234567890 BäöüÄÖÜ!"§\$%&/()=?@#

**FCSwiss-BoldItalic ABCDEFGHIJKLMNOPORSTUVWXYZ** abcdefghijklmnopgrstuvwxyz 1234567890 BäöüÄÖÜ!"S\$%&/()=?@#

**FCSwiss-Italic ABCDEFGHIJKLMNOPORSTUVWXYZ** abcdefghijklmnopgrstuvwxyz 1234567890 BäöüÄÖÜ!"\$\$%&/()=?@#

**FCSwiss ABCDEFGHIJKLMNOPQRSTUVWXYZ** abcdefghijklmnopqrstuvwxyz 1234567890 BäöüÄÖÜ!"§\$%&/()=?@#

**ECSwisscompressed ABCDEFGHIJKLMNOPORSTUVWXYZ** abcdefghijklmnopqrstuvwxyz 1234567890 BäöüÄÖÜ!"§\$%&/()=?@#

**ECSwissneue-Bold ABCDEFGHIJKLMNOPQRSTUVWXYZ** abcdefghijklmnopgrstuvwxyz 1234567890 BäöüÄÖÜ!"§\$%&/()=?@#

### **ECSwissneue-BoldItalic ARCDEEGHIJKI MNOPORSTUVWXYZ** abcdefghijklmnopgrstuvwxyz 1234567890 BäöüÄÖÜ!"§\$%&/()=?@#

**FCSwissneue-Italic** ABCDFFGHIJKI MNOPORSTUWWXYZ abcdefghijklmnopgrstuvwxyz 1234567890 BäöüÄÖÜ!"§\$%&/()=?@#

ECSwissneue **ABCDEFGHIJKLMNOPORSTUVWXYZ** abcdefghijklmnopgrstuvwxyz 1234567890 BäöüÄÖÜ!"§\$%&/()=?@#

FCSwissneuethin-Italic ABCDFFGHIJKI MNOPORSTI IWWXYZ abcdefghijklmnopgrstuwwxyz 1234567890 BäöüÄÖÜ!"\$\$%&/()=?@#

**FCSwissneuethin** ABCDEFGHIJKLMNOPORSTIJWWXY7 abcdefghijklmnopgrstuvwxvz 1234567890 BäöüÄÖÜ!"§\$%&/()=?@#

**ECSwissthin-Italic ABCDEFGHIJKLMNOPORSTUWWXYZ** abcdefghijklmnopgrstuwwxyz 1234567890 BäöüÄÖÜ!"\$\$%&/()=?@#

**FCSwissthin** ABCDFFGHIJKI MNOPORSTUWWXYZ abcdefghijklmnopgrstuvwxvz 1234567890 BäöüÄÖÜ!"\$\$%&/()=?@# D Fonts FuroCLIT

**ECTROIA** ABCDEFGHIJKLMNOPQRSTUVWXYZ ABCDEFGHIJKLMNOPQRSTUVWXYZ 1234567890 SSÄÖÜÄÖÜ! \$%&/()?

**ECUsa-Bold ABCDEFGHIJKLMNOPORSTUVWXYZ** abcdefghijklmnopgrstuvwxyz 1234567890 BäöüÄÖÜ!"§\$%&/()=?@#

**ECUsa-BoldItalic ABCDEFGHIJKLMNOPORSTUVWXYZ** abcdefghijklmnopgrstuvwxyz 1234567890 BäöüÄÖÜ!"§\$%&/()=?@#

**ECUsa-Italic ABCDEFGHIJKLMNOPORSTUVWXYZ** abcdefghijklmnopgrstuvwxyz 1234567890 BäöüÄÖÜ!"§\$%&/()=?@#

ECUsa ABCDEFGHIJKLMNOPORSTUVWXYZ abcdefghijklmnopgrstuvwxyz 1234567890 ßäöüÄÖÜ!"§\$%&/()=?@#

**ECUsablack-Italic ABCDEFGHIJKLMNOPORSTUVWXYZ** abcdefghijklmnopgrstuvwxyz 1234567890 ßäöüÄÖÜ!"§\$%&/()=?@#

### **ECUsablack ABCDEFGHIJKLMNOPORSTUVWXYZ** abcdefghijklmnopgrstuvwxyz 1234567890 ßäöüÄÖÜ!"§\$%&/()=?@#

ECUsalight-Italic **ABCDEFGHIJKLMNOPQRSTUVWXYZ** abcdefghijklmnopgrstuvwxyz 1234567890 ßäöüÄÖÜ!"§\$%&/()=?@#

**ECUsalight** ABCDEFGHIJKLMNOPQRSTUVWXYZ abcdefghijklmnopgrstuvwxyz 1234567890 BäöüÄÖÜ!"§\$%&/()=?@#

ECZuerichCalligraph-Italic ABCDEFGHIJKLMNOPQRSTUVWXYZ abcdefghijklmnopqrstuvwxyz 1234567890 ВаоидОЧ!" § \$%&/()=?@#

### **E Fonts de símbolos EuroCUT**

**E.1 Símbolos de caracteres (Símbolos de caracteres CE)**

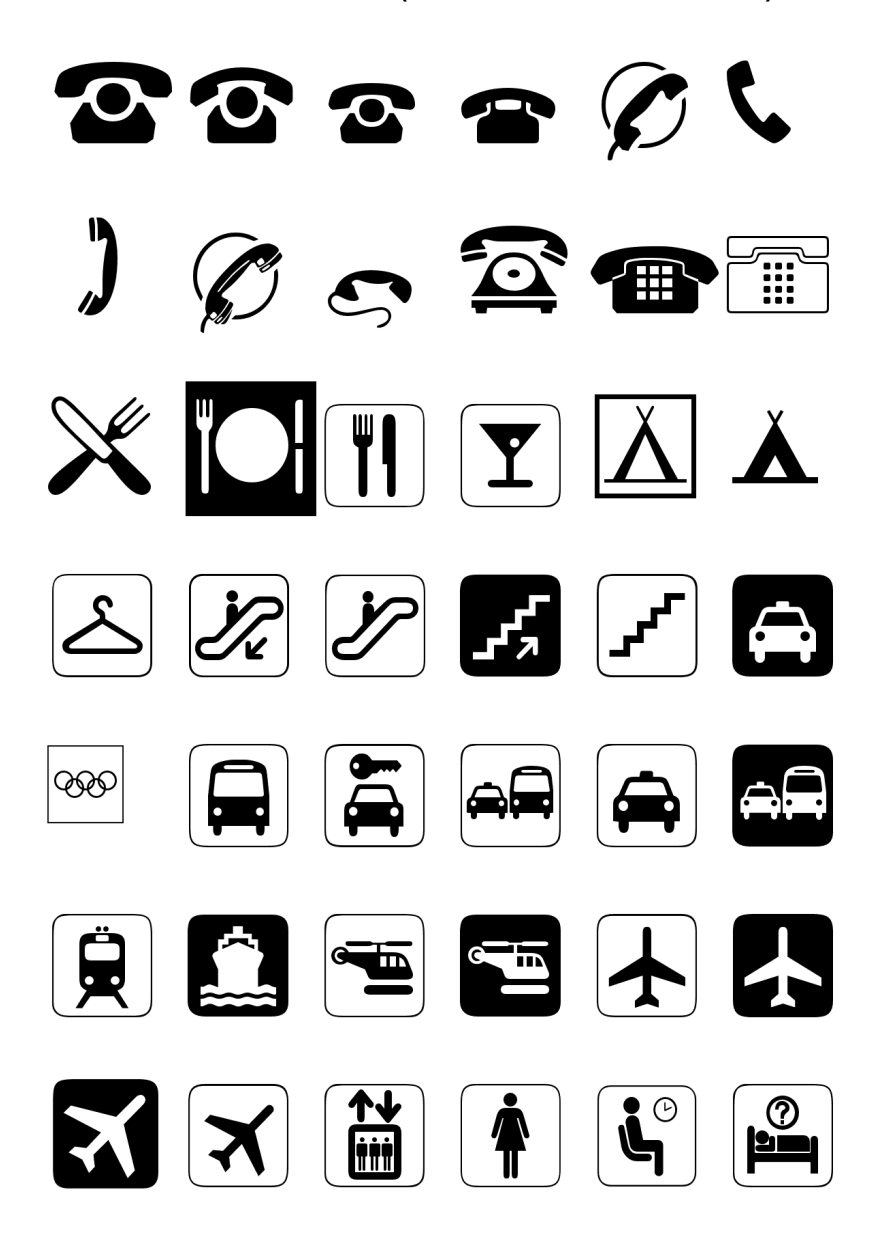

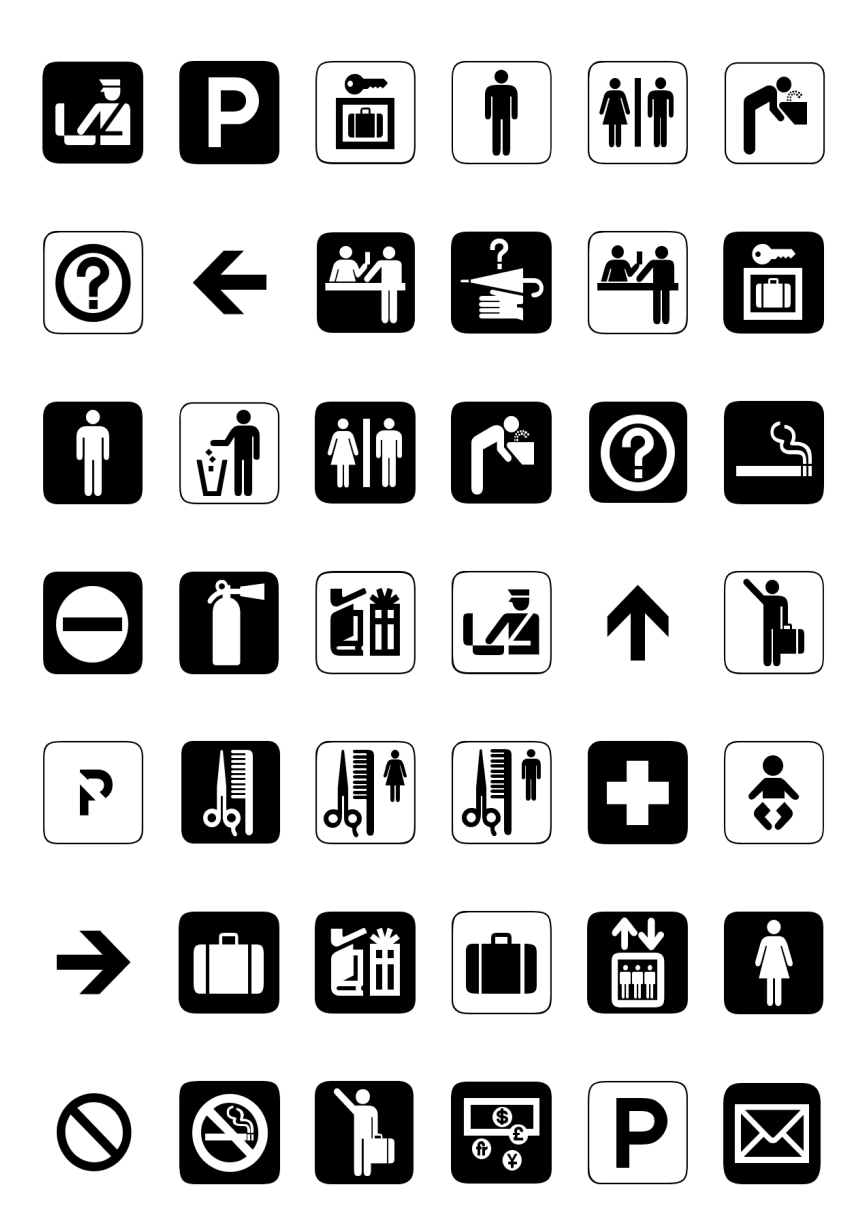

E.1 Símbolos de caracteres (Símbolos de caracteres CE)

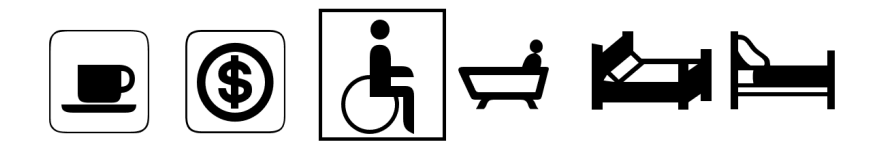

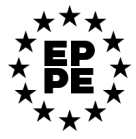

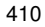

### **E.2 Símbolos de deporte (Símbolos de deporte CE)**

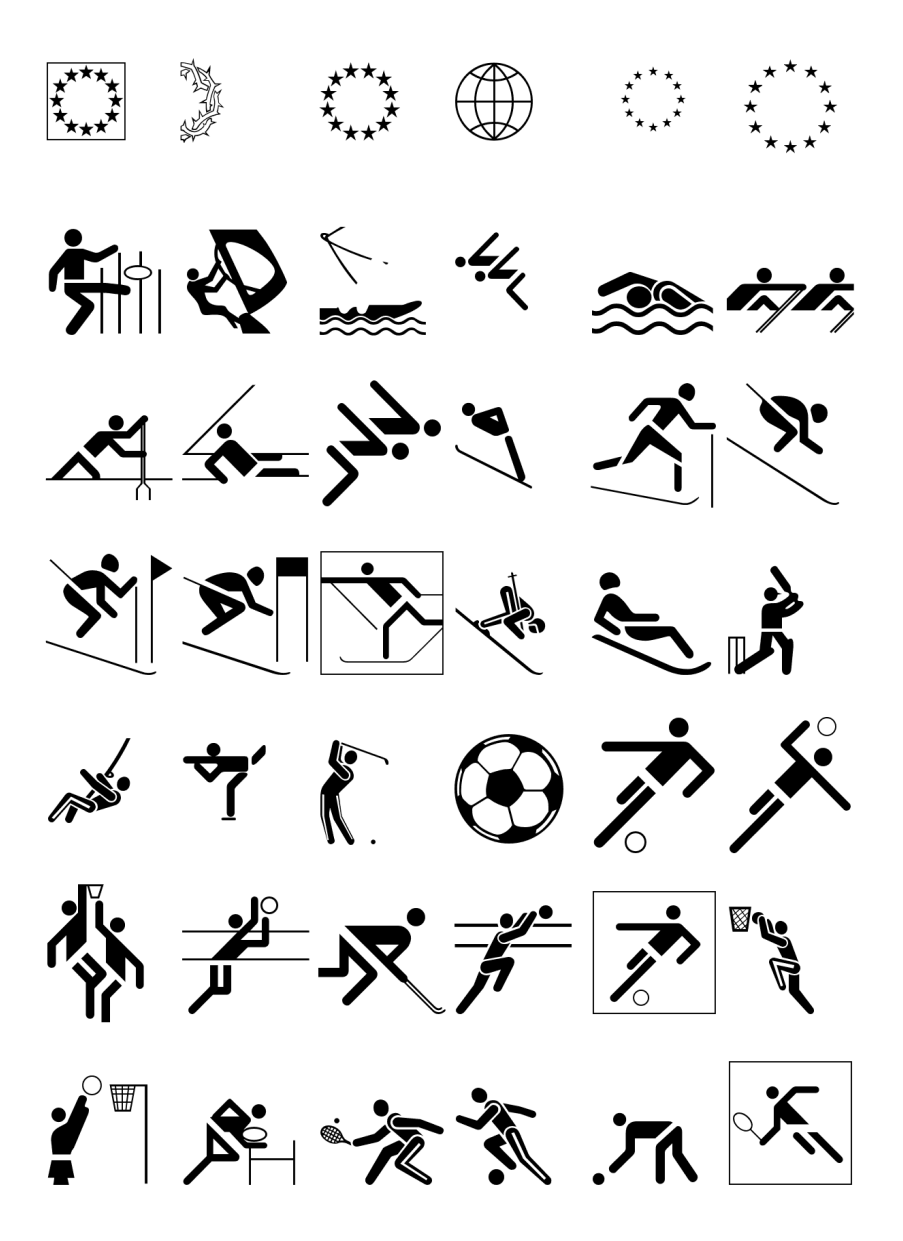

E.2 Símbolos de deporte (Símbolos de deporte CE)

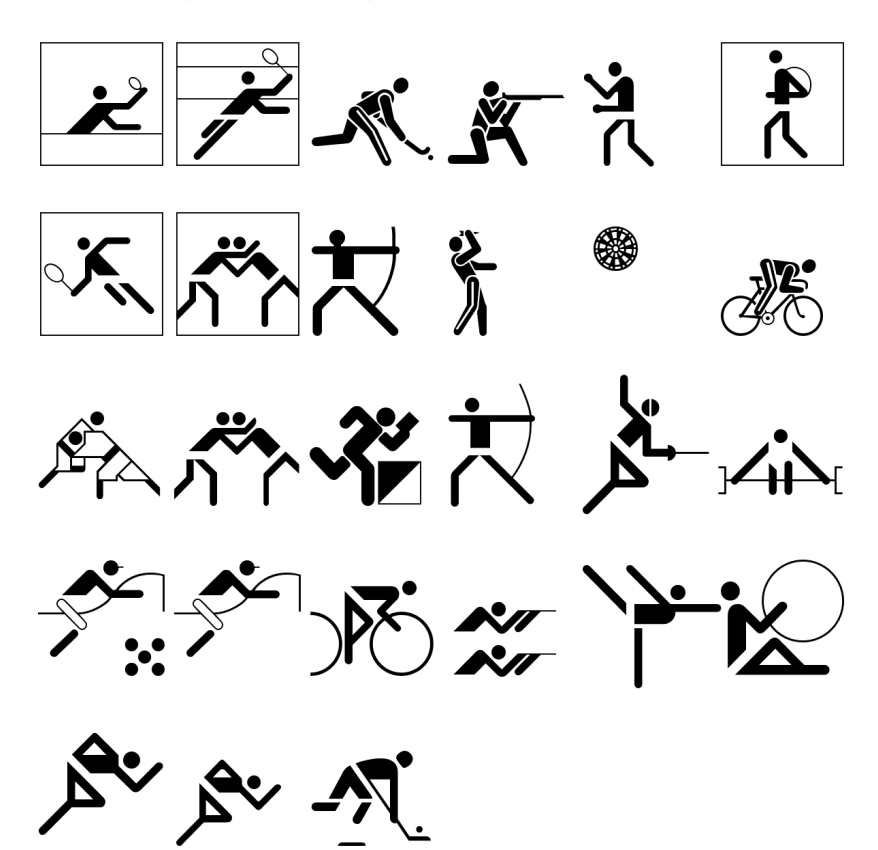

### **E.3 Símbolos de marcos (Símbolos de marcos CE)**

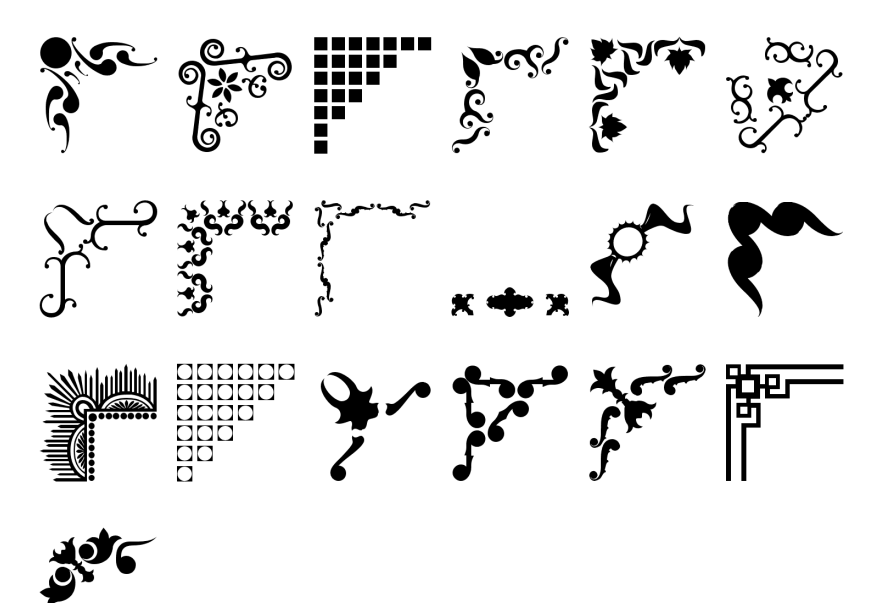

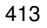

F Lista de controlador

**Allen Datagraph**

### **F Lista de controlador**

Se pueden descargar controladores nuevos o actualizados a través de: [www.eurosystems.lu/driver/index.dml?sprache=eng.](http://www.eurosystems.lu/driver/index.dml?sprache=eng)

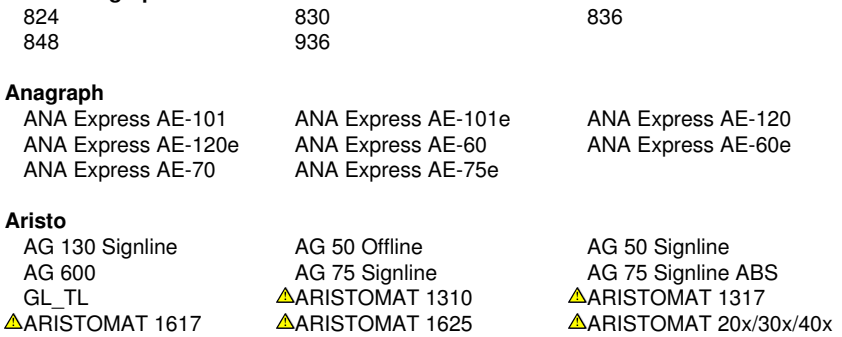

#### **Artsign**

Artsign

#### **ASC365**

ASC365

#### **Atlas**

Atlas

#### **Automated Cutting**

#### **Systems**

ACS Design Studio Eagle

#### **Calcomp**

Classic

#### **Cogi**

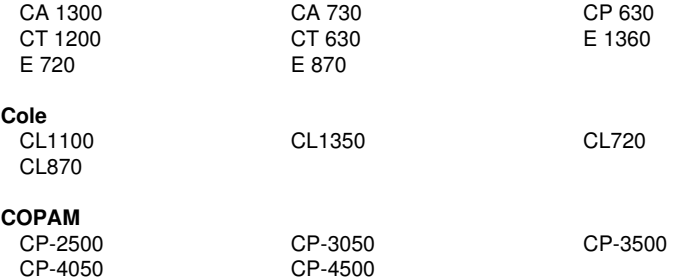

#### **Creation**

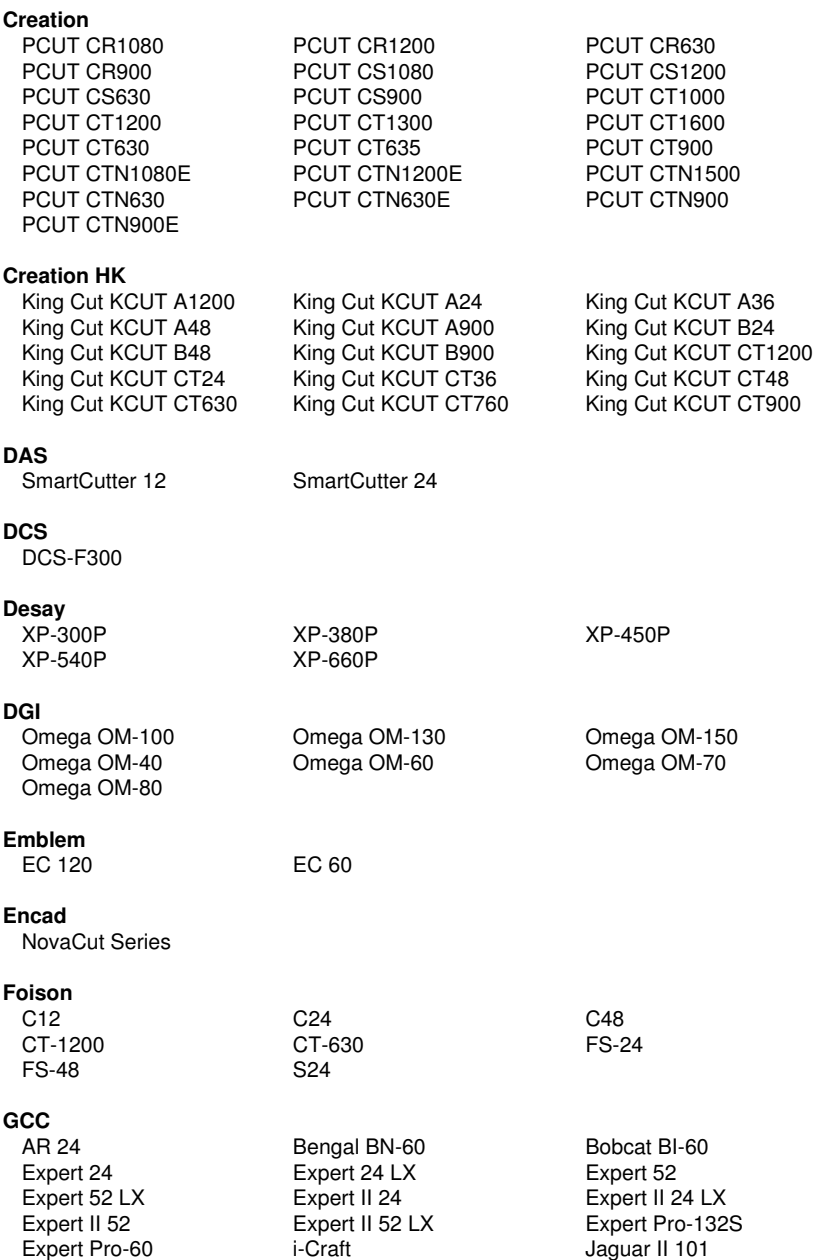

Jaguar III 101

Expert Pro-60 i-Craft<br>
Jaguar II 132 Jaguar II 61

F Lista de controlador

Jaguar III 132 Jaguar III 183 Jaguar III 61 Jaguar V 160 Jaguar V 160 LX SignPal GRC Series

#### **Gerber**

EmbossTrack Envision 375 Envision 750 FasTrack FasTrack 1300 FasTrack 550 FasTrack 650 GS15 HS 15 /750 Odyssey P2C 1200 P2C 1400 P2C 1400 Tangential P2C 1600 P2C 1600 Tangential P2C 1600 P2C 1600 Tangential P2C 1600 P2C 1600 Tangential Sprint/4B new

#### **Grafityp**

Flatbed

#### **Graphtec**

CE 6000-120

Jaguar IV 101 Jaguar IV 132 Jaguar IV 183 Jaguar IV 61 Jaguar JG 101S Jaguar JG 132S Jaguar JG 61 Jaguar JG 76S Jaguar V 101 Jaguar V 101 LX Jaguar V 132 Jaguar V 132 LX Jaguar V 183 LX Jaguar V 61 Jaguar V 61 LX Jaguar V LX 101 Jaguar V LX 132 Jaguar V LX 183 Jaguar V L X 61 Puma II 132 Puma II 60 Puma III 132 Puma III 60 Puma IV 132 Puma IV 132 LX Puma IV 60 Puma IV 60 LX Puma IV LX 132 Puma IV LX 60 Puma SP 132S Puma SP 30 Puma SP 60 RX II-101S<br>RX II-132S RX II-183S RX II-161 RX II-183S RX II-61 RX II-61-CR RX-101S RX-132S RX-183S RX-61 Sable SB-60 SignPal LYNX S-60 Ultra GRC-101S Ultra GRC-132S Ultra GRC-50 Ultra GRC-61 Ultra GRC-76S

(HPGL) old CE 1000-60 (HPGL) CE 3000-120 (+USB) CE 3000-40 (+USB) CE 3000-60 (+USB) CE 3000Mk2 CE 5000-120 CE 5000-40 CE 5000-60 CE 7000-130 CE 7000-160 CE 7000-40 CE 7000-60 Craft ROBO Craft ROBO PRO II FC Series (GPGL) FC4100-100 (HPGL) FC4100-130 (HPGL) FC4100-75 (HPGL) FC5100-100 (HPGL) FC5100-130 (HPGL) FC5100-75 (HPGL) FC7000-100 FC7000-130 FC7000-160 FC7000-60 FC7000-75 FC8000-100 FC8000-130 FC8000-160 FC8000-60 FC8000-75 FC8600-100 FC8600-130 FC8600-160 FC8600-60 FC8600-75 FC9000-100 FC9000-140 FC9000-160 FC9000-75 JX 1060 (HPGL) JX 1130 (HPGL) w/o perforation old Sign Jet Series

Sprint/4B Fastboard

CSR CSR Ecom 92 CSRTurboDMPL

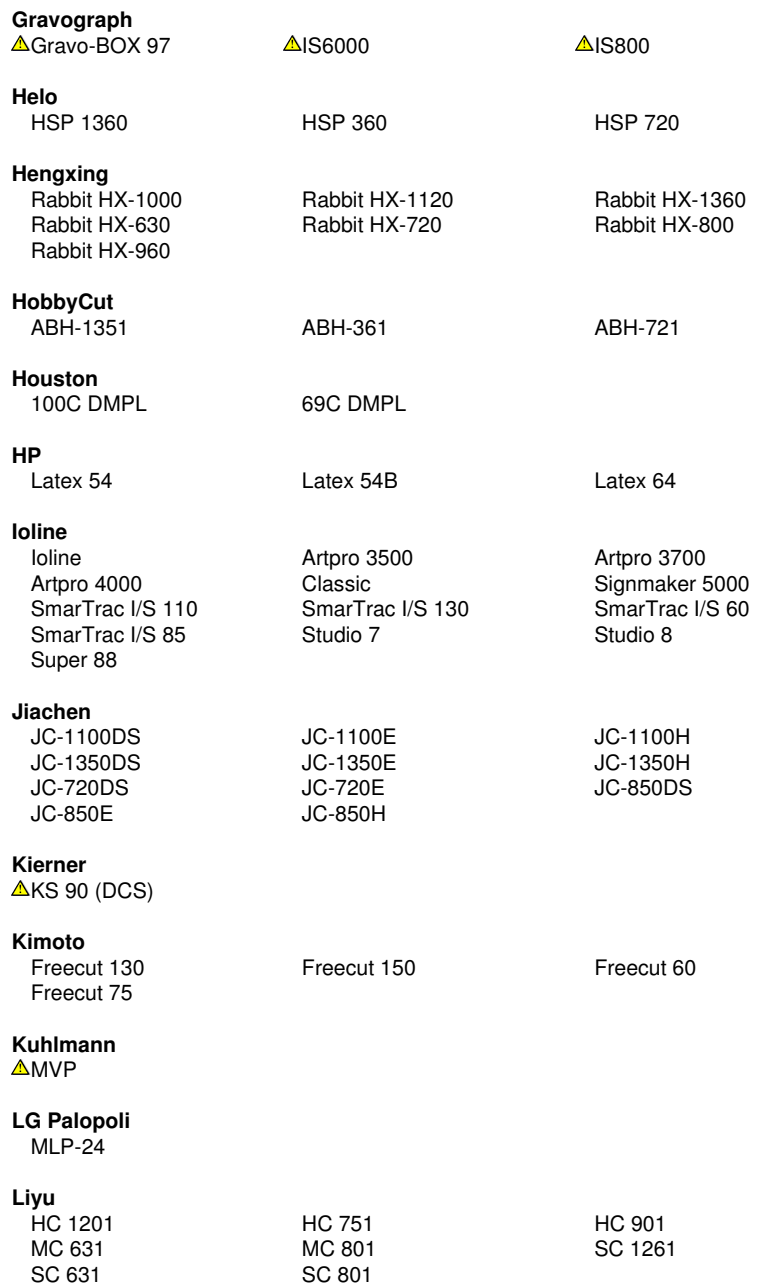

# **Master**

XP-300P XP-380P XP-450P XP-540P XP-660P

### **Masterplot**

Masterplot

#### **MAX**

CM-200

# **Mimaki**<br>CG-10

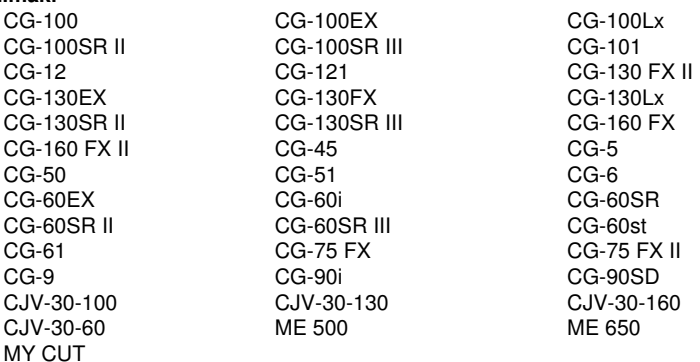

#### **Mutoh**

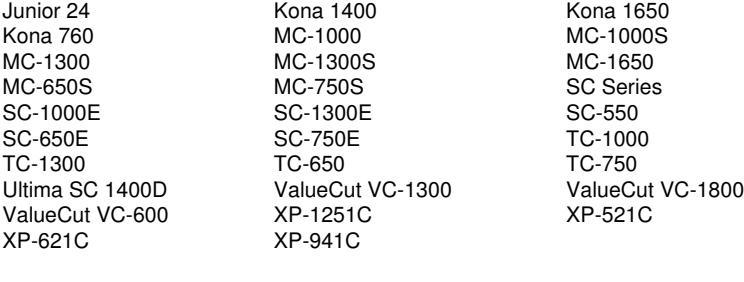

### **New Star**

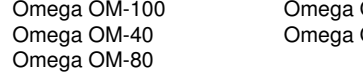

# **ORXYZ**

Elite HX-Series JML-Series

Omega OM-100 Omega OM-130 Omega OM-150

OR-Series

Omega OM-70

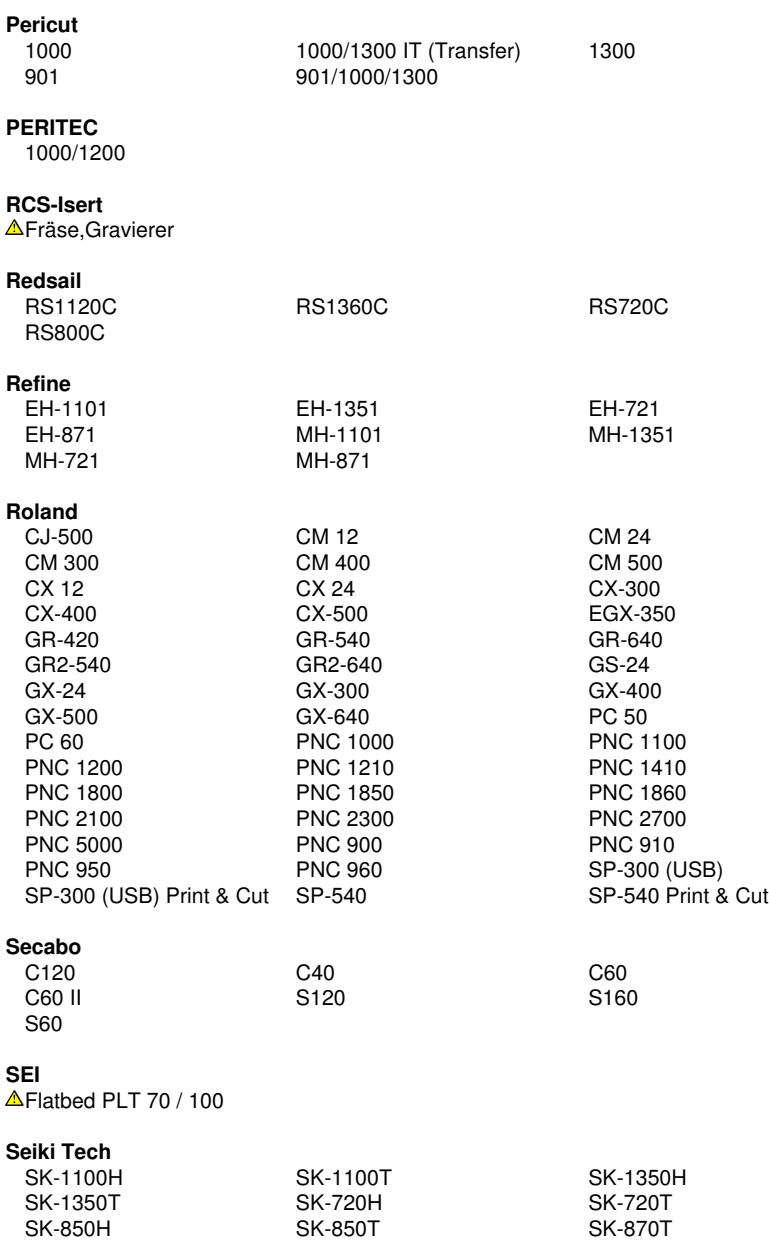

#### **Silhouette**

Cameo

#### **Summa**

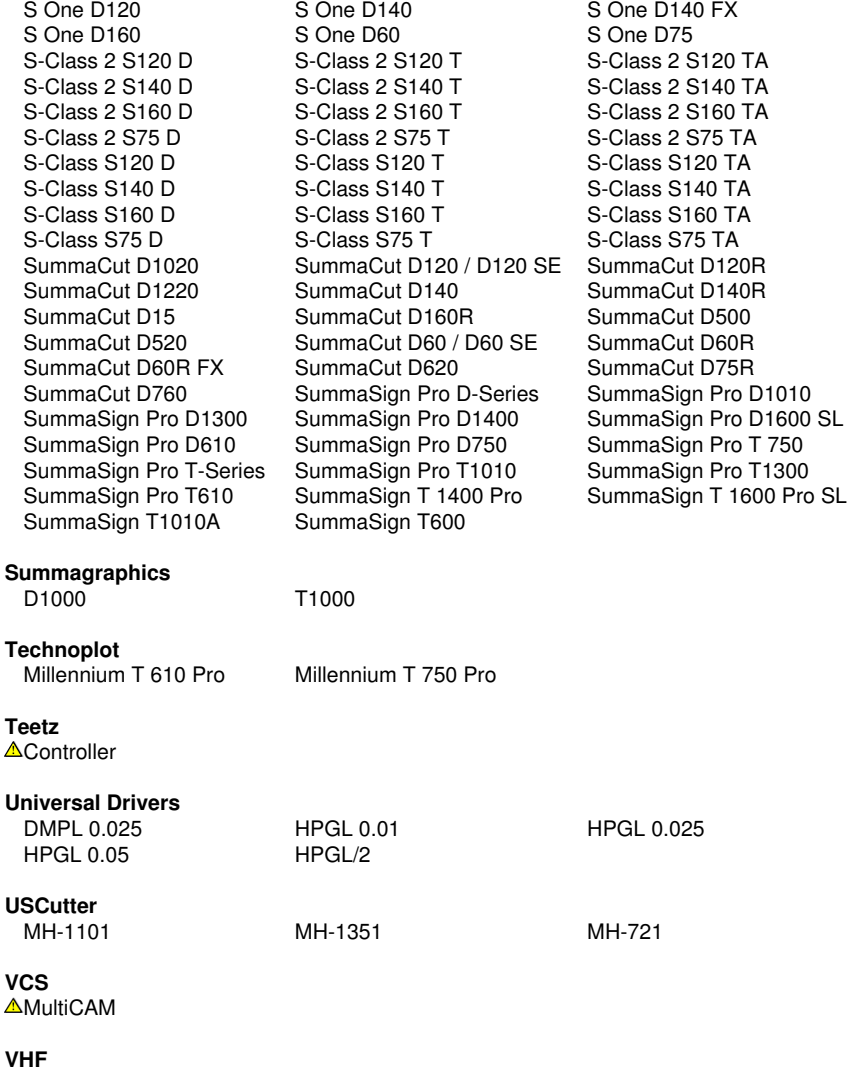

 $\triangle$ VHF1
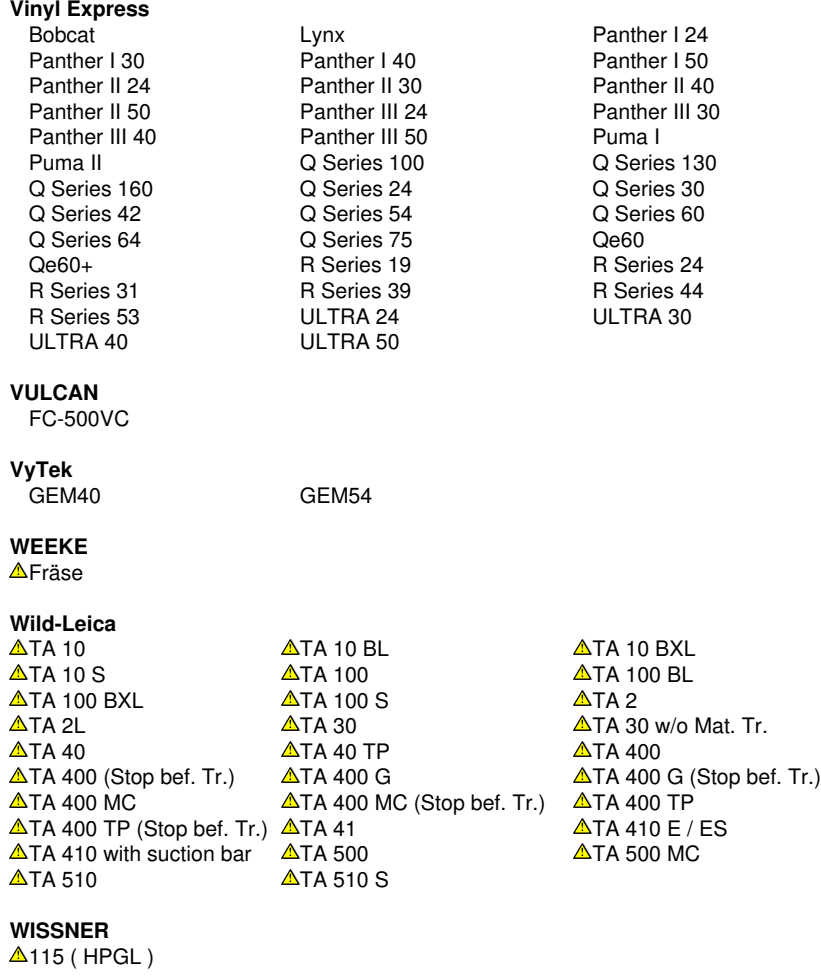

# <span id="page-432-0"></span>**Zünd**

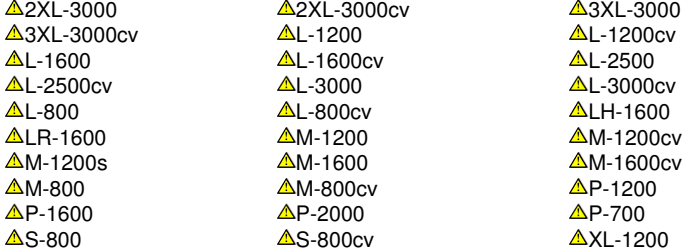

F Lista de controlador

 $\Delta$ [X](#page-433-0)L-1200cv  $\Delta$ XL-1600  $\Delta$ XL-1600cv  $\Delta$ XL-2500cv  $\Delta$ XL-2500cv  $\triangle$ [X](#page-433-0)L-3000cv

 $\triangle$ [X](#page-433-0)L-2500 cv<br> $\triangle$ XL-800  $\triangle$ XL-800 cv

<span id="page-433-0"></span>Controladores marcados con  $\triangle$  están destinados para fresados de bases llanas y grabadoras y están disponibles como [controladores básicos](https://www.eurosystems.lu/produkte/treiberentwicklung-e.dml#basistreiber) solamente.

# **G Glosario**

<span id="page-434-0"></span>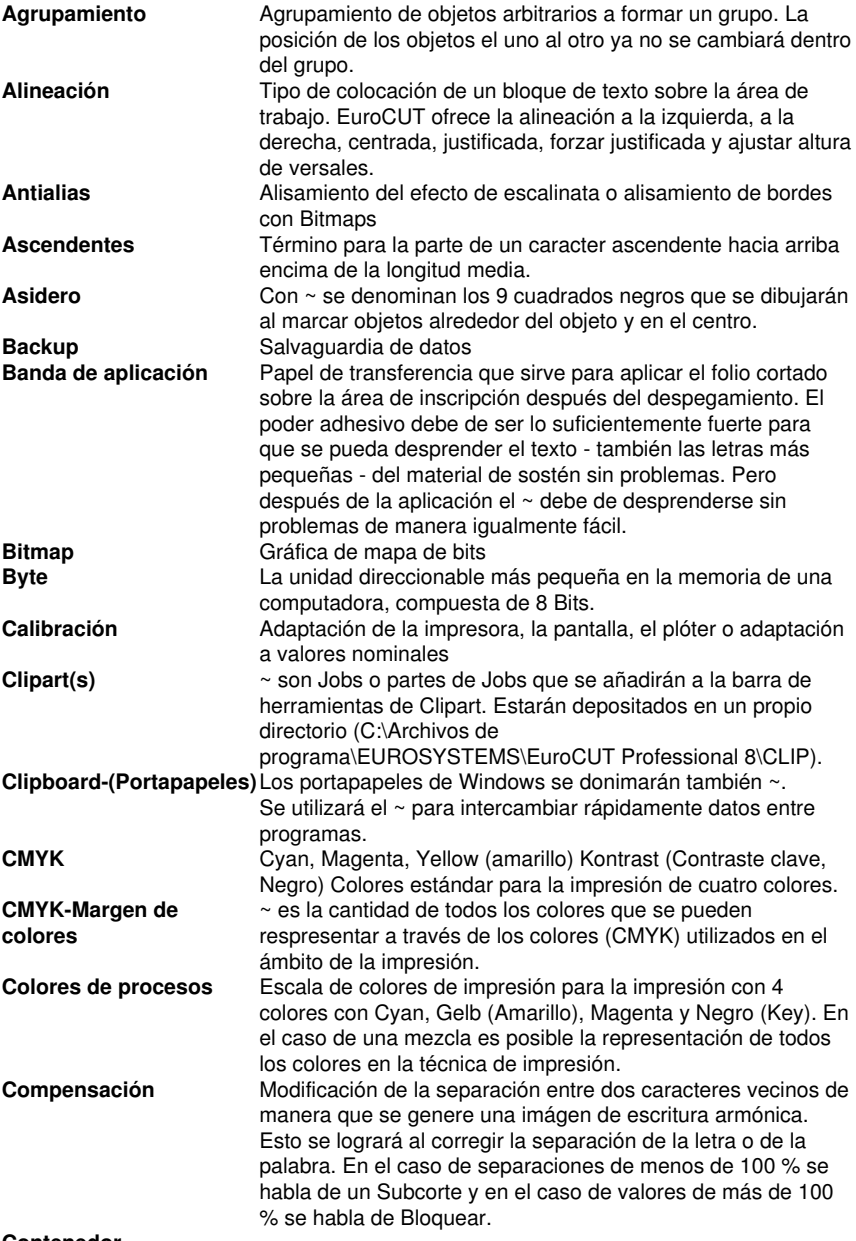

#### <span id="page-434-2"></span><span id="page-434-1"></span>**Contenedor**

<span id="page-435-1"></span><span id="page-435-0"></span>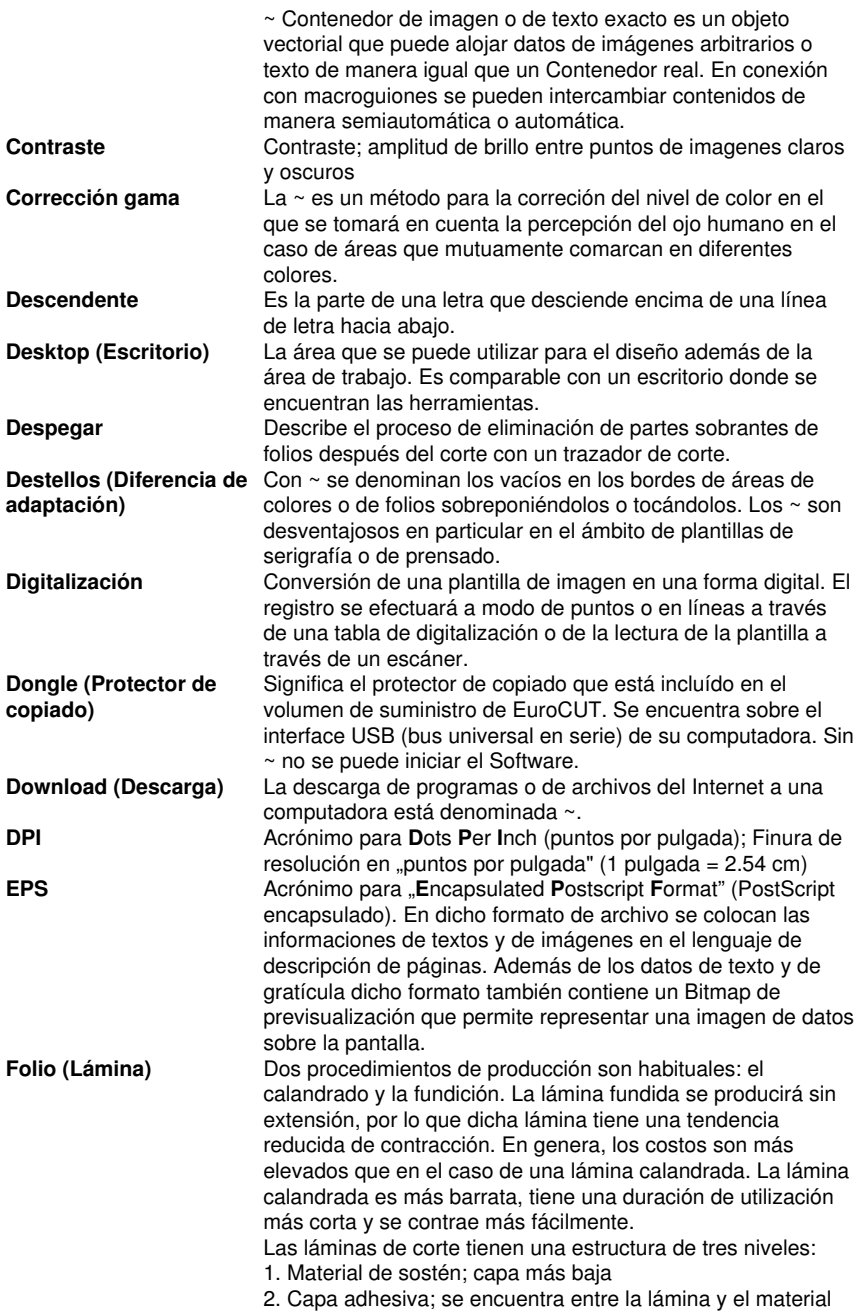

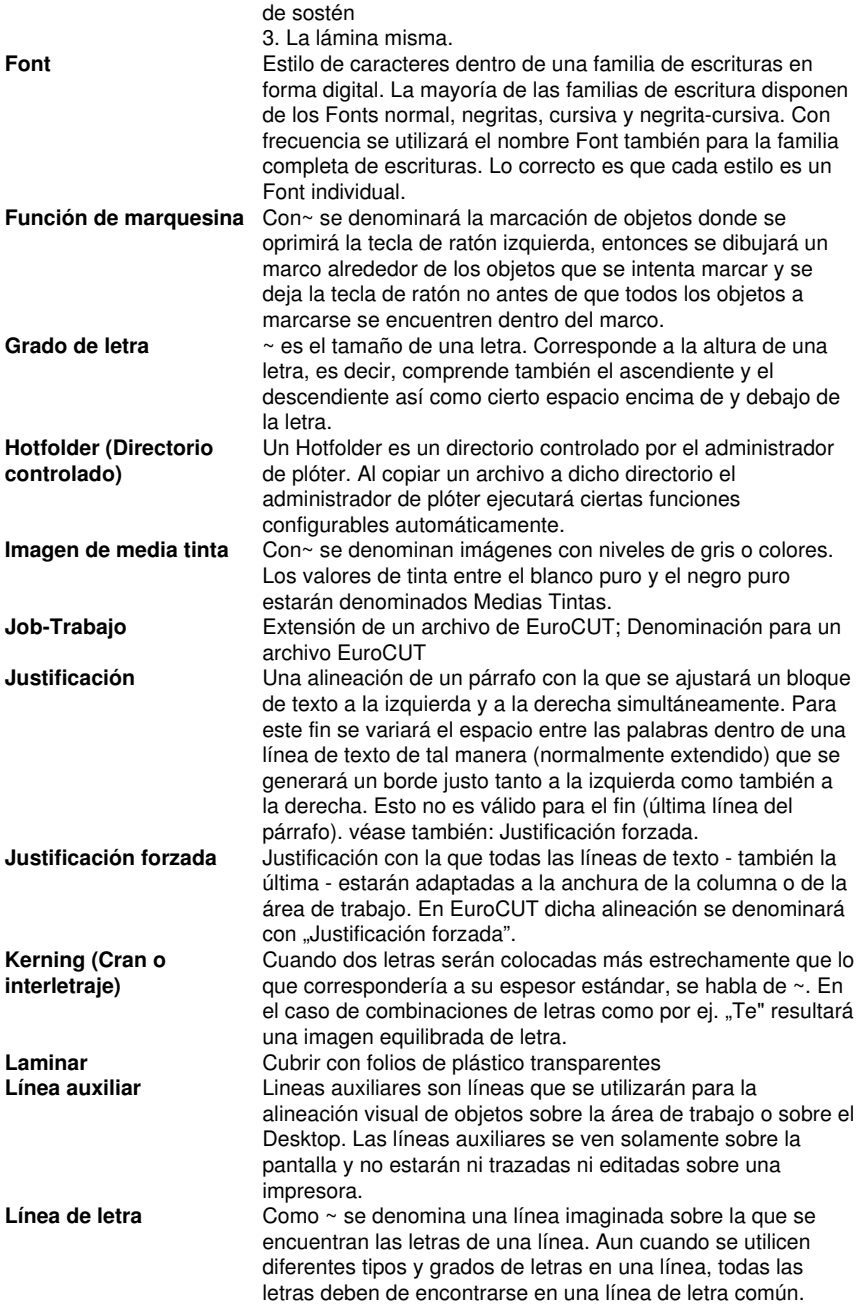

#### G Glosario

<span id="page-437-0"></span>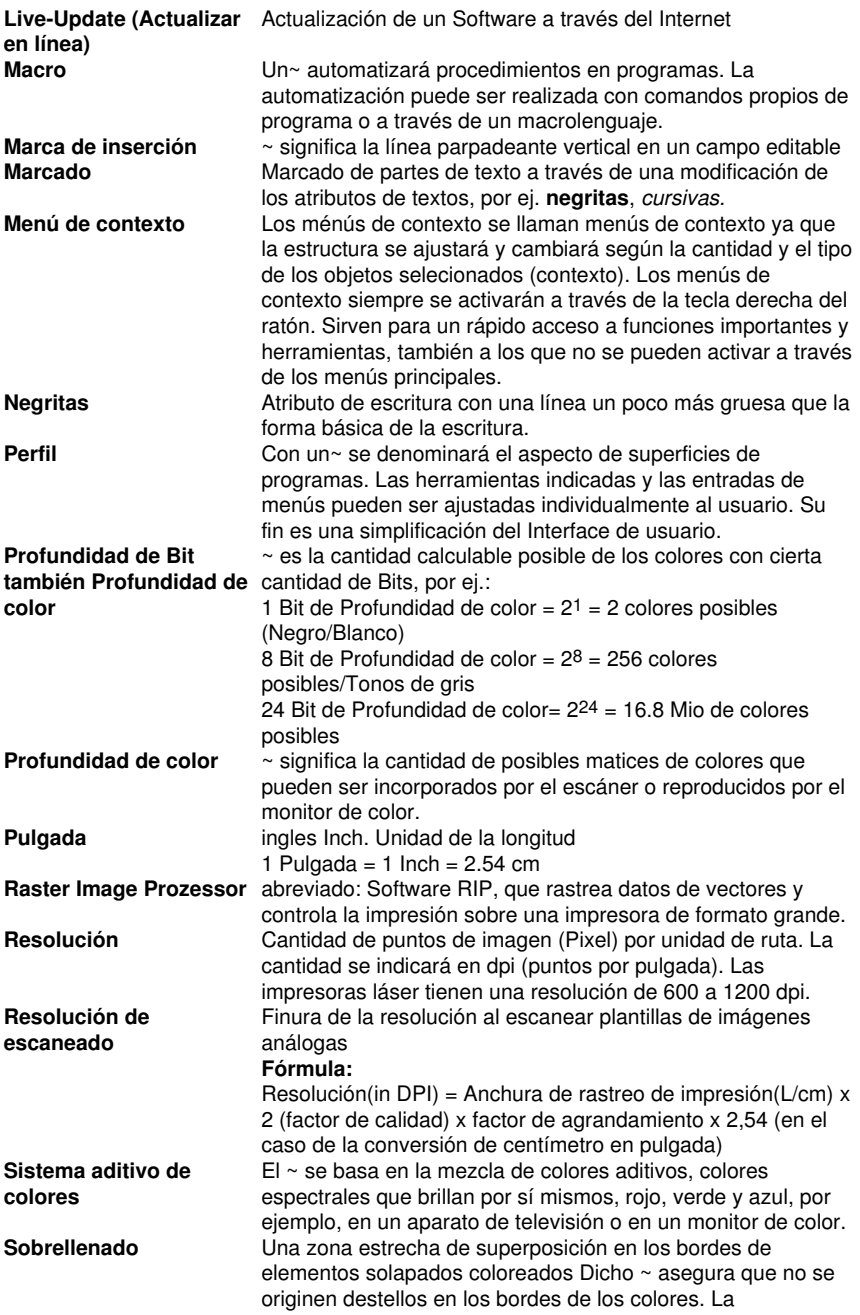

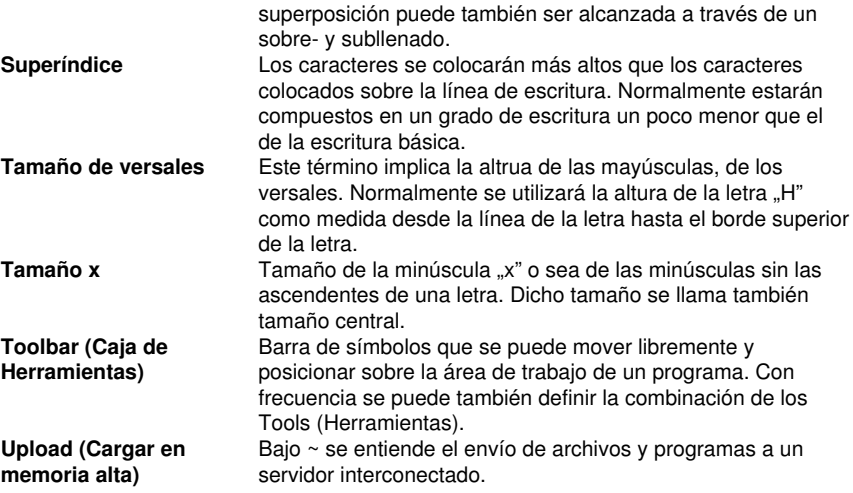

G Glosario

# **Indice**

### **A**

AutoCAD [7](#page-18-0), [27,](#page-38-0) [29,](#page-40-0) [30](#page-41-0)

### **B**

Backup [423](#page-434-0) BMP [37,](#page-48-0) [60](#page-71-0), [97](#page-108-0), [145](#page-156-0), [257,](#page-268-0) [292](#page-303-0)

# **C**

Clipart [140,](#page-151-0) [301,](#page-312-0) [322](#page-333-0), [323](#page-334-0), [324](#page-335-0), [325,](#page-336-0) [326,](#page-337-0) [327](#page-338-0), [328](#page-339-0), [329](#page-340-0), [330,](#page-341-0) [385,](#page-396-0) [423](#page-434-1) Clonar [70,](#page-81-0) [81](#page-92-0), [132](#page-143-0) CMX [37](#page-48-0), [60](#page-71-0) CMYK [164,](#page-175-0) [255,](#page-266-0) [309](#page-320-0), [423](#page-434-2) Combinar [132](#page-143-1), [175](#page-186-0), [215](#page-226-0), [249,](#page-260-0) [270,](#page-281-0) [385](#page-396-1) CorelDRAW [7](#page-18-0), [17,](#page-28-0) [27](#page-38-0), [28](#page-39-0), [81,](#page-92-1) [301](#page-312-0) CoRUN [28,](#page-39-1) [29](#page-40-1), [81,](#page-92-1) [171](#page-182-0), [194](#page-205-0) Círculo exterior [261](#page-272-0)

#### **D**

DXF [29](#page-40-2), [37,](#page-48-0) [38](#page-49-0)

#### **E**

EMF [37](#page-48-0) EPS [60](#page-71-0), [81,](#page-92-0) [311](#page-322-0), [378](#page-389-0), [424](#page-435-0)

### **F**

Freehand [7](#page-18-0), [27](#page-38-0), [81](#page-92-1) Fresar [19](#page-30-0), [31,](#page-42-0) [34](#page-45-0), [49](#page-60-0), [54,](#page-65-0) [84](#page-95-0), [88](#page-99-0), [127](#page-138-0), [145](#page-156-1), [147,](#page-158-0) [190,](#page-201-0) [191,](#page-202-0) [237](#page-248-0), [385](#page-396-2) G

### **G**

GIF [37,](#page-48-0) [97](#page-108-0)

GTP [37](#page-48-0)

## **H**

HPGL [37](#page-48-0), [38](#page-49-0), [60,](#page-71-0) [380,](#page-391-0) [416](#page-427-0), [420](#page-431-0), [421](#page-432-0) HSB [255](#page-266-0), [309](#page-320-1)

# **I**

IK [37](#page-48-0) Illustrator [7,](#page-18-0) [28](#page-39-2), [81](#page-92-1)

Inline [76](#page-87-0), [148](#page-159-0)

# **J**

JPG [60,](#page-71-0) [97](#page-108-0), [257](#page-268-0)

# **M**

Macro [96,](#page-107-0) [105](#page-116-0), [106](#page-117-0), [108,](#page-119-0) [111,](#page-122-0) [331](#page-342-0), [332](#page-343-0), [333](#page-344-0), [426](#page-437-0) Marca de video [184](#page-195-0), [320](#page-331-0) Marcas de montaje [59](#page-70-0), [82,](#page-93-0) [83](#page-94-0), [121,](#page-132-0) [138,](#page-149-0) [146](#page-157-0), [158](#page-169-0), [198](#page-209-0), [318](#page-329-0)

# **O**

Offset [56,](#page-67-0) [61](#page-72-0), [167](#page-178-0) OpenType [154](#page-165-0), [344,](#page-355-0) [357,](#page-368-0) [358](#page-369-0), [369](#page-380-0) OPI [60](#page-71-0), [65](#page-76-0), [81](#page-92-0)

#### **P**

PCX [37,](#page-48-0) [60](#page-71-0), [97](#page-108-0), [145](#page-156-0), [257](#page-268-0), [292](#page-303-0)

PDF [5,](#page-16-0) [38](#page-49-0), [39,](#page-50-0) [40,](#page-51-0) [62](#page-73-0), [63](#page-74-0)

PhotoCUT [145](#page-156-2), [146,](#page-157-1) [292,](#page-303-1) [298](#page-309-0)

PhraseWriter [174](#page-185-0), [335](#page-346-0), [338](#page-349-0), [340,](#page-351-0) [341,](#page-352-0) [342](#page-353-0)

PLT [60](#page-71-0), [288,](#page-299-0) [419](#page-430-0)

PNG [97](#page-108-0)

Puntero en cruz [147](#page-158-1), [167](#page-178-1), [197](#page-208-0)

Puntos de arranque [147](#page-158-2), [184,](#page-195-1) [215,](#page-226-0) [237](#page-248-1), [238](#page-249-0), [239](#page-250-0)

### **R**

Relleno [74](#page-85-0), [88,](#page-99-1) [120,](#page-131-0) [133](#page-144-0), [134](#page-145-0), [149,](#page-160-0) [185,](#page-196-0) [187,](#page-198-0) [198](#page-209-1), [199](#page-210-0), [204,](#page-215-0) [221,](#page-232-0) [245,](#page-256-0) [246](#page-257-0), [249](#page-260-1), [253](#page-264-0) RGB [164](#page-175-0), [255,](#page-266-0) [309](#page-320-2)

## **S**

Segmento [56,](#page-67-1) [93](#page-104-0), [94](#page-105-0), [95,](#page-106-0) [159,](#page-170-0) [160](#page-171-0), [238](#page-249-1) Serigrafía [19](#page-30-1), [78](#page-89-0), [79,](#page-90-0) [81](#page-92-2), [85](#page-96-0), [94,](#page-105-1) [148](#page-159-1), [248](#page-259-0), [249](#page-260-2), [250,](#page-261-0) [251,](#page-262-0) [252,](#page-263-0) [424](#page-435-1)

# **T**

TIF [37](#page-48-0), [60,](#page-71-0) [97](#page-108-0), [145,](#page-156-0) [257,](#page-268-0) [292](#page-303-0) TrueType [154](#page-165-0), [206,](#page-217-0) [343,](#page-354-0) [344](#page-355-0), [357](#page-368-1), [358,](#page-369-0) [368,](#page-379-0) [369,](#page-380-0) [370](#page-381-0) Type 1 [154](#page-165-0), [206](#page-217-1), [343,](#page-354-0) [344,](#page-355-0) [347](#page-358-0), [356](#page-367-0), [358,](#page-369-1) [368,](#page-379-1) [369](#page-380-1)

#### **W**

WMF [37](#page-48-0)